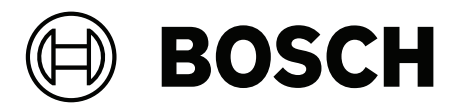

## **PRAESENSA**

Public Address and Voice Alarm System

**it** Manuale di configurazione

## **Sommario**

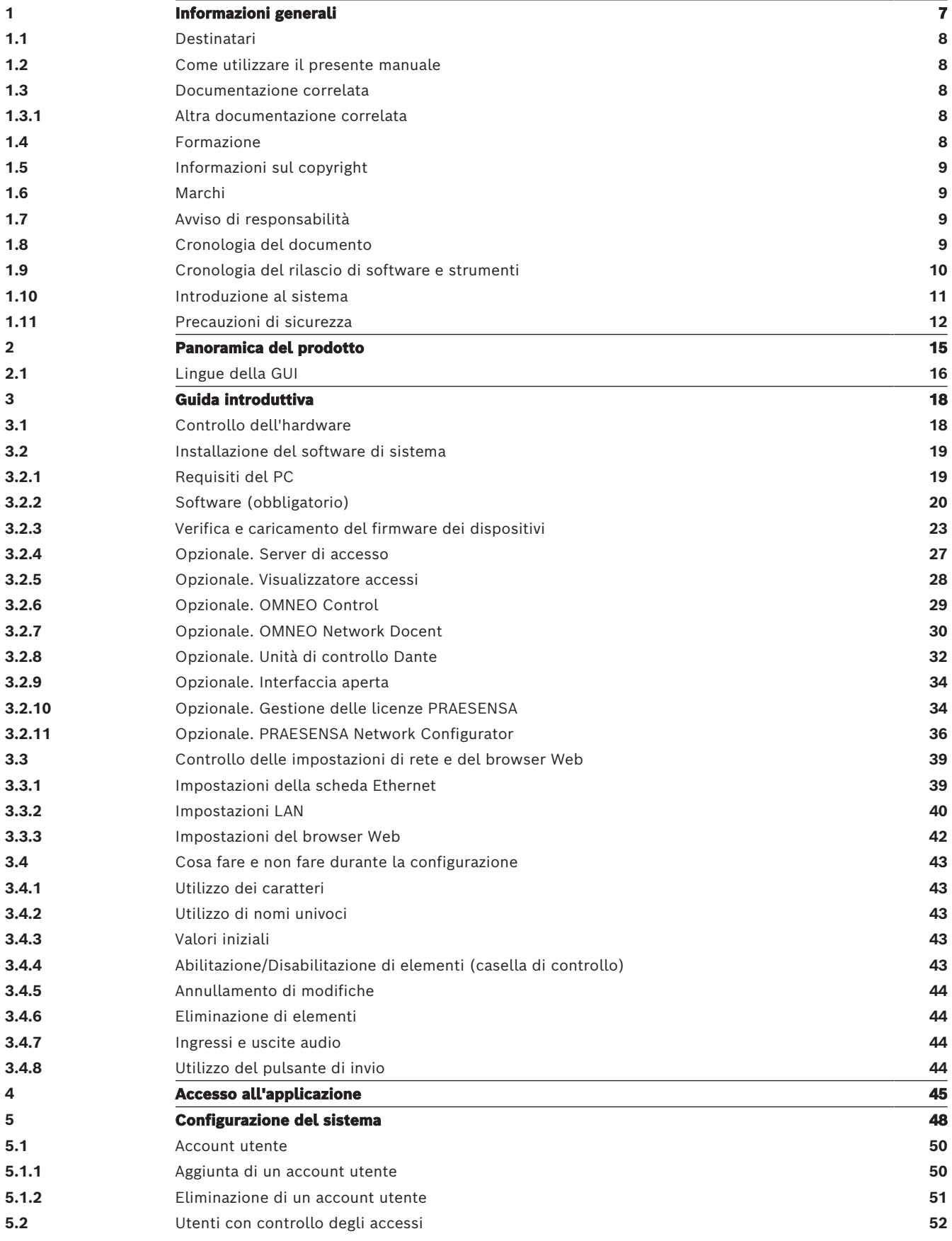

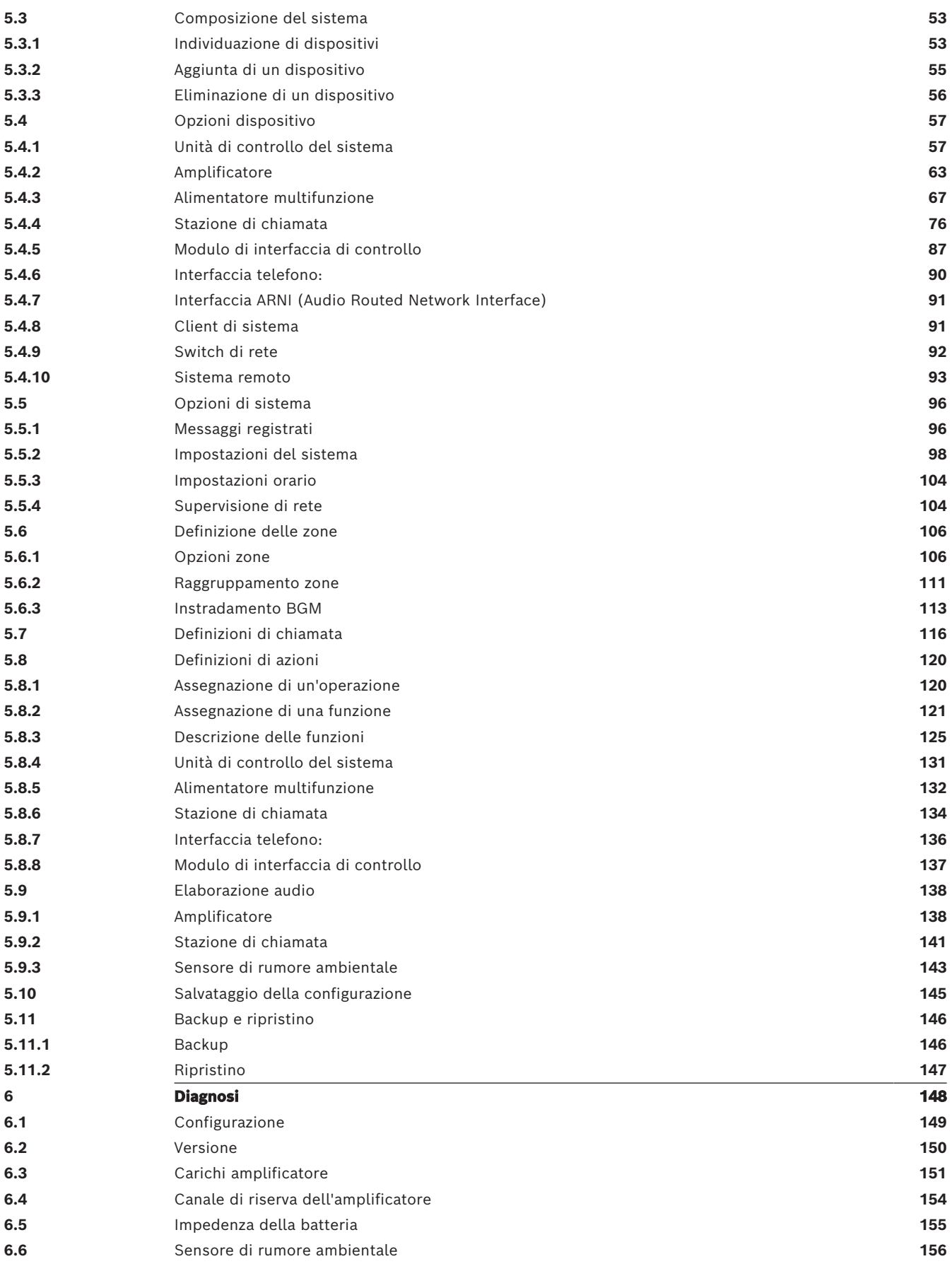

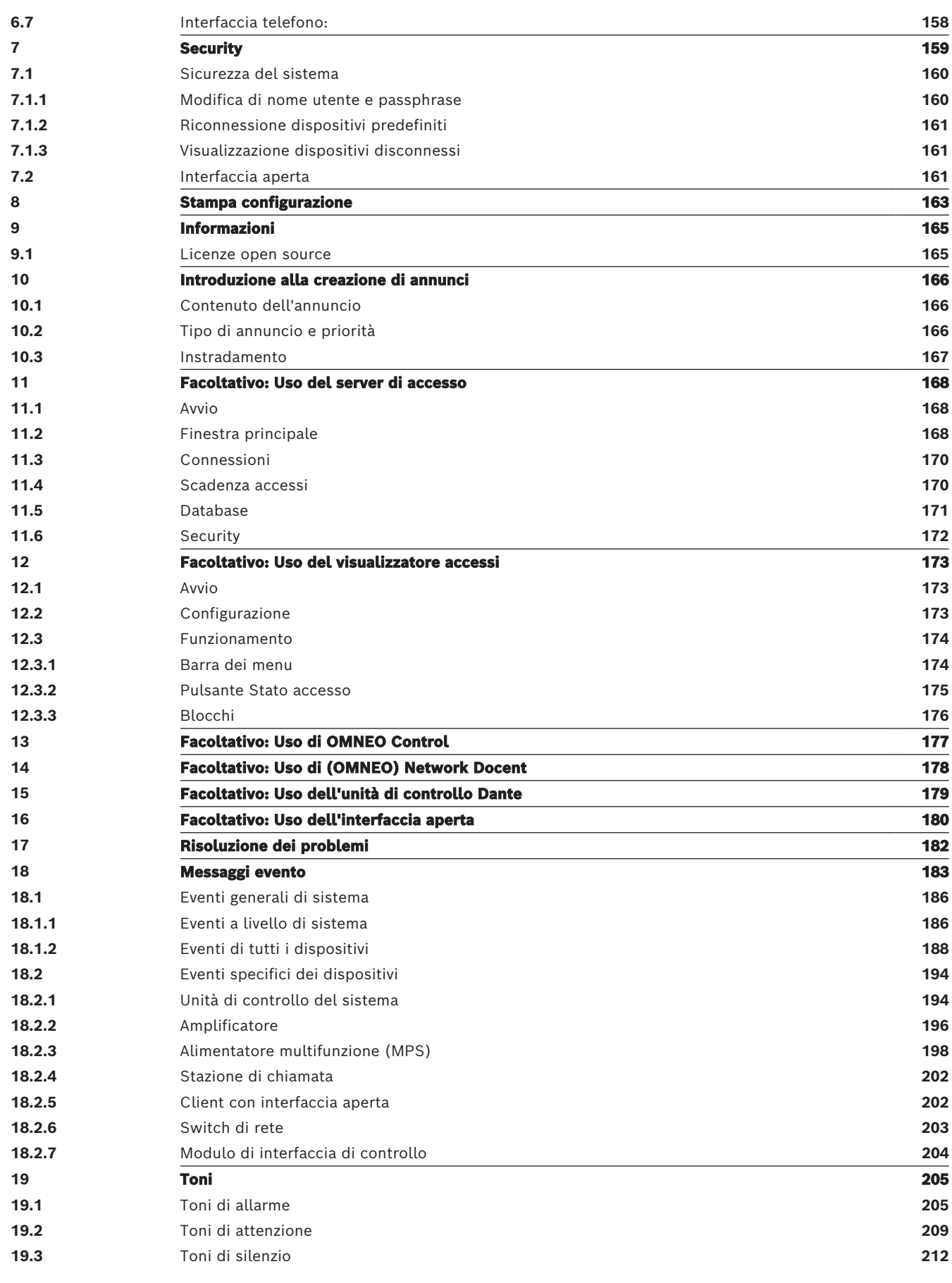

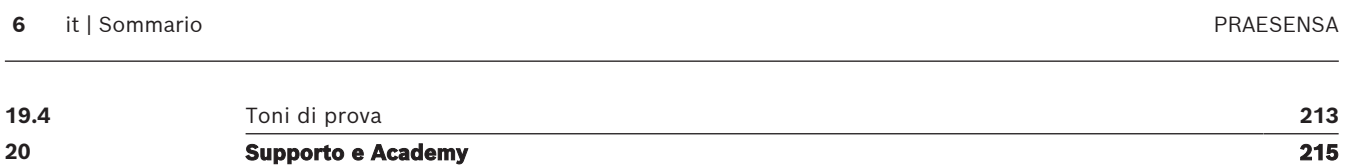

## **1 Informazioni generali**

<span id="page-6-0"></span>Lo scopo di questo manuale di configurazione è fornire tutte le informazioni necessarie per la configurazione/programmazione dei prodotti Bosch PRAESENSA. Fornisce informazioni dettagliate ai nuovi utenti e funge da riferimento per gli utenti esperti.

- A meno che non sia necessario per la configurazione dei prodotti, il presente manuale non descrive le istruzioni per l'installazione dell'hardware. Vedere la sezione [Documentazione correlata, pagina 8](#page-7-2).
- Il presente manuale, o un aggiornamento, è disponibile per il download in formato PDF dal sito www.boschsecurity.com > sezione dei prodotti PRAESENSA. Consultare la sezione [Documentazione correlata, pagina 8](#page-7-2).

#### **Contenuto del manuale**

Prima e durante la configurazione del sistema, consultare le sezioni seguenti:

- **Capitolo 1** [Informazioni generali, pagina 7](#page-6-0): fornisce informazioni sui destinatari, la formazione e la documentazione disponibile, illustra come utilizzare il manuale e fornisce una descrizione generale introduttiva del sistema di comunicazione al pubblico e allarme vocale PRAESENSA.
- **Capitolo 2** [Panoramica del prodotto, pagina 15](#page-14-0): fornisce una panoramica dei prodotti PRAESENSA.
- **Capitolo 3** [Guida introduttiva, pagina 18](#page-17-0): riporta le istruzioni di installazione del software e procedure importanti da tenere in considerazione prima e durante la configurazione.
- **Capitolo 4** [Accesso all'applicazione, pagina 45](#page-44-0): illustra come accedere alle pagine del server Web PRAESENSA e procedure importanti da tenere in considerazione prima e durante l'accesso alla configurazione.
- **Capitolo 5** [Configurazione del sistema, pagina 48](#page-47-0): illustra tutte le informazioni necessarie sulla configurazione di un sistema PRAESENSA.
- **Capitolo 6** [Diagnosi, pagina 148](#page-147-0): illustra tra l'altro la configurazione, i carichi dell'amplificatore e la diagnostica dell'impedenza della batteria.
- **Capitolo 7** [Security, pagina 159](#page-158-0): illustra come modificare le credenziali di sicurezza, riconnettere i dispositivi persi e disconnessi nonché le connessioni del certificato client con interfaccia aperta.
- **Capitolo 8** [Stampa configurazione, pagina 163](#page-162-0): illustra come stampare le impostazioni di configurazione del dispositivo e/o del sistema.
- **Capitolo 9** [Informazioni, pagina 165](#page-164-0): illustra come visualizzare i certificati e le licenze (software open source).
- **Capitolo 10** [Introduzione alla creazione di annunci, pagina 166](#page-165-0): illustra come impostare il contenuto, la priorità e l'instradamento degli annunci.
- **Capitoli da 11 a 16**: illustrano come utilizzare varie applicazioni di terze parti con PRAESENSA.
- **Capitolo 17** [Risoluzione dei problemi, pagina 182](#page-181-0): illustra le opzioni di risoluzione dei problemi di PRAESENSA.
- **Capitolo 18** [Messaggi evento, pagina 183](#page-182-0): fornisce informazioni sugli eventi, generici e di guasto, che possono essere generati dal sistema PRAESENSA.
- **Capitolo 19** [Toni, pagina 205](#page-204-0): fornisce informazioni sui toni dei messaggi da utilizzare con PRAESENSA.
- **Capitolo 20** [Supporto e Academy, pagina 215](#page-214-0): fornisce informazioni (tecniche) per il supporto e la formazione.

#### **Fare riferimento a**

<span id="page-7-0"></span>[Supporto e Academy, pagina 215](#page-214-0)

## **1.1 Destinatari**

Il presente manuale di configurazione è destinato a tutti coloro che sono autorizzati a eseguire la configurazione di PRAESENSA e dei prodotti correlati.

## **1.2 Come utilizzare il presente manuale**

<span id="page-7-1"></span>Si consiglia di seguire il manuale dall'inizio alla fine se si configura PRAESENSA per la prima volta e/o si avvia la configurazione di un nuovo sistema PRAESENSA.

## **1.3 Documentazione correlata**

<span id="page-7-2"></span>La documentazione tecnica Bosch PRAESENSA è configurata in modo modulare e indirizzata a parti interessate differenti.

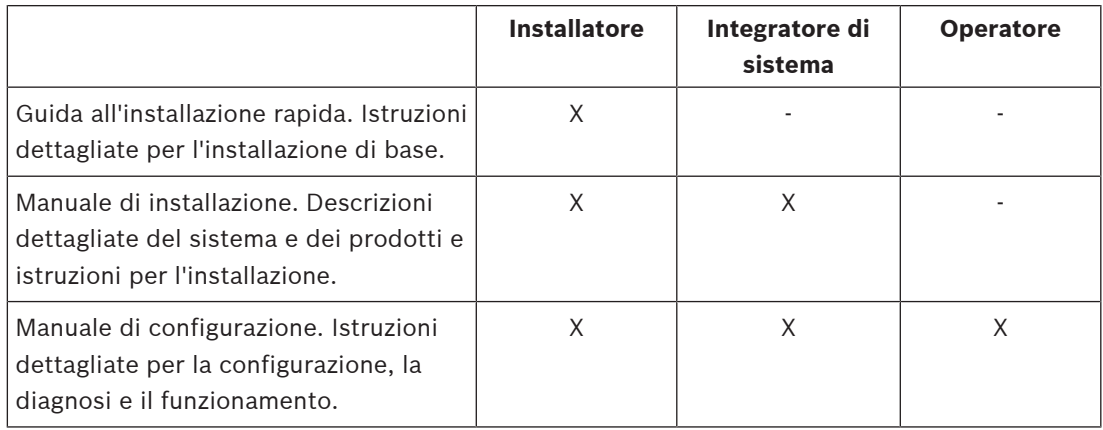

**i**

#### **Avviso!**

Conservare tutta la documentazione fornita con i prodotti per riferimento futuro. Visitare il sito www.boschsecurity.com > sezione dei prodotti PRAESENSA.

#### **1.3.1 Altra documentazione correlata**

- <span id="page-7-3"></span>– Brochure commerciali
- Specifiche tecniche e strutturali (incluse nella scheda tecnica del prodotto)
- Note sulla versione
- Schede tecniche
- Note per l'applicazione
- Altra documentazione relativa all'hardware e al software PRAESENSA.

Visitare il sito www.boschsecurity.com > sezione dei prodotti PRAESENSA > Unità di controllo del sistema > Download > Documentazione.

## **1.4 Formazione**

<span id="page-7-4"></span>È altamente consigliabile partecipare alla formazione relativa al prodotto e al sistema Bosch PRAESENSA prima di installare e configurare un sistema PRAESENSA. Bosch Security Academy offre sessioni di formazione in aula ed esercitazioni online sul sito www.boschsecurity.com > Supporto > Formazione.

## **1.5 Informazioni sul copyright**

<span id="page-8-0"></span>Se non diversamente specificato, questa pubblicazione è protetta da copyright di Bosch Security Systems B.V. Tutti i diritti sono riservati.

## **1.6 Marchi**

<span id="page-8-1"></span>Nel presente documento potrebbero essere stati utilizzati nomi di marchi. Anziché inserire un simbolo di marchio in ogni occorrenza di un nome di marchio, Bosch Security Systems dichiara che i nomi vengono utilizzati solo in modo editoriale e a vantaggio del proprietario del marchio senza alcuna intenzione di violazione del marchio.

## **1.7 Avviso di responsabilità**

<span id="page-8-2"></span>Sebbene sia stato compiuto ogni sforzo per garantire l'accuratezza del presente documento, né Bosch Security Systems né alcuno dei relativi rappresentanti ufficiali sarà responsabile verso qualsiasi persona fisica o giuridica in relazione a qualsiasi responsabilità, perdita o danno causato o che si presume sia stato causato direttamente o indirettamente dalle informazioni contenute nel presente documento.

Bosch Security Systems si riserva il diritto di apportare modifiche alle funzioni e alle specifiche in qualsiasi momento senza previa notifica, al fini del continuo sviluppo e miglioramento del prodotto.

<span id="page-8-3"></span>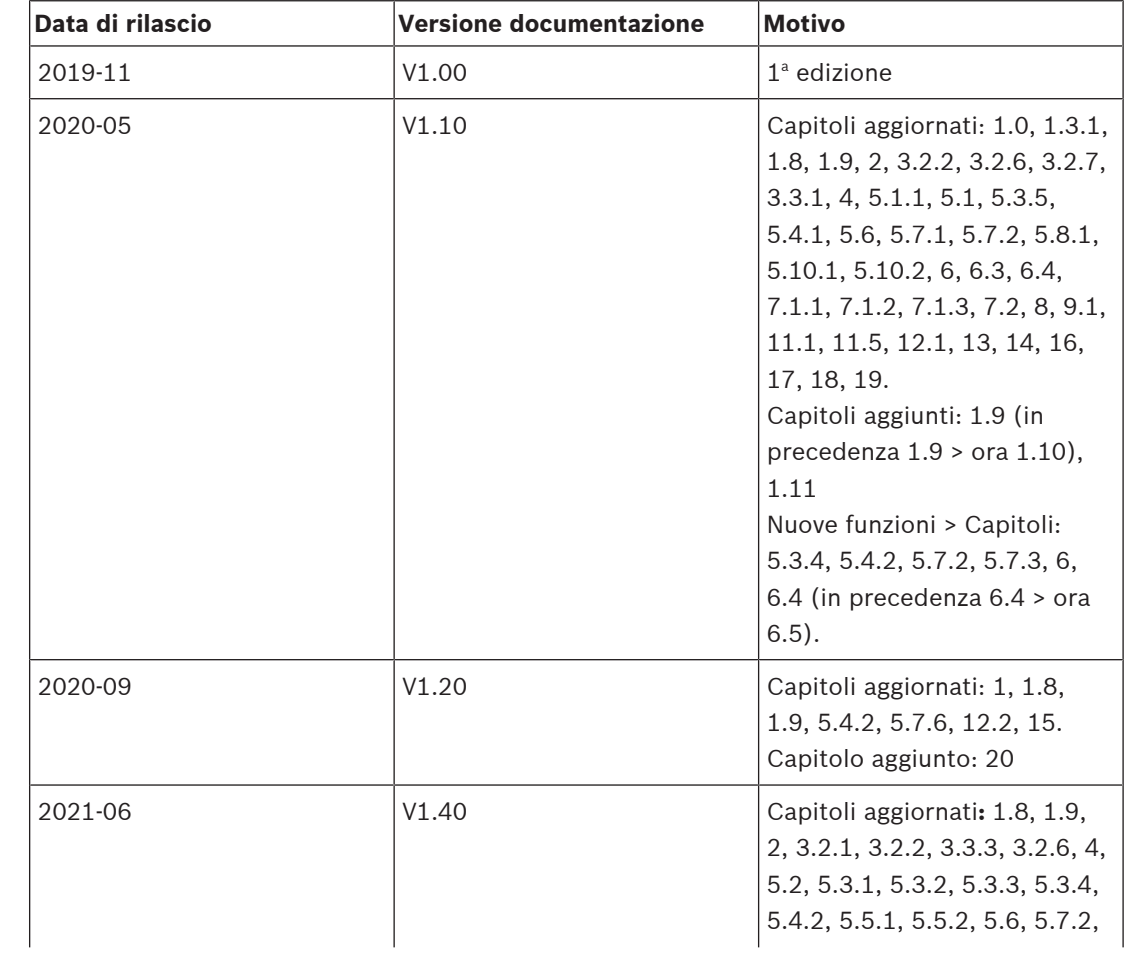

## **1.8 Cronologia del documento**

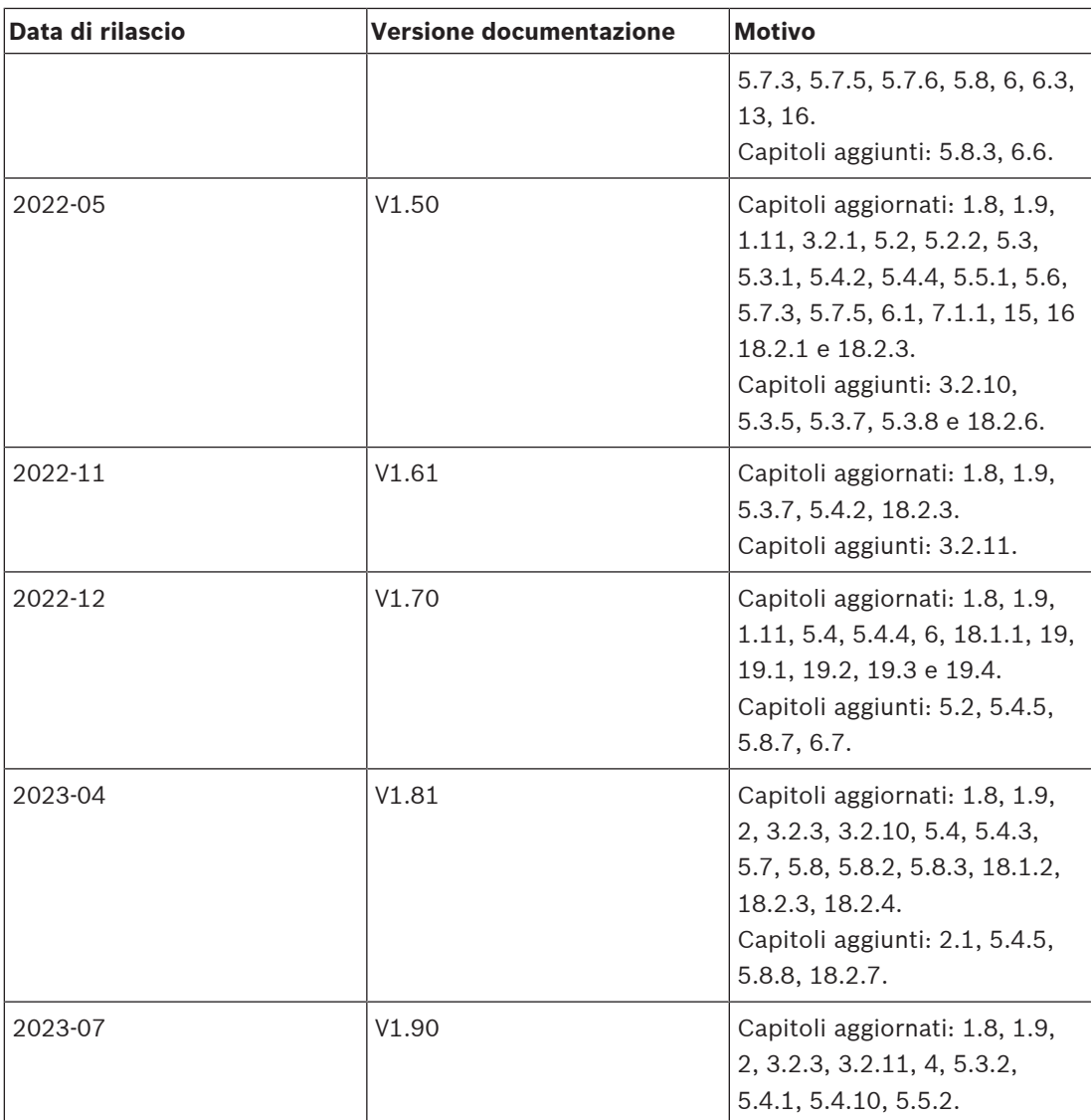

## **1.9 Cronologia del rilascio di software e strumenti**

#### <span id="page-9-0"></span>**Utilizzare il software più recente**

Prima di utilizzare il dispositivo per la prima volta, accertarsi di installare la versione più recente del software in uso. Per garantire funzionamento, compatibilità, prestazioni e sicurezza costanti, aggiornare regolarmente il software per tutta la durata operativa del dispositivo. Attenersi alle istruzioni fornite nella documentazione del prodotto relative agli aggiornamenti del software.

#### **Pacchetto software PRAESENSA x.xx.zip**

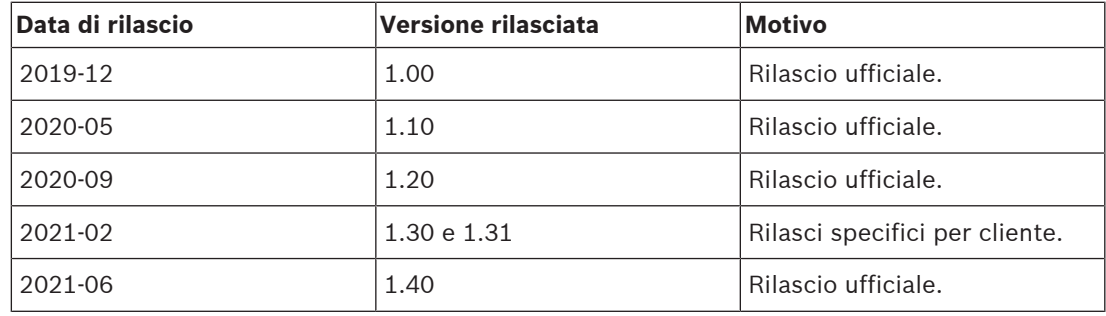

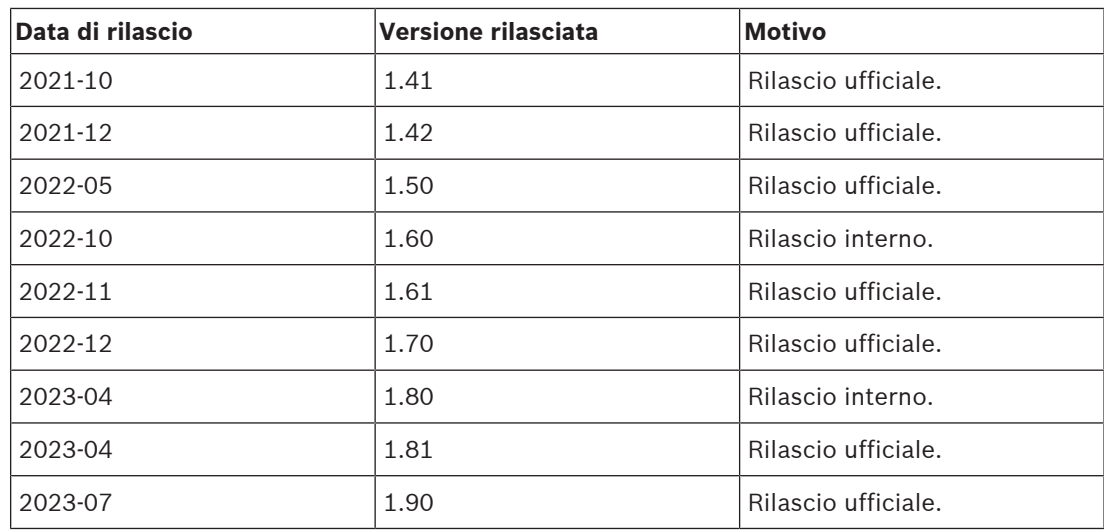

#### **Strumento di caricamento del firmware Vx.xx**

Visitare il sito <https://licensing.boschsecurity.com/OMNEO/html/load.htm?1000>per lo strumento di caricamento firmware Vx.xx più recente, in cui x.xx indica il numero della versione e viene modificato in caso di aggiornamento.

## **1.10 Introduzione al sistema**

<span id="page-10-0"></span>Per una descrizione dettagliata del prodotto e del sistema, consultare le schede tecniche e il manuale di installazione dei prodotti PRAESENSA. Vedere la sezione [Documentazione](#page-7-2) [correlata, pagina 8](#page-7-2)

#### **Introduzione a PRAESENSA**

Con PRAESENSA, Bosch ha definito un nuovo standard per i sistemi di comunicazione al pubblico e allarme vocale. Questo sistema, i cui elementi sono tutti dotati di connessione IP e supporto di tecnologie all'avanguardia, combina convenienza e la qualità audio con facilità di installazione, integrazione e utilizzo. La connettività IP ed il partizionamento della potenza di amplificazione offrono nuovi livelli di scalabilità e adattabilità. La combinazione con gli impianti di alimentazione di backup locali rende PRAESENSA adatto a topologie centralizzate e decentralizzate. PRAESENSA utilizza un numero ridotto di dispositivi di sistema differenti, ma molto flessibili, ciascuno con funzionalità univoche, per creare sistemi audio di tutte le dimensioni per una vasta gamma di applicazioni. PRAESENSA è ideale per un ufficio con musica di sottofondo nella reception e qualche chiamata occasionale, così come per un aeroporto internazionale con numerosi annunci (automatici) simultanei per le informazioni sui voli e con programmi musicali accuratamente selezionati in sale d'attesa, ristoranti e bar. In tutti i casi, può essere installato per fungere anche da sistema di allarme vocale certificato per l'evacuazione e la notifica di massa. Le funzioni del sistema sono definite e configurate nel software e le funzionalità del sistema possono essere migliorate tramite aggiornamenti software. PRAESENSA: un unico sistema, infinite possibilità.

#### **Introduzione a OMNEO**

PRAESENSA utilizza la tecnologia di rete OMNEO. OMNEO è un approccio architettonico al collegamento di dispositivi che devono scambiare informazioni quali contenuti audio o controllo dispositivi. Basato su più tecnologie, tra cui IP e standard pubblici aperti, OMNEO supporta le tecnologie di oggi, come Dante di Audinate, adottando al contempo gli standard del futuro, ad esempio AES67 e AES70. OMNEO fornisce una soluzione di networking

multimediale di qualità professionale presentando interoperabilità, funzionalità esclusive per un'installazione semplificata e una scalabilità superiore rispetto a ogni altra offerta IP sul mercato.

Tramite la tecnologia di rete Ethernet standard, i prodotti multimediali integrati in OMNEO possono essere raggruppati in reti piccole, medie e grandi che si scambiano audio multicanale sincronizzato ad alta qualità e condividono sistemi di controllo comuni. La tecnologia di trasporto multimediale OMNEO è basata su Dante di Audinate, un sistema di trasporto multimediale IP indirizzabile e basato su standard a prestazioni elevate. La tecnologia di controllo del sistema di OMNEO è AES70, nota anche come Open Control Architecture (OCA), uno standard pubblico aperto per il controllo e il monitoraggio delle reti multimediali professionali. I dispositivi OMNEO sono completamente compatibili con AES67 e AES70, senza perdere alcuna funzionalità.

## **1.11 Precauzioni di sicurezza**

<span id="page-11-0"></span>PRAESENSA è un sistema di comunicazione al pubblico e allarme vocale collegato in rete tramite IP. Per garantire che le funzioni del sistema non vengano compromesse, durante l'installazione e l'utilizzo è necessario prestare particolari attenzioni e adottare misure per evitare manomissioni del sistema. Molte di queste misure sono contenute nel manuale di configurazione e nel manuale di installazione di PRAESENSA, in relazione ai prodotti e alle attività descritte. In questa sezione viene fornita una panoramica delle precauzioni da adottare relative alla sicurezza della rete e all'accesso al sistema.

– Seguire le istruzioni di installazione in merito alla posizione delle apparecchiature e ai livelli di accesso consentiti. Consultare la sezione Posizione di rack e alloggiamenti. Assicurarsi che per le stazioni di chiamata critiche\* e i pannelli operatore configurati per le funzioni di allarme l'accesso sia limitato mediante una speciale procedura, ad esempio il montaggio in una custodia con sportello bloccabile o la configurazione dell'autenticazione utente sul dispositivo\*\*.

\* Le stazioni di chiamata che si rivolgono ad aree molto estese sono considerate critiche.

\*\* La disponibilità della funzione di autenticazione utente sarà disponibile in futuro.

- Si consiglia vivamente di utilizzare PRAESENSA su una rete dedicata, non in concomitanza con altre apparecchiature usate per altri scopi. Le altre apparecchiature potrebbero essere accessibili a persone non autorizzate e ciò può rappresentare un rischio per la sicurezza. In particolare se la rete è collegata a Internet.
- Si raccomanda vivamente di bloccare o disattivare le porte inutilizzate degli switch di rete per evitare la possibilità che vengano collegate apparecchiature che potrebbero compromettere il sistema. Questo riguarda anche le stazioni di chiamata PRAESENSA collegate tramite un singolo cavo di rete. Verificare che il coperchio del connettore del dispositivo sia in posizione e fissato correttamente, per evitare che la seconda presa di rete sia accessibile. Le altre apparecchiature PRAESENSA devono essere installate in un'area accessibile unicamente a persone autorizzate, in modo da evitare manomissioni.
- Per monitorare la rete, utilizzare un sistema IPS (Intrusion Protection System, sistema di protezione dalle intrusioni) con sicurezza porta, laddove possibile.
- PRAESENSA utilizza l'architettura sicura OMNEO per le connessioni di rete. Tutti i controlli e lo scambio di dati audio utilizzano la crittografia e l'autenticazione, ma l'unità di controllo del sistema consente la configurazione di connessioni audio non sicure Dante o AES67 come estensione del sistema, sia come ingressi sia come uscite. Queste connessioni Dante/AES67 non sono né autenticate né crittografate. Costituiscono un rischio per la sicurezza, poiché non vengono prese precauzioni contro attacchi dolosi o

accidentali attraverso le interfacce di rete. Per la massima sicurezza, questi dispositivi Dante/AES67 non devono essere utilizzati come parte del sistema PRAESENSA. Se è necessario ricorrere a tali ingressi o uscite, utilizzare solo connessioni unicast.

- Per motivi di sicurezza, per impostazione predefinita lo switch Ethernet PRA-ES8P2S non è accessibile da Internet. Quando l'indirizzo IP predefinito (speciale link-local) viene modificato in un indirizzo esterno all'intervallo link‑local (169.254.x.x/16), è necessario modificare anche la password predefinita (pubblicata). Anche per le applicazioni in una rete locale chiusa, la password può comunque essere modificata per una maggiore sicurezza. Consultare la sezione Installazione.
- Per abilitare SNMP, ad esempio per utilizzare lo strumento di analisi di rete Bosch OMN‑DOCENT, utilizzare SNMPv3. Quest'ultimo garantisce una maggiore sicurezza mediante autenticazione e privacy. Selezionare il livello di autenticazione SHA e la crittografia tramite AES. Per configurare lo switch di conseguenza, vedere Installazione.
- A partire dalla versione V1.50 del software PRAESENSA, gli switch PRA-ES8P2S e gli switch della serie CISCO IE-5000 segnalano i guasti di alimentazione e lo stato della connessione di rete direttamente all'unità di controllo del sistema PRAESENSA tramite SNMP. Gli switch possono essere collegati in configurazione "daisy chain" senza un dispositivo OMNEO tra di essi per la supervisione della connessione. PRA-ES8P2S è preconfigurato a questo scopo a partire dalla versione 1.01.05 del firmware personalizzato.
- Il server Web dell'unità di controllo del sistema utilizza il protocollo HTTPS protetto con SSL. Il server Web nell'unità di controllo del sistema utilizza un certificato di protezione autofirmato. Quando si accede al server tramite HTTPS, viene visualizzato un messaggio di errore o di avviso di connessione protetta non riuscita indicante che il certificato è stato firmato da un'autorità sconosciuta. Questo comportamento è previsto e per evitare questo messaggio in futuro, è necessario creare un'eccezione nel browser.
- Verificare che i nuovi account utente per l'accesso alla configurazione del sistema utilizzino password sufficientemente lunghe e complesse. Il nome utente deve contenere da 5 a 64 caratteri. La password deve contenere da 4 a 64 caratteri.
- L'unità di controllo del sistema PRAESENSA offre un'interfaccia aperta per il controllo esterno. L'accesso tramite questa interfaccia richiede gli stessi account utente usati per l'accesso alla configurazione del sistema. Inoltre, l'unità di controllo del sistema genera un certificato per configurare la connessione TLS (sicura) tra l'unità di controllo del sistema e il client con interfaccia aperta. Scaricare il certificato e aprire/installare/salvare il file CRT. Attivare il certificato nel PC client. Fare riferimento alla sezione relativa alla sicurezza del sistema nel manuale di configurazione di PRAESENSA.
- L'accesso di sistema ai dispositivi di questo sistema è protetto tramite il nome utente e la passphrase di sicurezza OMNEO. Il sistema utilizza un nome utente e una passphrase lunga generati automaticamente. Questa caratteristica è modificabile nella configurazione. Il nome utente deve contenere da 5 a 32 caratteri e la passphrase deve contenere da 8 a 64 caratteri. Per aggiornare il firmware dei dispositivi, lo strumento di caricamento del firmware richiede il nome utente e la passphrase di sicurezza per ottenere l'accesso.
- Se viene utilizzato un PC per i registri eventi (server di accesso e visualizzatore accessi PRAESENSA), assicurarsi che il PC non sia accessibile a persone non autorizzate.
- Non lasciare non protette le stazioni di chiamata in grado di comunicare su un'ampia area in luoghi accessibili al pubblico. Usare un armadio chiuso a chiave oppure configurare la stazione di chiamata per l'autenticazione degli utenti. Utilizzare protocolli VoIP protetti

(SIPS), se possibile, inclusa la verifica attraverso un certificato server VoIP. Usare protocolli non protetti solo quando il server SIP (PBX) non supporta il VoIP protetto. Poiché l'audio VoIP non è crittografato, utilizzarlo solo nelle sezioni protette della rete.

– Chiunque sia in grado di comporre il numero di una delle estensioni dell'unità di controllo del sistema potrebbe effettuare un annuncio tramite il sistema PRAESENSA. Non consentire la composizione di numeri esterni nelle estensioni del controller del sistema.

## **2 Panoramica del prodotto**

<span id="page-14-0"></span>Per una descrizione dettagliata del prodotto e del sistema, consultare le schede tecniche e il manuale di installazione dei prodotti PRAESENSA. Vedere la sezione [Documentazione](#page-7-2) [correlata, pagina 8](#page-7-2)

La gamma PRAESENSA è composta dai seguenti prodotti.

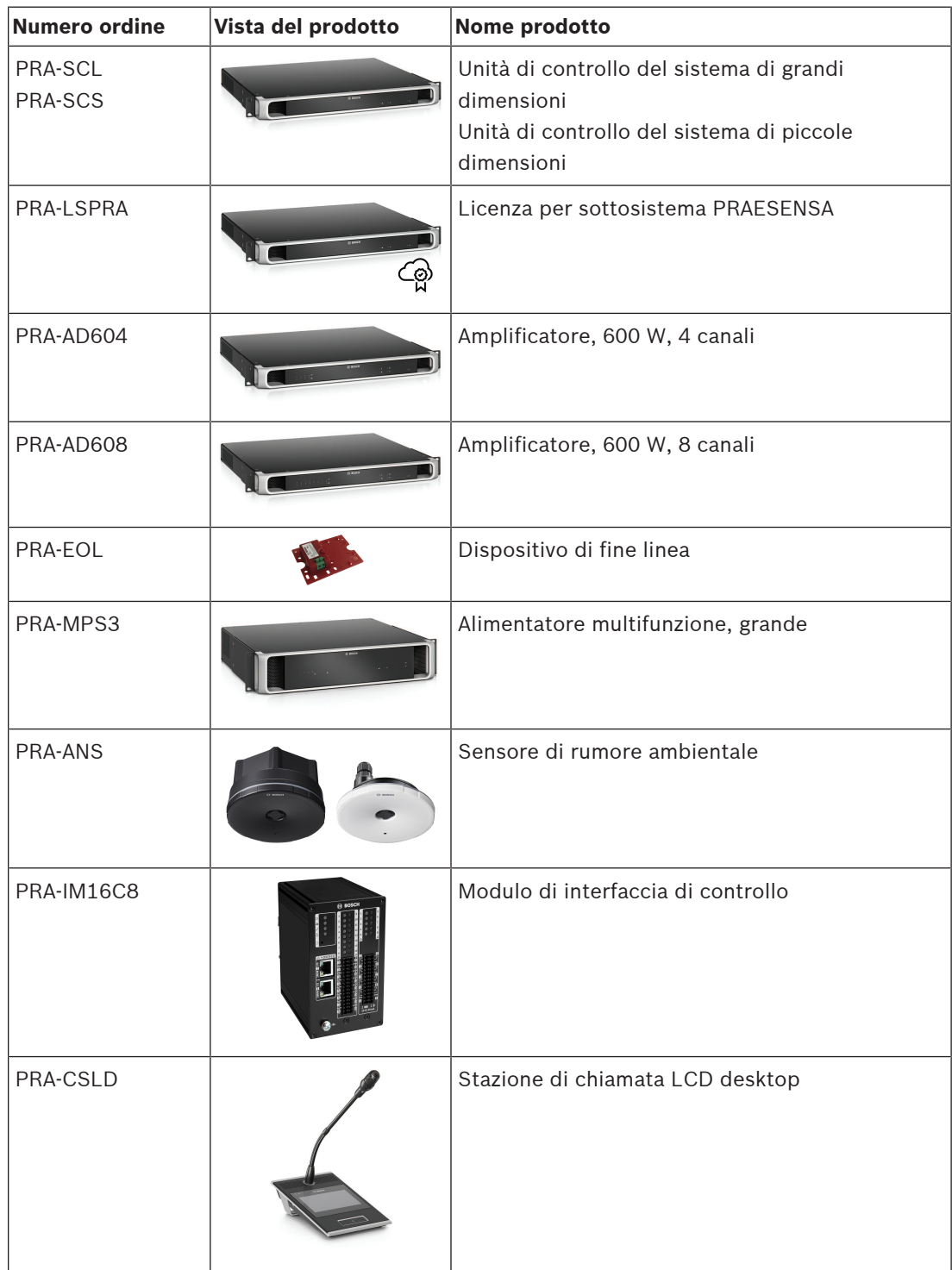

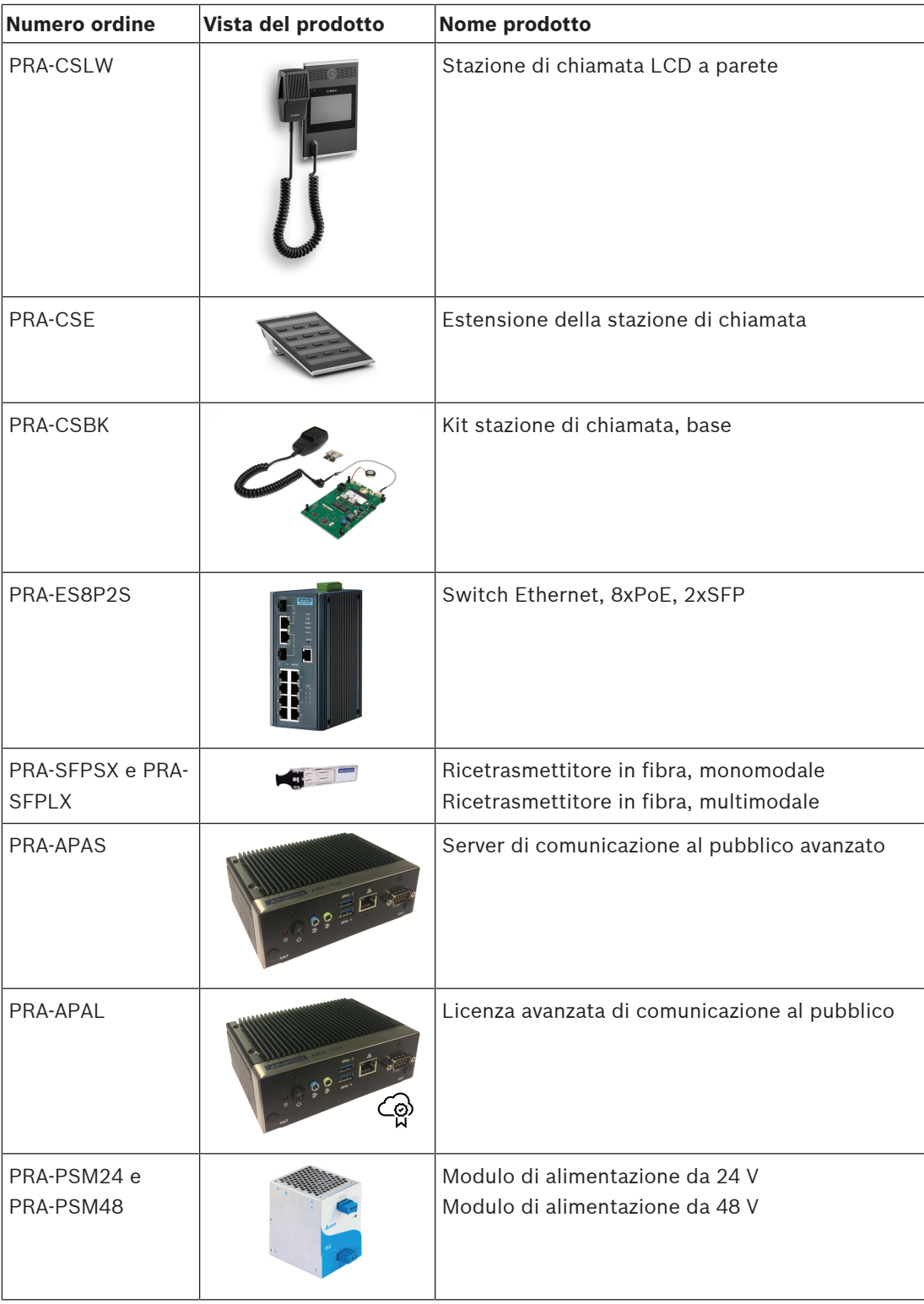

## **2.1 Lingue della GUI**

<span id="page-15-0"></span>Il sistema PRAESENSA include le seguenti lingue della GUI:

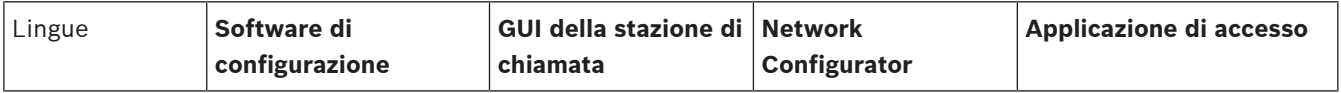

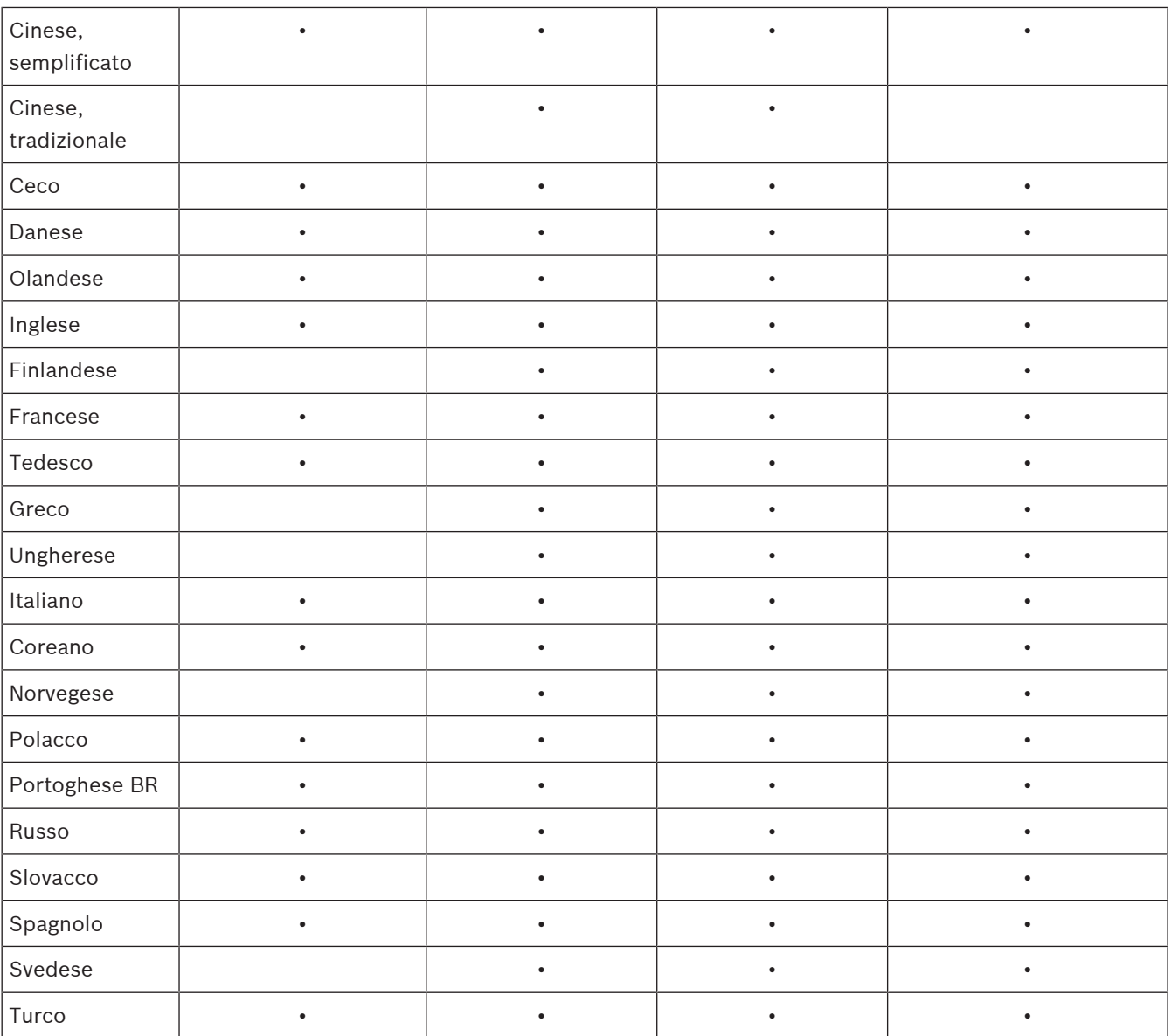

## **3 Guida introduttiva**

<span id="page-17-0"></span>La configurazione di PRAESENSA avviene tramite l'interfaccia utente grafica (GUI) fornita dal server Web dell'unità di controllo del sistema ed è possibile accedervi tramite un browser Web.

– È necessario conoscere il funzionamento del sistema operativo del computer e della rete Ethernet (PRAESENSA).

Prima di iniziare a configurare e utilizzare il sistema PRAESENSA, si consiglia di effettuare le seguenti operazioni:

- 1. [Controllo dell'hardware, pagina 18](#page-17-1)
- 2. [Installazione del software di sistema, pagina 19](#page-18-0)
- 3. [Controllo delle impostazioni di rete e del browser Web, pagina 39](#page-38-0)
- 4. [Cosa fare e non fare durante la configurazione, pagina 43](#page-42-0)
- <span id="page-17-1"></span>5. [Accesso all'applicazione, pagina 45](#page-44-0)

## **3.1 Controllo dell'hardware**

Verificare quanto segue:

- 1. Sono disponibili i **nomi host e indirizzi MAC** dei dispositivi da 19" (vedere l'etichetta del prodotto) prima di montarli in un rack da 19". Per la configurazione, è necessario conoscere i nomi host:
	- Dopo il montaggio, l'accesso all'etichetta del prodotto contenente tali informazioni può risultare difficoltoso, soprattutto per i dispositivi con etichetta sul lato.
- 2. I **prodotti** sono installati correttamente dal punto di vista meccanico e i collegamenti rispecchiano quanto indicato nel manuale di installazione di PRAESENSA.
- 3. La **connessione Ethernet** tra il sistema PRAESENSA e la rete Ethernet dell'edificio è **disconnessa**. Non è consigliabile connettere in modo permanente l'unità di controllo del sistema PRAESENSA a una rete Ethernet utilizzata anche per altri scopi, ad esempio una rete di computer:
	- Ciò consente di evitare che i dispositivi di rete **non** legati al sistema PRAESENSA diventino visibili nelle pagine del browser Web di configurazione di PRAESENSA. Inoltre, un eccesso di dati sulla rete come una tempesta di dati di messaggi multicast potrebbe sovraccaricare il sistema.
	- La configurazione della rete Ethernet dell'edificio non è inclusa nel presente manuale. Se necessario, contattare il rappresentante IT locale per la connessione di PRAESENSA alla rete Ethernet dell'edificio.
- 4. È stato **collegato** un cavo di **connessione di rete Ethernet** (CAT5e schermato o superiore) tra il computer di configurazione/router (Wi-Fi) e l'unità di controllo del sistema PRAESENSA:
	- Sebbene sia possibile utilizzare qualsiasi porta, si consiglia di usare la porta 5 per la connessione a un PC per la configurazione, soprattutto se la connessione è permanente. Questa porta può anche essere connessa a un router Wi-Fi per consentire la configurazione e l'impostazione del sistema da un dispositivo mobile, utilizzando il relativo browser. In questo modo, è possibile configurare comodamente le impostazioni del volume di zona e dell'equalizzatore nella zona stessa mediante un monitoraggio acustico immediato. A tale scopo è necessario che le zone siano dotate di copertura Wi-Fi.

## **3.2 Installazione del software di sistema**

<span id="page-18-0"></span>La procedura di installazione software del sistema PRAESENSA prevedere i seguenti passaggi:

- 1. Verifica dei requisiti minimi del computer, necessari per installare ed eseguire il software PRAESENSA correlato. Vedere la sezione [Requisiti del PC, pagina 19](#page-18-1).
	- 2. Installazione del pacchetto software (obbligatorio) nel computer di configurazione. Vedere la sezione [Software \(obbligatorio\), pagina 20](#page-19-0).
- 3. Installazione del firmware nell'unità di controllo del sistema e negli altri dispositivi di rete PRAESENSA. Vedere la sezione [Verifica e caricamento del firmware dei dispositivi, pagina](#page-22-0) [23](#page-22-0).
- 4. [Controllo delle impostazioni di rete e del browser Web, pagina 39](#page-38-0).
- 5. [Opzionale. Server di accesso, pagina 27](#page-26-0)
- 6. [Opzionale. Visualizzatore accessi, pagina 28](#page-27-0)
- 7. [Opzionale. OMNEO Control, pagina 29](#page-28-0)
- 8. [Opzionale. OMNEO Network Docent, pagina 30](#page-29-0)
- 9. [Opzionale. Unità di controllo Dante, pagina 32](#page-31-0)
- 10. [Opzionale. Interfaccia aperta, pagina 34](#page-33-0)
- 11. [Accesso all'applicazione, pagina 45](#page-44-0)

#### **3.2.1 Requisiti del PC**

<span id="page-18-1"></span>Il software e le applicazioni PRAESENSA possono essere eseguiti su qualsiasi PC che soddisfi i seguenti requisiti minimi:

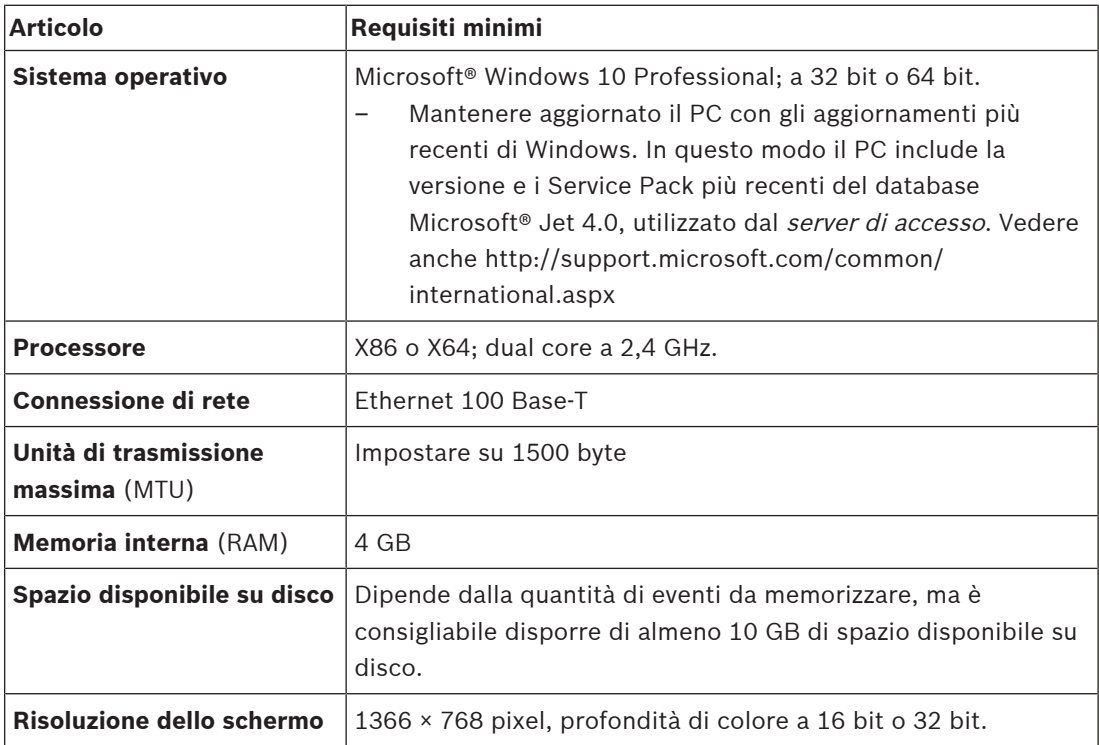

#### **3.2.2 Software (obbligatorio)**

<span id="page-19-0"></span>Il software seguente è essenziale per configurare e utilizzare PRAESENSA e **deve essere installato** nel computer da usare per configurare e utilizzare il sistema PRAESENSA. È disponibile online con le seguenti modalità:

– Dal sito www.boschsecurity.com > sezione del prodotto PRAESENSA (ad esempio, l'unità di controllo del sistema), scaricare il file compresso denominato: PRAESENSA Installation Package x.xx.zip

in cui x.xx indica il numero della versione e viene modificato in caso di aggiornamento. La directory dei programmi di installazione del file compresso include i seguenti file:

- redist
- Bosch PRAESENSA Firmware.exe
- \* Bosch PRAESENSA Logging Server.exe
- \* Bosch PRAESENSA Logging Viewer.exe
- \* Bosch-OpenInterface‑Net‑installer.exe
- Dallo strumento di caricamento del firmware Vx.xx https://licensing.boschsecurity.com/ OMNEO/html/load.htm?1000, in cui x.xx indica il numero della versione e viene modificato in caso di aggiornamento. Include:
	- SetupOMNEOFirmwareUploadToolBundle(64).exe (due versioni, una a 32 bit e una a 64 bit).

Lo strumento di caricamento del firmware viene utilizzato per caricare il firmware del dispositivo e la directory del servizio Domain Name System (DNS-SD). È necessario installare lo strumento di caricamento del firmware nel PC di configurazione di PRAESENSA, quindi il servizio DNS-SD di Bosch viene installato automaticamente. Il servizio è necessario per accedere ai dispositivi PRAESENSA tramite il nome host anziché l'indirizzo IP.

# **i**

#### **Avviso!**

I file contrassegnati con \* fanno parte del file compresso e possono essere installati facoltativamente.

#### **Software (facoltativo)**

- [Toni, pagina 205](#page-204-0)
	- PRAESENSA pre‑defined tones.wav. Andare a www.boschsecurity.com > sezione dei prodotti PRAESENSA > Unità di controllo del sistema > Download.
- \*\*: [Opzionale. OMNEO Control, pagina 29](#page-28-0):
	- Il software OMNEO Control consente agli utenti di configurare i dispositivi audio e di indirizzare i segnali audio in tutta la rete.
- \*\*: [Opzionale. OMNEO Network Docent, pagina 30](#page-29-0):
	- Il software effettua la scansione l'ambiente di rete e lo visualizza, fornendo informazioni su tutti i dispositivi e sui collegamenti tramite cavo. Docent è in grado di identificare e fornire indicazioni sulla risoluzione di errori di rete comuni e semplici.
- \*\*: [Opzionale. Unità di controllo Dante, pagina 32](#page-31-0):
	- L'unità di controllo Dante è un'applicazione software fornita da Audinate che consente agli utenti di configurare e indirizzare l'audio alle reti Dante.
- \*:[Opzionale. Interfaccia aperta, pagina 34](#page-33-0):
	- Per le applicazioni di terze parti, è necessario installare l'interfaccia aperta nel computer di configurazione di PRAESENSA.

#### **Avviso!**

I file software facoltativi indicati sopra e contrassegnati con \*\* NON sono inclusi nel file PRAESENSA Installation Package x.xx.zip e possono essere scaricati come indicato nei relativi capitoli di installazione. \* Fa parte del file PRAESENSA Installation Package x.xx.zip e può essere installato facoltativamente.

#### **Installazione del software**

Final methods in the following the contrast system is the NAST stock and the system is the system in the system in the system in the system in the system in the system in the system in the system in the system in the syste Tutto il software PRAESENSA è disponibile solo online, dov'è possibile trovare anche aggiornamenti e nuove versioni. Leggere le note sulla versione di PRAESENSA disponibili online prima di scaricare o aggiornare il software. Le note sulla versione contengono modifiche e osservazioni dell'ultimo minuto. Se necessario, vedere la sezione [Documentazione](#page-7-2) [correlata, pagina 8](#page-7-2).

Se il software viene installato per la prima volta, procedere come segue:

- 1. Se non è già stato fatto, **accendere** il sistema PRAESENSA:
	- Tutti i dispositivi di rete vengono avviati e i dispositivi da 19" hanno il LED giallo di guasto dispositivo acceso.
	- Sul display della stazione di chiamata viene visualizzata l'indicazione di *connessione*.
	- Vedere anche la sezione [Opzioni dispositivo, pagina 57](#page-56-0).
- 2. **Assicurarsi** di aver eseguito l'accesso al computer come amministratore.
	- **È necessario** disporre dei diritti di amministratore (Windows) per eseguire le operazioni di installazione/salvataggio.
	- **Controllare** se si utilizza un sistema operativo Windows a 32 bit o a 64 bit. Alcuni software (facoltativi) potrebbero essere disponibili solo per sistemi operativi a 64 bit.
- 3. **Andare a** www.boschsecurity.com > Catalogo dei prodotti > scegliere la propria area geografica e il paese:
	- **Digitare** PRAESENSA nella casella di testo di ricerca >
	- **Selezionare e fare clic** sulla pagina del prodotto PRAESENSA dell'unità di controllo del sistema >
	- **Selezionare e fare clic** su Download > Software nella pagina del prodotto >
	- **Selezionare** PRAESENSA Installation Package x.xx.zip e altri file (facoltativi), se necessario.
	- **Salvare** i file PRAESENSA Installation Package x.xx.zip in un percorso sicuro nel disco rigido del computer.
- 4. **Visitare** https://licensing.boschsecurity.com/OMNEO/html/load.htm?1000 e **scaricare** lo strumento di caricamento del firmware Vx.xx, in cui x.xx indica il numero della versione e viene modificato in caso di aggiornamento, in un percorso sicuro nel disco rigido del computer. Include:
	- SetupOMNEOFirmwareUploadToolBundle(64).exe (due versioni, una a 32 bit e una a 64 bit).
- 5. **Passare** al file PRAESENSA Installation Package x.xx.zip e **decomprimerlo** nel disco rigido del computer.
- 6. **Passare** agli altri file (facoltativi) presenti nel disco rigido del computer, se necessario.
- 7. **Eseguire tutti i file con estensione .exe** non contrassegnati con \* del file PRAESENSA Installation Package x.xx.zip decompresso, incluso il file SetupOMNEOFirmwareUploadToolBundle(64).exe (versione a 32 bit o a 64 bit \*.exe), ed eseguire gli altri file (facoltativi) se necessario:
	- Seguire le istruzioni visualizzate sullo schermo.
	- Se l'installazione non viene avviata automaticamente, controllare o eseguire anche i file .exe della directory **redist** di Installation Package x.xx.
- 8. Nel seguente ordine, vedere anche:
	- [Verifica e caricamento del firmware dei dispositivi, pagina 23](#page-22-0)
	- [Opzionale. Server di accesso, pagina 27](#page-26-0)
	- [Opzionale. Visualizzatore accessi, pagina 28](#page-27-0)
	- [Accesso all'applicazione, pagina 45](#page-44-0)

#### **Aggiornamento del software**

**Importante**: controllare regolarmente la presenza di nuove versioni del file PRAESENSA Installation Package x.xx.zip e dello strumento di caricamento del firmware Vx.xx. A tale scopo:

- 1. **Andare a** www.boschsecurity.com > Catalogo dei prodotti > scegliere la propria area geografica e il paese:
	- **Digitare** PRAESENSA nella casella di testo di ricerca >
	- **Selezionare e fare clic** sulla pagina del prodotto PRAESENSA dell'unità di controllo del sistema >
	- **Selezionare e fare clic** su Download > Documentazione nella pagina del prodotto >
	- **Selezionare** le note sulla versione più recenti disponibili. **Seguire** le indicazioni su come procedere contenute nelle note sulla versione.
- 2. **Selezionare e fare clic** sulla pagina del prodotto PRAESENSA dell'unità di controllo del sistema >
	- **Selezionare e fare clic** su Download > Software nella pagina del prodotto > **controllare** la versione (x.xx) e la data del file
		- PRAESENSA Installation Package x.xx.zip e degli altri file (facoltativi), se necessario.
- 3. **Visitare** https://licensing.boschsecurity.com/OMNEO/html/load.htm?1000 e controllare lo strumento di caricamento del firmware Vx.xx, in cui x.xx indica il numero della versione. Include:
	- SetupOMNEOFirmwareUploadToolBundle(64).exe (due versioni, una a 32 bit e una a 64 bit).
- 4. **Se** la versione di rilascio del file PRAESENSA Installation Package x.xx.zip e/o dello strumento di caricamento del firmware Vx.xx online è **successiva/più recente** rispetto a quella installata nel computer, **installare** le nuove versioni rilasciate sovrascrivendo quelle precedenti.
	- Per l'installazione, vedere l'argomento precedente: Installazione del software.

#### **Avviso!**

Una configurazione creata con una versione software più recente non deve essere utilizzata in una versione software precedente. Archiviare e conservare sempre un backup della versione di configurazione corrente prima dell'aggiornamento.

**i**

**i**

#### **3.2.3 Verifica e caricamento del firmware dei dispositivi**

<span id="page-22-0"></span>Tutti i dispositivi di rete PRAESENSA vengono forniti con firmware di base in dotazione. Aggiornarli alla versione più recente disponibile prima del primo utilizzo. Il firmware del dispositivo è disponibile nel file .zip come descritto in [Software \(obbligatorio\),](#page-19-0) [pagina 20](#page-19-0). Seguire la procedura per l'installazione degli aggiornamenti del firmware del dispositivo di

rete. Per ulteriori informazioni sulla versione più recente, consultare le note sulla versione di PRAESENSA online. Consultare la sezione [Documentazione correlata, pagina 8](#page-7-2).

#### **Avviso!**

Non connettere il PC di configurazione alla porta di un altro dispositivo sulla stessa rete, ad esempio lo switch Ethernet PRA-ES8P2S Advantech o qualsiasi altro switch Ethernet.

Le possibilità di caricamento del firmware sono due:

- 1. **Primo caricamento del firmware** senza connessione protetta:
	- valido solo per il caricamento del firmware iniziale.
	- Nessuna pagina Web di configurazione al momento disponibile.
- 2. **Caricamento del firmware protetto** con connessione protetta:
	- Possibile solo dopo il caricamento del firmware iniziale e il primo accesso alla configurazione.
	- Sono disponibili le pagine Web di configurazione.

#### **1. Primo caricamento del firmware**

La prima volta che si utilizza PRAESENSA, caricare il firmware dei dispositivi. In caso contrario, non sarà possibile accedere alle pagine Web di configurazione.

#### **Per eseguire il primo caricamento**:

- 1. scaricare la versione più recente del software disponibile.
	- Vedere la sezione [Software \(obbligatorio\), pagina 20](#page-19-0).
- 2. Nel computer di configurazione di PRAESENSA, individuare il file di **Configurazione** ed eseguirlo.**OMNEOFirmware UploadToolBundle**.
	- Selezionare la versione a 32 o 64 bit.
	- Seguire le istruzioni visualizzate sullo schermo.
- 3. Fare clic sul pulsante **Sì** oppure su **NO** se non si desidera procedere.
	- Se si fa clic su **Sì**, viene visualizzata la schermata in cui sono visibili tutti i tipi di dispositivi di rete connessi. Le schede di selezione sono visualizzate nella parte superiore della schermata.
	- Lo strumento di caricamento del firmware FWUT (Firmware Upload Tool) indirizza i dispositivi tramite il relativo nome host del dispositivo. Vedere la sezione [Accesso](#page-44-0) [all'applicazione, pagina 45](#page-44-0).
- 4. In una scheda, selezionare una o più righe del dispositivo e fare clic sul pulsante **Carica**.
	- Per selezionare tutte le righe sulla schermata, fare clic su Windows e CTRL+A sulla tastiera.
	- Viene visualizzata la schermata **Selezionare il firmware per il caricamento**.
	- Vengono visualizzati i codici commerciali del tipo di dispositivo selezionato.
- 5. Selezionare la versione del firmware più recente da caricare.
- 6. Fare clic sul pulsante **Avvia** oppure su **Annulla** se non si desidera procedere.
	- Se si fa clic su **Avvia**, il processo di caricamento del firmware continua.
- Nella colonna dello **stato**, l'attività viene indicata come **in corso** o **terminata**.
- Nella colonna di **avanzamento** viene visualizzato lo stato del caricamento in una barra di colore verde.
- Il LED di errore sul pannello anteriore del dispositivo da 19" rimane acceso per tutta l'esecuzione del processo di caricamento del dispositivo.
- Il display della stazione di chiamata mostra il processo di caricamento del dispositivo finché questo è in esecuzione.
- 7. Ripetere i passaggi precedenti per tutti gli altri dispositivi di rete connessi:
	- Il caricamento del firmware riesce se non vengono generati messaggi di errore.
- 8. Continuare con [Accesso all'applicazione, pagina 45](#page-44-0).

#### **2. Caricamento del firmware protetto**

Se il caricamento del firmware è protetto, la comunicazione dei dati e la connessione tra lo strumento di caricamento del firmware e la configurazione dell'unità di controllo del sistema PRAESENSA sono protette e il firmware non è visibile né può essere utilizzato da persone e dispositivi non autorizzati:

#### **Per eseguire il caricamento sicuro del firmware**:

- 1. scaricare la versione più recente del software disponibile.
	- Vedere la sezione [Software \(obbligatorio\), pagina 20](#page-19-0).
- 2. Nel computer di configurazione di PRAESENSA, individuare il file di **Configurazione** ed eseguirlo.**OMNEOFirmware UploadToolBundle**.
	- Selezionare la versione a 32 o 64 bit.
	- Seguire le istruzioni visualizzate sullo schermo.
- 3. Fare clic sul pulsante **Sì** oppure su **NO** se non si desidera procedere.
	- Se si fa clic su **Sì**, viene visualizzata la schermata in cui sono visibili tutti i tipi di dispositivi di rete connessi. Le schede di selezione sono visualizzate nella parte superiore della schermata.
	- Lo strumento di caricamento del firmware FWUT (Firmware Upload Tool) indirizza i dispositivi tramite il relativo nome host del dispositivo. Vedere la sezione [Accesso](#page-44-0) [all'applicazione, pagina 45](#page-44-0).
- 4. Selezionare e fare clic su **File** > **Opzioni**.
	- Viene visualizzata la schermata delle **opzioni dello strumento di caricamento del firmware**.
- 5. Selezionare la casella di controllo per l'**uso di una connessione protetta**.
- 6. Selezionare un **nome utente** dall'elenco a discesa o inserire un nuovo nome utente
	- Per immettere un nuovo nome utente, fare clic su **Gestisci utente di sicurezza** > **Aggiungi.**
	- Viene visualizzata la schermata **Utente di sicurezza**.
- 7. Inserire le informazioni per **Nome utente**, **Passphrase** e **Conferma passphrase** OMNEO nei campi appropriati.
- 8. Fare clic su **OK**.
	- **IMPORTANTE**: recuperare il OMNEO **Nome utente di sicurezza** e la **Passphrase** dalla configurazione di PRAESENSA. Vedere la sezione [Accesso all'applicazione, pagina](#page-44-0) [45](#page-44-0) e [Sicurezza del sistema, pagina 160](#page-159-0).
	- **IMPORTANTE:** il **Nome utente di sicurezza** e la **Passphrase** vengono generati automaticamente durante il processo di accesso alla configurazione. Queste informazioni sono disponibili solo dopo il caricamento del firmware iniziale.
- A questo punto, il processo di caricamento del firmware utilizza una connessione dati protetta con la configurazione di PRAESENSA.
- 9. In una scheda, selezionare una o più righe del dispositivo e fare clic sul pulsante **Carica**.
	- Per selezionare tutte le righe sulla schermata, fare clic su **Windows** e **CTRL+A** sulla tastiera.
	- Viene visualizzata la schermata **Selezionare il firmware per il caricamento**.
	- Vengono visualizzati i codici commerciali del tipo di dispositivo selezionato.
- 10. Selezionare la versione del firmware più recente da caricare.
- 11. Fare clic sul pulsante **Avvia** oppure su **Annulla** se non si desidera procedere.
	- Se si fa clic su **Avvia**, il processo di caricamento del firmware continua.
	- Nella colonna dello **stato**, l'attività viene indicata come **in corso** o **terminata**.
	- Nella colonna di **avanzamento** viene visualizzato lo stato del caricamento in una barra di colore verde.
	- Il LED di errore sul pannello anteriore del dispositivo da 19" rimane acceso per tutta l'esecuzione del processo di caricamento del dispositivo.
	- Il display della stazione di chiamata mostra il processo di caricamento del dispositivo finché questo è in esecuzione.
- 12. Ripetere i passaggi precedenti per tutti gli altri dispositivi di rete connessi:
	- Il caricamento del firmware riesce se non vengono generati messaggi di errore.
- 13. Continuare con [Accesso all'applicazione, pagina 45](#page-44-0).

#### **Caricamento non riuscito**

Il caricamento non viene completato se:

- Nella colonna dello **stato** viene indicato **Non riuscito** con una barra di colore rosso.
- Vengono generati messaggi di errore.

In tal caso:

- Controllare il dispositivo di rete corrente e le versioni firmware scaricate. Vedere le note sulla versione online. Tenere presente che il firmware del dispositivo di rete non è compatibile con le versioni precedenti e può dare luogo a un messaggio di errore. Consultare la sezione [Versione, pagina 150](#page-149-0).
- Visualizzare i messaggi dei dispositivi in cui il caricamento del firmware non è riuscito. Avviare nuovamente il processo di caricamento.

Se il caricamento continua ad avere esito negativo, procedere come segue:

- Spegnere e riaccendere il dispositivo di rete in errore e avviare nuovamente il caricamento.
- Riavviare l'unità di controllo del sistema.
- Impostare il dispositivo allo stato iniziale.

#### **Per impostare il dispositivo allo stato iniziale**:

- 1. Spegnere il dispositivo.
- 2. Tenere premuto il pulsante di ripristino dei valori predefiniti finché il LED di alimentazione non inizia a lampeggiare.

#### **Avviso!**

Se è necessario aggiornare il dispositivo quando è nella modalità di stato iniziale, effettuare tale operazione due volte.

**i**

Se gli errori persistono, contattare il rappresentante dell'assistenza di Bosch. Se necessario, vedere la sezione [Risoluzione dei problemi, pagina 182](#page-181-0).

#### **Fare riferimento a**

- [Versione, pagina 150](#page-149-0)
- [Risoluzione dei problemi, pagina 182](#page-181-0)

#### **3.2.4 Opzionale. Server di accesso**

<span id="page-26-0"></span>Il software applicativo del server di accesso di PRAESENSA fa parte del pacchetto software obbligatorio di PRAESENSA (\*.zip). Per visualizzare gli eventi registrati, è necessario installarlo nel computer. Non è necessario installare il *server di accesso* nello stesso computer che verrà utilizzato per la configurazione di PRAESENSA. Se necessario, vedere anche la sezione [Requisiti del PC, pagina 19](#page-18-1).

Il server di accesso di PRAESENSA consente di registrare gli eventi generati da un sistema. In genere, il *server di accesso* viene eseguito in un computer connesso a tutti i sistemi di cui vengono registrati gli eventi. Il *server di accesso* memorizza gli eventi in un database.

#### **Per installarlo, procedere come segue:**

- 1. **Individuare e fare clic** sul file denominato Bosch PRAESENSA Logging Server.exe per avviare il programma di installazione del server di accesso:
	- **IMPORTANTE**: installare e utilizzare il server di accesso di PRAESENSA solo quando è connesso a sistemi PRAESENSA. Ad esempio, il server di accesso di PRAESIDEO non funziona con PRAESENSA.
	- Seguire le istruzioni visualizzate sullo schermo.
- 2. L'interfaccia del *server di accesso* è disponibile in varie lingue. Durante l'installazione viene creata una serie di cartelle dei file della lingua:
	- \Program Files (x86)\Bosch\PRAESENSA Logging Server. **Controllare** in questa cartella la disponibilità della lingua desiderata.
	- Le cartelle dei file della lingua sono denominate in base al codice internazionale della lingua di 2 lettere (ISO 639), ad esempio: "en" per l'inglese, "ru" per il russo.
	- Se esiste una cartella per la lingua del sistema operativo Windows installato, questa sarà la lingua del server di accesso. Se è richiesta una lingua diversa per la quale esiste una cartella della lingua, procedere come segue:
- 3. **Aggiungere** un parametro della lingua al programma del server di accesso. Il parametro è l'abbreviazione di 2 lettere della lingua, ad esempio " fi", ovvero uno spazio seguito dal codice della lingua.
	- Per il server di accesso, passare alla cartella di esecuzione automatica per aggiungere il parametro: ProgramData > Microsoft > Windows > Menu Start > Programmi > Esecuzione automatica > PRAESENSA Logging Server.
- 4. **Fare clic con il pulsante destro del mouse** sul server di accesso, selezionare le proprietà e quindi il collegamento alla scheda.
- 5. **Aggiungere** il parametro " fi" alla descrizione di destinazione che termina con .exe", quindi dopo le virgolette doppie.
- 6. Se il server di accesso non è stato installato per l'avvio automatico e non si trova nella cartella di esecuzione automatica, **creare** un collegamento al file del programma, **fare clic con il pulsante destro del mouse** sul collegamento, che può trovarsi anche sul desktop, fare clic sulle proprietà e selezionare il collegamento alla scheda.
- 7. **Aggiungere** il parametro " fi" alla descrizione di destinazione che termina con .exe", quindi dopo le virgolette doppie. Utilizzare il collegamento per avviare il programma. Sostituire " fi" con l'abbreviazione della lingua desiderata.
- 8. Al termine dell'installazione viene visualizzata una **notifica**.
- 9. **Continuare** con [Opzionale. Visualizzatore accessi, pagina 28](#page-27-0).
	- **IMPORTANTE**: passare alla sezione [Facoltativo: Uso del server di accesso, pagina](#page-167-0) [168](#page-167-0) una volta effettuato il processo di installazione del server di accesso e del visualizzatore accessi.

#### **3.2.5 Opzionale. Visualizzatore accessi**

<span id="page-27-0"></span>Il software applicativo del *visualizzatore accessi* fa parte del software (obbligatorio) di PRAESENSA (\*.zip). Per *visualizzare* gli eventi registrati, è necessario installarlo nel computer. Non è necessario installare il *visualizzatore accessi* nello stesso computer che verrà utilizzato per la configurazione di PRAESENSA.

Il *visualizzatore accessi* consente di visualizzare gli eventi registrati dal *server di accesso* in un database. In genere, il *visualizzatore accessi* viene eseguito in un computer connesso a quello in cui è in esecuzione il *server di accesso*. Il database si trova nello stesso computer del *server* di accesso.

#### **Per installarlo, procedere come segue:**

- **Individuare e fare clic** sul file Bosch PRAESENSA Logging Viewer.exe per avviare il programma di installazione del visualizzatore accessi.
	- **IMPORTANTE**: installare e utilizzare il visualizzatore accessi di PRAESENSA solo quando è connesso a sistemi PRAESENSA. Ad esempio, il visualizzatore accessi di PRAESIDEO non funziona con PRAESENSA.
	- Seguire le istruzioni visualizzate sullo schermo.
- 2. Nel *visualizzatore accessi* è possibile visualizzare l'interfaccia utente e gli eventi di registrazione in diverse lingue. Durante l'installazione del visualizzatore accessi viene creata una serie di cartelle dei file della lingua:
	- \Program Files (x86)\Bosch\PRAESENSA Logging Viewer
	- Le cartelle dei file della lingua sono denominate in base al codice internazionale della lingua di 2 lettere (ISO 639), ad esempio: "en" per l'inglese, "ru" per il russo. Controllare in questa cartella la disponibilità della lingua desiderata.
	- Se esiste una cartella per la lingua del sistema operativo Windows installato, questa sarà la lingua del visualizzatore accessi.
	- Se è richiesta una lingua diversa per la quale esiste una cartella della lingua, procedere come segue:
- 3. **Aggiungere** un parametro della lingua al programma del visualizzatore accessi. Il parametro è l'abbreviazione di 2 lettere della lingua, ad esempio " fi", ovvero uno spazio seguito dal codice della lingua.
- 4. **Creare** un collegamento al file del programma del visualizzatore accessi, **fare clic con il tasto destro del mouse** sul collegamento, che può trovarsi anche sul desktop, **fare clic** sulle proprietà e **selezionare** il collegamento alla scheda.
- 5. **Aggiungere** il parametro " fi" alla descrizione di destinazione che termina con .exe", quindi dopo le virgolette doppie.
	- Utilizzare il collegamento per avviare il programma. Sostituire " fi" con l'abbreviazione della lingua desiderata.
- 6. Al termine dell'installazione viene visualizzata una notifica.
- 7. **Passare** alla sezione [Facoltativo: Uso del visualizzatore accessi, pagina 173](#page-172-0) una volta effettuato il processo di installazione del server di accesso e del visualizzatore accessi.
- 8. **Continuare** con [Accesso all'applicazione, pagina 45](#page-44-0).

#### **3.2.6 Opzionale. OMNEO Control**

<span id="page-28-0"></span>Il software OMNEO Control consente agli utenti di configurare i dispositivi audio e di indirizzare i segnali audio in tutta la rete. Con un solo clic del mouse, gli utenti possono creare e rimuovere i collegamenti audio tra tutti i dispositivi OMNEO in una rete con una subnet singola o multipla.

#### **Unità di controllo Dante e OMNEO Control**

In alternativa all'unità di controllo Dante, è possibile utilizzare OMNEO Control per configurare i percorsi di connessione audio. Tuttavia, OMNEO Control crea connessioni audio dinamiche che non vengono ristabilite automaticamente dai dispositivi stessi dopo un ripristino o l'interruzione dell'alimentazione. OMNEO Control è in grado di ripristinare tali connessioni, ma solo quando il PC in cui OMNEO Control è in esecuzione rimane connesso. Per questo motivo, è preferibile utilizzare l'unità di controllo Dante per configurare le connessioni ai dispositivi Dante o AES67.

Sebbene sia possibile, non è consigliabile utilizzare OMNEO Control e l'unità di controllo Dante contemporaneamente nella stessa rete, perché può generare confusione. Una connessione audio effettuata nell'unità di controllo Dante diventa visibile anche il OMNEO Control, dove viene visualizzata come connessione Dante. OMNEO Control può rimuovere le connessioni Dante e sostituirle con connessioni OMNEO. Tuttavia, per impostarle nuovamente come connessioni Dante, è necessario utilizzare l'unità di controllo Dante. Vedere anche la sezione [Facoltativo: Uso di OMNEO Control, pagina 177](#page-176-0).

#### **Caratteristiche principali di OMNEO Control**

- Rilevamento e visualizzazione di dispositivi OMNEO e Dante.
- Controllo delle connessioni audio nel PC.
- Supporto di subnet singole e multiple.
- Selezione automatica di unicast e multicast.
- Memorizzazione e caricamento di scenari preimpostati.
- Configurazione dei dispositivi OMNEO.

OMNEO Control supporta dispositivi OMNEO e Dante. OMNEO unisce il protocollo di trasporto audio Dante di Audinate al protocollo di controllo dei sistemi OCA, di affidabilità comprovata nell'audio digitale. Il protocollo OCA è stato sviluppato da OCA Alliance ed è stato standardizzato dall'AES (Audio Engineering Society) come AES70.

#### **Avviso!**

**i**

Questo avviso indica un'importante differenza tra OMNEO Control e l'unità di controllo Dante e la persistenza. La persistenza implica il ripristino automatico delle connessioni dopo un'interruzione dell'alimentazione. Le connessioni unicast e multicast effettuate con OMNEO Control sono persistenti solo se OMNEO Control è impostato in modalità di blocco. Le connessioni unicast e multicast effettuate con l'unità di controllo Dante sono persistenti, anche dopo la chiusura dell'applicazione dell'unità di controllo Dante.

#### **Installazione del software OMNEO Control**

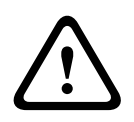

#### **Attenzione!**

OMNEO Control è un'applicazione da utilizzare solo con i canali OMNEO. Non è compatibile con AES67 e Dante. OMNEO Control pulisce automaticamente le connessioni AES67 ogni 30 secondi.

Il software OMNEO Control è un software PRAESENSA facoltativo. Vedere la sezione [Software](#page-19-0) [\(obbligatorio\), pagina 20](#page-19-0). Può essere scaricato dall'area di download Bosch: https:// licensing.boschsecurity.com/OMNEO/html/load.htm?1000. È denominato OMNEO Control Vx.xx, in cui x.xx indica il numero della versione e viene modificato in caso di aggiornamento e nuove versioni.

Il software OMNEO Control è disponibile per il sistema operativo Windows.

- **Scaricare** il file del software procedendo come segue:
	- Il processo di installazione è descritto in un manuale separato, denominato Software OMNEO Control. Vedere l'area di download Bosch: https:// licensing.boschsecurity.com/OMNEO/html/load.htm?1000.
- 1. **Visitare** https://licensing.boschsecurity.com/OMNEO/html/load.htm?1000 > OMNEO Control Vx.xx e assicurarsi di **selezionare** e **fare clic** sulla versione giusta per il sistema (versione software a 32 bit o a 64 bit).
	- Premendo la combinazione di tasti Windows + Pausa viene visualizzata una finestra contenente le informazioni sul sistema.
	- Il file di download è un archivio compresso con estensione .zip.
- 2. **Salvare** il file .zip in una cartella nel computer Windows.
- 3. In Windows è possibile **decomprimere** il file .zip scaricato facendo clic con il pulsante destro del mouse sul nome del file e selezionando **Extract** (Estrai).
	- Seguire le istruzioni visualizzate sullo schermo.
- 4. **Controllare regolarmente** la presenza di aggiornamenti e nuove versioni del software OMNEO Control Vx.xx.

#### **Fare riferimento a**

[Documentazione correlata, pagina 8](#page-7-2)

## **3.2.7 Opzionale. OMNEO Network Docent**

<span id="page-29-0"></span>Network Docent è stato sviluppato per aiutare gli operatori AV nel loro lavoro quotidiano. Il software scansiona e visualizza l'ambiente di rete, fornendo informazioni su tutti i dispositivi e i collegamenti dei cavi di un sistema AV basato su rete. Network Docent è in grado di identificare e fornire indicazioni sulla risoluzione di errori di rete comuni e semplici che provocano interruzioni o malfunzionamenti del sistema. Di conseguenza, Network Docent consente di risparmiare tempo e lavoro necessari durante l'installazione o l'utilizzo di un sistema AV basato su rete.

#### **Caratteristiche**

- Rilevazione e visualizzazione dei dispositivi OMNEO connessi alla rete locale (PRAESENSA).
- Rilevazione e visualizzazione degli switch Ethernet con il protocollo LLDP (Link‑Layer Discovery Protocol).
- Supporto del protocollo SNMP (Simple Network Management Protocol).
- Rilevazione degli errori di configurazione e comunicazione.
- Errore e registro eventi.
- Knowledge base per la risoluzione dei problemi.
- Elenco di endpoint e avvisi collegati.

#### **Installazione**

Il software Network Docent è un software PRAESENSA opzionale. Vedere la sezione [Software](#page-19-0) [\(obbligatorio\), pagina 20](#page-19-0). Può essere scaricato dall'area di download Bosch: https:// licensing.boschsecurity.com/OMNEO/html/load.htm?1000. È denominato Network Docent Vx.xx, in cui x.xx indica il numero della versione e viene modificato in caso di aggiornamento e nuove versioni.

- Il processo di installazione viene descritto in un manuale a parte, denominato:
	- Network Docent. Può essere scaricato dall'area di download Bosch: https:// licensing.boschsecurity.com/OMNEO/html/load.htm?1000.
- 1. **Visitare** https://licensing.boschsecurity.com/OMNEO/html/load.htm?1000 > Network Docent Vx.xx e assicurarsi di **selezionare** e **fare clic** sulla versione giusta per il sistema (versione software a 32 bit o a 64 bit).
	- Premendo la combinazione di tasti Windows + Pausa viene visualizzata una finestra contenente le informazioni sul sistema.
	- Il file di download è un archivio compresso con estensione .zip.
- 2. **Salvare** il file .zip in una cartella nel computer Windows.
- 3. In Windows è possibile **decomprimere** il file .zip scaricato facendo clic con il pulsante destro del mouse sul nome del file e selezionando **Extract** (Estrai).
	- Seguire le istruzioni visualizzate sullo schermo.
- 4. **Controllare regolarmente** la presenza di aggiornamenti e nuove versioni del software Network Docent Vx.xx.

#### **Fare riferimento a**

[Documentazione correlata, pagina 8](#page-7-2)

#### **3.2.8 Opzionale. Unità di controllo Dante**

<span id="page-31-0"></span>L'unità di controllo Dante è un'applicazione software fornita da Audinate che consente agli utenti di configurare e indirizzare l'audio alle reti Dante. È disponibile per Windows e OS X. L'unità di controllo del sistema PRAESENSA è in grado di ricevere più flussi audio Dante o AES67 da altri dispositivi, ad esempio per la musica di sottofondo da un server musicale. Dante e AES67 utilizzano connessioni audio statiche tra i dispositivi, mentre i dispositivi PRAESENSA utilizzano canali OMNEO dinamici più efficienti per passare dinamicamente tra più flussi audio. Per questo motivo, i flussi Dante o AES67 devono essere convertiti in flussi OMNEO dinamici controllati dall'unità di controllo del sistema. La conversione viene eseguita dall'unità di controllo del sistema, insieme alla crittografia per garantire la sicurezza dei primi otto canali.

L'unità di controllo Dante viene utilizzata per configurare i canali audio statici sull'unità di controllo del sistema. I canali audio devono essere permanenti, perché l'unità di controllo del sistema PRAESENSA non è in grado di controllare dispositivi Dante sconosciuti o di ripristinare le connessioni perse a tali dispositivi. L'unità di controllo Dante può impostare connessioni permanenti (statiche) basate su etichette, ma solo tra dispositivi che si trovano nella **stessa subnet**. Ciò significa che i percorsi di connessione audio possono includere switch Ethernet, ma nessun router. Poiché le connessioni Dante/AES67 sono permanenti, dopo la configurazione è possibile rimuovere il PC con l'unità di controllo Dante.

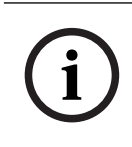

#### **Avviso!**

La selezione degli indirizzi multicast per l'audio Dante (239.255 x) tra Dante e le unità di controllo del sistema può causare interruzioni nell'audio. Per evitare comportamenti imprevisti, assicurarsi che vengano utilizzate **solo connessioni unicast**.

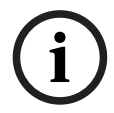

#### **Avviso!**

Alcuni dispositivi Dante non ristabiliscono automaticamente la connessione all'unità di controllo del sistema PRAESENSA dopo un riavvio dell'unità di controllo del sistema. Ristabilire la connessione tramite l'unità di controllo Dante o utilizzare un dispositivo Dante che supporti la riconnessione automatica.

#### **Unità di controllo Dante e OMNEO Control**

In alternativa all'unità di controllo Dante, è possibile utilizzare OMNEO Control per configurare i percorsi di connessione audio. Tuttavia, OMNEO Control crea connessioni audio dinamiche che non vengono ristabilite automaticamente dai dispositivi stessi dopo un ripristino o l'interruzione dell'alimentazione. OMNEO Control è in grado di ripristinare tali connessioni, ma solo quando il PC in cui OMNEO Control è in esecuzione rimane connesso. Per questo motivo, è preferibile utilizzare l'unità di controllo Dante per configurare le connessioni ai dispositivi Dante o AES67.

Sebbene sia possibile, non è consigliabile utilizzare OMNEO Control e l'unità di controllo Dante contemporaneamente nella stessa rete, perché può generare confusione. Una connessione audio effettuata nell'unità di controllo Dante diventa visibile anche il OMNEO Control, dove viene visualizzata come connessione Dante. OMNEO Control può rimuovere le connessioni Dante e sostituirle con connessioni OMNEO. Tuttavia, per impostarle nuovamente come connessioni Dante, è necessario utilizzare l'unità di controllo Dante.

Vedere anche la sezione [Facoltativo: Uso dell'unità di controllo Dante, pagina 179](#page-178-0).

#### **Caratteristiche dell'unità di controllo Dante**

Dopo aver installato l'unità di controllo Dante nel PC o nel Mac e averla connessa a una rete, è possibile utilizzarla per:

– Visualizzare tutti i dispositivi audio abilitati per Dante e i relativi canali nella rete.

- Visualizzare le impostazioni di rete e l'orologio del dispositivo abilitato per Dante.
- Indirizzare l'audio a tali dispositivi e visualizzare lo stato dei percorsi audio esistenti.
- Modificare le etichette dei canali audio da numeri a nomi in base alle esigenze.
- Personalizzare la latenza di ricezione (latenza prima della riproduzione).
- Salvare le preimpostazioni di instradamento audio.
- Applicare le preimpostazioni salvate in precedenza.
- Modificare le preimpostazioni offline e applicarle come configurazioni per nuove distribuzioni di rete.
- Visualizzare e impostare opzioni di configurazione per ogni dispositivo.
- Visualizzare informazioni sullo stato della rete, inclusa la larghezza di banda multicast su tutta la rete e la larghezza di banda di trasmissione e ricezione per ciascun dispositivo.
- Visualizzare informazioni sulle prestazioni dei dispositivi, incluse statistiche di latenza ed errori di pacchetto.
- Visualizzare informazioni sullo stato dell'orologio per ciascun dispositivo, inclusa la cronologia di offset della frequenza e i registri eventi degli orologi.

#### **Installazione o aggiornamento dell'unità di controllo Dante**

Andare al sito [www.Audinate.com](http://www.Audinate.com) > unità di controllo Dante, in cui è possibile scaricare la versione più recente dell'unità di controllo Dante. In conformità al contratto di licenza Audinate, il programma dell'unità di controllo Dante non è disponibile online sul sito www.boschsecurity.com. Il programma viene utilizzato per la configurazione e l'instradamento dei canali audio OMNEO e/o Dante.

#### **Installazione**

Per installare l'unità di controllo Dante, è necessario accedere con privilegi di amministratore. Non è necessario disinstallare la versione precedente prima di installare un aggiornamento. Per la rilevazione dei dispositivi da parte dell'unità di controllo Dante per Windows, viene utilizzato il servizio Dante Discovery di Audinate. Dante Discovery viene installato automaticamente con l'unità di controllo Dante per Windows.

Per installare l'unità di controllo Dante:

- 1. **Assicurarsi** di aver eseguito l'accesso al computer come amministratore.
- 2. **Individuare e fare doppio clic** sul file di installazione dell'unità di controllo di Dante scaricato.
- 3. **Leggere** il contratto di licenza:
	- Se si accettano i termini, selezionare la casella di controllo I agree (Accetto) e fare clic su *Install* (Installa).
	- Se non si accettano i termini, fare clic su Close (Chiudi).
- 4. **Confermare/accettare** eventuali richieste di sicurezza di Windows visualizzate.
- 5. **Dopo l'installazione**, è necessario riavviare il computer (PC).
	- Al termine dell'installazione viene visualizzata una notifica.
- 6. **Vedere la sezione** [Facoltativo: Uso dell'unità di controllo Dante, pagina 179](#page-178-0).
	- **IMPORTANTE**: passare alla sezione [Facoltativo: Uso dell'unità di controllo Dante,](#page-178-0) [pagina 179](#page-178-0) una volta completato il processo di configurazione di PRAESENSA o quando richiesto dal processo di configurazione.
- 7. **Continuare** con [Accesso all'applicazione, pagina 45](#page-44-0).

#### **3.2.9 Opzionale. Interfaccia aperta**

<span id="page-33-0"></span>Il software dell'interfaccia aperta fa parte del software facoltativo PRAESENSA. Vedere la sezione [Software \(obbligatorio\), pagina 20](#page-19-0) (\*.zip). Per utilizzare l'interfaccia aperta con applicazioni di terze parti, è necessario installarla nel computer di configurazione di PRAESENSA.

Per installarlo, procedere come segue:

- 1. **Individuare ed eseguire** il file denominato: Bosch.OpenInterface-Net-installer.exe
	- Viene avviato il programma di installazione dell'interfaccia aperta.
	- Seguire le istruzioni visualizzate sullo schermo.
- 2. Al termine dell'installazione viene visualizzata una notifica.
- 3. **Vedere** [Interfaccia aperta, pagina 161](#page-160-2) e [Facoltativo: Uso dell'interfaccia aperta, pagina](#page-179-0) [180](#page-179-0)
- 4. **Continuare** con [Accesso all'applicazione, pagina 45](#page-44-0).

#### **3.2.10 Opzionale. Gestione delle licenze PRAESENSA**

<span id="page-33-1"></span>La gestione delle licenze PRAESENSA consente di configurare un sistema con una o più unità di controllo a distanza. Questo strumento fa parte dell'interfaccia Web di un'unità di controllo del sistema. Dopo aver ordinato una licenza e averla ricevuta tramite e-mail, utilizzare lo strumento per aggiungere la licenza a un'unità di controllo del sistema PRAESENSA e per restituire le licenze quando non sono più necessarie.

#### **Per accedere allo strumento di gestione**

- 1. Aprire il sito Web di gestione delle licenze PRAESENSA dell'unità di controllo master inserendo, ad esempio, https://prascl-0b4xxx-ctrl.local/licensing nel browser.
- 2. Immettere gli stessi **Nome utente** e **Password** utilizzati per il sistema PRAESENSA.
- 3. Scegliere una **Lingua** dall'elenco a discesa.
- 4. Fare clic su **Accesso**. Viene visualizzata la finestra **Panoramica licenze**.

Nella finestra **Panoramica licenze** è possibile visualizzare informazioni sulle licenze attualmente presenti nel sistema:

- **Quantità**: numero di licenze nel sistema.
- **Nome licenza**: nomi delle licenze nel sistema.
- **Data di attivazione**: data di attivazione delle licenze.

Per visualizzare una panoramica delle licenze in precedenza nel sistema, ma attualmente non presenti:

- 1. Fare clic su **Stampa configurazione** nel software PRAESENSA.
- 2. Scorrere verso il basso fino all'ultima tabella in **Stampa altre impostazioni**.

Consultare la sezione [Stampa configurazione, pagina 163](#page-162-0).

#### **Per aggiungere una licenza**

- 1. Aprire il sito Web di gestione delle licenze PRAESENSA dell'unità di controllo master inserendo, ad esempio, <https://prascl-0b4xxx-ctrl.local/licensing> nel browser.
- 2. Immettere gli stessi **Nome utente** e **Password** utilizzati per il sistema PRAESENSA.
- 3. Fare clic su **Aggiungi licenza**. Viene visualizzata la finestra **Nuova licenza**.
- 4. Inserire le **Informazioni cliente**.
- 5. Inserire l'**ID di attivazione** ricevuto tramite e-mail.
- 6. Fare clic su **Aggiungi**.

7. Fare clic su **Attiva**.

Viene avviato il download del file **request.bin**. Una volta completato il download, viene visualizzata la finestra **Avviso**.

- 8. Fare clic su **Chiudi** nella finestra a comparsa **Avviso**.
- 9. Salvare il file **request.bin** nella cartella di documentazione del progetto.
- 10. Nel browser, aprire [https://licensing.boschsecurity.com.](https://licensing.boschsecurity.com) Viene visualizzata la pagina di accesso al **sito di attivazione del sistema**. Assicurarsi di disporre di una connessione a Internet.
- 11. Fare clic su **Accesso**.
	- Viene visualizzata la finestra **Accesso**.
- 12. Inserire il nome utente e la password.
- 13. Fare clic su **Accesso**.
- 14. Selezionare la scheda **Gestisci licenza**.
- 15. Fare clic su **Sfoglia**.
- 16. Cercare e selezionare il file **request.bin** nel computer.
- 17. Fare clic su **Apri**. Il file **request.bin** viene trasferito sul sito Web.
- 18. Fare clic su **Elabora**.

Viene avviato il download del file **request.bin**.

- 19. Al termine del download, fare clic su **Salva su file**.
- 20. Salvare il file **ResponseRequest.bin** nella cartella di documentazione del progetto.
- 21. Cercare e selezionare il file **ResponseRequest.bin** nel computer.
- 22. fare clic su **Apri**. Il file **ResponseRequest.bin** viene trasferito sull'unità di controllo del sistema master.
- 23. Fare clic su **Riavvia ora** per riavviare l'unità di controllo del sistema allo scopo di attivare la licenza.

#### **Per restituire una licenza**

- 1. Nel browser, aprire [https://licensing.boschsecurity.com.](https://licensing.boschsecurity.com) Assicurarsi di disporre di una connessione a Internet.
- 2. Fare clic su **Accesso**.

Viene visualizzata la finestra **Accesso**.

- 3. Immettere il nome utente e la password.
- 4. Fare clic su **Accesso**.
- 5. Cercare l'ordine utilizzando i campi **ID di attivazione** oppure **Ordine di vendita**.
- 6. Fare clic su **Cerca**.
- 7. In **Posizione**, fare clic sulla licenza da restituire.
- 8. Fare clic su **Restituisci le licenze**.
	- Viene avviato il download del file **ReturnRequest.bin**.
- 9. Salvare il file **ResponseRequest.bin** nella cartella di documentazione del progetto.
- 10. Aprire il sito Web di gestione delle licenze PRAESENSA dell'unità di controllo master inserendo, ad esempio, <https://prascl-0b4xxx-ctrl.local/licensing> nel browser.
- 11. Immettere gli stessi **Nome utente** e **Password** utilizzati per il sistema PRAESENSA.
- 12. Fare clic su **Accesso**.
- 13. Fare clic su **Processa file di risposta**. Viene visualizzata la finestra del file di **restituzione**.
- 14. Fare clic su **Salva file di restituzione**.
- 15. Salvare il file **return.bin** nella cartella di documentazione del progetto. Viene visualizzata la finestra **Riavvia**.
- 16. Fare clic su **Riavvia ora** per riavviare l'unità di controllo del sistema allo scopo di disattivare la licenza.
- 17. Tornare a [https://licensing.boschsecurity.com.](https://licensing.boschsecurity.com) Viene visualizzata la pagina di accesso al **sito di attivazione del sistema**.
- 18. Fare clic su **Accesso**. Viene visualizzata la finestra **Accesso**. Assicurarsi di disporre di una connessione a Internet.
- 19. Immettere il nome utente e la password.
- 20. Fare clic su **Accesso**.
- 21. Selezionare la scheda **Gestisci licenza**.
- 22. Fare clic su **Sfoglia**.
- 23. Cercare e selezionare il file **return.bin** nel computer.
- 24. fare clic su **Apri**. Il file **return.bin** viene trasferito sul sito Web.
- 25. Fare clic su **Elabora**. La licenza è stata restituita correttamente.

#### **Fare riferimento a**

[Stampa configurazione, pagina 163](#page-162-0)

#### **3.2.11 Opzionale. PRAESENSA Network Configurator**

<span id="page-35-0"></span>Utilizzare PRAESENSA Network Configurator per modificare la modalità di indirizzo IP dei dispositivi nel sistema. È possibile passare da un indirizzo assegnato tramite DHCP a indirizzi IP statici e viceversa.

- 1. Avviare PRAESENSA Network Configurator.
	- **Nota:** viene visualizzata una finestra popup se si dispone di un'interfaccia ARNI e di più adattatori di rete in combinazione con un dominio Bosch.
- 2. Fare clic su **Manage**.
- 3. Fare clic su **Network settings**.
	- Viene visualizzata la finestra **Network settings**.
- 4. Selezionare **Network adapter** dall'elenco a discesa.
- 5. Selezionare il tipo di connessione dei dispositivi per cui si desidera modificare la modalità indirizzo IP.
	- Selezionare **Unsecure** se i dispositivi non sono sicuri.
	- Selezionare **Secure (default PSK)** se i dispositivi sicuri utilizzano l'identità e la passphrase PSK predefinite.
	- Selezionare **Secure with PSK identity and passphrase** se i dispositivi sicuri dispongono di un'identità e di una passphrase PSK definite in [Sicurezza del sistema,](#page-159-0) [pagina 160](#page-159-0).
- 6. Se è stata selezionata l'opzione **Secure with PSK identity and passphrase**, immettere i valori per **PSK Identity** e **Passphrase** nei rispettivi campi esattamente come sono visualizzati nel software PRAESENSA.
- 7. Fare clic su **Change**.
	- Sullo schermo vengono visualizzati i dispositivi corrispondenti al tipo di connessione scelto.
	- Il numero di indirizzi IP visualizzati per ciascun prodotto dipende dal modo in cui i dispositivi sono stati configurati. Le unità di controllo del sistema possono avere fino a tre indirizzi IP se l'impostazione priva di disturbi è abilitata. Le stazioni di chiamata ne hanno due.
### **Avviso!**

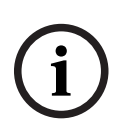

Un caricamento firmware delle stazioni di chiamata PRA-CSLx e dei sensori di rumore ambientale PRA-ANS prodotti con versioni firmware precedenti alla V1.60 non riesce se i dispositivi sono impostati sull'IP statico

Per ogni caricamento firmware di questi dispositivi, è necessario:

a) Modificare gli indirizzi IP statici dei dispositivi in un indirizzo DHCP o link-local.

b) Aggiornare i dispositivi alla nuova versione del software.

- $\Rightarrow$  A questo punto, è possibile modificare gli indirizzi DHCP in indirizzi IP statici.
- 8. Fare doppio clic sul dispositivo per cui si desidera modificare la modalità di indirizzo IP. – Viene visualizzata la finestra **Set network parameters for device**.
- 9. Se si desidera passare da un indirizzo IP statico a un indirizzo IP assegnato tramite DHCP, selezionare **Obtain an IP address automatically**.
- 10. Se si desidera passare da un indirizzo IP assegnato tramite DHCP a un indirizzo IP statico, selezionare **Use the following addressing**.
- 11. Immettere gli indirizzi IP statici che si desidera utilizzare.
- 12. Se si dispone di un'interfaccia OMN-ARNIE/OMN-ARNIS nel sistema, compilare i seguenti campi:
	- **Subnet size**
	- **Default gateway**
	- **Server DNS**.
- 13. Fare clic su **Save and Restart**.
	- Le impostazioni modificate vengono aggiornate.
	- Quando si modifica un indirizzo DHCP in un indirizzo IP statico, il dispositivo modificato appare in grigio. Esegui di nuovo la scansione del sistema per rendere nuovamente modificabili le impostazioni del dispositivo.

Al riavvio del dispositivo, è possibile visualizzare le impostazioni aggiornate.

È possibile che vengano visualizzati due messaggi di errore quando si fa clic su **Save and Restart**. Entrambi interromperanno l'aggiornamento dell'indirizzo IP del dispositivo.

- **Failure to update network parameters: [name of the device]**: il dispositivo non è raggiungibile. La linea del dispositivo che si tenta di cambiare appare in grigio.
- Un parametro immesso non è corretto. Ad esempio, è stato immesso un indirizzo IP non corretto. Immettere nuovamente le impostazioni.

È possibile modificare il collegamento a PRAESENSA Network Configurator per assicurarsi che il valore di **Network settings** venga compilato automaticamente e memorizzato.

- 1. Creare un collegamento di PRAESENSA Network Configurator.
- 2. Fare clic con il pulsante destro del mouse sul collegamento.
- 3. Fare clic su **Properties**.
	- A questo punto, è possibile modificare il valore di **Destinazione** del collegamento.
- 4. Aggiungere quanto segue al valore di **Destinazione** del collegamento:
- Bosch Security Systems Bosch Security Systems Because the Systems B.V. Manuscript (V1.91 | Australia Configuration 1998)<br>
Systems B.V. Manuale propriate the systems between the systems B.V. All the systems B.V. All the sys – **-s** per selezionare l'opzione **Secure with PSK identity and passphrase**. PRAESENSA Network Configurator ricorda questa selezione anche se non si immettono le voci successive.
	- **-u** <your PSK identity>. Se si aggiunge "PSK identity" ma non "passphrase", viene visualizzata una finestra di errore quando si tenta di aprire PRAESENSA Network Configurator.
	- **-p** <your passphrase>. Immettere i valori "PSK identity" e "passphrase" esattamente come sono visualizzati nel software PRAESENSA.
- **-ni** <the number of the adapter you want to select>. Non è necessario immettere questa voce se si dispone di un solo adattatore.
- 5. Fare clic su **OK**.

# **3.3 Controllo delle impostazioni di rete e del browser Web**

<span id="page-38-0"></span>Per verificare la connessione di rete tra l'unità di controllo del sistema PRAESENSA e il PC di configurazione, è necessario controllare/eseguire le impostazioni descritte nei seguenti capitoli.

### **3.3.1 Impostazioni della scheda Ethernet**

Se PRAESENSA viene adoperato come sistema autonomo, utilizza i cosiddetti indirizzi dinamici locali rispetto al collegamento. Ciò significa che l'opzione TCP/IPv4 del computer di configurazione deve essere impostata su Obtain an IP address automatically (Ottieni automaticamente un indirizzo IP). In genere, queste impostazioni sono predefinite, pertanto non richiedono impostazioni di configurazione della rete del PC.

**IMPORTANTE**: senza questa impostazione, il computer di configurazione di PRAESENSA non ha un indirizzo IP assegnato automaticamente e non può funzionare nella rete PRAESENSA. Per controllare/impostare (Windows 10):

- 1. **Fare clic con il pulsante destro del mouse** sul pulsante Start di Windows e **selezionare** Connessioni di rete. Verrà visualizzata una nuova schermata:
- 2. **Fare clic** su Modifica opzioni scheda > **selezionare** Ethernet > **fare clic** su Proprietà. Verrà visualizzata una nuova schermata:
- 3. **Fare clic** su Protocollo Internet versione 4 (TCP/ IPv4) > **fare clic** su Proprietà. Verrà visualizzata una nuova schermata:
- 4. Con un segno di spunta, **abilitare** Ottieni automaticamente un indirizzo IP > **abilitare** Ottieni indirizzo server DNS automaticamente > **fare clic** su OK.

Se sono necessarie più funzionalità, ad esempio l'accesso a Internet, non possono essere utilizzati gli indirizzi dinamici locali rispetto al collegamento. In tal caso i dispositivi PRAESENSA e i PC devono essere collegati a un gateway e a un server DHCP per fornire l'accesso a Internet.

- Nel caso in cui il sistema PRAESENSA diventi parte di una rete locale esistente, **consultare il dipartimento IT locale** per informazioni sulla configurazione della rete:
	- Il server DHCP deve essere conforme a RFC 4676 e in grado di gestire 500 richieste ogni 30 secondi. Un server DHCP di tipo consumer, come quelli utilizzati nella maggior parte dei router/punti di accesso wireless domestici, non soddisfa questo requisito e causa un comportamento inatteso e non desiderato.
	- La funzionalità del server DHCP di Windows Server 2012 R2 e Windows Server 2016 non è conforme a questi requisiti.
	- Il servizio di sistema PRAESENSA utilizza le porte **9401** per le connessioni non protette e **9403** per le connessioni protette con l'**interfaccia aperta** e la porta **19451** con le applicazioni del **server di accesso** di PRAESENSA per le comunicazioni. Quando si utilizza il **server di accesso** di PRAESENSA, assicurarsi che la porta **19451** non sia utilizzata da altre applicazioni, poiché in caso contrario non verrà avviata.

### **Avviso!**

Quando un server DHCP viene *aggiunto* a una rete PRAESENSA esistente ai cui dispositivi è già assegnato un indirizzo IP Link‑Local, la richiesta di un nuovo indirizzo IP dal server DHCP verrà eseguita da tali dispositivi, a cui verrà pertanto assegnato un nuovo indirizzo. Ciò comporta la disconnessione temporanea della rete.

Quando un server DHCP viene rimosso da una rete PRAESENSA esistente, tutti i dispositivi continueranno inizialmente a funzionare con gli indirizzi IP assegnati. Una volta trascorso il tempo di rilascio, verrà nuovamente utilizzato un indirizzo IP Link‑Local. Poiché tale operazione viene eseguita in momenti diversi da ciascun dispositivo, il sistema risulterà instabile per un tempo prolungato. È preferibile disattivare l'alimentazione del sistema, rimuovere il server DHCP e riaccendere il sistema.

#### **Attenzione!**

competinal distortaneous interpretation and the transpossible results and the configuration of the experimentation of the experimentation of the experimentation of the experimentation of the experimentation of the experime Quando una parte di un sistema PRAESENSA viene spenta, incluso il server DHCP, mentre il resto del sistema rimane in funzione, è possibile che, al momento del riavvio, alcuni server DHCP assegnino a un dispositivo PRAESENSA in fase di riavvio un indirizzo IP già in uso da uno dei dispositivi in funzione. Ciò causa un comportamento imprevisto del sistema. È pertanto richiesto il riavvio dell'intero sistema al fine di rinnovare tutti indirizzi IP. Questo comportamento ha impatto anche sulla funzione del server DHCP dello switch PRA-ES8P2S, disattivata per impostazione predefinita. Si consiglia pertanto di non attivarla e di non utilizzarla.

### **Supporto per il protocollo RSTP (Rapid Spanning Tree Protocol)**

Il sistema PRAESENSA supporta il cablaggio di rete ridondante quando il protocollo RSTP (Rapid Spanning Tree Protocol) è **abilitato**. Il protocollo RSTP **è abilitato per impostazione predefinita** dato che, per conformità agli standard di emergenza, il sistema PRAESENSA dev'essere installato in una rete ridondante. **IMPORTANTE**: quando il protocollo RSTP è **disabilitato** ed è installata una rete ridondante, **il sistema non funziona**. Vedere il manuale d'installazione di PRAESENSA.

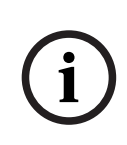

**!** 

### **Avviso!**

Le informazioni sulla configurazione di PRAESENSA in una rete Ethernet non rientrano nell'ambito del presente manuale. Per evitare guasti di rete in PRAESENSA o in una rete Ethernet in cui il protocollo RSTP non è supportato o consentito, contattare il rappresentante IT locale, qualora PRAESENSA debba far parte della rete dell'edificio o Ethernet esterna.

### **3.3.2 Impostazioni LAN**

Le impostazioni LAN (Local Area Network) possono influire sulla capacità di accedere pienamente al sistema PRAESENSA. Per motivi di sicurezza, PRAESENSA accetta solo una connessione alla volta.

A tale scopo:

- 1. Se non è già stato fatto, **eseguire** il file denominato "SetupOMNEOFirmwareUploadToolBundle(64).exe" che consente di installare automaticamente il servizio Domain Name System (DNS-SD) nel PC di configurazione. Vedere la sezione [Software \(obbligatorio\), pagina 20](#page-19-0).
- 2. **Prima** di attivare il servizio DNS-SD, verificare che l'opzione LAN del PC di configurazione sia impostata su Rileva automaticamente impostazioni. A tale scopo:
	- **Windows** versione **< 10**: pulsante Start di Windows > Pannello di controllo > Opzioni Internet > Connessioni > Impostazioni LAN > selezionare Rileva automaticamente impostazioni.

– **Windows** versione **10**: pulsante Start di Windows > Pannello di controllo > Rete e Internet > Opzioni Internet > Connessioni > Impostazioni LAN > selezionare Rileva automaticamente impostazioni.

### **3.3.3 Impostazioni del browser Web**

È possibile accedere alla configurazione dell'unità di controllo del sistema PRAESENSA tramite un browser Web. Il server Web dell'unità di controllo del sistema è compatibile e ottimizzata per la versione più recente dei seguenti browser Web:

- Firefox (dalla versione 52 in poi).
- Edge (dalla versione 40 in poi).
- Chrome (dalla versione 78 in poi).

#### **Impostazioni proxy**

Per usare un browser Web con PRAESENSA, assicurarsi che **NON** venga utilizzato un proxy. Per disattivare il proxy, ad esempio in Firefox:

- 1. **Aprire** il browser Web (Firefox) nel PC di configurazione.
- 2. **Selezionare** Strumenti dal menu e **fare clic** su Opzioni.
- 3. **Selezionare** Impostazioni di rete e **fare clic** su Impostazioni.
- 4. **Selezionare** Nessun proxy in Configurazione dei proxy per l'accesso a Internet e **fare clic**  $\mathsf{S} \cup \Omega$
- 5. **Chiudere** il menu Strumenti.

#### **Impostazioni di sicurezza**

Diverse impostazioni del browser Web riguardano il corretto funzionamento delle pagine Web di configurazione del sistema PRAESENSA. Le più importanti sono le impostazioni di sicurezza.

– Si noti che questo tipo di impostazioni può anche essere modificato o limitato dall'amministratore di rete, responsabile della rete e/o del computer utilizzato per la configurazione del sistema PRAESENSA.

Le impostazioni di sicurezza possono impedire, ad esempio, l'esecuzione del visualizzatore SVG (Scalable Vector Graphics) in Internet Explorer, necessario per visualizzare la risposta dell'equalizzatore nella pagina Web. La soluzione consigliata consiste nell'aggiungere il sistema PRAESENSA all'elenco dei siti attendibili, immettendo il nome host di controllo dell'unità di controllo del sistema. Ad esempio, il nome host di controllo dell'unità di controllo del sistema PRA-SCL è: PRASCL-xxxxxx-ctrl.local. Per ulteriori informazioni, vedere l'etichetta del prodotto e la sezione [Accesso all'applicazione, pagina 45](#page-44-0).

- **In Windows**, dove è anche possibile abbassare il livello di protezione per i siti attendibili senza influire sul livello di protezione per i siti non elencati, l'elenco è disponibile in:
	- **Windows** versione **< 10**: pulsante Start di Windows > Pannello di controllo > Opzioni Internet > Sicurezza > Siti attendibili > Siti > immettere il nome host di controllo.
	- **Windows** versione **10**: pulsante Start di Windows > Pannello di controllo > Rete e Internet > Opzioni Internet > Sicurezza > Siti attendibili > Siti > immettere il nome host di controllo.
- **Altri** problemi possono essere dovuti ad antivirus, blocchi popup, software antispyware e firewall:
	- Eseguire la configurazione in modo che accetti il sistema PRAESENSA come **sito attendibile**.

## **3.4 Cosa fare e non fare durante la configurazione**

<span id="page-42-0"></span>Le attività descritte in questa sezione sono valide in generale per la configurazione del sistema PRAESENSA.

### **3.4.1 Utilizzo dei caratteri**

Per i nomi di dispositivi, ingressi, uscite, zone, gruppi di zone e così via è possibile utilizzare tutti i caratteri **Unicode**.

### **3.4.2 Utilizzo di nomi univoci**

Per i nomi di dispositivi, ingressi, uscite, messaggi, zone, gruppi di zone e così via, verificare quanto segue:

- Tutti i nomi inseriti devono essere univoci. Non è consentito utilizzare lo stesso nome per più elementi.
- Il nome non deve essere univoco soltanto all'interno di un gruppo di elementi, ad esempio i nomi dei dispositivi, ma anche nell'ambito della configurazione del sistema, ad esempio i gruppi di zone devono avere nomi diversi rispetto alle zone.

**IMPORTANTE**: i nomi non univoci generano incoerenze nel database di configurazione e, a loro volta, le incoerenze possono causare un comportamento imprevedibile del sistema.

### **Fare riferimento a**

[Definizioni di chiamata, pagina 116](#page-115-0)

### **3.4.3 Valori iniziali**

**<None>**: quando il valore del parametro di un elemento della configurazione è <None> (Nessuno), il parametro non ha ancora alcun valore. Ad esempio, quando la pagina Action definition (Definizione dell'azione) di una *definizione di chiamata* viene aperta per la prima volta, il valore del campo Call definition (Definizione di chiamata) è <None> (Nessuno). **<Unknown>**: quando il valore del parametro di un elemento della configurazione è <Unknown> (Sconosciuto), è necessario selezionare il parametro corretto prima di impostarlo. Ad esempio, quando un dispositivo viene aggiunto alla composizione del sistema, il valore del campo Hostname (Nome host) è <Unknown> (Sconosciuto).

**<Default>**: quando il valore del parametro di un elemento della configurazione è <Default> (Predefinito), il parametro è impostato sul valore predefinito. Ad esempio, se l'ingresso audio di una definizione di chiamata è <Default> (Predefinito), l'ingresso audio configurato è il microfono della stazione di chiamata che ha avviato la definizione di chiamata.

### **3.4.4 Abilitazione/Disabilitazione di elementi (casella di controllo)**

È possibile abilitare o disabilitare gli elementi della configurazione mediante una casella di controllo.

- **Abilitare**: se un elemento della configurazione è abilitato (selezionato/attivato), ad esempio, il sistema è in grado di generare un evento di errore quando si verifica un guasto.
- **Disabilitare**: se un elemento della configurazione è disabilitato (non selezionato/ disattivato), ad esempio, il sistema non è in grado di generare un evento di errore quando si verifica un guasto.

Il server Web inserisce tra parentesi ( ) gli elementi di configurazione disabilitati negli elenchi di selezione. Ad esempio, l'elemento di configurazione disabilitato AudioIn01 viene visualizzato come (AudioIn01) negli elenchi di selezione.

### **3.4.5 Annullamento di modifiche**

La maggior parte delle pagine della sezione Configure (Configura) include un pulsante Cancel (Annulla). Facendo clic sul pulsante Cancel (Annulla), tutte le modifiche apportate alle pagine vengono annullate e non memorizzate.

### **3.4.6 Eliminazione di elementi**

Quando viene eliminato un elemento della configurazione, vengono eliminati anche tutti gli elementi correlati a quello eliminato.

- Ad esempio, quando un amplificatore viene eliminato dalla composizione del sistema:
- Tutte le uscite audio dell'amplificatore non fanno più parte della configurazione.

### **3.4.7 Ingressi e uscite audio**

Non è possibile utilizzare ingressi e uscite audio per più scopi, perché questo può generare incoerenze nel database di configurazione e, a loro volta, le incoerenze possono causare un comportamento imprevedibile del sistema. Ad esempio:

- Se un ingresso audio fa già parte di una definizione di chiamata, non è possibile utilizzarlo in un canale per la musica di sottofondo (BGM).
- Le uscite audio degli amplificatori non possono essere assegnate a più di una zona (altoparlante).

### **3.4.8 Utilizzo del pulsante di invio**

La maggior parte delle pagine del browser Web nella sezione Configure (Configura) del server Web include un pulsante *Submit* (Invia). Fare sempre clic su questo pulsante dopo aver apportato modifiche, che in caso contrario andranno perse. Tuttavia, fare clic sul pulsante Submit (Invia) non comporta il salvataggio delle modifiche. Vedere la sezione [Salvataggio della](#page-144-0) [configurazione, pagina 145](#page-144-0).

**i**

# **4 Accesso all'applicazione**

<span id="page-44-0"></span>Dopo aver installato il software (obbligatorio) nel computer di configurazione, è necessario stabilire una connessione dati protetta con l'unità di controllo del sistema PRAESENSA per poter trasferire i dati di sistema da e verso il l'unità di controllo del sistema e altri dispositivi di rete nel sistema PRAESENSA.

### **Avviso!**

Il timeout di accesso e configurazione è di circa 10 minuti. Inviare le modifiche prima di superare il timeout, in caso contrario le modifiche andranno perse.

### **Procedere nel seguente modo:**

- 1. Se non è già stato fatto, **accendere** il sistema PRAESENSA:
	- Tutti i dispositivi di rete vengono avviati e i dispositivi da 19" hanno il LED giallo di guasto dispositivo acceso.
		- Le stazioni di chiamata LCD mostrano un *messaggio di stato di errore* sul display.
- 2. **Individuare** i due indirizzi MAC e due nomi host indicati sull'**etichetta** del **prodotto** dell'unità di controllo del sistema:
	- Il nome host del dispositivo è univoco per ciascun dispositivo di rete PRAESENSA e viene utilizzato per **identificare il dispositivo** all'interno del sistema. Ad esempio, il nome host del dispositivo di un'unità di controllo del sistema diventa visibile come: PRASCx-yyyyyy. Il nome host del dispositivo deriva dal relativo codice commerciale (CTN) e dall'indirizzo MAC: PRASCx‑yyyyyy, in cui PRASC è il codice commerciale (senza trattino tra PRA e SCx), x è il tipo di versione dell'unità di controllo del sistema e yyyyyy indica le ultime 6 cifre esadecimali dell'indirizzo MAC del dispositivo.
	- Il nome host di controllo è univoco e viene utilizzato per **accedere al server Web** dell'unità di controllo del sistema. Il nome host di controllo deriva dal nome host del dispositivo a cui viene aggiunto un suffisso -ctrl e non dall'indirizzo MAC. L'indirizzo (PRASCx‑yyyyyy‑ctrl.local) viene utilizzato come **URL** (Uniform Resource Locator) per l'accesso a PRAESENSA.
	- **Nota**: l'indirizzo URL del nome host di controllo viene utilizzato anche per l'**interfaccia aperta**.
	- **Osservazione**: le pagine del browser Web di configurazione mostrano i nomi host dei dispositivi senza l'estensione .local del dominio. Non mostrano i nomi host di controllo, né quelli del relativo server Web o di altre unità di controllo del sistema.
- 3. **Aprire** il browser Web nel computer e **immettere** l'URL del nome host di controllo appropriato: https://PRASCx-yyyyyy-ctrl.local nella barra degli indirizzi.
	- **IMPORTANTE**: per impostazione predefinita, PRAESENSA utilizza una connessione dati protetta (HTTPS con certificato di sicurezza autofirmato SSL), che può causare il blocco del processo di accesso con un messaggio di avviso simile al seguente: Continue to this website (not recommended), despite it is not recommended (Continua con il sito Web (scelta non consigliata), sebbene non sia consigliato). Per continuare il processo di accesso con una connessione dati protetta, è possibile aggiungere l'indirizzo ai siti Web sicuri/affidabili del browser utilizzato. Se necessario, vedere anche la sezione [Controllo delle impostazioni di rete e del](#page-38-0) [browser Web, pagina 39](#page-38-0).
- 4. Viene visualizzata una schermata di accesso di configurazione iniziale (amministratore) con il nome host del dispositivo e il nome del dispositivo dell'unità di controllo del sistema che richiede un (nuovo) nome utente amministratore e una password.
- **Nota**: la schermata di accesso della configurazione iniziale (amministratore) viene visualizzata solo al primo accesso al sistema come amministratore **oppure** qualora il file di configurazione salvato dell'unità di controllo del sistema sia stato cancellato.
- 5. **Immettere** il nome utente dell'amministratore esistente, composto da un minimo di **5** e un massimo di **64** caratteri e la password esistente, composta da un minimo di **8** e un massimo di **64** caratteri:
	- Per impostazione predefinita, PRAESENSA utilizza una **connessione protetta** tra l'unità di controllo del sistema e gli altri dispositivi di rete.
	- Un account utente iniziale ottiene automaticamente i diritti di amministratore della configurazione **protetta**.
	- L'eliminazione dell'account utente di *configurazione iniziale (amministratore)* può essere eseguita solo aggiungendo un nuovo account utente con diritti di amministratore e poi eliminando quello iniziale. Vedere la sezione [Account utente,](#page-49-0) [pagina 50](#page-49-0).
- 6. **Solo al primo accesso**, l'unità di controllo del sistema **genera automaticamente** una passphrase OMNEO e un nome utente di sicurezza OMNEO:
	- La passphrase e il nome utente di sicurezza sono necessari per eseguire un caricamento del firmware protetto.
	- Se necessario, vedere la sezione [Modifica di nome utente e passphrase, pagina 160](#page-159-0).
- 7. **Fare clic** sul pulsante Create (Crea). Viene visualizzata una pagina del browser Web in cui sono **visualizzati** i seguenti elementi:
	- **Nella parte superiore** della pagina del browser Web, da sinistra a destra: il nome del dispositivo (unità di controllo del sistema), il nome utente e il numero della versione software. Vedere la sezione [Software \(obbligatorio\), pagina 20](#page-19-0).
	- **Il nome** e il collegamento all'**unità di controllo del sistema**.
	- **Configure** (Configura): pulsante che consente di aprire la selezione di elementi della configurazione.
	- **Diagnose** (Diagnostica): pulsante che consente di aprire la selezione di elementi della diagnostica.
	- **Security** (Sicurezza): pulsante che consente di aprire la selezione di elementi dell'interfaccia aperta e della sicurezza del sistema, ad esempio il certificato di download.
	- **Print configuration** (Stampa configurazione): pulsante che consente di aprire l'utility di stampa della configurazione.
	- **About** (Informazioni): pulsante che consente di aprire le licenze open source.
	- **Main frame** (Frame principale): frame che consente di visualizzare la pagina del browser Web PRAESENSA selezionata.
	- **Home**: pulsante che consente di tornare alla pagina Home del browser Web, in cui è possibile selezionare:
		- La (nuova) lingua e il pulsante Continue (Continua).
	- Logout (Disconnetti): pulsante che consente di tornare alla pagina Web di *accesso*. Se richiesto, è necessario accedere di nuovo alla configurazione.

### **Avviso!**

**i**

È possibile creare una configurazione per un'applicazione PRA-SCS con un PRA-SCL se i seguenti requisiti sono soddisfatti:

- Vengono configurati solo un massimo di sei amplificatori.
- Non viene configurato alcun ingresso audio virtuale non crittografato (Dante/AES67).
- 8. **Fare clic** sul pulsante Home per selezionare/modificare la lingua dell'interfaccia utente grafica del server Web e delle pagine del browser Web, quindi **fare clic** sul pulsante Continua per accedere alle pagine del browser Web nella lingua selezionata.
	- **Avviso**: la selezione della lingua inglese (UL2572) è utilizzata specificatamente per la notifica di massa UL2572.
- 9. **Selezionare e fare clic** sul nome/collegamento dell'unità di controllo del sistema:
	- **Per impostazione predefinita**, il nome host del dispositivo dell'unità di controllo del sistema è selezionato e fisso. In caso contrario, **selezionare** il nome host del dispositivo dell'unità di controllo del sistema dall'elenco a discesa Host name (Nome host).
- 10. **Fare clic** sul pulsante Submit (Invia):
	- Le modifiche non sono permanenti finché la configurazione non viene salvata. Vedere la sezione [Salvataggio della configurazione, pagina 145](#page-144-0).
- 11. **Procedere** con [Configurazione del sistema, pagina 48](#page-47-0).

# **5 Configurazione del sistema**

<span id="page-47-0"></span>Utilizzando la sezione Configure (Configura), è possibile definire le funzionalità dei dispositivi e del sistema PRAESENSA.

**IMPORTANTE**: solo gli account utente amministratore e installatore PRAESENSA hanno accesso alla sezione Configure (Configura). Vedere la sezione [Account utente, pagina 50](#page-49-0).

- In questa sezione, l'ordine delle voci del menu Configure (Configura), visualizzato facendo clic sul pulsante Configure (Configura), rappresenta il flusso di lavoro consigliato per la configurazione di un sistema PRAESENSA.
- Vedere anche la sezione [Cosa fare e non fare durante la configurazione, pagina 43](#page-42-0).

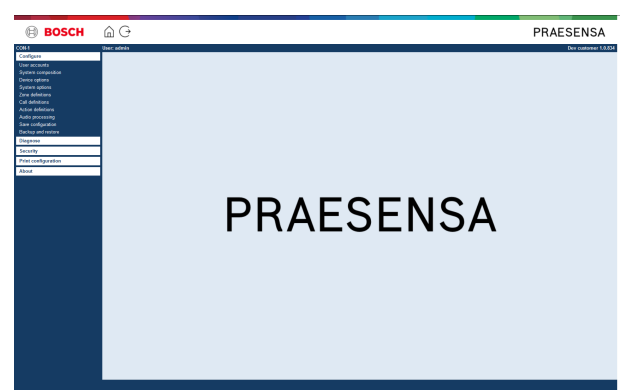

### **Voci del menu Configure (Configura)**

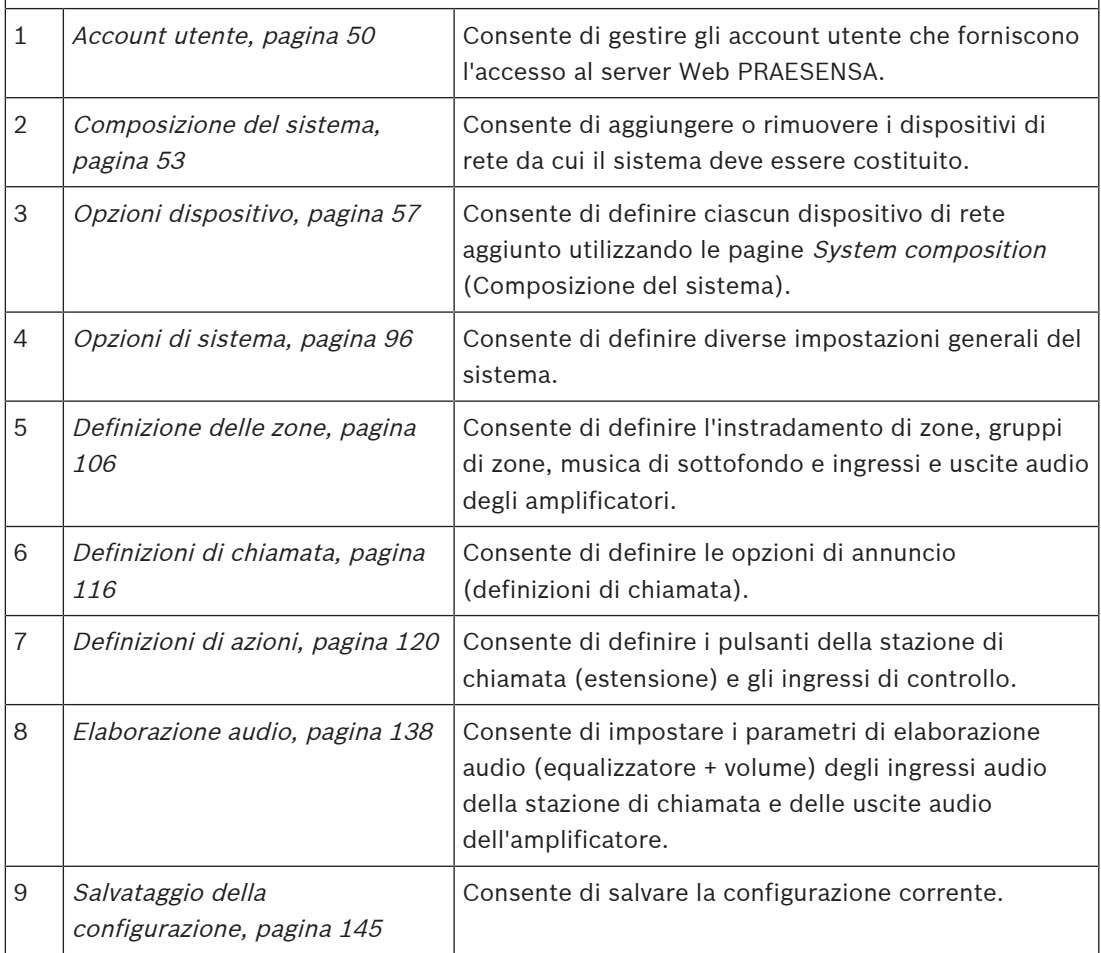

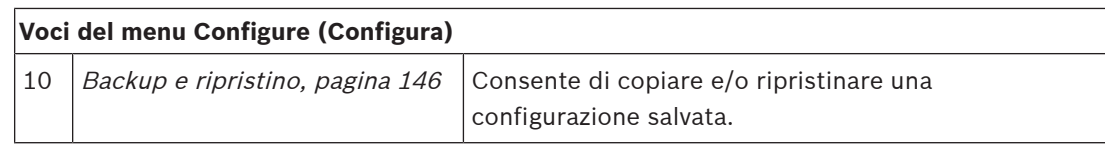

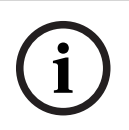

### **Avviso!**

Il timeout di accesso e configurazione è di circa 10 minuti. Inviare le modifiche prima di superare il timeout, in caso contrario le modifiche andranno perse.

## **5.1 Account utente**

<span id="page-49-0"></span>Per accedere alle pagine Web di configurazione del server Web, all'interfaccia aperta e al server di accesso è necessario un account. L'account è composto da un *nome utente*, una password e un livello di autorizzazione. Il livello di autorizzazione definisce la parte del server Web a cui viene concesso l'accesso. Nota: inizialmente è già stato creato un account utente amministratore. Vedere la sezione [Accesso all'applicazione, pagina 45](#page-44-0). Il server Web fornisce i seguenti livelli di autorizzazione:

- **Amministratori**: gli amministratori hanno accesso a tutte le parti del server Web, tra cui gli account utente, il server di accesso, il visualizzatore accessi e l'interfaccia aperta.
- **Installatori**: ad eccezione degli account utente e del backup e ripristino, gli installatori hanno accesso a tutte le parti del server Web, del server di accesso, del visualizzatore accessi e dell'interfaccia aperta.
- **Operatori**: gli operatori hanno accesso alle sezioni di diagnostica della versione e informazioni del server Web, al server di accesso, al visualizzatore accessi e all'interfaccia aperta.

#### **Utilizzando le pagine degli account utente, è possibile effettuare quanto segue:**

- [Aggiunta di un account utente, pagina 50](#page-49-1)
- [Eliminazione di un account utente, pagina 51](#page-50-0)

#### **Fare riferimento a**

[Accesso all'applicazione, pagina 45](#page-44-0)

### **5.1.1 Aggiunta di un account utente**

<span id="page-49-1"></span>Solo gli amministratori possono creare nuovi account utente. Per aggiungere un nuovo utente, ad esempio creando un nuovo account, procedere come segue:

- 1. **Fare clic** sul pulsante Add (Aggiungi).
- 2. **Immettere** il nome utente per il nuovo utente nella casella di testo UserID (ID utente): – Minimo **5** e massimo **64** caratteri.
- 3. **Selezionare** il livello di autorizzazione o la funzione dell'account utente per il nuovo utente nella colonna Group (Gruppo):
	- Il livello di autorizzazione definisce la parte del server Web PRAESENSA a cui viene concesso l'accesso.
- 4. **Immettere** la password per il nuovo utente nella casella di testo Password.
	- **Amministratore**: minimo **8** e massimo **64** caratteri.
	- **Installatore e operatore**: minimo **4** e massimo **64** caratteri.
	- È **importante** che la password non sia facile da indovinare, poiché protegge il sistema da un accesso non autorizzato che potrebbe compromettere la sicurezza della configurazione di sistema.
- 5. **Fare clic** sul pulsante Add (Aggiungi) per attivare il nuovo account utente:
	- Il nuovo account utente è elencato nella panoramica.

### **5.1.2 Eliminazione di un account utente**

<span id="page-50-0"></span>Per motivi di sicurezza, è consigliabile creare prima un nuovo account amministratore e poi eliminare l'account amministratore PRAESENSA iniziale.

– Solo gli amministratori possono eliminare gli account esistenti.

– Non è possibile eliminare un account connesso.

Per eliminare un account utente, procedere come segue:

- 1. **Selezionare** la riga dell'account utente da eliminare.
	- La riga selezionata viene evidenziata.
- 2. **Fare clic** sul pulsante Delete (Elimina) per eliminare l'account utente **oppure** sul pulsante Cancel (Annulla) per mantenerlo.
	- Viene visualizzata una riga di eliminazione.
- 3. **Fare clic** sul pulsante Delete (Elimina):
	- L'account utente selezionato viene rimosso dalla panoramica dell'account utente.

## **5.2 Utenti con controllo degli accessi**

Ora è possibile bloccare una stazione di chiamata per impedire l'accesso di utenti non autorizzati. Per autenticarsi e accedere alla stazione di chiamata è necessario creare un account.

- 1. Fare clic su **Aggiungi**.
- 2. Immettere un **Numero utente** composto da almeno una cifra e da un massimo di 10 cifre.
- 3. Immettere un **Codice PIN** composto da almeno quattro cifre e da un massimo di 10 cifre.
- 4. Immettere un **Nome utente** composto da un massimo di 32 caratteri.
	- Il nome utente viene usato dal Visualizzatore accessi, non dalla stazione di chiamata.
- 5. Fare clic su **Aggiungi**.
- 6. Fare clic su **Invia**.
	- Nota: è sempre necessario salvare la configurazione. Vedere la sezione [Salvataggio](#page-144-0) [della configurazione, pagina 145](#page-144-0).

Per aggiungere il proprio account come utente della stazione di chiamata, consultare la sezione Controllo degli accessi nella [Stazione di chiamata, pagina 76](#page-75-0).

### **Durata del blocco della stazione di chiamata**

Dopo aver aggiunto un account utente alla stazione di chiamata, si dovrà immettere il Numero utente e il Codice pin corrispondente per effettuare l'accesso. Se non si riesce ad accedere, la stazione di chiamata si blocca per alcuni secondi. Il periodo di blocco verrà incrementato con l'aumentare del numero di tentativi di accesso non riusciti:

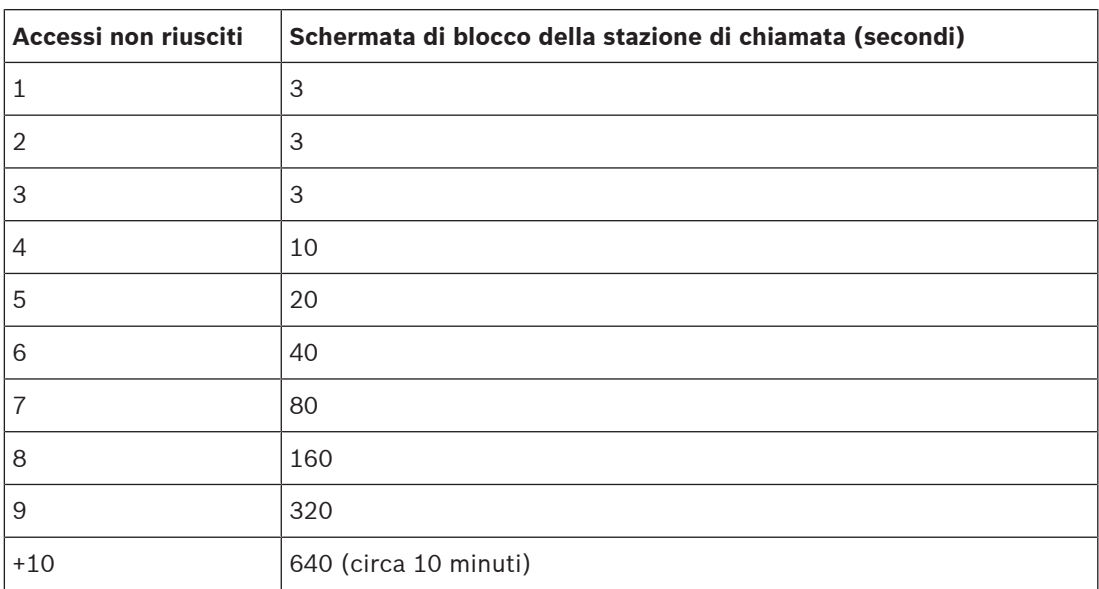

Dopo 10 tentativi di accesso non riusciti, il periodo di blocco non aumenterà ulteriormente.

# **5.3 Composizione del sistema**

<span id="page-52-0"></span>Nella pagina System composition (Composizione del sistema) è possibile aggiungere o rimuovere i dispositivi di rete uno alla volta. Questo passaggio della configurazione è obbligatorio.

Tutti i dispositivi di rete vengono visualizzati nella pagina della composizione del sistema non appena vengono connessi, rilevati e aggiunti alla rete Ethernet di PRAESENSA. In questo modo è possibile disporre di una panoramica completa di tutti i dispositivi di rete utilizzati nel sistema.

Inizialmente, nella pagina di composizione del sistema viene elencato automaticamente solo il primo dispositivo di rete aggiunto, in genere l'unità di controllo del sistema. Vedere la sezione [Accesso all'applicazione, pagina 45](#page-44-0).

**i**

### **Avviso!**

La configurazione di PRA-APAS (server di comunicazione al pubblico avanzato) è descritta in un manuale di configurazione PRA-APAS separato. Vedere www.boschsecurity.com > PRA-APAS.

Utilizzando la pagina System composition (Composizione del sistema) è possibile individuare, aggiungere ed eliminare dispositivi di rete e modificarne le credenziali come descritto di seguito:

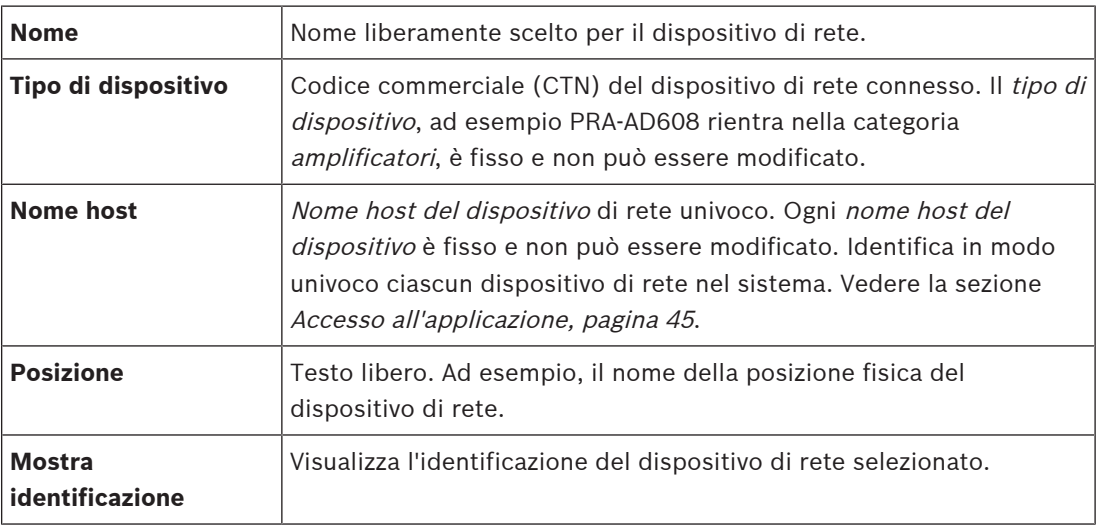

#### **Procedere con le seguenti operazioni:**

- [Individuazione di dispositivi, pagina 53](#page-52-1) e
- [Aggiunta di un dispositivo, pagina 55](#page-54-0).

#### **Fare riferimento a**

[Documentazione correlata, pagina 8](#page-7-0)

### **5.3.1 Individuazione di dispositivi**

<span id="page-52-1"></span>Mediante la funzione di individuazione, l'unità di controllo del sistema connessa rileva tutti i dispositivi di rete connessi nuovi e/o rimossi e li aggiunge o rimuove dall'elenco. L'individuazione è un processo interno all'unità di controllo del sistema e non è visibile. Ciò significa che è necessario aggiungere, selezionare o modificare manualmente ciascun dispositivo di rete rilevato nella composizione del sistema.

### **A tale scopo:**

- 1. **Fare clic** sul pulsante Rediscover (Individua) per trovare i dispositivi collegati in rete, nuovi o esistenti, o per visualizzare le credenziali dei dispositivi di rete modificati.
	- Tutti i dispositivi di rete, connessi e rimossi, vengono rilevati dall'unità di controllo del sistema.
- 2. **Procedere** con [Aggiunta di un dispositivo, pagina 55](#page-54-0).

**i**

### **5.3.2 Aggiunta di un dispositivo**

<span id="page-54-0"></span>Ad eccezione del dispositivo di rete aggiunto all'inizio (unità di controllo del sistema), dopo l'uso della funzione di individuazione nella pagina di composizione del sistema non sono elencati altri dispositivi di rete connessi. Ciò significa che è prima necessario aggiungere e impostare ciascun dispositivo di rete nella composizione del sistema. Solo a questo punto il dispositivo di rete può essere riconosciuto, elencato e configurato nel sistema. Se necessario, vedere la sezione [Accesso all'applicazione, pagina 45](#page-44-0).

#### **A tale scopo:**

- 1. Fare clic sul pulsante **Aggiungi**.
	- Viene visualizzata una riga di **aggiunta**.
- 2. Immettere il **Nome** del dispositivo nella casella di testo.
	- Il nome può essere composto da un massimo di 32 caratteri.
- 3. Selezionare il **Tipo di dispositivo** dall'elenco a discesa.
	- Il **tipo di dispositivo**, ad esempio PRA-AD608 rientra nella categoria amplificatori, è fisso e non può essere modificato dall'utente.

### **Avviso!**

Quando si utilizza un PRA-SCS, è possibile aggiungere solo sei amplificatori. Se si tenta di aggiungere un numero superiore di amplificatori, viene visualizzato il messaggio **È stato raggiunto il numero massimo di 6 amplificatori**.

- 4. Fare clic sul pulsante **Aggiungi** sotto la riga oppure sul pulsante **Annulla** per tornare indietro.
	- Utilizzando il pulsante **Add** (Aggiungi), il dispositivo e il relativo **nome host** univoco vengono aggiunti alla **composizione del sistema**.
- 5. Selezionare un nome host del dispositivo non utilizzato dall'elenco a discesa **Nome host**.
	- Il nome host del dispositivo è costituito da un'estrazione del codice commerciale e dalle ultime 6 cifre dell'indirizzo MAC. Il nome host del dispositivo è fisso e non può essere modificato dall'utente. Fare riferimento all'etichetta sul dispositivo. Se necessario, vedere la sezione [Accesso all'applicazione, pagina 45](#page-44-0).
	- Quando si aggiunge un dispositivo **Client di sistema** o un dispositivo **Switch di rete**, è necessario immettere l'indirizzo IP.
	- Quando si seleziona un nome host del dispositivo già utilizzato, viene visualizzato un messaggio che chiede di selezionare un altro nome host non utilizzato non appena si fa clic sul pulsante **Invia**.
	- Selezionando **<Sconosciuto>**, non viene collegato alcun tipo di dispositivo perché il nome host corretto non è selezionato.
	- Se non è già stato fatto, selezionare il nome host del dispositivo di rete aggiunto all'inizio (unità di controllo del sistema) dall'elenco a discesa **Nome host**.
- 6. Facoltativamente, immettere il nome della **Posizione** (testo libero) nella casella di testo.
	- Può trattarsi, ad esempio, del nome della posizione fisica del dispositivo di rete.
- 7. Fare clic sul pulsante **Invia**.
	- Le modifiche non sono permanenti finché la configurazione non viene salvata. Vedere la sezione [Salvataggio della configurazione, pagina 145](#page-144-0).
- 8. Solo dopo aver salvato la configurazione e riavviato il sistema, è possibile attivare la funzione della casella di controllo **Mostra identificazione**. Abilitare (selezionata/attivata) o disabilitare (deselezionata/disattivata) la casella di controllo **Mostra identificazione** per visualizzare o meno l'identificazione del dispositivo di rete selezionato:

**i**

**i**

- Abilitando l'identificazione, i LED del pannello anteriore/superiore (e posteriore) del dispositivo di rete iniziano immediatamente ad accendersi e spegnersi in modo intermittente, finché la funzione **Mostra identificazione** rimane abilitata.
- Disabilitare la casella di controllo per arrestare l'identificazione del dispositivo di rete (LED).

#### **Avviso!**

Se un dispositivo aggiunto viene disconnesso dalla rete PRAESENSA in un secondo momento, il nome host viene visualizzato come inattivo solo dopo aver utilizzato la funzione di individuazione e aver aperto la pagina Web. Inoltre, viene generato un messaggio di errore di dispositivo perso.

### **Avviso!**

Quando si utilizza un'unità di controllo master con una licenza per il sottosistema PRAESENSA, l'opzione di aggiunta dei sottosistemi viene visualizzata come **Sottosistema**. In caso contrario, nel menu a discesa è disponibile solo l'opzione **Sistema master**. Fare riferimento a [Opzionale. Gestione delle licenze PRAESENSA, pagina 34](#page-33-0) in merito alla modalità di installazione di una licenza.

#### **Fare riferimento a**

- [Accesso all'applicazione, pagina 45](#page-44-0)
- [Salvataggio della configurazione, pagina 145](#page-144-0)

### **5.3.3 Eliminazione di un dispositivo**

Utilizzando il pulsante *Delete* (Elimina), il dispositivo di rete e il relativo *nome host* univoco vengono eliminati dalla *composizione del sistema* e da tutte le pagine di configurazione.

#### **A tale scopo:**

- 1. **Fare clic** sulla riga per selezionare il dispositivo di rete da eliminare:
	- La riga viene evidenziata.
- 2. **Fare clic** sul pulsante Delete (Elimina):
	- Viene visualizzata una riga di eliminazione.
- 3. **Fare clic** sul pulsante Delete (Elimina) sotto la riga oppure **fare clic** sul pulsante Cancel (Annulla) per tornare indietro:
	- Utilizzando Delete (Elimina), il dispositivo di rete selezionato viene eliminato definitivamente dal sistema.
- 4. **Fare clic** sul pulsante Submit (Invia):
	- Le modifiche non sono permanenti finché la configurazione non viene salvata. Vedere la sezione [Salvataggio della configurazione, pagina 145](#page-144-0).

# **5.4 Opzioni dispositivo**

<span id="page-56-0"></span>Ciascun dispositivo di rete aggiunto alla *composizione del sistema* può essere configurato utilizzando la relativa pagina Device options (Opzioni dispositivo). Un dispositivo di rete connesso viene riconosciuto automaticamente dal relativo nome host del dispositivo e aggiunto alla categoria del Device type (Tipo di dispositivo) a cui appartiene (ad esempio Amplificatore). La categoria *Device type* (Tipo di dispositivo) è predefinita dal produttore e non può essere modificata.

Le seguenti categorie Device type (Tipo di dispositivo) sono predefinite. **Fare clic** su un collegamento qui sotto per passare alle opzioni dispositivo di:

- [Unità di controllo del sistema, pagina 57](#page-56-1)
- [Amplificatore, pagina 63](#page-62-0)
- [Alimentatore multifunzione, pagina 67](#page-66-0)
- [Stazione di chiamata, pagina 76](#page-75-0)
- [Modulo di interfaccia di controllo, pagina 87](#page-86-0)
- [Interfaccia telefono:, pagina 90](#page-89-0)
- [Interfaccia ARNI \(Audio Routed Network Interface\), pagina 91](#page-90-0)
- [Client di sistema, pagina 91](#page-90-1)
- [Switch di rete, pagina 92](#page-91-0)
- [Sistema remoto, pagina 93](#page-92-0)

### **5.4.1 Unità di controllo del sistema**

- <span id="page-56-1"></span>1. **In** Device options (Opzioni dispositivo), **fare clic** su System controller (Unità di controllo del sistema):
	- Viene visualizzata una nuova schermata che elenca le unità di controllo del sistema connesse.
	- Una *unità di controllo* del sistema viene elencata solo quando viene aggiunta alla composizione del sistema.
	- Se necessario, vedere anche la sezione [Accesso all'applicazione, pagina 45](#page-44-0).
- 2. **Selezionare e fare clic** sul nome dell'unità di controllo del sistema da configurare.
	- Viene visualizzata una nuova schermata per configurare le funzionalità generali, gli ingressi di controllo virtuali, gli ingressi/uscite audio virtuali (Dante/AES67) e ingressi audio virtuali non crittografati (Dante/AES67):

### **Generale**

- 1. **Selezionare e fare clic** sul segno + nella riga della categoria General (Generale).
- 2. **Selezionare** e **abilitare** o **disabilitare** ciascuno dei seguenti elementi:

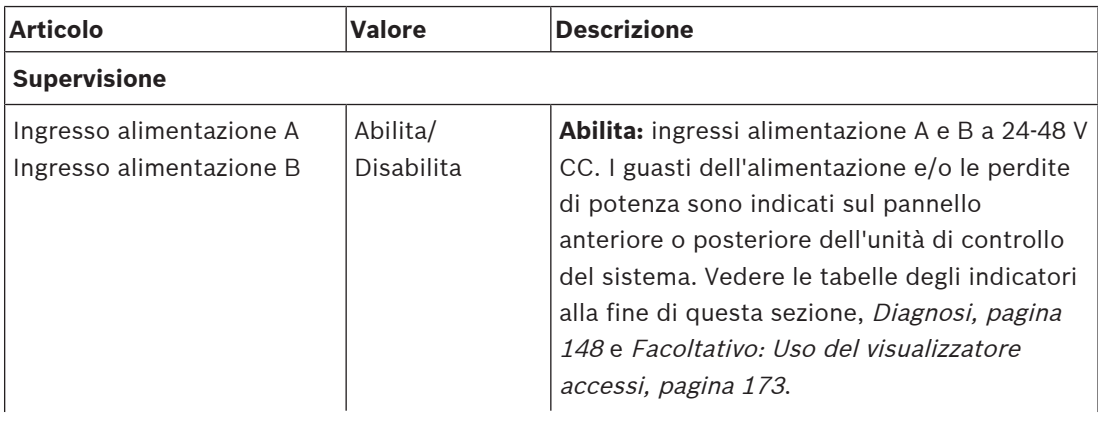

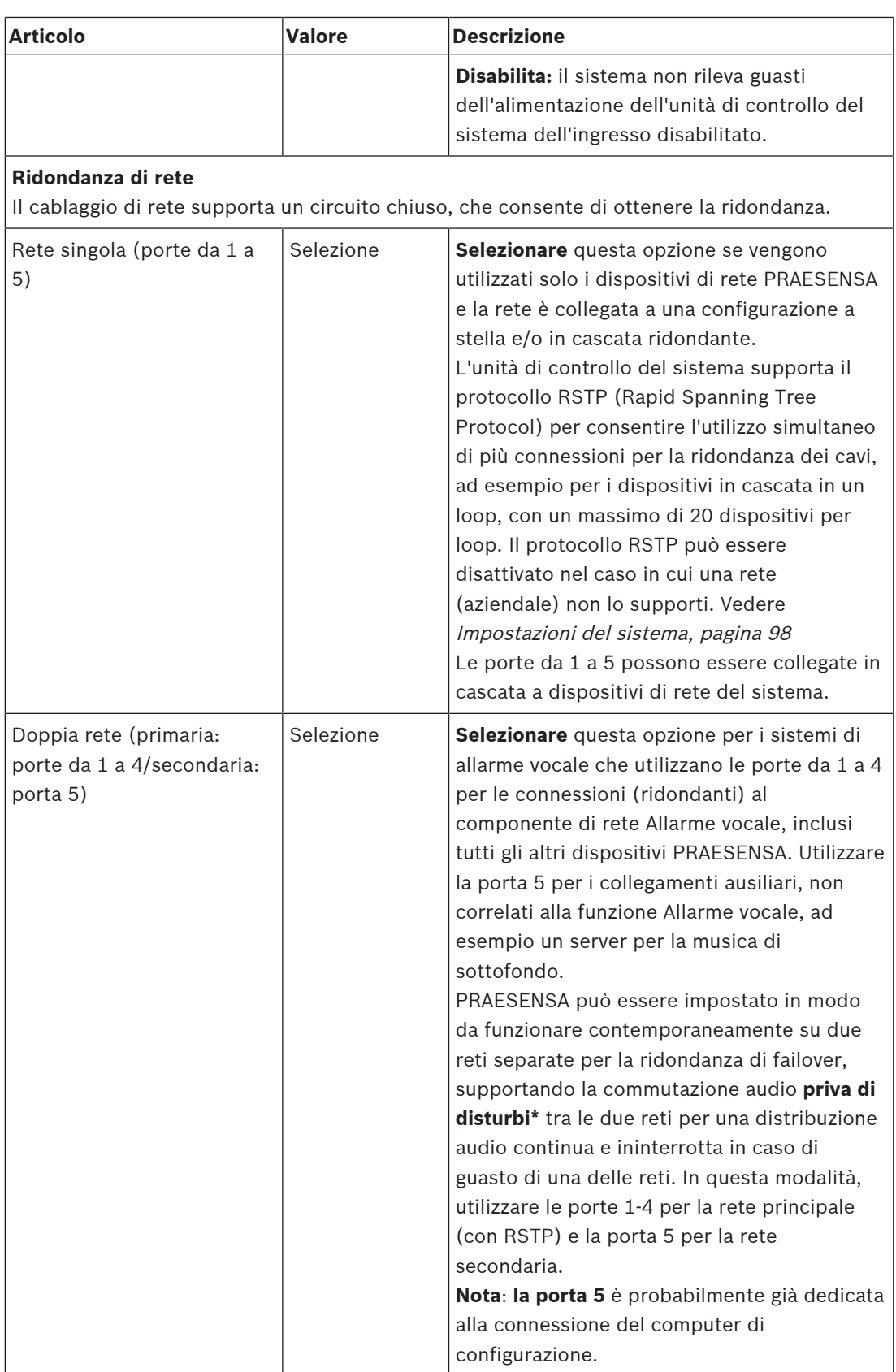

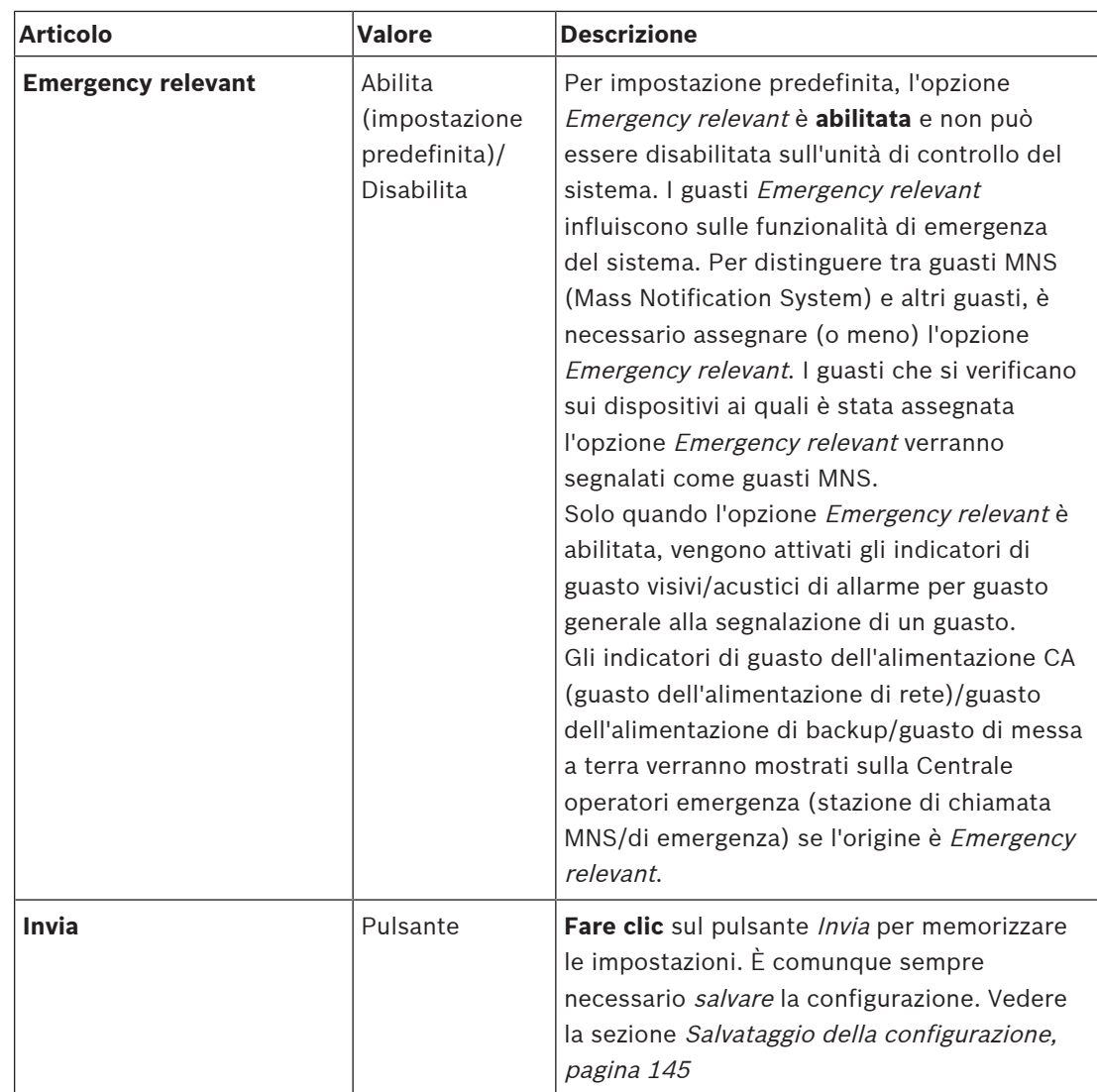

- \* Un guasto in questo caso è un guasto audio di breve durata nel percorso audio di rete del sistema, come ad esempio disturbi audio molto brevi, distorsione, cadute di corrente. **Selezionando** questa opzione è possibile evitare, ridurre e/o non notare un guasto **solo** quando la rete è fisicamente ridondante e collegata alla porta 5.
- \* I dispositivi di rete esterni (non) PRAESENSA devono supportare l'audio privo di disturbi, che deve essere abilitato nella relativa configurazione.

### **Ingressi di controllo virtuali**

Gli ingressi di controllo virtuali (VCI) sono ingressi di controllo che possono essere attivati dall'interfaccia aperta per ospitare applicazioni esterne tramite una semplice interfaccia. Gli ingressi di controllo virtuali non sono ingressi hardware, ma si comportano in modo simile. Possono essere attivati e disattivati da messaggi dell'interfaccia aperta, causando l'avvio e l'arresto della *definizione di chiamata* associata. In questo modo non è necessario configurare l'applicazione esterna con tutti i parametri di un annuncio perché la configurazione è già stata eseguita come parte della definizione di chiamata.

- Qui è possibile **aggiungere** o **eliminare** un ingresso di controllo virtuale (VCI). – A tale scopo:
- 1. **Immettere** il nome del VCI nel campo di testo Add (Aggiungi):
	- Il nome può essere scelto liberamente con un minimo di 1 e un massimo di 32 caratteri, ma deve essere univoco nel set di VCI.
- 2. **Fare clic** sul pulsante Add (Aggiungi):
	- Il numero di ingressi di controllo virtuali che è possibile assegnare a una unità di controllo del sistema è superiore a 100, ma non è consigliabile superare i 100 perché ciò può rallentare le prestazioni delle pagine Web di configurazione.
	- Il VCI è abilitato per impostazione predefinita.
- 3. **Abilitare** o **disabilitare** con un segno di spunta la casella di controllo Add (Aggiungi).
	- L'abilitazione rende il VCI disponibile per l'utilizzo nel sistema.
- 4. **Selezionare** la funzione:
	- **Make announcement** (Effettua annuncio): attiva e disattiva un annuncio, oppure
	- **Make phased announcement** (Effettua annuncio in fasi): con questo comportamento diversi VCI possono utilizzare la stessa definizione di chiamata per aggiungere o rimuovere zone da un annuncio esistente, non limitato dal numero massimo di annunci simultanei.
- 5. **Ripetere** i passaggi precedenti per aggiungere un nuovo VCI.
- 6. **Per eliminare** un VCI, fare clic sul pulsante Delete (Elimina):
	- Verrà visualizzato un messaggio di avviso. **Fare clic** sul pulsante OK o Cancel (Annulla).
- 7. **Fare clic** sul pulsante Submit (Invia) per memorizzare le impostazioni.
	- Nota: è sempre necessario *salvare* la configurazione. Vedere la sezione [Salvataggio](#page-144-0) [della configurazione, pagina 145](#page-144-0)

### **Introduzione a ingressi e uscite audio virtuali (Dante/AES67)**

- In totale, l'unità di controllo del sistema PRAESENSA può instradare 128 canali audio:
	- I canali audio da 01 a 08 sono destinati al solo uso interno da parte di PRAESENSA.
	- I canali audio da 09 a 16 sono crittografati e commutabili tra ingresso audio e uscita audio, ad esempio per Dante/AES67.
	- I canali audio da 17 a 128 sono ingressi audio non crittografati, ad esempio per Dante/AES67.
- Gli ingressi da 09 a 128 possono essere mappati su canali audio Dante/AES67. In questo modo è possibile, ad esempio, utilizzare come ingresso per il sistema PRAESENSA un dispositivo sorgente audio Dante/AES67 di terze parti (ad esempio BGM).
- Per impostazione predefinita, i canali audio Dante/AES67 non sono collegati alla rete PRAESENSA, hanno un instradamento statico e non sono crittografati ma possono essere instradati sulla stessa rete PRAESENSA OMNEO.
- La mappatura dei canali audio può essere effettuata utilizzando, ad esempio, l'unità di controllo Dante. Vedere la sezione [Opzionale. Unità di controllo Dante, pagina 32](#page-31-0).

Le due sezioni seguenti descrivono la mappatura di ingressi e uscite audio virtuali (Dante/ AES67) e ingressi audio virtuali non crittografati (Dante/AES67).

### **Ingressi e uscite audio virtuali (Dante/AES67)**

Valido per i canali audio da 09 a 16.

Vedere anche la sezione [Opzionale. Unità di controllo Dante, pagina 32](#page-31-0).

- Non appena mappato, un ingresso o uscita audio virtuale (Dante/AES67) da 09 a 16 può essere configurata per instradare l'audio analogico crittografato da o verso il sistema PRAESENSA.
	- A tale scopo:
- 1. **Selezionare e fare clic** sul segno + nella riga della categoria Virtual audio inputs/outputs (Dante/AES67) (Ingressi/uscite audio virtuali (Dante/AES67)).
	- I canali audio dell'unità di controllo del sistema da \*09 a \*16 diventano visibili.
- 2. **Selezionare** l'ingresso o l'uscita dall'elenco a discesa Audio:
- Un *ingresso* o un'uscita selezionata non può più essere utilizzata come uscita o ingresso.
- 3. **Abilitare** o **disabilitare** con un segno di spunta la casella di controllo dell'unità di controllo del sistema (\*nn).
	- In questo modo il canale audio viene reso disponibile o meno per l'utilizzo nel sistema PRAESENSA.
- 4. **Ripetere** i passaggi precedenti per connettere o disconnettere ciascuno dei canali audio crittografati.
- 5. **Fare clic** sul pulsante Submit (Invia) per memorizzare le impostazioni.
	- Nota: è sempre necessario salvare la configurazione. Vedere la sezione [Salvataggio](#page-144-0) [della configurazione, pagina 145](#page-144-0)

#### **Ingressi audio virtuali non crittografati (Dante/AES67)**

Valido per i canali audio non crittografati da 17 a 128.

Vedere anche [Opzionale. Unità di controllo Dante, pagina 32](#page-31-0).

Non appena mappato, un **ingresso audio virtuale non crittografato (Dante/AES67)** da 17 a 128 può essere configurato per instradare l'audio analogico non crittografato verso il sistema PRAESENSA.

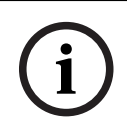

#### **Avviso!**

Questa sezione non è disponibile quando si utilizza un PRA-SCS.

### **A tale scopo:**

- 1. Fare clic sul simbolo **+** nella riga della categoria degli **ingressi audio virtuali non crittografati (Dante/AES67)**:
	- I canali di ingresso audio non crittografati dell'unità di controllo del sistema da \*17 a \*128 diventano visibili.
- 2. Abilitare o disabilitare con un segno di spunta la casella di controllo  $(*nn-*nnn)$  dell'unità di controllo del sistema.
	- In questo modo il canale di ingresso audio viene reso disponibile o meno per l'utilizzo nel sistema PRAESENSA.
- 3. Ripetere i passaggi precedenti per connettere o disconnettere ciascuno dei canali di ingresso audio non crittografati.
- 4. Fare clic sul pulsante **Invia** per memorizzare le impostazioni:
	- Nota: è sempre necessario salvare la configurazione. Vedere la sezione [Salvataggio](#page-144-0) [della configurazione, pagina 145](#page-144-0)

#### **Indicatori del pannello anteriore**

presente

Gli indicatori del pannello anteriore indicano le funzionalità e i guasti. La seguente tabella illustra lo stato attivo.

Per rendere visibile l'identificazione del dispositivo, vedere la sezione [Composizione del](#page-52-0) [sistema, pagina 53](#page-52-0).

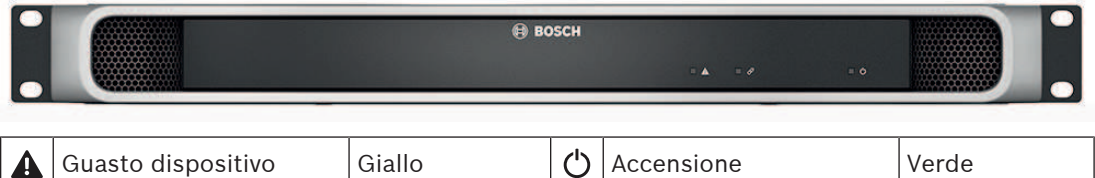

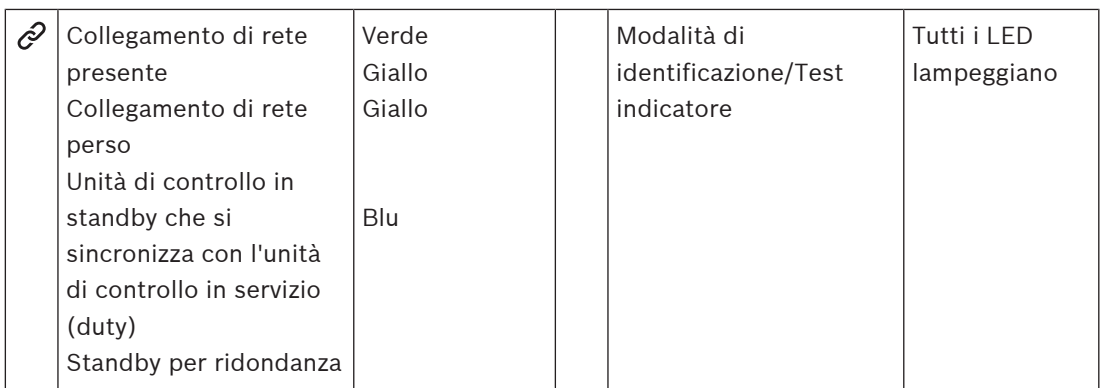

### **Controlli e indicatori del pannello posteriore**

Gli indicatori del pannello posteriore indicano le funzionalità e i guasti. La seguente tabella illustra lo stato attivo.

Per rendere visibile l'identificazione del dispositivo, vedere la sezione [Composizione del](#page-52-0) [sistema, pagina 53](#page-52-0).

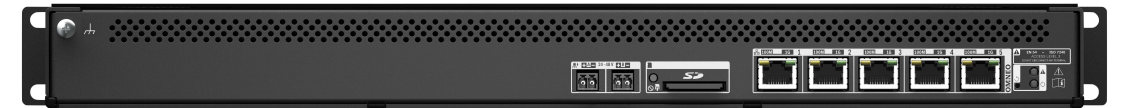

### **Controlli e indicatori del pannello posteriore**

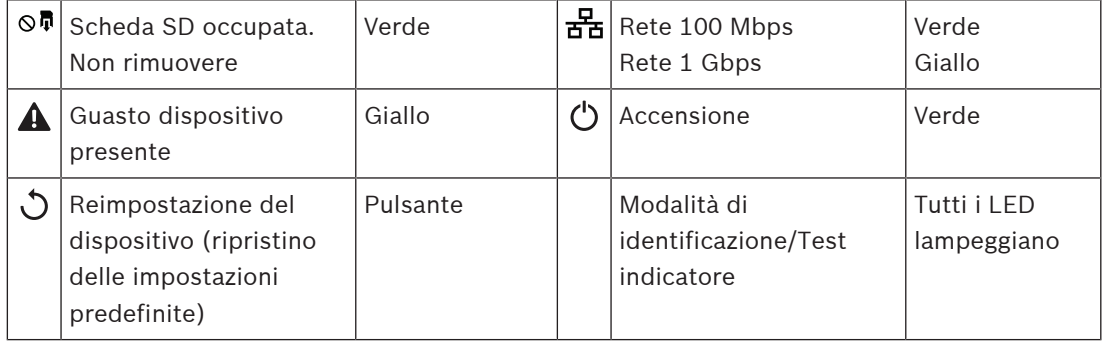

### **Fare riferimento a**

- [Salvataggio della configurazione, pagina 145](#page-144-0)
- [Accesso all'applicazione, pagina 45](#page-44-0)
- [Diagnosi, pagina 148](#page-147-0)
- [Facoltativo: Uso del visualizzatore accessi, pagina 173](#page-172-0)
- [Opzionale. Unità di controllo Dante, pagina 32](#page-31-0)
- [Impostazioni del sistema, pagina 98](#page-97-0)

### **5.4.2 Amplificatore**

- <span id="page-62-0"></span>1. **In** Device options (Opzioni dispositivo), **fare clic** su Amplifier (Amplificatore):
	- Viene visualizzata una nuova schermata che elenca gli amplificatori connessi.
	- Un amplificatore del sistema viene elencato solo quando viene aggiunto alla composizione del sistema.
- 2. **Selezionare e fare clic** sul nome dell'amplificatore da configurare:
	- Viene visualizzata una nuova schermata per configurare le funzionalità generali e delle uscite audio.

### **Generale**

- 1. **Selezionare e fare clic** sul segno + nella riga della categoria *General* (Generale).
- 2. **Selezionare** e **abilitare** o **disabilitare** ciascuno dei seguenti elementi:

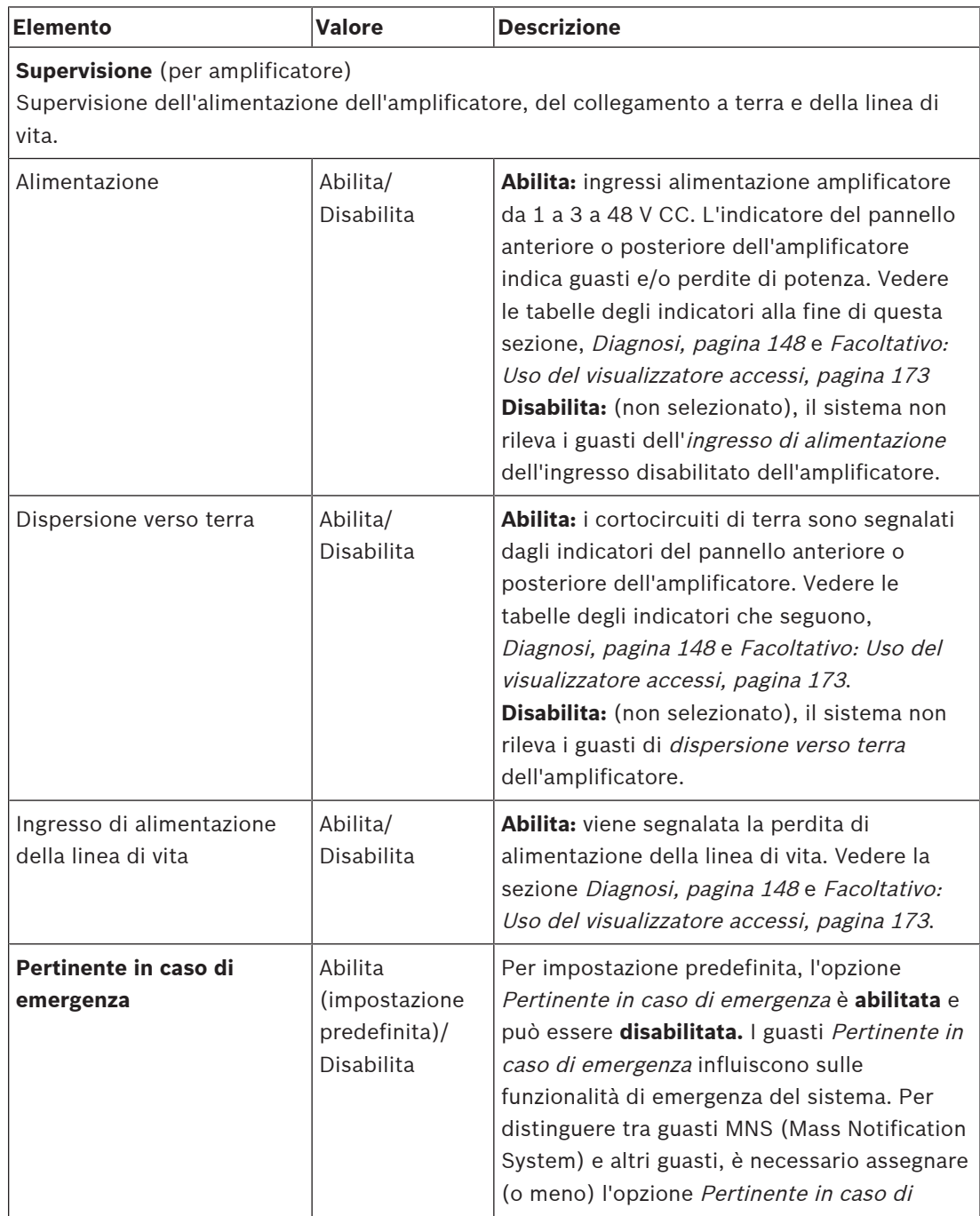

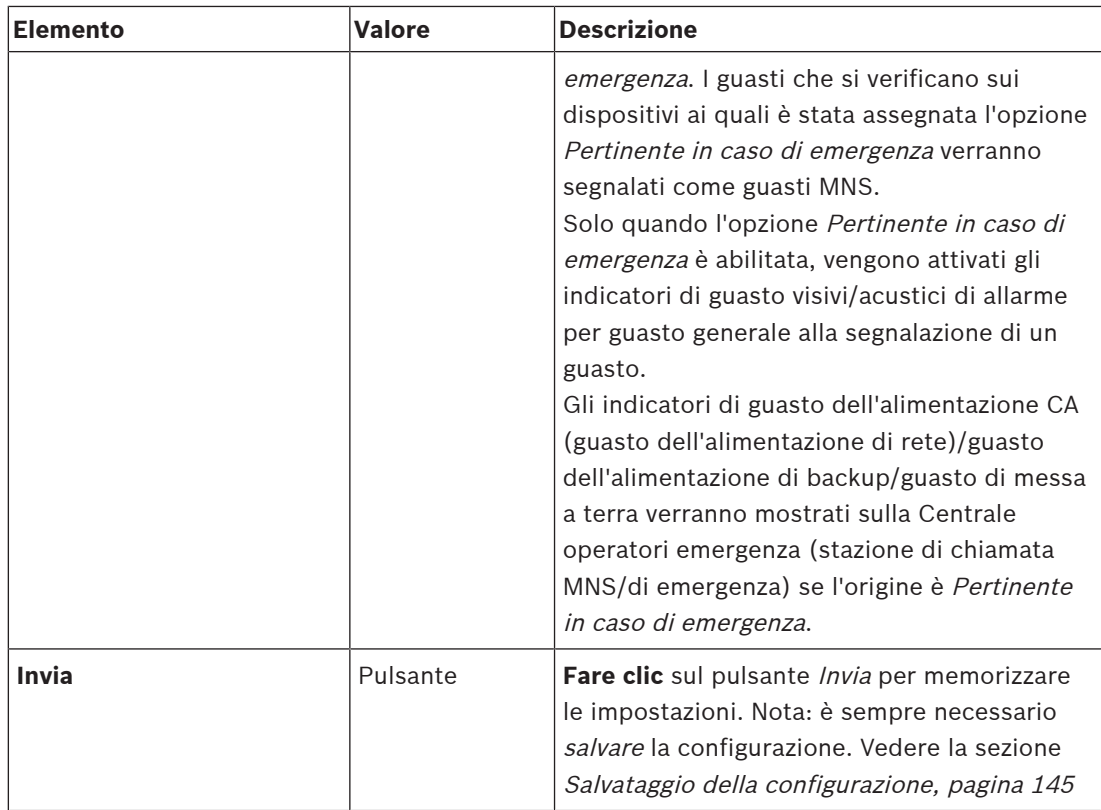

### **Uscite audio**

- 1. **Fare clic** sul segno + nella riga della categoria Audio outputs (Uscite audio).
	- Vengono elencate tutte le uscite audio dell'amplificatore disponibili.
- 2. **Selezionare** e **abilitare** o **disabilitare** ciascuno dei seguenti elementi:

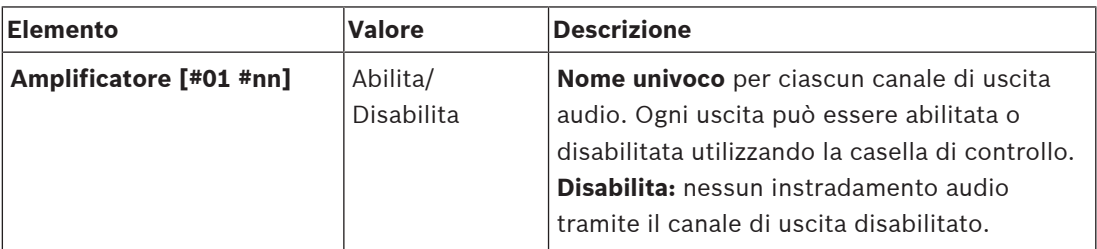

### **Supervisione** (per canale dell'amplificatore)

Supervisione di canale dell'amplificatore, linea altoparlanti e sovraccarico.

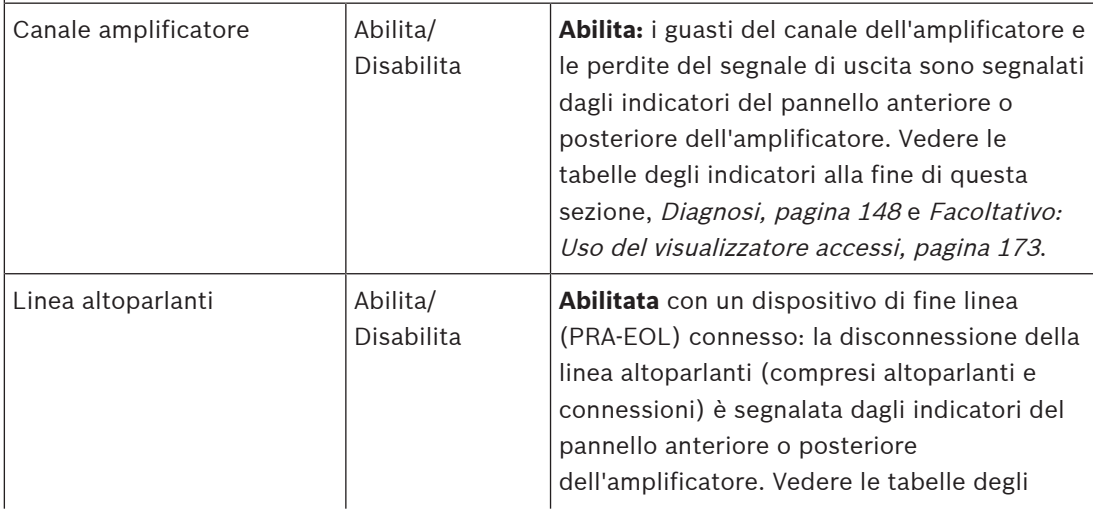

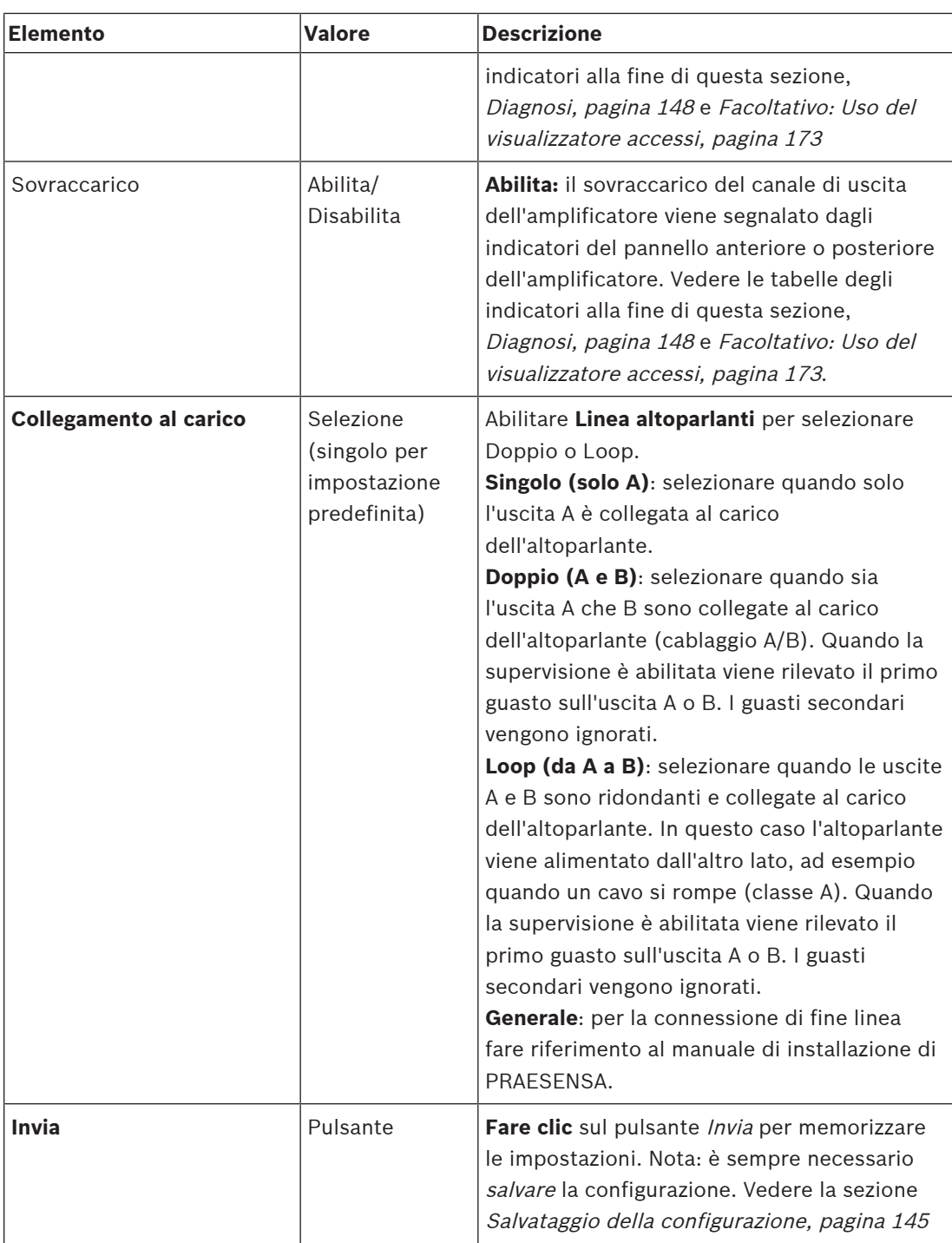

#### **Indicatori del pannello anteriore**

Gli indicatori del pannello anteriore indicano le funzionalità e i guasti. La seguente tabella illustra lo stato attivo.

Per rendere visibile l'identificazione del dispositivo, vedere la sezione [Composizione del](#page-52-0) [sistema, pagina 53](#page-52-0).

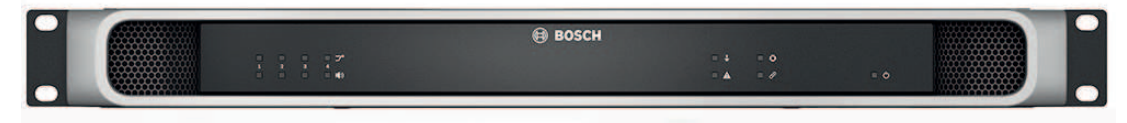

**Figura 5.1:** PRA-AD604

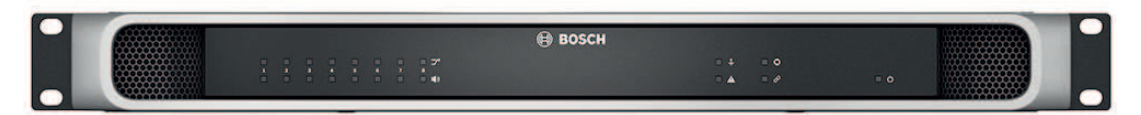

#### **Figura 5.2:** PRA-AD608

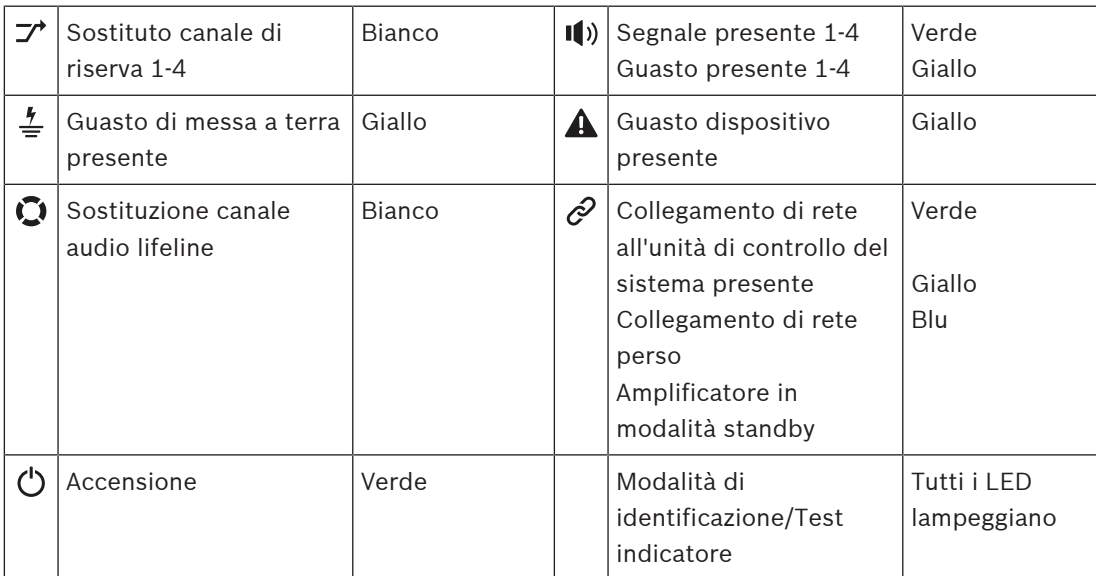

Gli indicatori da 1 a 4 sono validi per l'amplificatore PRA-AD604. Per PRA-AD608 leggere da 1 a 8.

### **Controlli e indicatori del pannello posteriore**

Gli indicatori del pannello posteriore indicano le funzionalità e i guasti. La seguente tabella illustra lo stato attivo.

Per rendere visibile l'identificazione del dispositivo, vedere la sezione [Composizione del](#page-52-0) [sistema, pagina 53](#page-52-0).

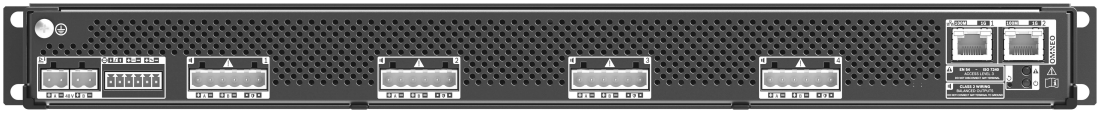

#### **Figura 5.3:** PRA-AD604

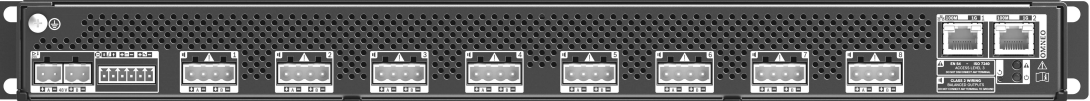

#### **Figura 5.4:** PRA-AD608

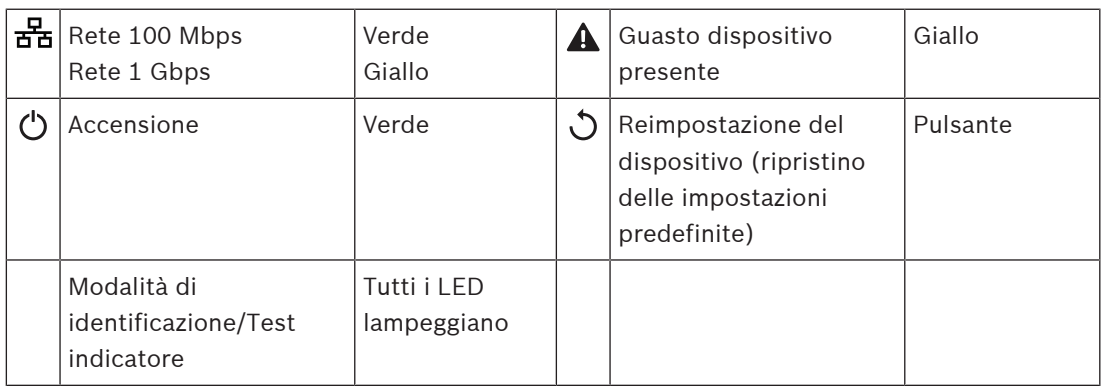

### **5.4.3 Alimentatore multifunzione**

- <span id="page-66-0"></span>1. **In** Device options (Opzioni dispositivo), **fare clic** su Multifunction power supply (Alimentatore multifunzione):
	- Viene visualizzata una nuova schermata che elenca gli alimentatori multifunzione collegati in rete.
	- Un alimentatore multifunzione (MPS) viene elencato solo quando viene aggiunto alla composizione del sistema.
- 2. **Selezionare e fare clic** sul nome dell'MPS da configurare:
	- Viene visualizzata una nuova schermata per configurare le funzionalità generali, degli ingressi di controllo e delle uscite di controllo.

### **Generale**

- 1. **Selezionare e fare clic** sul segno + nella riga della categoria General (Generale) per configurare le impostazioni generali dell'MPS.
- 2. **Selezionare** e **abilitare** o **disabilitare** ciascuno dei seguenti elementi:

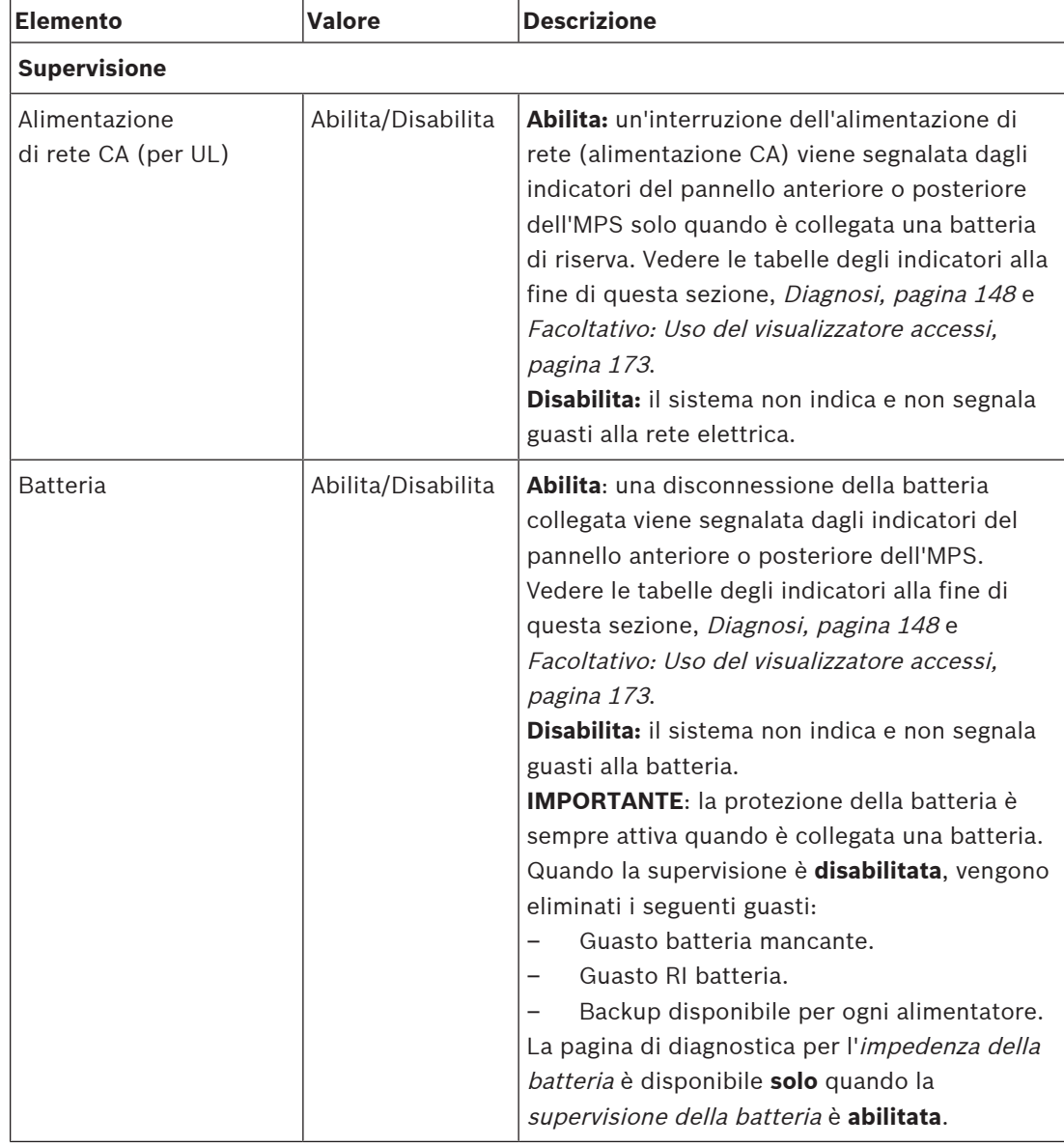

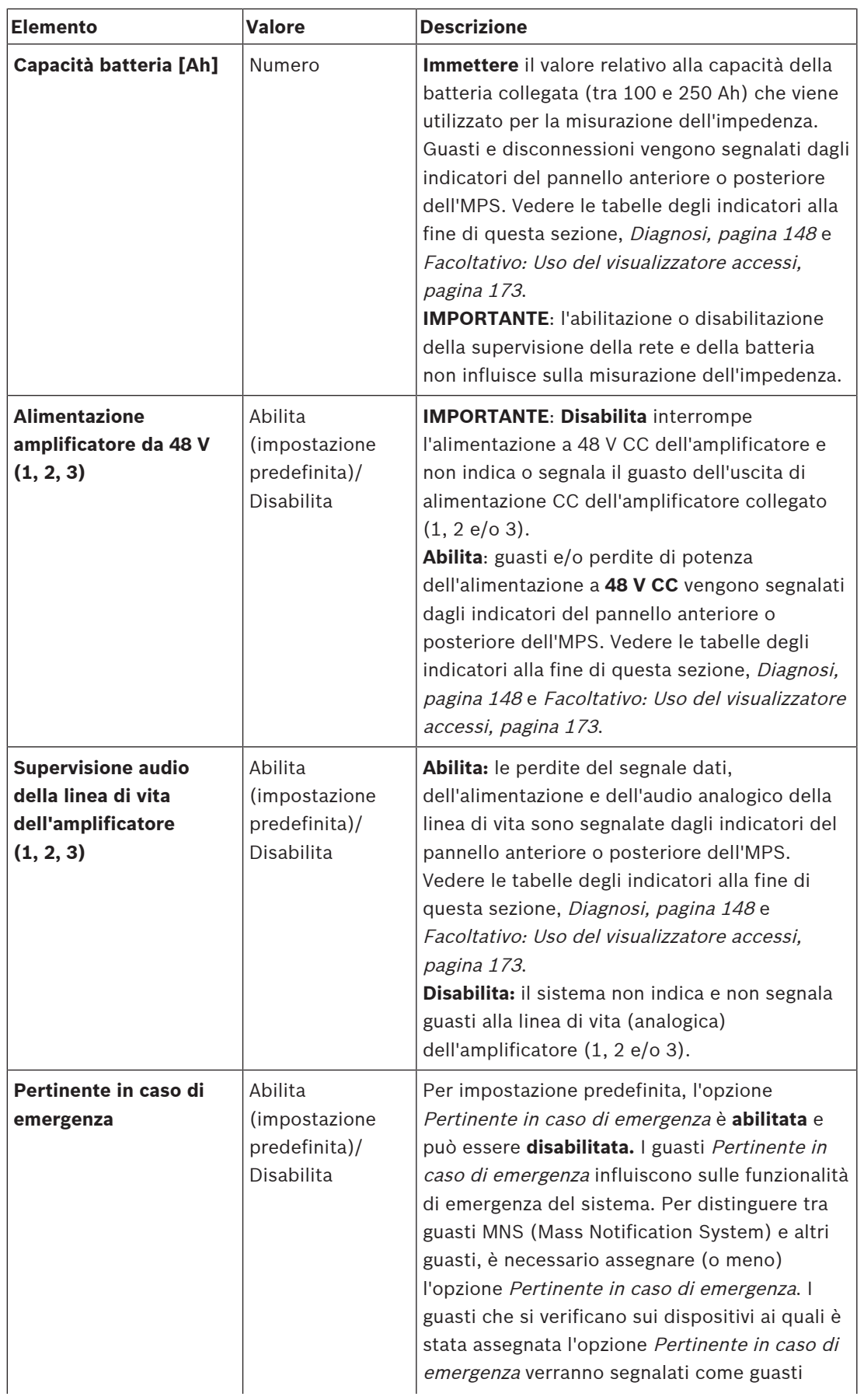

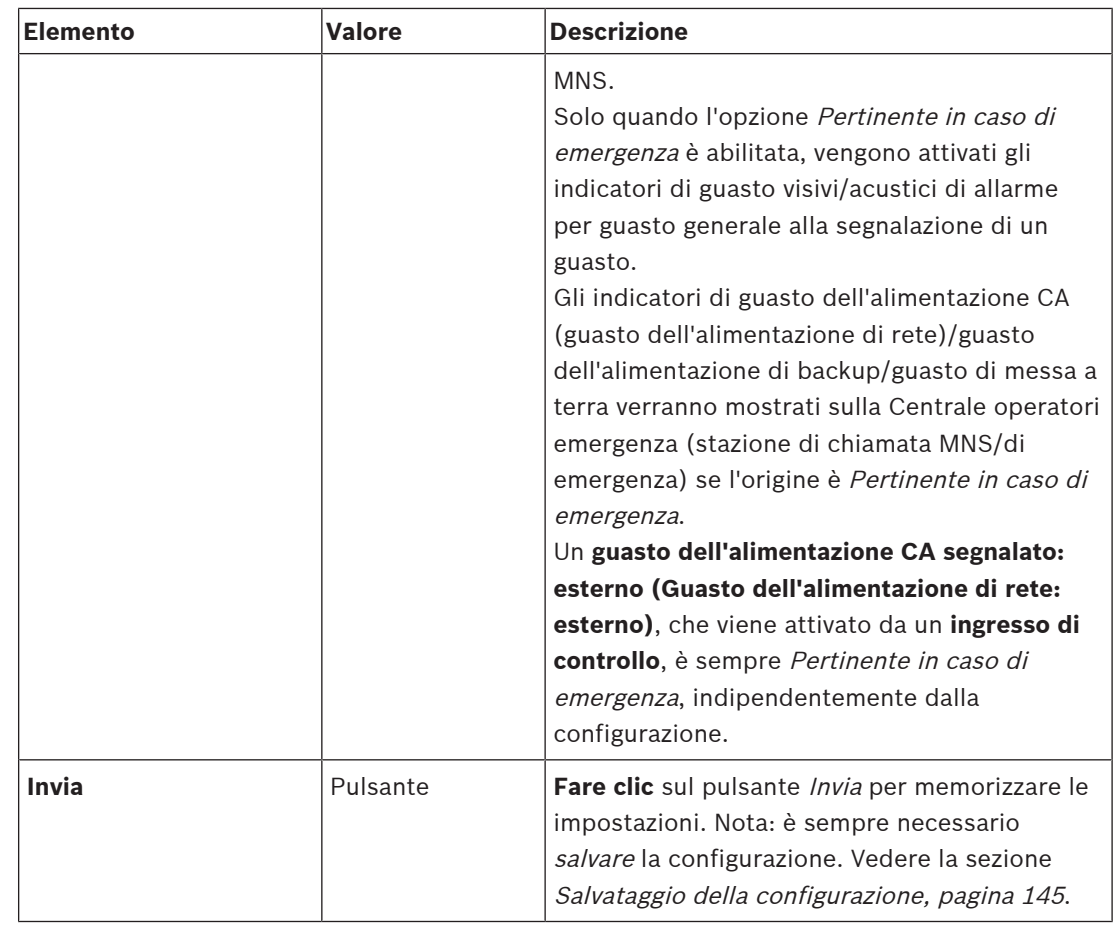

### **Ingressi di controllo**

Gli ingressi di controllo possono essere utilizzati per ricevere segnali da apparecchiature di terze parti che devono attivare azioni nella rete PRAESENSA.

Gli ingressi di controllo possono essere configurati per agire in caso di *contatto* o *interruzione* del contatto. È anche possibile supervisionare i cavi collegati alla ricerca di cortocircuiti e collegamenti aperti. La supervisione o meno di un ingresso di controllo viene definita nella configurazione.

- È possibile avviare o interrompere più chiamate da un singolo *ingresso di controllo* o dal pulsante di estensione della stazione di chiamata.
	- Questo vale per i seguenti pulsanti/ingressi di controllo: Make announcement (Effettua annuncio), Start phased announcement (Avvia annuncio in fasi) e Stop phased announcement (Arresta annuncio in fasi). Inoltre:
	- $\dot{\bm{\epsilon}}$  possibile avviare/arrestare fino a cinque annunci con una sola azione, ad esempio un messaggio di evacuazione su un piano e messaggi di avviso ai piani inferiori e superiori. Vedere le azioni da 1 a 5 nella seguente tabella.
	- Le chiamate secondarie possono avere priorità e zone/gruppi di zone diversi, ma hanno lo stesso comportamento di attivazione.

Per le opzioni di connessione, vedere il manuale di installazione di PRAESENSA. Per una panoramica dei tipi di azione, vedere la sezione [Definizioni di azioni, pagina 120](#page-119-0).

- L'alimentatore multifunzione dispone di otto ingressi di controllo configurabili singolarmente. A tale scopo:
- 1. **Fare clic** sul segno + della categoria Control inputs (Ingressi di controllo) per configurare la funzionalità degli ingressi di controllo dell'MPS selezionato.

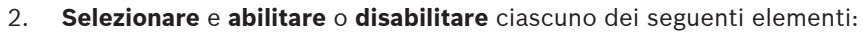

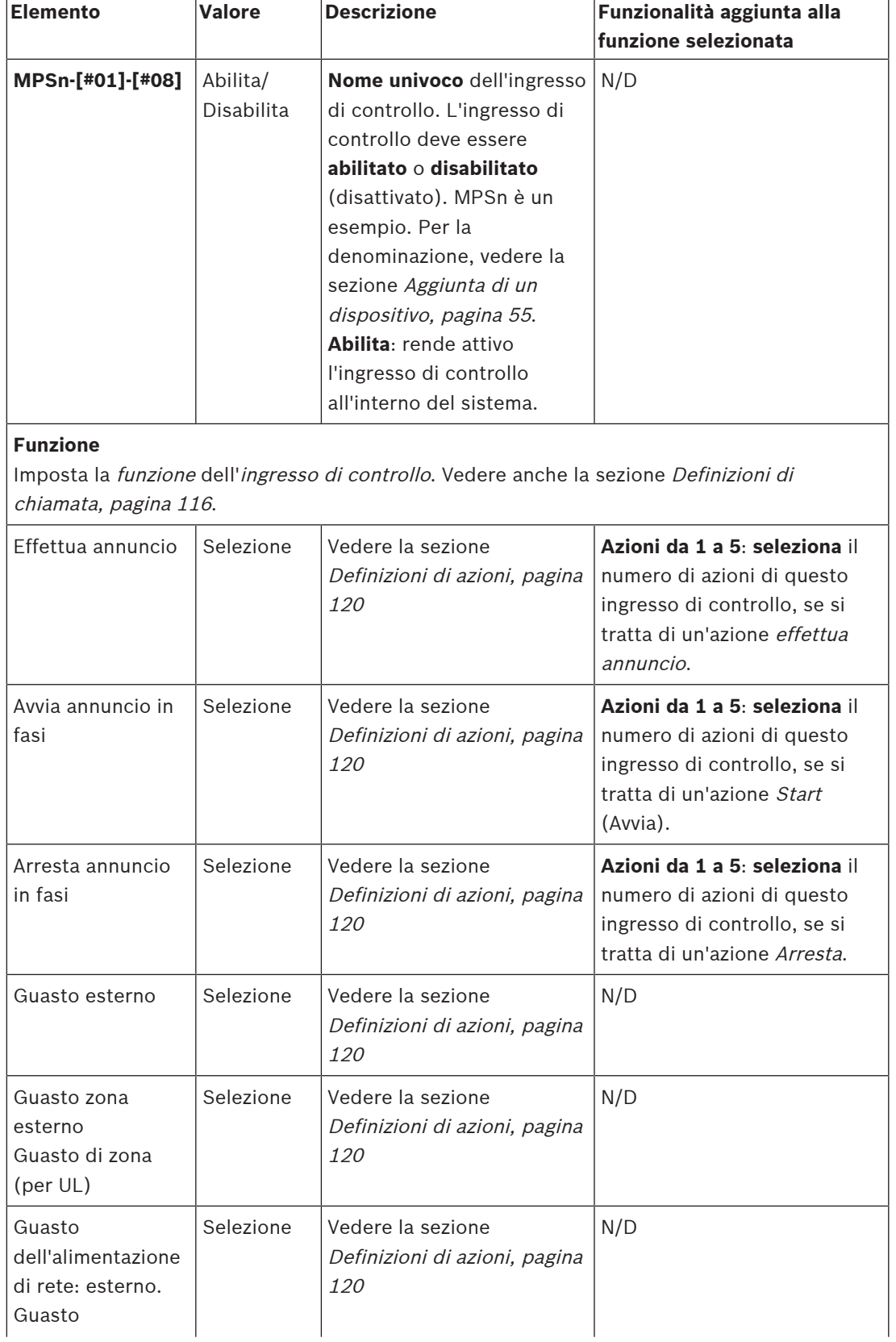

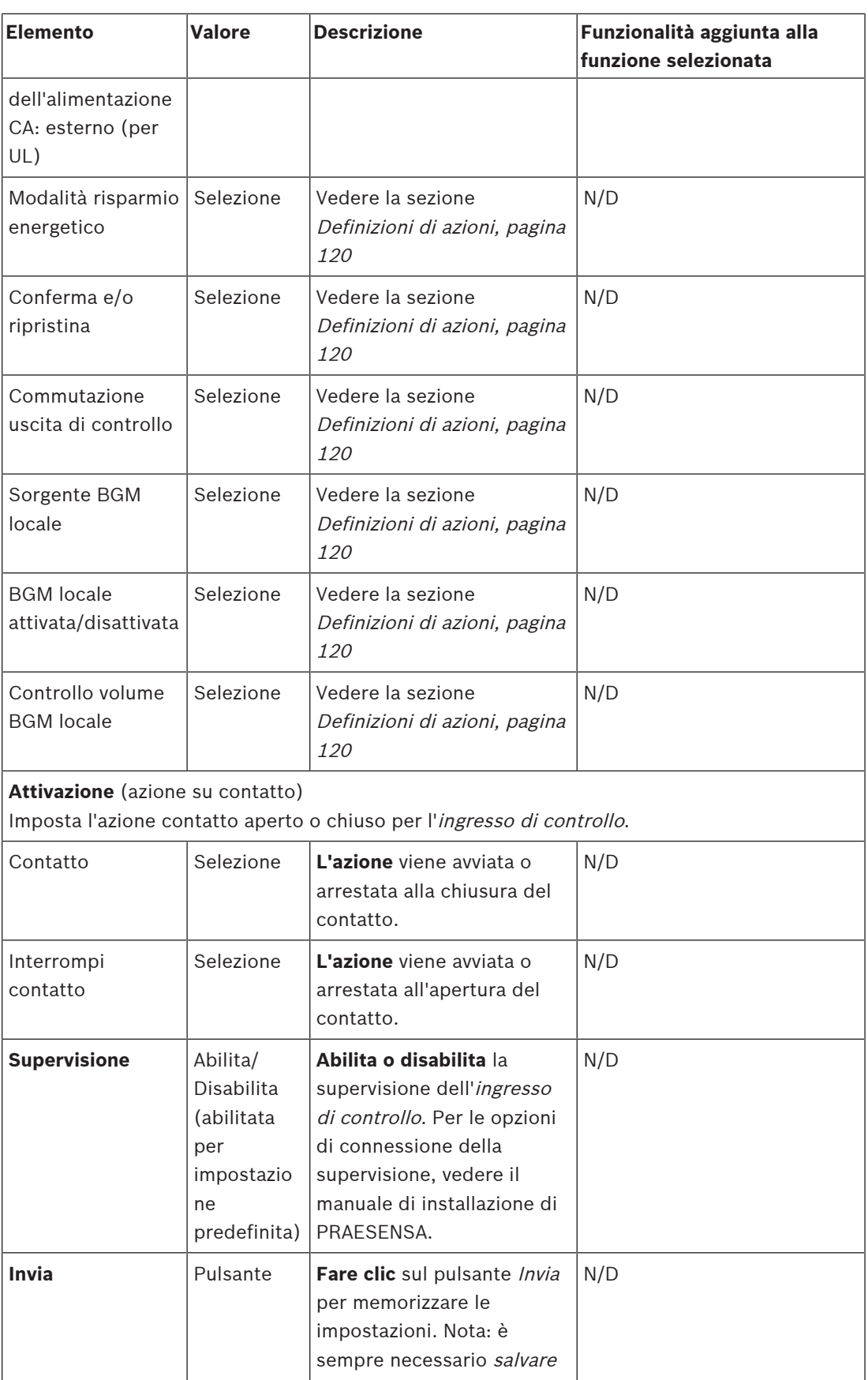

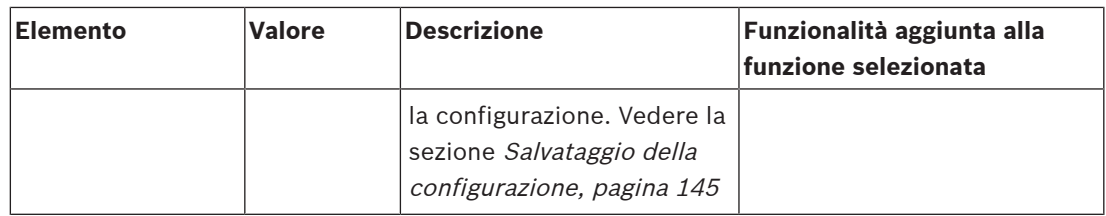

### **Uscite di controllo**

Le uscite di controllo possono essere utilizzate per inviare segnali ad apparecchiature di terze parti per attivare delle azioni. Ogni connessione di *uscita di controllo* ha tre pin. Per le opzioni di *connessione*, vedere il manuale di installazione di PRAESENSA. Per una panoramica delle funzioni, vedere la sezione [Definizioni di azioni, pagina 120](#page-119-0).

- L'alimentatore multifunzione dispone di **otto** uscite di controllo configurabili singolarmente.
- 1. **Fare clic** sul segno + della categoria Control outputs (Uscite di controllo) per configurare ciascuna uscita di controllo dell'MPS selezionato.
- 2. **Selezionare** e **abilitare** o **disabilitare** ciascuno dei seguenti elementi:

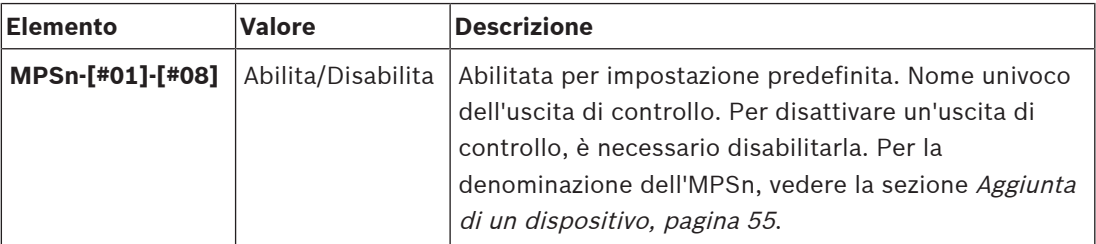

### **Funzione**

Imposta la funzionalità dell'uscita di controllo. Vedere anche la sezione [Definizioni di](#page-115-0) [chiamata, pagina 116](#page-115-0).

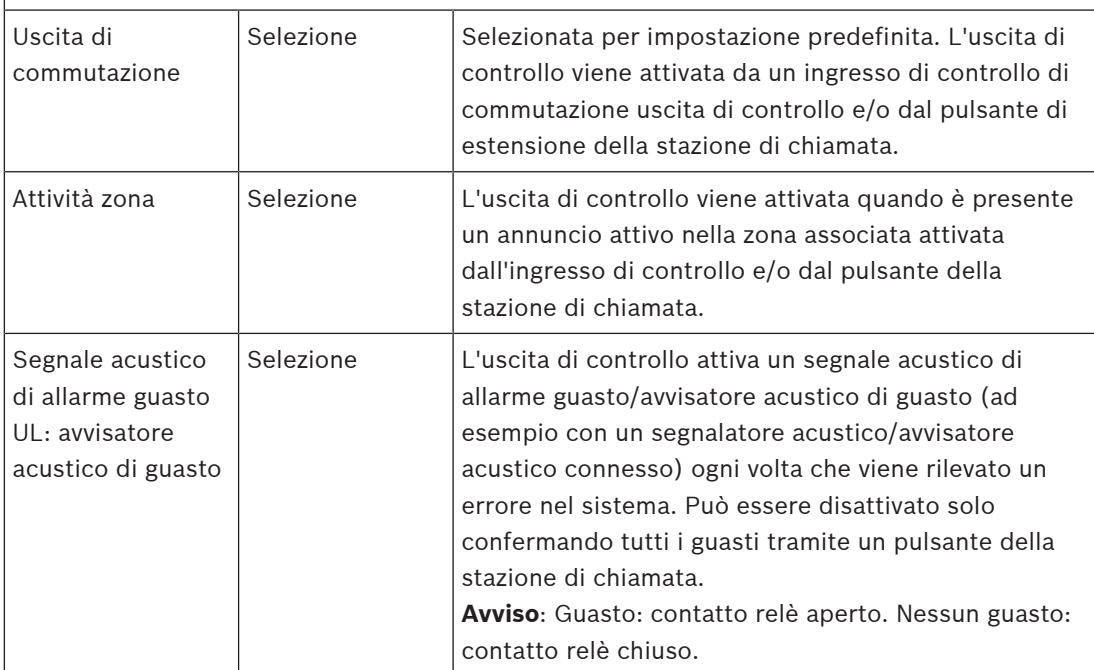
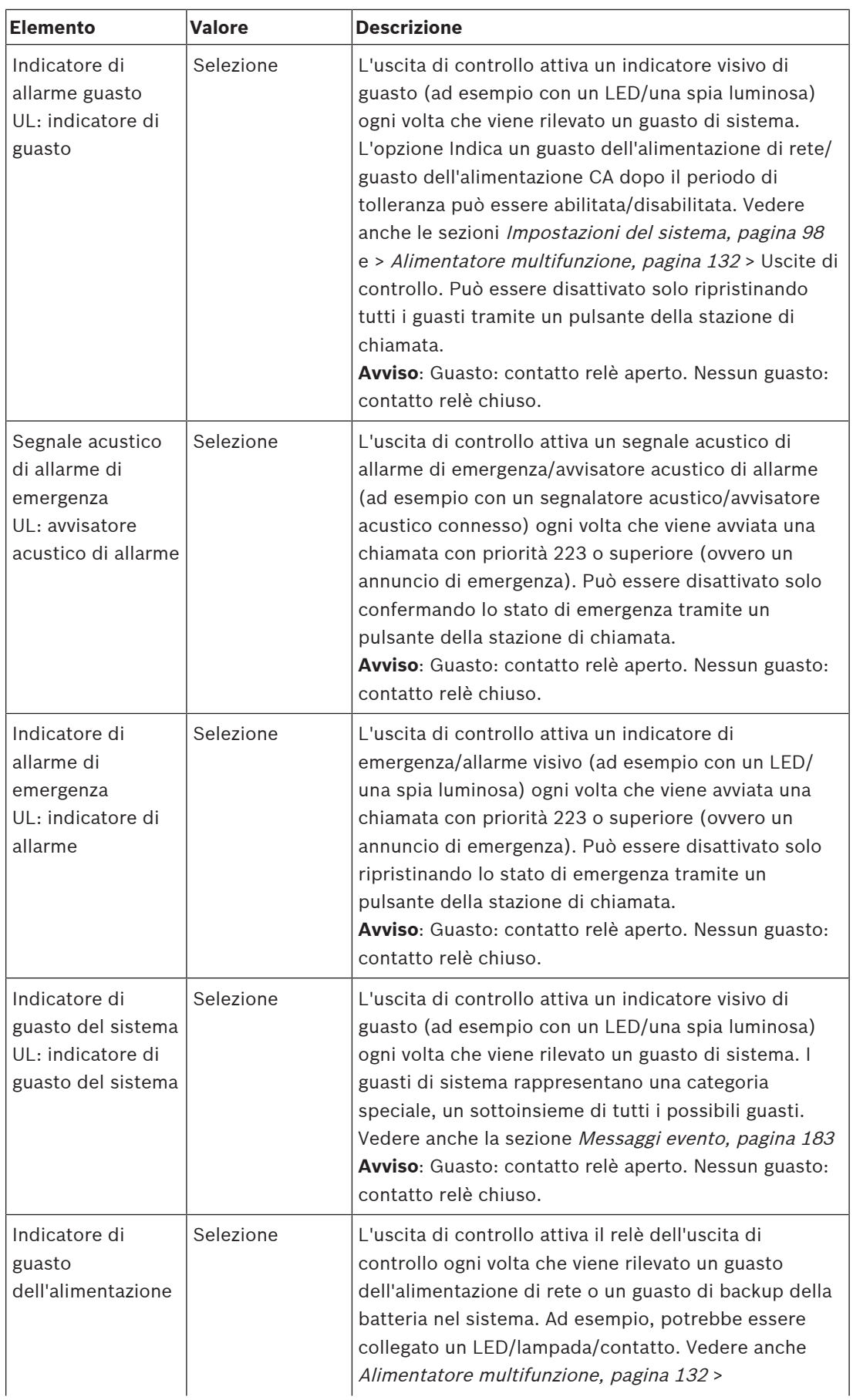

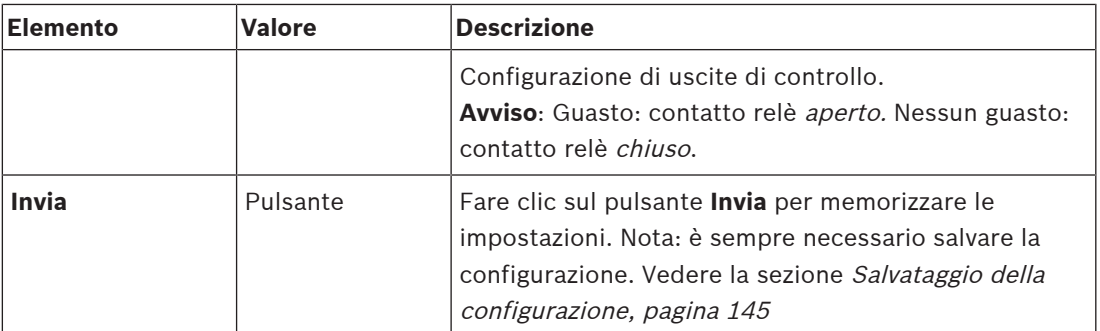

#### **Indicatori del pannello anteriore**

Gli indicatori del pannello anteriore indicano le funzionalità e i guasti. La seguente tabella illustra lo stato attivo.

Per rendere visibile l'identificazione del dispositivo, vedere la sezione [Composizione del](#page-52-0) [sistema, pagina 53](#page-52-0).

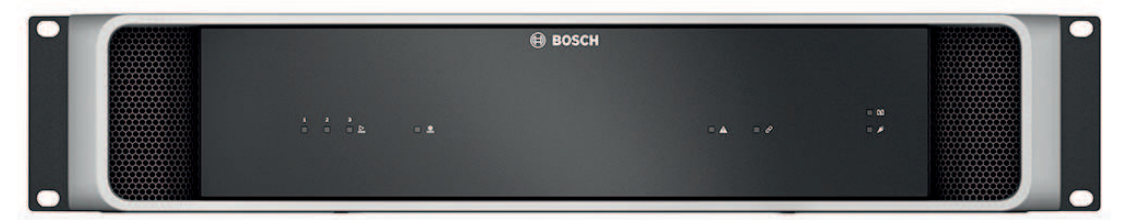

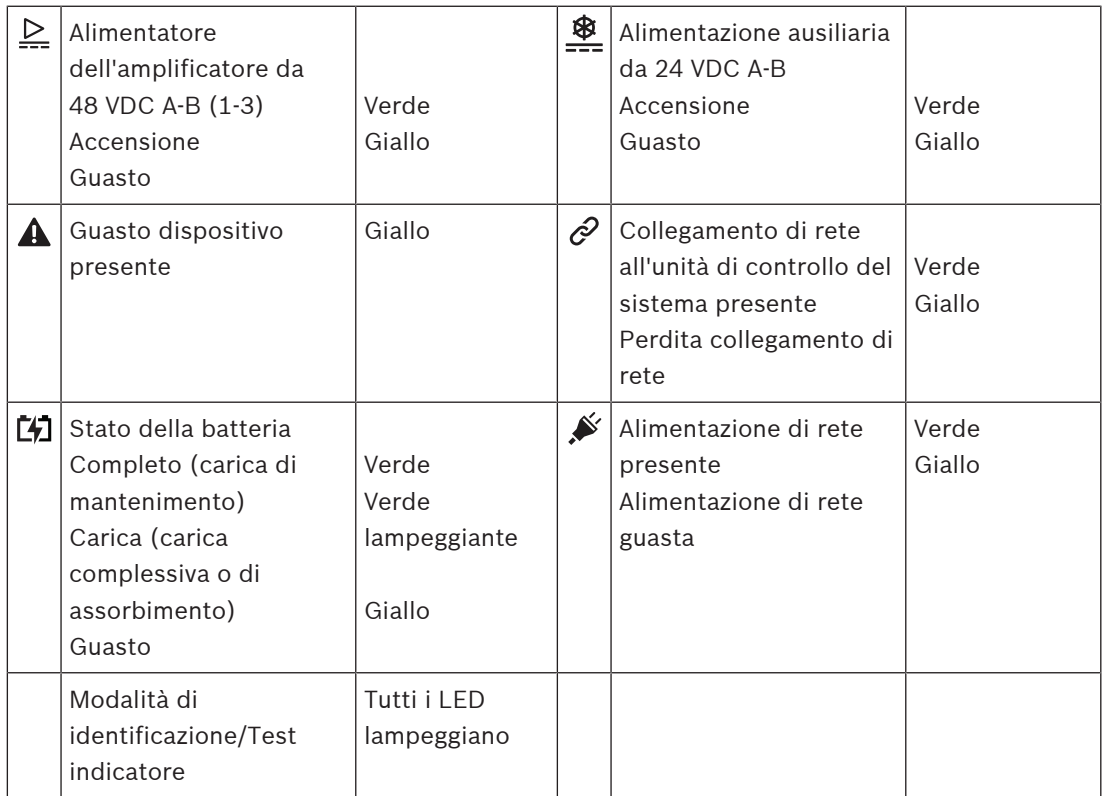

## **Controlli e indicatori del pannello posteriore**

Gli indicatori del pannello posteriore indicano le funzionalità e i guasti. La seguente tabella illustra lo stato attivo.

Per rendere visibile l'identificazione del dispositivo, vedere la sezione [Composizione del](#page-52-0) [sistema, pagina 53](#page-52-0).

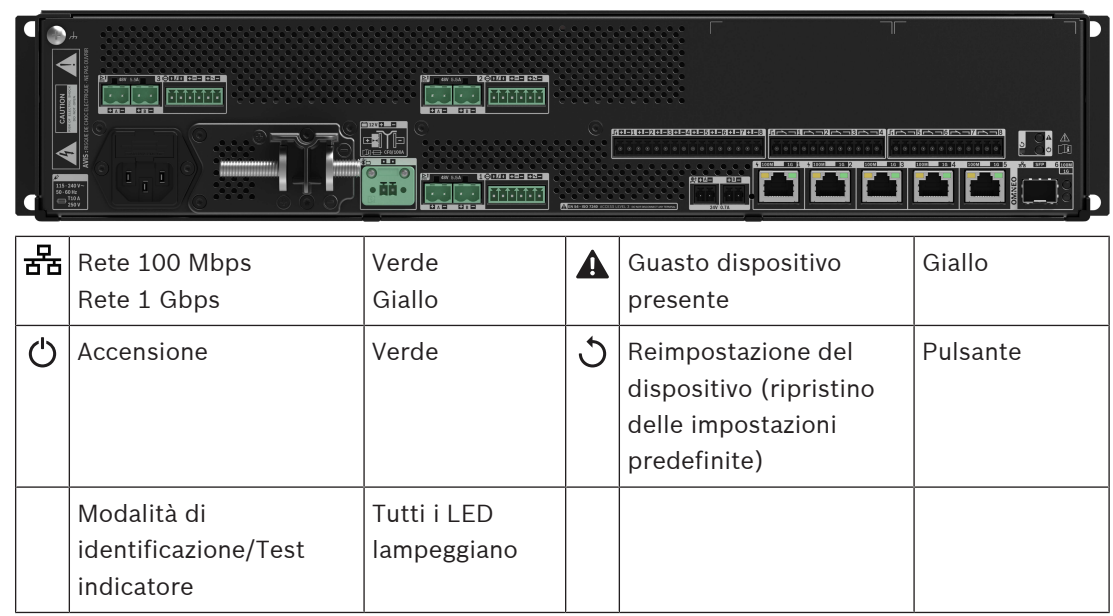

# **5.4.4 Stazione di chiamata**

- 1. In Opzioni **dispositivo**, fare clic su **Stazione di chiamata**:
	- Viene visualizzato un menu a discesa con le opzioni **Impostazioni**, **Gruppo di emergenza** e **Controllo degli accessi**.
- 2. Fare clic su **Impostazioni**.
	- Viene visualizzata una nuova schermata che elenca le stazioni di chiamata e le centrali di rilevazione incendio collegate in rete.
	- Un dispositivo viene elencato solo quando è stato aggiunto nella pagina **Composizione del sistema**.
- 3. Fare clic sul dispositivo che si desidera visualizzare.
- 4. Viene visualizzata una nuova schermata che consente di configurare le seguenti funzionalità:
	- **Generale**
	- **Funzioni**: disponibile solo per le stazioni di chiamata della Classe Normale
	- **Ingressi audio**
	- **Estensione**: per impostazione predefinita questa sezione non è visibile, a meno che non si selezioni 1-4 nella sezione **Generale**
	- **Messaggi registrati**: disponibile solo per le stazioni di chiamata della Classe Normale
	- **Messaggi di avviso**: disponibile solo per le stazioni di chiamata della Classe Normale.

## **Generale**

- 1. Fare clic sul segno **+** nella riga della categoria **Generale**.
- 2. Selezionare la **Classe** della stazione di chiamata dall'elenco a discesa.
	- **Normale**: selezionare la **Classe Normale** se la stazione di chiamata viene usata per scopi commerciali. Quest'azione consente di accedere al menu **Funzioni**, che può essere controllato anche selezionando le voci del menu LCD. Nella pagina Web di configurazione è possibile scegliere se il menu **Funzioni** è disponibile per l'operatore o meno. Vedere la sezione [Assegnazione di una funzione, pagina 121](#page-120-0).
	- **Emergenza**: quando la **Classe** è **Emergenza**, la stazione di chiamata svolge la funzione di una stazione di chiamata di emergenza vera e propria. L'LCD della stazione di chiamata è statico. Ciò vuol dire che sullo schermo LCD sono riportate solo le indicazioni di emergenza relative ai guasti. Nessuna voce di menu e/o **Funzione** può essere selezionata nella pagina Web di configurazione.
	- **Notifica di massa**: se la **Classe** è **Notifica di massa**, la Centrale operatori emergenza funge da centrale del sistema di notifica di massa (MNS, Mass Notification System). L'LCD è statico. Ciò significa che sullo schermo LCD sono riportate solo le indicazioni di Notifica di massa relative agli errori.
	- **IMPORTANTE**: poiché fa parte di una stazione di chiamata di emergenza, l'altoparlante interno della stazione di chiamata genera un tono che può essere interrotto per mezzo dell'input di un pulsante o di un controllo che integra la funzione Riconoscimento e/o ripristino.
- 3. Selezionare il numero di **Estensioni** della stazione di chiamata dall'elenco a discesa associato alla stazione di chiamata selezionata. Qualsiasi deviazione hardware attiva un guasto.
	- **IMPORTANTE**: non è possibile assegnare zone ad una stazione di chiamata autonoma. È necessario connettere e selezionare almeno una estensione della stazione di chiamata.
- 4. Selezionare le connessioni di rete della stazione di chiamata tramite Power over Ethernet dall'elenco a discesa in **Ingressi PoE previsti**. Qualsiasi deviazione hardware attiva un guasto.
- 5. Disattivare **Pertinente in caso di emergenza**, se necessario.
	- Per impostazione predefinita, l'opzione **Pertinente in caso di emergenza** è abilitata e può essere disabilitata. I guasti Pertinente in caso di emergenza influiscono sulle funzionalità di emergenza del sistema. Per distinguere tra errori (guasti) del sistema di notifica di massa (MNS) ed errori (guasti) non MNS è necessario assegnare (o non assegnare) l'opzione Pertinente in caso di emergenza. Gli errori (i guasti) che si verificano sui dispositivi a cui è stata assegnata l'opzione Pertinente in caso di emergenza verranno segnalati come guasti MNS.
	- Gli indicatori visivi di errore (guasto) generale/acustici di errore (guasto) verranno attivati quando viene segnalato un errore (guasto) solo se è attivata l'opzione **Pertinente in caso di emergenza**.
	- Gli indicatori di errore dell'alimentazione CA (guasto dell'alimentazione di rete), guasto dell'alimentazione di backup guasto della messa a terra vengono visualizzati sulla Centrale operatori emergenza (stazione di chiamata di emergenza/MNS) se l'origine è Pertinente in caso di emergenza.
- 6. Solo per le stazioni di chiamata della Classe Normale, attivare o disattivare il **Controllo degli accessi** in base alle esigenze.
- 7. Selezionare il timer **Disconnessione automatica** della stazione di chiamata dall'elenco a discesa.
	- Il timer **Disconnessione automatica** definisce la durata del collegamento dell'utente quando non viene eseguita alcuna azione nella stazione di chiamata. Solo la pressione sul display genera azioni, non lo scorrimento.
- 8. Fare clic su **Invia**.
	- Nota: è sempre necessario salvare la configurazione. Vedere la sezione [Salvataggio](#page-144-0) [della configurazione, pagina 145](#page-144-0).

## **Funzioni**

- 1. **Valido solo** quando viene selezionata la classe normale. **Fare clic** sul pulsante + della categoria Functions (Funzioni) per impostare la funzionalità della stazione di chiamata selezionata.
- 2. **Abilitare/Disabilitare** ciascuna delle seguenti voci per **attivare/disattivare** la funzione e per rendere **visibile o meno** l'elemento come voce di menu sul touch-screen LCD della stazione di chiamata:

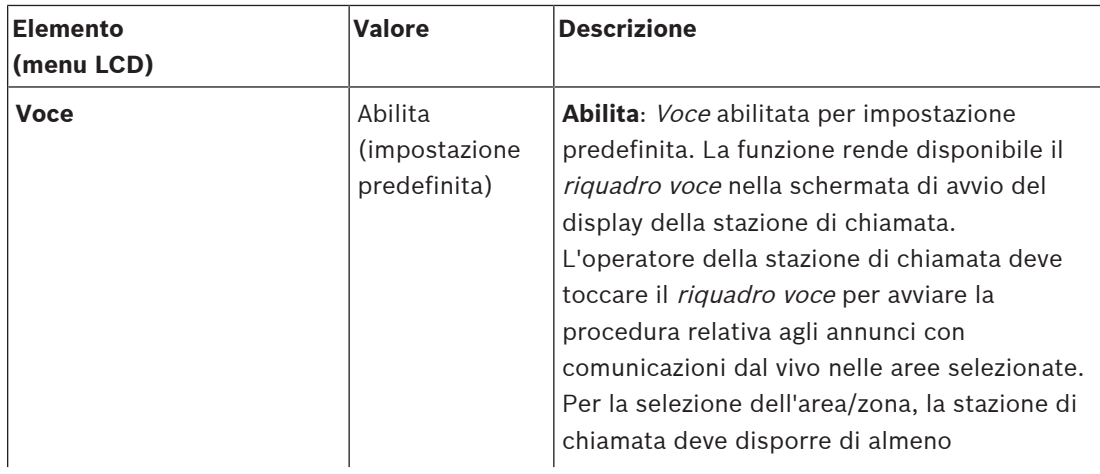

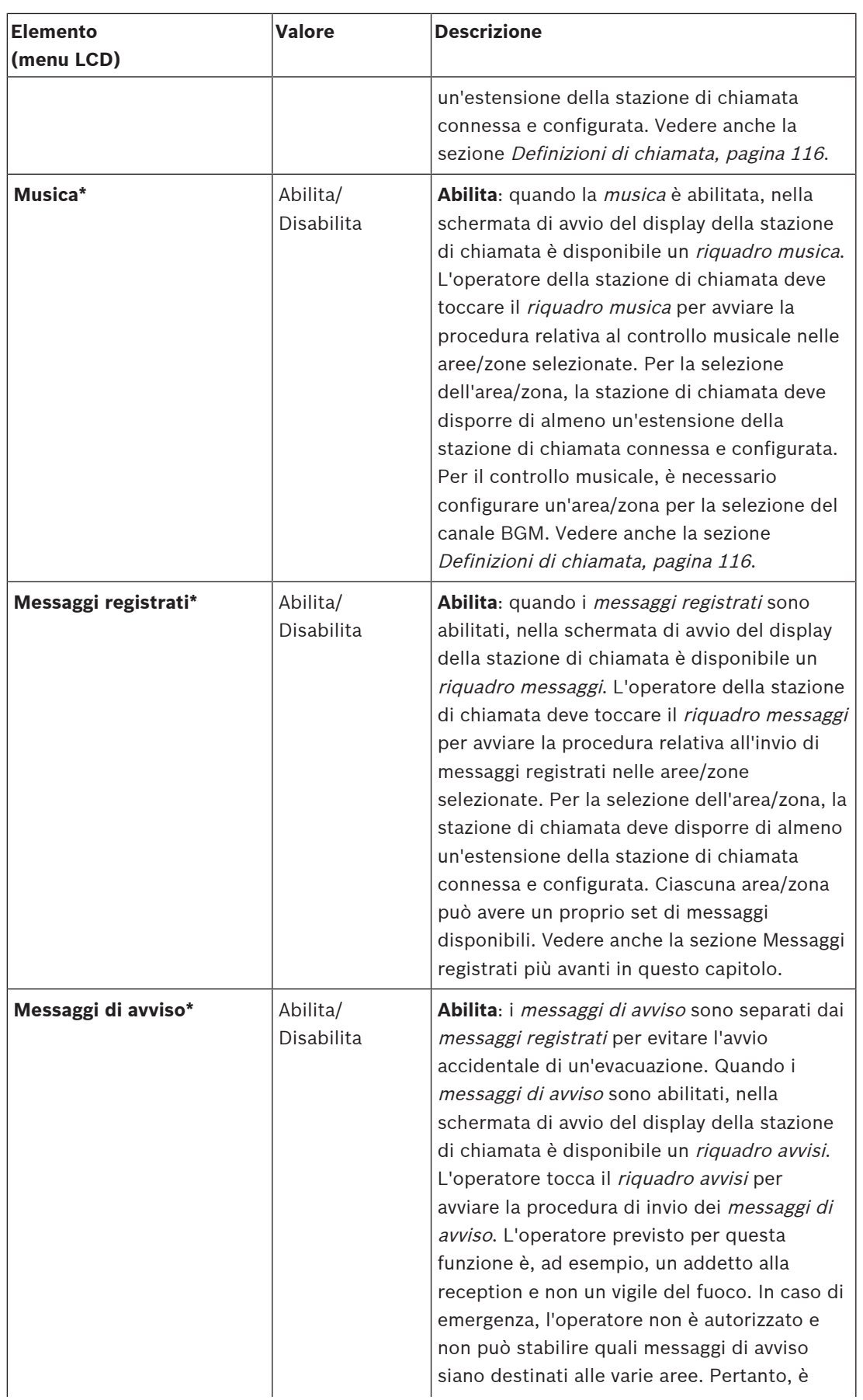

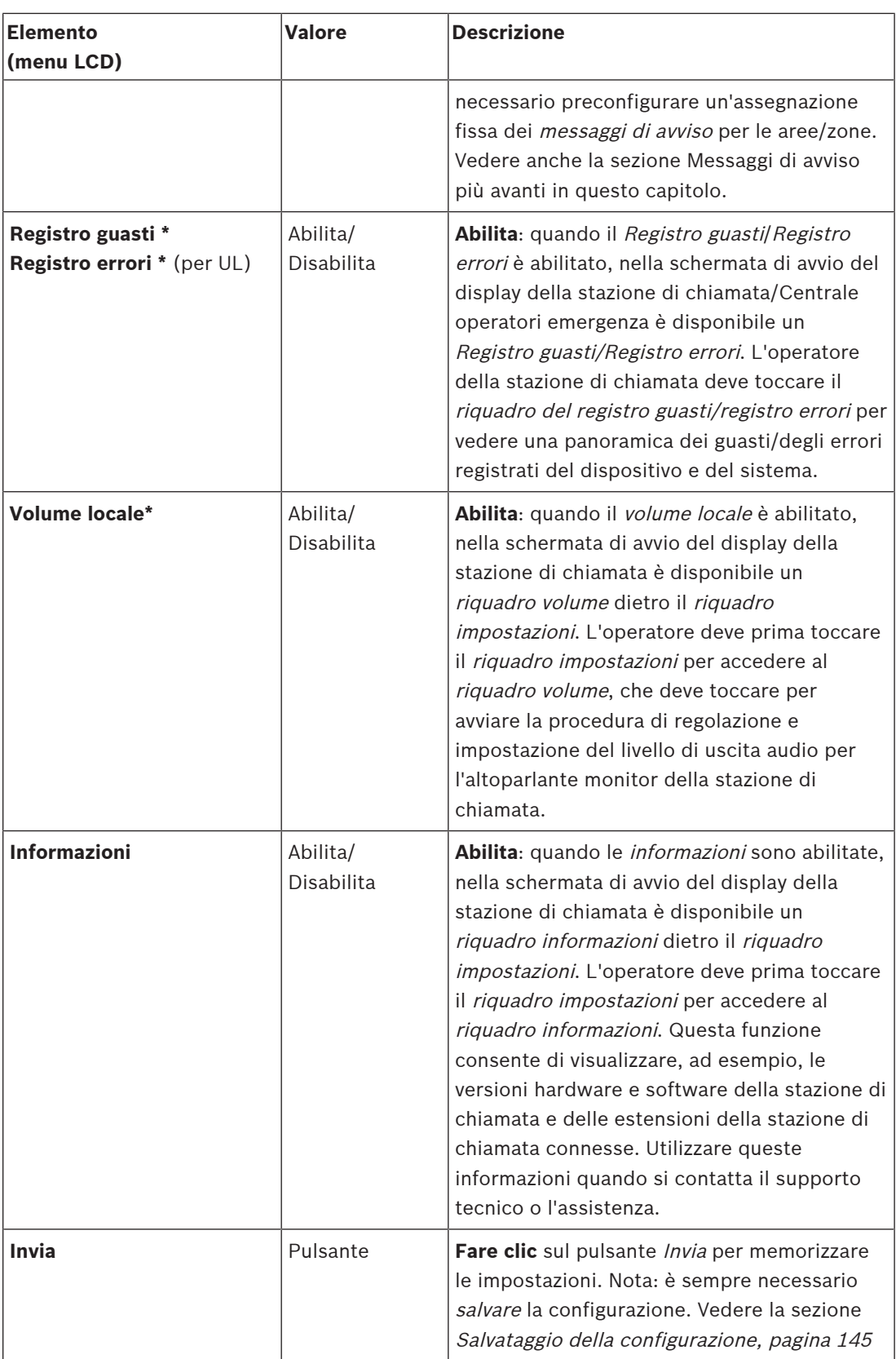

**Nota**: gli elementi indicati con un \* sono probabilmente selezionati per una stazione di chiamata utilizzata (solo) da un amministratore del sistema e/o da utenti autorizzati specifici. **Nota**: il riquadro impostazioni nella schermata di avvio del display della stazione di chiamata viene generato automaticamente quando il volume locale e/o le informazioni sono abilitati.

## **Ingressi audio**

- 1. **Fare clic** sul segno + nella categoria Audio Inputs (Ingressi audio) per configurare gli ingressi audio della stazione di chiamata:
- 2. **Selezionare** e **abilitare** o **disabilitare** ciascuno dei seguenti elementi:

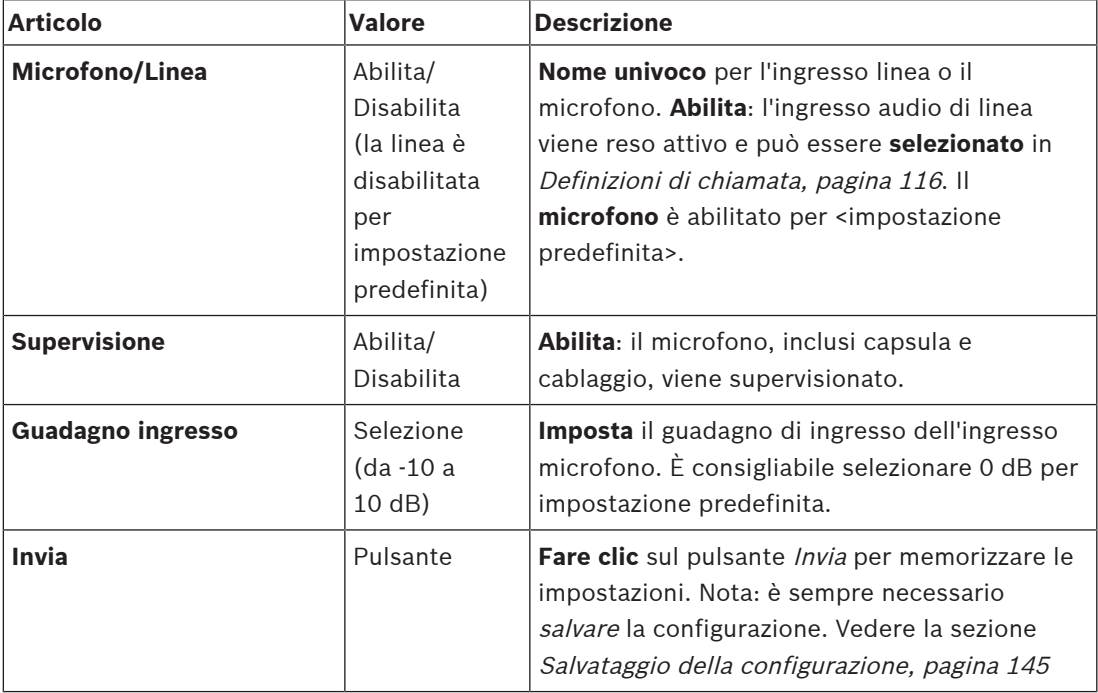

## **Estensione**

Per comunicare con la rete/il sistema PRAESENSA, l'estensione della stazione di chiamata è sempre interconnessa con una stazione di chiamata PRAESENSA.

- 1. **Fare clic** su ciascuna categoria di estensione per configurare la funzionalità dei singoli pulsanti di estensione della stazione di chiamata connessa.
- 2. **Selezionare** e **abilitare** o **disabilitare** ciascuno dei seguenti elementi:

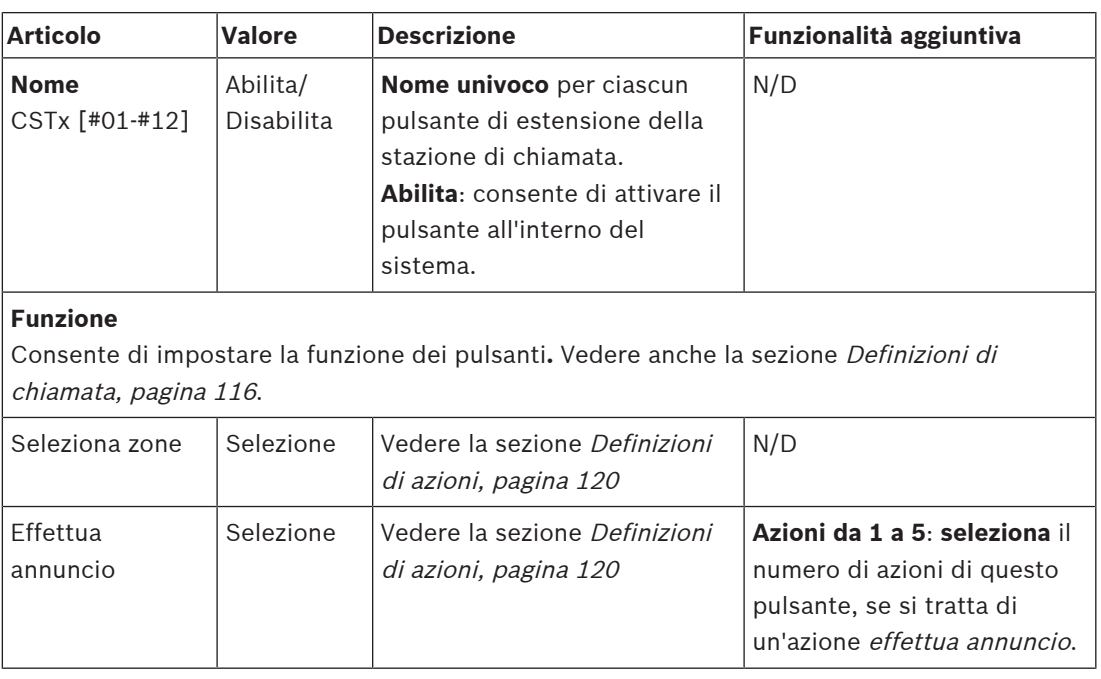

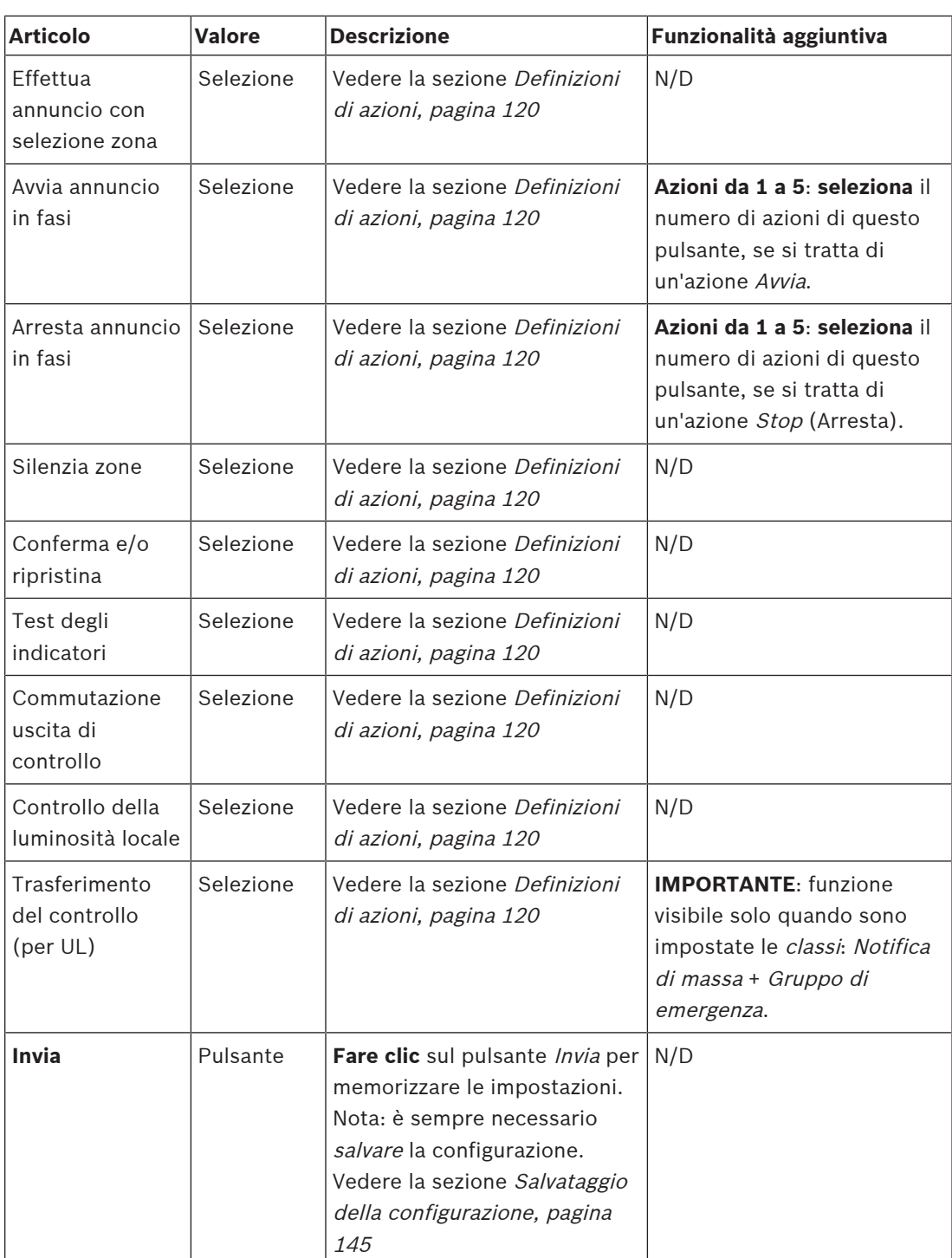

## **Messaggi registrati**

Qui è possibile aggiungere o modificare un nome libero scelto per il riquadro dei *messaggi* registrati utilizzato dalla stazione di chiamata selezionata. Diventa un'etichetta visualizzata nel riquadro messaggi registrati del display della stazione di chiamata. A tale scopo:

- 1. **Fare clic** sul segno + della categoria Recorded messages (Messaggi registrati).
- 2. **Immettere** o modificare il nome del (nuovo) riquadro messaggi registrati nella casella di testo (vuota):
- Può contenere fino a un massimo di 16 caratteri.
- 3. **Abilitare** la casella di controllo e **fare clic** sul pulsante Add (Aggiungi):
	- Il nome del (nuovo) messaggio registrato viene aggiunto alla categoria Recorded messages (Messaggi registrati).
	- Vedere anche la sezione [Definizioni di chiamata, pagina 116](#page-115-0).
- 4. Per **eliminare** il nome del messaggio registrato, **fare clic** sul pulsante Delete (Elimina) e **confermare** scegliendo Yes (Sì).

#### **Messaggi di avviso**

Qui è possibile aggiungere o modificare un nome libero scelto per il riquadro dei *messaggi di* avviso utilizzato dalla stazione di chiamata selezionata. Diventa un'etichetta visualizzata nel riquadro messaggi di avviso del display della stazione di chiamata. A tale scopo:

1. Vedere la sezione Messaggi registrati come descritto in precedenza. La procedura di denominazione è simile.

#### **Gruppo di emergenza**

Il gruppo di emergenza è un insieme di funzionalità per i sistemi di notifica di massa (MNS, Mass Notification Systems) che consente a più soccorritori (vigili del fuoco) di controllare l'evacuazione di un edificio da più luoghi in cui ciascuno ha una o più Centrali operatori emergenza (FRP, First Responder Panel) in uso. Tutte queste Centrali operatori emergenza formano un gruppo. Per poter continuare le azioni in un'altra posizione (Centrale operatori emergenza), l'interfaccia utente (LCD) di ciascuna Centrale operatori emergenza deve essere la stessa. Il risultato delle azioni eseguite su una Centrale operatori emergenza è mostrato anche sulle altre Centrali operatori emergenza (LCD) del gruppo. Al fine di evitare confusione tra i soccorritori (vigili del fuoco), è possibile eseguire le azioni solo su una Centrale operatori emergenza alla volta. Tale Centrale operatori emergenza assume quindi "il controllo" e le altre "non hanno il controllo". È anche possibile forzare lo stato "in controllo" da una Centrale operatori emergenza all'altra.

Una stazione di chiamata/Centrale operatori emergenza (FRP) è visibile/selezionabile **solo** quando la Classe è impostata su Notifica di massa. A tale scopo:

- 1. **In** Opzioni dispositivo, **fare clic** su Stazione di chiamata:
	- Vengono visualizzate le opzioni *Impostazioni* e Gruppo di emergenza.
- 2. **Fare clic su** Impostazioni:
	- Viene visualizzata una panoramica della stazione di chiamata/Centrale operatori emergenza.
- 3. **Selezionare e fare clic** sul nome della stazione di chiamata/Centrale operatori emergenza:
	- È necessario selezionare almeno una stazione di chiamata/Centrale operatori emergenza.
- 4. **Selezionare e fare clic sul simbolo** + della categoria Generale per impostare la classe di **ogni** stazione di chiamata/Centrale operatori emergenza su Notifica di massa.
- 5. **Selezionare** ciascuno dei seguenti elementi:

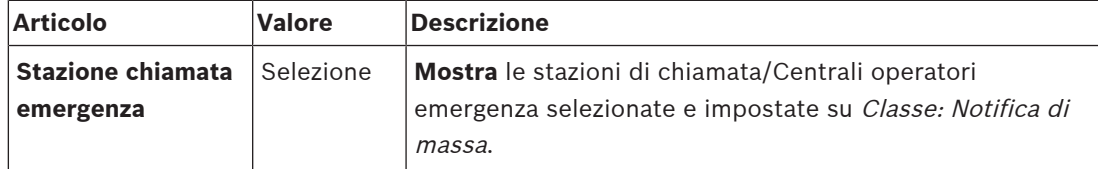

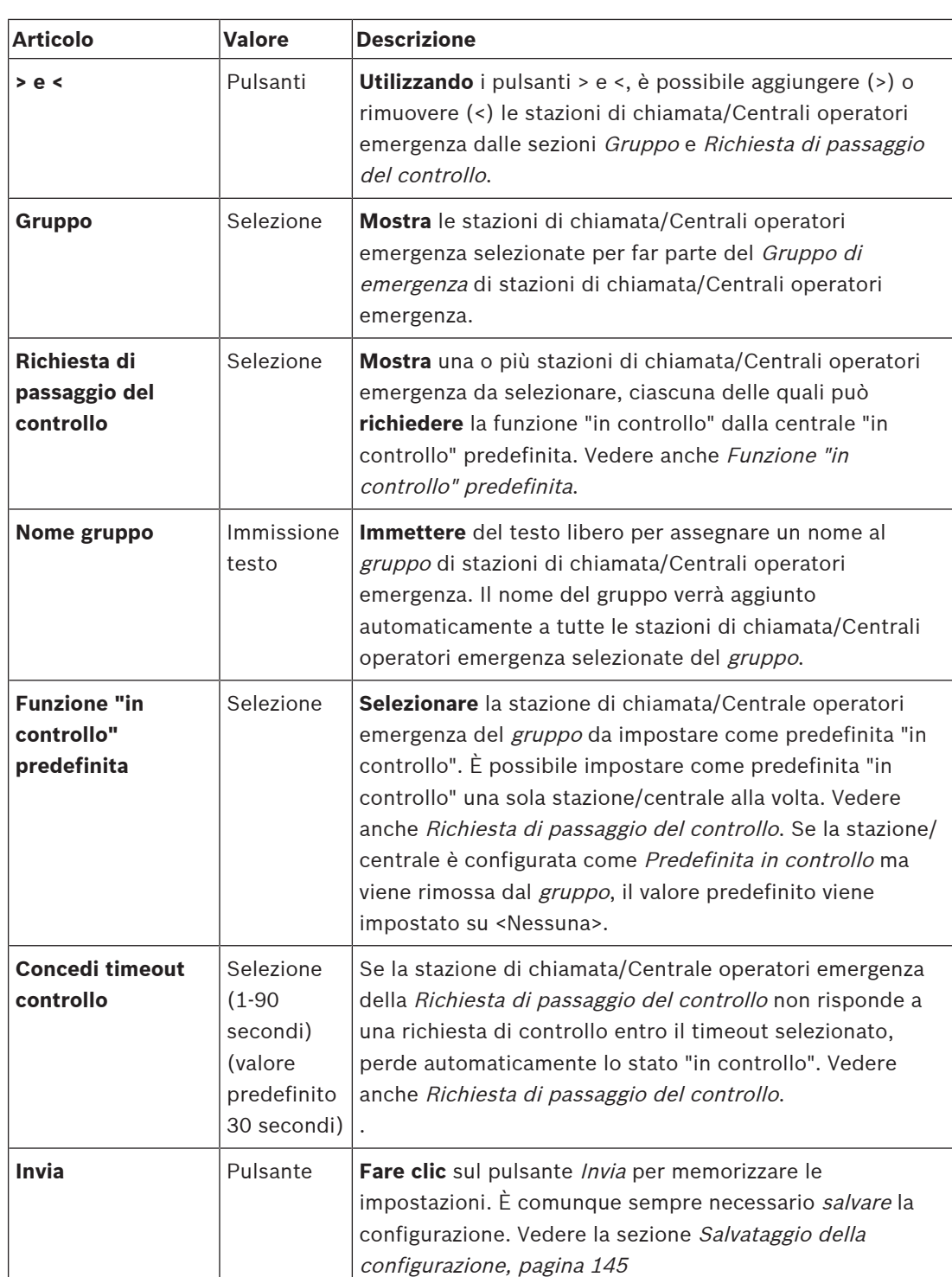

## **Aggiunta di una stazione/centrale di notifica di massa**

Tenere presente che una stazione di chiamata/Centrale operatori emergenza è visibile/ selezionabile **solo** quando la Classe è impostata su Notifica di massa.

Per aggiungere una stazione di chiamata/Centrale operatori emergenza, procedere come segue:

1. **Selezionare e fare clic su** Gruppo di emergenza:

- Viene visualizzata una nuova schermata Gruppo della stazione di chiamata di emergenza dove in Stazione di chiamata di emergenza sono elencate le stazioni di chiamata/Centrali operatori emergenza connesse alla rete selezionate per la Notifica di massa.
- **IMPORTANTE**: quando la Classe: Notifica di massa di una stazione/centrale già selezionata viene impostata su Normale o Emergenza, tale stazione/centrale verrà automaticamente rimossa dalla sezione Stazione di chiamata di emergenza.
- 2. Assicurarsi che la Lingua operatore della stazione di chiamata sia impostata su Inglese (UL) in [Impostazioni del sistema, pagina 98](#page-97-0).
- 3. **Selezionare** e **spostare (>) ogni** stazione di chiamata/Centrale operatori emergenza nella sezione Gruppo:
	- La configurazione della stazione/centrale non subirà modifiche se la stazione/ centrale viene aggiunta al Gruppo.
	- Ogni centrale/stazione può disporre di una configurazione differente.
- 4. **Selezionare** e **spostare (>) ogni** stazione di chiamata/Centrale operatori emergenza nella sezione Richiesta di passaggio del controllo per la quale si desidera poter impostare lo stato "in controllo" quando richiesto. Se si imposta tale stato per una determinata stazione/centrale, quest'ultima assumerà lo stato "In controllo" nel Gruppo. Quando **non** è "in controllo":
	- Una stazione/centrale non può essere utilizzata.
	- Le azioni dell'utente sullo schermo LCD e i pulsanti sono bloccati.
- 5. **Denominare** (testo libero) il Gruppo in Nome gruppo.
- 6. **Selezionare** la stazione di chiamata/Centrale operatori emergenza (principale) **"in controllo"** in Funzione in controllo predefinita:
	- Questa stazione/centrale (principale) che assume la funzione "in controllo" predefinita può avere sempre la precedenza sulle altre stazioni/centrali "in controllo" nella sezione Richiesta di passaggio del controllo.
	- È possibile impostare lo stato "in controllo" (principale) *predefinito* per una sola stazione/centrale alla volta.
	- Le azioni dell'utente sullo schermo LCD e i pulsanti sono bloccati quando una stazione/centrale **non** è "in controllo".
	- Il comportamento della stazione/centrale "in controllo" viene seguito sulle altre stazioni/centrali nel Gruppo.
	- La stazione/centrale "in controllo" può essere configurata per *concedere* o *rifiutare* una richiesta. Vedere *[Definizioni di azioni, pagina 120](#page-119-0)* > Trasferimento dello stato "in controllo".
- 7. **Selezionare** l'opzione Concedi timeout controllo (valore predefinito 30 secondi) della stazione/centrale della Richiesta di passaggio del controllo selezionata:
	- Se la stazione di chiamata/Centrale operatori emergenza della Richiesta di passaggio del controllo non risponde a una richiesta di controllo entro il timeout selezionato. perde automaticamente lo stato "in controllo".

## **Rimozione di una stazione/centrale di notifica di massa**

Per rimuovere una stazione di chiamata/Centrale operatori emergenza, procedere come segue:

- 1. Una stazione di chiamata/Centrale operatori emergenza sarà automaticamente visibile e disponibile nella sezione Stazione di chiamata di emergenza se è impostata la Classe: Notifica di massa.
- 2. Per rimuovere una stazione di chiamata/Centrale operatori emergenza dalla sezione Stazione di chiamata di emergenza, modificarne la Classe in Normale o Emergenza.

#### **Ridenominazione di una stazione/centrale di notifica di massa**

Per rinominare una stazione di chiamata/Centrale operatori emergenza, vedere [Composizione](#page-52-0) [del sistema, pagina 53](#page-52-0) e Nome gruppo in questa sezione.

#### **Controllo degli accessi**

- 1. Fare clic su **Controllo degli accessi**.
	- Viene visualizzata una nuova schermata dove sono elencati gli utenti creati in [Utenti](#page-51-0) [con controllo degli accessi, pagina 52](#page-51-0).
- 2. Dall'elenco a discesa accanto a **Nome**, selezionare la stazione di chiamata che si desidera proteggere tramite il controllo degli accessi.

– Solo le stazioni di chiamata della Classe Normale possono essere bloccate.

- 3. Fare doppio clic oppure usare le frecce per spostare gli **Utenti con controllo degli accessi** da sinistra a destra.
- 4. Fare clic sul pulsante **Invia**.

## **Indicatori sul lato superiore e inferiore della stazione di chiamata**

Gli indicatori sul lato superiore e il display LCD segnalano funzionalità e guasti. Per impostare la stazione di chiamata nella modalità di identificazione (LED lampeggianti), vedere la sezione [Composizione del sistema, pagina 53](#page-52-0).

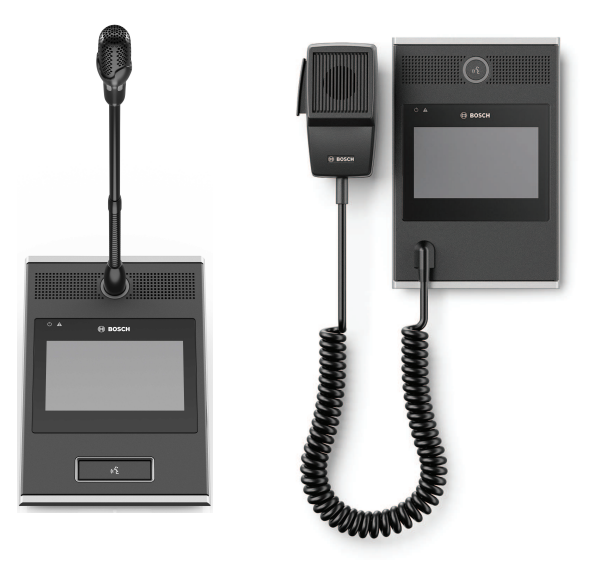

PRA-CSLD PRA-CSLW

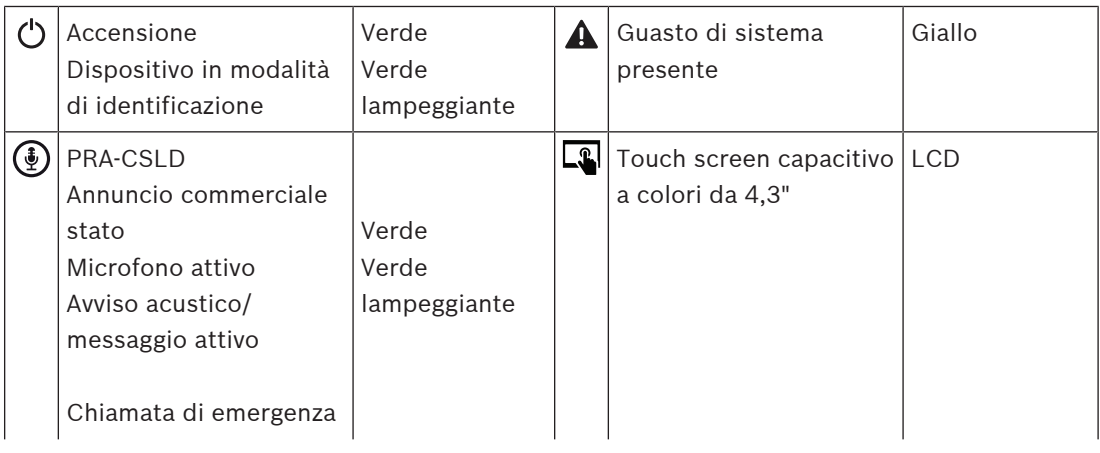

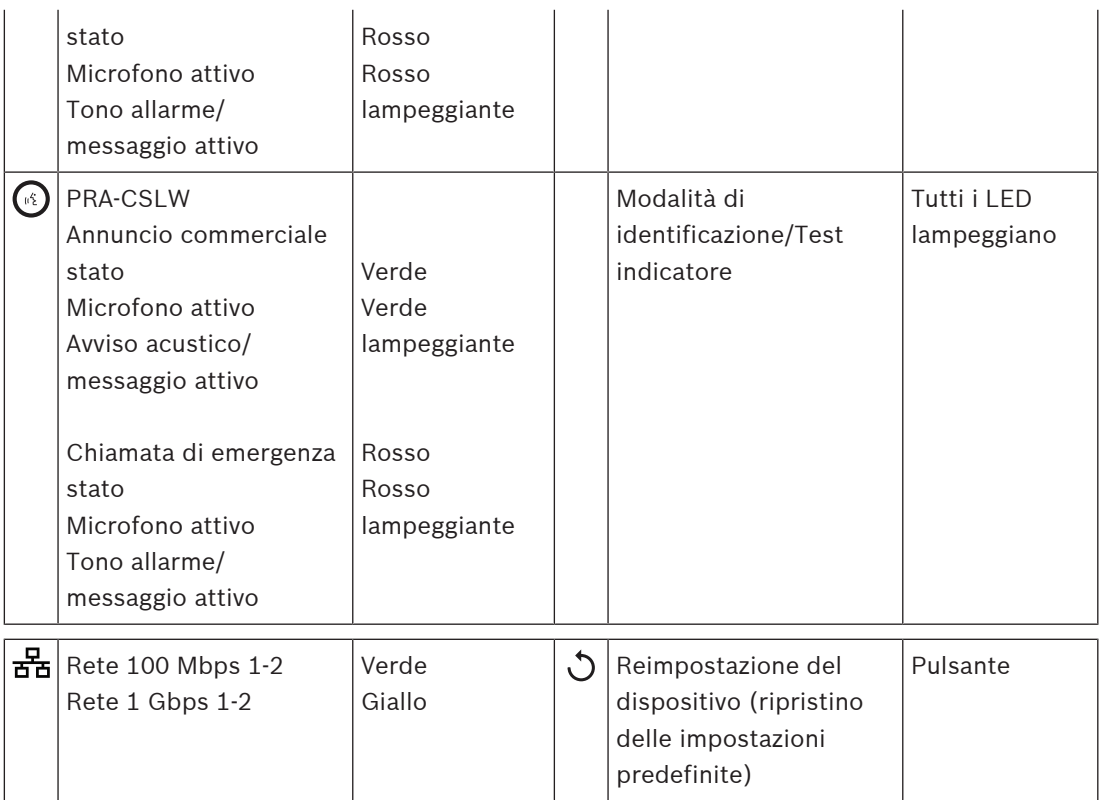

## **Indicatori sul lato superiore dell'estensione della stazione di chiamata**

Gli indicatori sul lato superiore segnalano funzionalità e guasti.

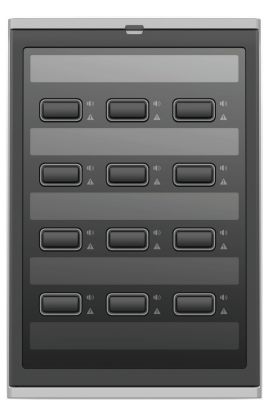

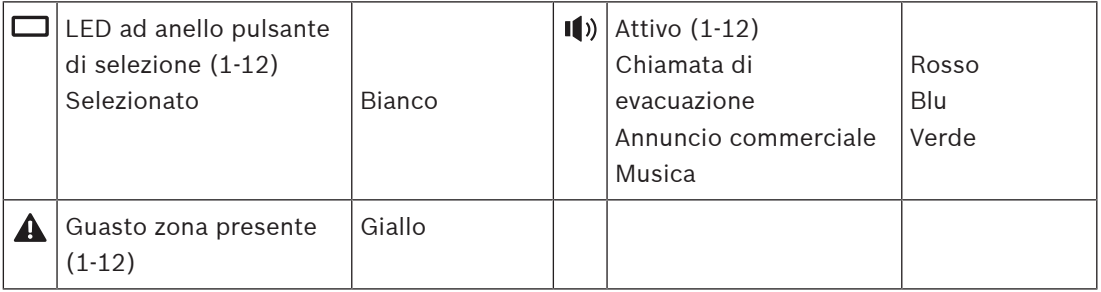

## **Fare riferimento a**

- –[Stazione di chiamata, pagina 134](#page-133-0)
- [Assegnazione di una funzione, pagina 121](#page-120-0)

# **5.4.5 Modulo di interfaccia di controllo**

Il modulo di interfaccia di controllo PRA-IM16C8 consente di aggiungere sedici ingressi di controllo configurabili e supervisionati, otto uscite di controllo senza tensione e due uscite di attivazione supervisionate al sistema PRAESENSA. Tali ingressi e uscite di contatto forniscono la facile connettività logica di un sistema PRAESENSA alle apparecchiature ausiliarie, ad esempio:

- Sistemi antincendio
- Spie
- Lampeggiatori stroboscopici
- Relè degli altoparlanti.
- 1. In **Opzioni dispositivo**, fare clic su **Modulo di interfaccia di controllo**.

Viene visualizzata una nuova schermata contenente l'elenco dei dispositivi configurati. Un dispositivo viene elencato solo quando è stato aggiunto nella pagina **Composizione del sistema**.

2. Fare clic sul dispositivo che si desidera visualizzare.

## **Configurazione generale**

- 1. Fare clic sul segno **+** nella riga della categoria **Generale**.
- 2. Selezionare gli **Ingressi PoE previsti** dall'elenco a discesa. È possibile collegare un massimo di due ingressi PoE, un connettore a 32 poli per 16 ingressi di controllo e un connettore a 28 poli per otto uscite di controllo. Per ulteriori dettagli, consultare il manuale di installazione di PRAESENSA.
- 3. Selezionare se si desidera abilitare la **Supervisione** di una **Dispersione verso terra**.
- 4. Selezionare o deselezionare l'opzione **Pertinente in caso di emergenza**, in base alle esigenze.
- 5. Fare clic sul pulsante **Invia**.

## **Configurazione di ingressi di controllo**

Gli ingressi di controllo ricevono segnali da apparecchiature di terze parti che causano l'esecuzione di azioni nel sistema PRAESENSA.

È anche possibile supervisionare i cavi collegati alla ricerca di cortocircuiti, collegamenti aperti e guasti di messa a terra.

- 1. Fare clic sul segno **+** nella riga della categoria **Ingressi di controllo**.
- 2. Selezionare l'ingresso da configurare.
- 3. Scegliere la **Funzione** dell'ingresso dall'elenco a discesa. Per una descrizione dettagliata delle funzioni, consultare la sezione [Descrizione delle funzioni, pagina 125](#page-124-0).
- 4. Scegliere la modalità di **Attivazione**:
	- In caso di **Contatto**: l'azione viene avviata o arrestata alla chiusura del contatto.
	- In caso di **Interrompi contatto**: l'azione viene avviata o arrestata all'apertura del contatto.
- 5. Scegliere il numero di **Azioni** da 1 a 5 per le funzioni:
	- **Effettua annuncio**
	- **Avvia annuncio in fasi**
	- **Arresta annuncio in fasi**.
- 6. Selezionare gli ingressi per cui si desidera abilitare la **Supervisione**.
- 7. Fare clic sul pulsante **Invia**.

## **Configurazione di uscite di controllo**

Le uscite di controllo inviano segnali ad apparecchiature di terze parti per attivare delle azioni. Ogni connessione di uscita di controllo ha tre pin. Le uscite di attivazione A e B sono dotate di due pin e vengono supervisionate.

- 1. Fare clic sul segno **+** nella riga della categoria **Uscite di controllo**.
- 2. Selezionare l'uscita da configurare.
- 3. Scegliere la **Funzione** dell'uscita dall'elenco a discesa.
	- Per le uscite di attivazione A e B, è possibile selezionare solo le funzioni **Attività zona** e **Uscita di commutazione**.

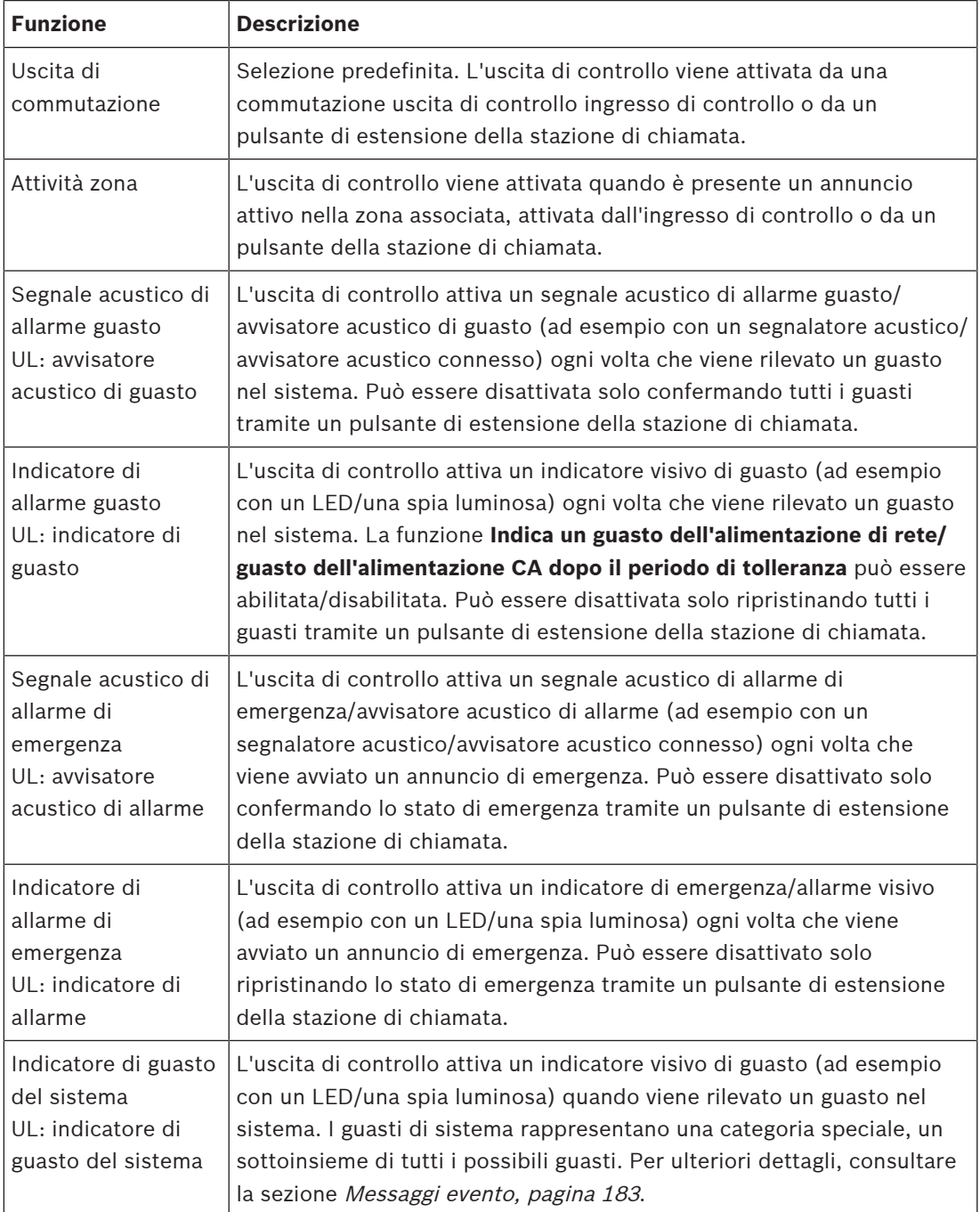

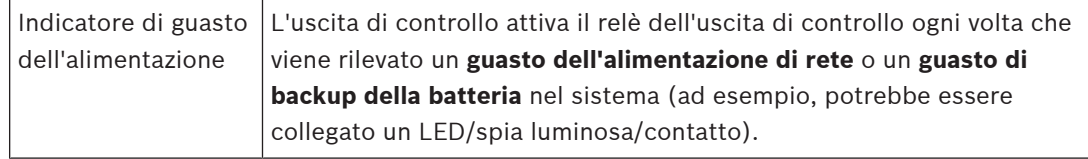

#### **Avviso!**

Con le funzioni:

- Uscita di commutazione
- Attività zona

Il relè viene attivato quando viene attivata l'uscita o se si rileva attività nella zona configurata. In caso contrario, il relè viene disattivato.

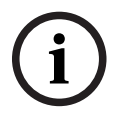

Tuttavia, per le funzioni:

- Segnale acustico di allarme guasto
- Indicatore di allarme guasto
- Segnale acustico di allarme di emergenza
- Indicatore di allarme di emergenza
- Indicatore di guasto del sistema
- Indicatore di guasto dell'alimentazione,

il relè viene attivato quando non sono presenti guasti o emergenze. Se si verifica un guasto o un'emergenza, il relè viene disattivato.

- 4. Per le uscite di attivazione A e B, selezionare se si desidera la **Supervisione**.
- 5. Fare clic sul pulsante **Invia**.

Per configurare ulteriormente le funzioni selezionate, consultare la sezione [Modulo di](#page-136-0) [interfaccia di controllo, pagina 137](#page-136-0).

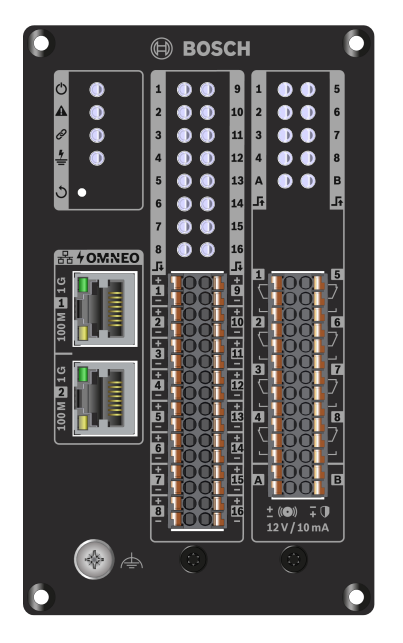

#### **Pannello frontale**

#### **Controlli e indicatori del pannello anteriore**

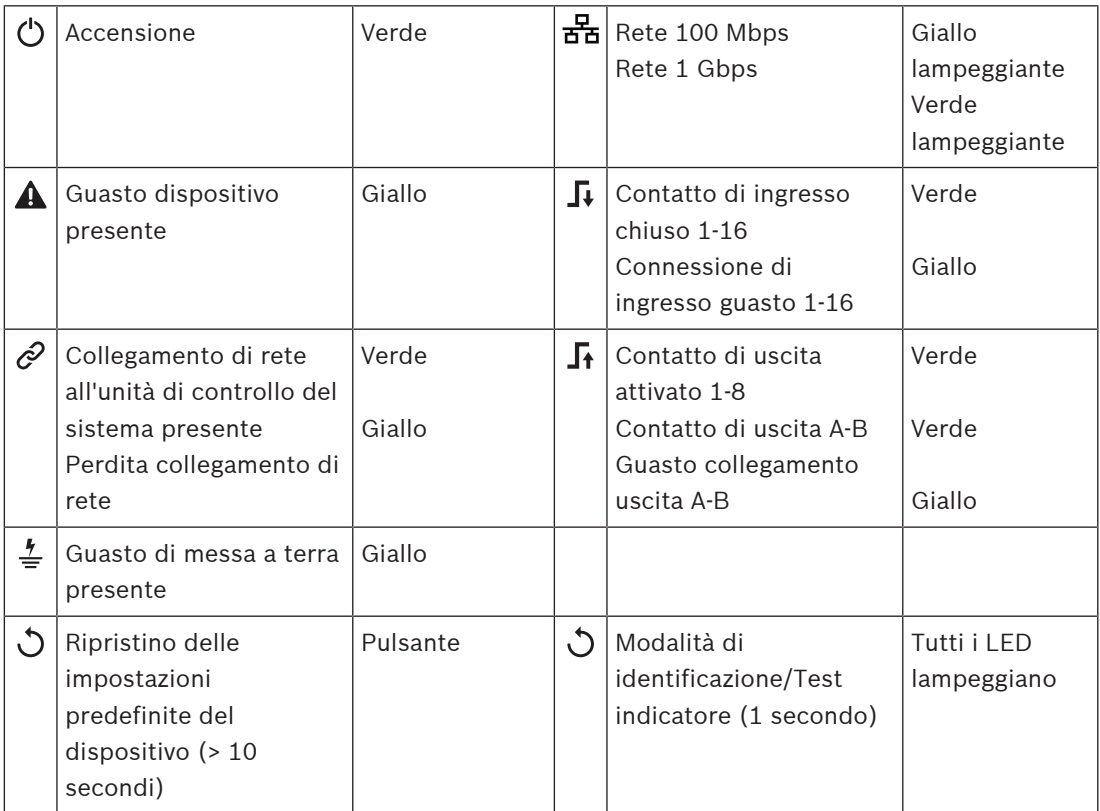

## **Collegamenti del pannello anteriore**

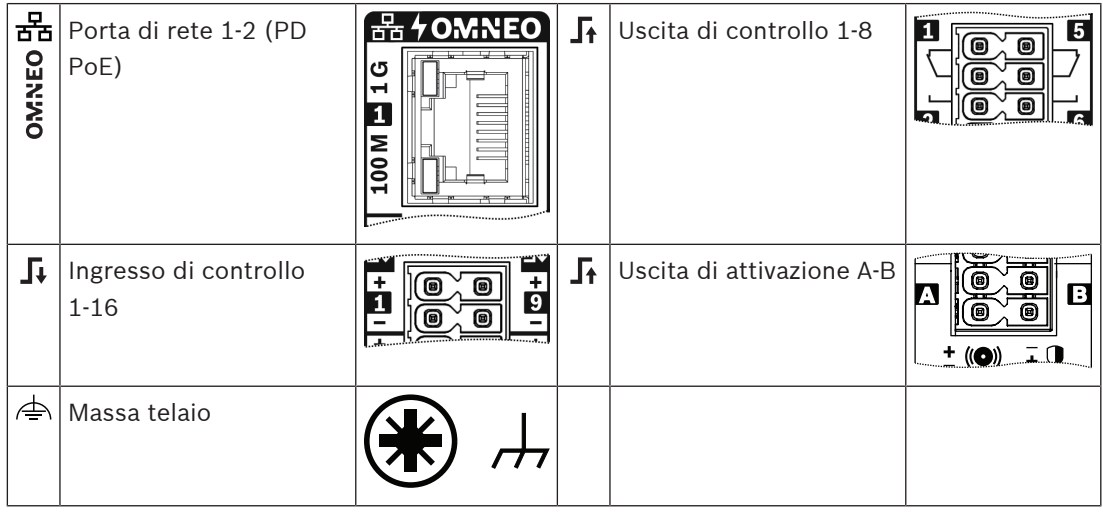

## **Fare riferimento a**

- [Descrizione delle funzioni, pagina 125](#page-124-0)
- [Modulo di interfaccia di controllo, pagina 137](#page-136-0)

# **5.4.6 Interfaccia telefono:**

la funzione Interfaccia telefono consente di effettuare chiamate a PRAESENSA.

## 1. In **Opzioni dispositivo**, fare clic su **Interfaccia telefono**.

– Viene visualizzata una nuova schermata contenente l'elenco dei dispositivi collegati.

- Un dispositivo viene elencato solo quando è stato aggiunto nella pagina **Composizione del sistema**.
- 2. Fare clic sul dispositivo che si desidera visualizzare.
- 3. Fare clic sul segno **+** nella riga della categoria **Generale**.
- 4. Immettere il **Dominio SIP (server proxy),** il **dominio di backup SIP (server proxy)** e il **Buffer jitter in ms**.
- 5. Selezionare **Guadagno ingresso** dall'elenco a discesa.
- 6. Fare clic su **Aggiungi** per aggiungere un **Certificato server SIP** e un file del **Certificato client SIP**.
	- I certificati sono opzionali e servono a far sì che il sistema scambi informazioni con il dispositivo PABX (Private Automatic Branch Exchange) corretto.
- 7. Non è possibile selezionare **Pertinente in caso di emergenza** per l'Interfaccia telefono.
- 8. Fare clic sul segno **+** nella riga della categoria **Account SIP**.
- 9. Inserire un **Nome utente** e una **Password** per la propria estensione.
	- Per il **Nome utente** è possibile usare tutte le cifre e le lettere oltre a punti, trattini e trattini bassi. Il numero massimo di caratteri consentito è 16.
	- Per la **Password** è possibile utilizzare tutti i caratteri fino a un massimo di 16.
- 10. Fare clic su **Aggiungi**.
- 11. Ripetere i passaggi precedenti per tutti gli account SIP necessari.
- 12. Fare clic sul pulsante **Invia**.

Consultare la sezione *[Interfaccia telefono:, pagina 136](#page-135-0)* per configurare le zone per gli account SIP.

#### **Fare riferimento a**

[Interfaccia telefono:, pagina 136](#page-135-0)

## **5.4.7 Interfaccia ARNI (Audio Routed Network Interface)**

Utilizzare OMN-ARNIE/OMN-ARNIS per supportare fino a 20 sottoreti nel sistema PRAESENSA.

- 1. In **Opzioni dispositivo** fare clic su **Interfaccia ARNI (Audio Routed Network Interface)**.
	- Viene visualizzata una nuova schermata contenente l'elenco dei dispositivi collegati.
	- Un dispositivo viene elencato solo quando è stato aggiunto nella pagina **Composizione del sistema**.
- 2. Fare clic sul dispositivo che si desidera visualizzare.
- Viene visualizzata una nuova schermata per controllare le impostazioni **Generali**.
- 3. Fare clic sul segno **+** nella riga della categoria **Generale**.

L'opzione **Pertinente in caso di emergenza** è preselezionata. L'interfaccia ARNI (Audio Routed Network Interface) è una parte essenziale di un sistema di emergenza e, pertanto, non può essere deselezionata.

## **5.4.8 Client di sistema**

- 1. **In** Device options (Opzioni dispositivo), **fare clic** su System client (Client di sistema):
	- Viene visualizzata una nuova schermata con la scheda della categoria General (Generale).
	- Un client di sistema viene elencato solo quando viene aggiunto alla [Composizione del](#page-52-0) [sistema, pagina 53](#page-52-0).
- 2. **Selezionare e fare clic** sul segno + nella scheda della categoria General (Generale) per configurare le impostazioni generali del *client di sistema*.
- 3. **Abilitare** con un segno di spunta la casella di controllo Supervision (Supervisione):
	- La connessione con l'indirizzo IP viene supervisionata. In caso di client di sistema mancante, il guasto viene segnalato dopo un timeout di tolleranza di 10 minuti.
- 4. **Fare clic** sul pulsante Submit (Invia) per memorizzare le impostazioni.
	- Le modifiche non sono permanenti finché la configurazione non viene salvata. Vedere la sezione [Salvataggio della configurazione, pagina 145](#page-144-0).

# **5.4.9 Switch di rete**

È possibile collegare due tipi di switch al sistema PRAESENSA: PRA-ES8P2S di Bosch o Cisco IE-5000-12S12P-10G.

Inizialmente, per motivi di sicurezza, non è possibile accedere al server Web negli switch PRA-ES8P2S con la versione software 1.01.06 ai fini della configurazione.

## **Per accedere al browser Web PRA-ES8P2S**

- 1. Collegare un connettore USB 2.0 al convertitore seriale nella porta console dello switch.
- 2. Collegare l'USB al PC.
- 3. Avviare un programma terminale, ad esempio uCon.
- 4. Identificare la porta di comunicazione del convertitore.
- 5. Configurare una connessione con le seguenti impostazioni:
	- **Bit per secondo (BAUD)**: 115.200.
	- **Numero di bit**: 8.
	- **Parità**: nessuna.
	- **Bit di arresto**: 1.
- 6. Fare clic su **Invio**.
- 7. Accedere con le credenziali predefinite: Bosch, mLqAMhQ0GU5NGUK.
	- Viene visualizzato un prompt con **switch#**.
- 8. Nel prompt digitare **conf**.
- 9. Fare clic su **Enter**.
	- Il prompt mostra **switch(config)#**.
- 10. Nel prompt digitare **ip https**.
- 11. Fare clic su **Enter**.
	- Il prompt mostra **switch(config)#**.
- 12. Nel prompt digitare **exit**
- 13. Fare clic su **Enter**.
	- Il prompt mostra **switch#**.
- 14. Nel prompt digitare **save**.
- 15. Fare clic su **Enter**.
	- Il terminale visualizza una riga senza prompt e con la parola **Riuscito**. Nella riga successiva viene visualizzato il prompt **switch#**.
- 16. Nel prompt digitare **reboot**
- 17. Fare clic su **Enter**.
	- Lo switch viene riavviato.
- 18. Impostare la rete del PC su un indirizzo assegnato tramite DHCP o su un indirizzo linklocal fisso con subnet 255.255.0.0.
- 19. Immettere <https://169.254.255.1/> nel browser Web dell'interfaccia.
- 20. Fare clic su **Invio**.
- 21. Accedere con le credenziali predefinite: Bosch, mLqAMhQ0GU5NGUK.
	- Viene visualizzato un prompt con **switch#**.

#### **Attenzione!**

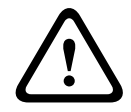

Per evitare brecce nella sicurezza, disattivare il browser Web quando non è più necessario per scopi di configurazione.

Dopo un aggiornamento del dispositivo PRA-ES8P2S alla versione 1.01.06, il server Web rimane attivo e suscettibile ad attacchi. Per disabilitare il server Web, seguire la procedura precedente, ma sostituire **ip https** con **no ip https** nei passaggi rilevanti.

#### **Per configurare gli switch di rete nel software PRAESENSA**

- 1. In **Opzioni dispositivo** fare clic su **Switch di rete**.
	- Viene visualizzata una nuova schermata contenente l'elenco dei dispositivi collegati.
	- Un dispositivo viene elencato solo quando è stato aggiunto nella pagina **Composizione del sistema**.
- 2. Fare clic sul dispositivo che si desidera visualizzare.
- 3. Fare clic sul segno **+** nella riga della categoria **Generale**.
- 4. Scegliere il **Modello** dall'elenco a discesa.
	- Se si sceglie **Cisco IE-5000-12S12P-10G**, viene visualizzata la sezione **Switch sovrapposti**. Per ulteriori informazioni sulla configurazione degli switch Cisco, consultare il documento PRAESENSA Multisubnet Blueprint relativo all'installazione di più subnet all'indirizzo www.boschsecurity.com.
- 5. Le impostazioni predefinite **Supervisione alimentazione**, **Supervisione di rete** e **Pertinente in caso di emergenza** sono preselezionate. Deselezionarle se necessario.
- 6. Fare clic sul segno **+** della riga della categoria **SNMP** (Simple Network Management Protocol).

**Nota:** è supportato solo SNMPv3. Configurare le impostazioni SNMPv3 nello switch.

- 7. Nel software di configurazione dello switch, trovare le seguenti impostazioni:
- Inserire il **Nome utente**, la **Passphrase di autenticazione**e la **Passphrase della privacy** esattamente come le impostazioni dello switch.
- Selezionare dall'elenco a discesa la **Passphrase** di **autenticazione** e **privacy** esattamente come le impostazioni dello switch.
- 8. Se è stato selezionato **Cisco IE-5000-12S12P-10G,** fare clic sul segno **+** della riga della categoria **Switch sovrapposti**.

**Nota:** gli switch sovrapposti devono essere supervisionati da tutte le unità di controllo del sistema.

- 9. Selezionare un numero compreso tra **1** e **2** nell'elenco a discesa per **Numero di switch sovrapposti** e **Alimentatori previsti**. Queste informazioni sono disponibili nel software dello switch.
- 10. Fare clic sul pulsante **Invia**.

## **5.4.10 Sistema remoto**

Social contribute and colleges that the system is the configuration of the system of the system of the system of the system of the system of the system of the system of the system of the system of the system of the system È richiesta una licenza attiva nell'unità di controllo master per la rete di un sottosistema con l'unità di controllo master. L'attivazione di una licenza del sottosistema in un PRA-SCL o un PRA-SCS trasforma un'unità di controllo del sistema standard in un'unità di controllo master. In un'unità di controllo del sistema è possibile attivare fino a 20 licenze del sottosistema. Ciascuna unità di controllo del sistema supporta fino a 150 dispositivi e 500 zone. Con 20 unità di controllo del sistema connesse a una rete, un sistema con più unità di controllo è in grado di supportare fino a 3000 dispositivi e 10.000 zone.

Quando l'unità di controllo del sottosistema dispone di un'unità di controllo del sistema ridondante, è sufficiente una sola licenza per l'unità di controllo master. Tuttavia, un'unità di controllo master ridondante deve disporre esattamente dello stesso numero di licenze attive dell'unità di controllo master principale.

## 1. In **Opzioni dispositivo** fare clic su **Sistema remoto**.

- Viene visualizzata una nuova schermata contenente l'elenco dei dispositivi collegati.
- Un dispositivo viene elencato solo quando è stato aggiunto nella pagina **Composizione del sistema**.
- 2. Fare clic sul dispositivo che si desidera visualizzare.
- 3. Fare clic sul segno **+** nella riga della categoria **Generale**.
- 4. Selezionare o deselezionare l'opzione **Pertinente in caso di emergenza**, in base alle esigenze.
- 5. Fare clic sul segno **+** della riga della categoria **Uscite audio remote**.
- 6. Inserire un nome nel campo **Nome uscita audio**.
- 7. Fare clic sul pulsante **Aggiungi**.
- 8. Inserire un nome nel campo **Nome gruppo di zone remote**.
	- I nomi dei gruppi di zone remoti devono essere esattamente gli stessi nel sistema master e nel sottosistema per consentire il riconoscimento reciproco dei sistemi.
	- Le uscite audio sono attivate per impostazione predefinita. Disattivarle se necessario.
	- Per eliminare il **Nome uscita audio** fare clic su **Elimina** nella riga da rimuovere.
- 9. Fare clic sul pulsante **Invia**.
	- Le modifiche non sono permanenti finché la configurazione non viene salvata. Vedere la sezione [Salvataggio della configurazione, pagina 145](#page-144-0).

Per ottenere una registrazione utilizzabile, tutti i sottosistemi devono sincronizzare il proprio orario con un server NTP. Consultare la sezione [Impostazioni orario, pagina 104](#page-103-0).

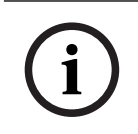

## **Avviso!**

Assicurarsi di registrare i nomi dei gruppi di zone remote tra i sottosistemi e i sistemi master. Ciò garantirà che rimangano esattamente gli stessi.

Nel momento in cui il sistema master e i sottosistemi sono collegati, diverse funzioni funzionano solo nello stesso sistema:

- Gli annunci di avvio/interruzione in fasi per zone/zone raggruppate. Vedere la sezione relativa all'avvio di annunci in fasi in [Descrizione delle funzioni, pagina 125](#page-124-0).
- Il controllo del volume e il silenziamento della musica di sottofondo. Consultare la sezione [Instradamento BGM, pagina 113](#page-112-0).
- La modalità alimentazione di backup. Consultare la sezione *Impostazioni del sistema*, [pagina 98](#page-97-0).
- L'ID host virtuale (VHID). Consultare la sezione [Impostazioni del sistema, pagina 98](#page-97-0).
- L'AVC. Vedere la sezione relativa alle impostazioni del volume in [Opzioni zone, pagina](#page-105-0) [106](#page-105-0).
- Il trasferimento del controllo tra le centrali operatori emergenza/postazioni annunci. Vedere la sezione relativa al trasferimento del controllo in [Descrizione delle funzioni,](#page-124-0) [pagina 125](#page-124-0).
- Il passaggio tra le uscite di controllo. Vedere la sezione relativa al passaggio tra le uscite di controllo in [Descrizione delle funzioni, pagina 125](#page-124-0).
- La funzione di attività di zona. Consultare la sezione [Alimentatore multifunzione, pagina](#page-131-0) [132](#page-131-0).
- Chiamate dell'Interfaccia telefono. Consultare la sezione [Interfaccia telefono:, pagina 136](#page-135-0).

#### **Fare riferimento a**

- [Interfaccia telefono:, pagina 136](#page-135-0)
- [Descrizione delle funzioni, pagina 125](#page-124-0)
- [Instradamento BGM, pagina 113](#page-112-0)
- [Impostazioni del sistema, pagina 98](#page-97-0)
- –[Opzioni zone, pagina 106](#page-105-0)
- [Alimentatore multifunzione, pagina 132](#page-131-0)

# **5.5 Opzioni di sistema**

Nelle pagine delle *opzioni di sistema* è possibile configurare diverse impostazioni generali del sistema, ad esempio:

- [Messaggi registrati, pagina 96](#page-95-0)
- [Impostazioni del sistema, pagina 98](#page-97-0)
- [Impostazioni orario, pagina 104](#page-103-0)
- [Supervisione di rete, pagina 104](#page-103-1)

# **5.5.1 Messaggi registrati**

<span id="page-95-0"></span>Nella pagina Recorded messages (Messaggi registrati), i file audio (.WAV) da utilizzare con un annuncio possono essere caricati nella memoria interna dell'unità di controllo del sistema. Un messaggio registrato può essere costituito da un tono audio, come un segnale di attenzione, allarme o test, o da un messaggio preregistrato parlato.

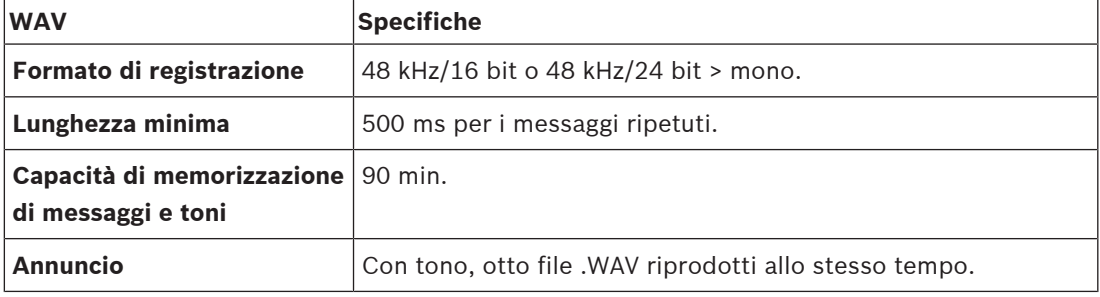

Per le specifiche dei messaggi/toni personalizzati, vedere anche il manuale di installazione di PRAESENSA > Composizione del sistema > Potenza dell'amplificatore e fattore di cresta.

#### **Aggiunta di un messaggio registrato**

Per i toni PRAESENSA predefiniti, vedere la sezione [Toni, pagina 205](#page-204-0).

- 1. **Nella pagina** System options (Opzioni di sistema), **fare clic** su Recorded messages (Messaggi registrati):
- 2. **Fare clic** sul pulsante Add (Aggiungi).
	- Viene visualizzata una schermata di importazione file.
- 3. Nel computer, **passare** al file .WAV da caricare nella memoria interna dell'unità di controllo del sistema.
- 4. **Selezionare** il file e **fare clic** sul pulsante Open (Apri):
- Viene elencato il file importato, incluso il nome file.
- 5. **Immettere o modificare** il nome nel campo di testo Name (Nome):
	- **Nota**: per evitare errori, si consiglia di assegnare un nome identico a quello del file .WAV, incluse maiuscole e minuscole. Il carattere **,** non è consentito. – Può contenere fino a un massimo di 64 caratteri.
- 6. **Fare clic** sul pulsante Submit (Invia). Vedere anche la sezione [Salvataggio della](#page-144-0) [configurazione, pagina 145](#page-144-0).

#### **Eliminazione di un messaggio registrato**

- 1. **Selezionare** la riga (.WAV) da eliminare:
	- La riga viene evidenziata.
	- Viene visualizzato il pulsante Delete (Elimina).
- 2. **Fare clic** sul pulsante Delete (Elimina):
	- Viene visualizzata una riga di eliminazione.
- 3. **Fare clic** sul pulsante Delete (Elimina) **oppure** sul pulsante Cancel (Annulla) per annullare l'azione di eliminazione:
- Il file viene eliminato dal sistema e dalla pagina Recorded messages (Messaggi registrati).
- **Nota**: solo il file .WAV viene rimosso dalla configurazione di sistema dopo il riavvio dell'unità di controllo del sistema.
- 4. **Fare clic** sul pulsante Submit (Invia). Vedere anche la sezione [Salvataggio della](#page-144-0) [configurazione, pagina 145](#page-144-0).

# **5.5.2 Impostazioni del sistema**

- <span id="page-97-0"></span>1. **Nella pagina** System options (Opzioni di sistema), **fare clic** su System settings (Impostazioni del sistema):
	- La pagina System settings (Impostazioni del sistema) permette di definire diversi parametri generali del sistema.
- 2. **Selezionare e impostare** ciascuno dei seguenti elementi:

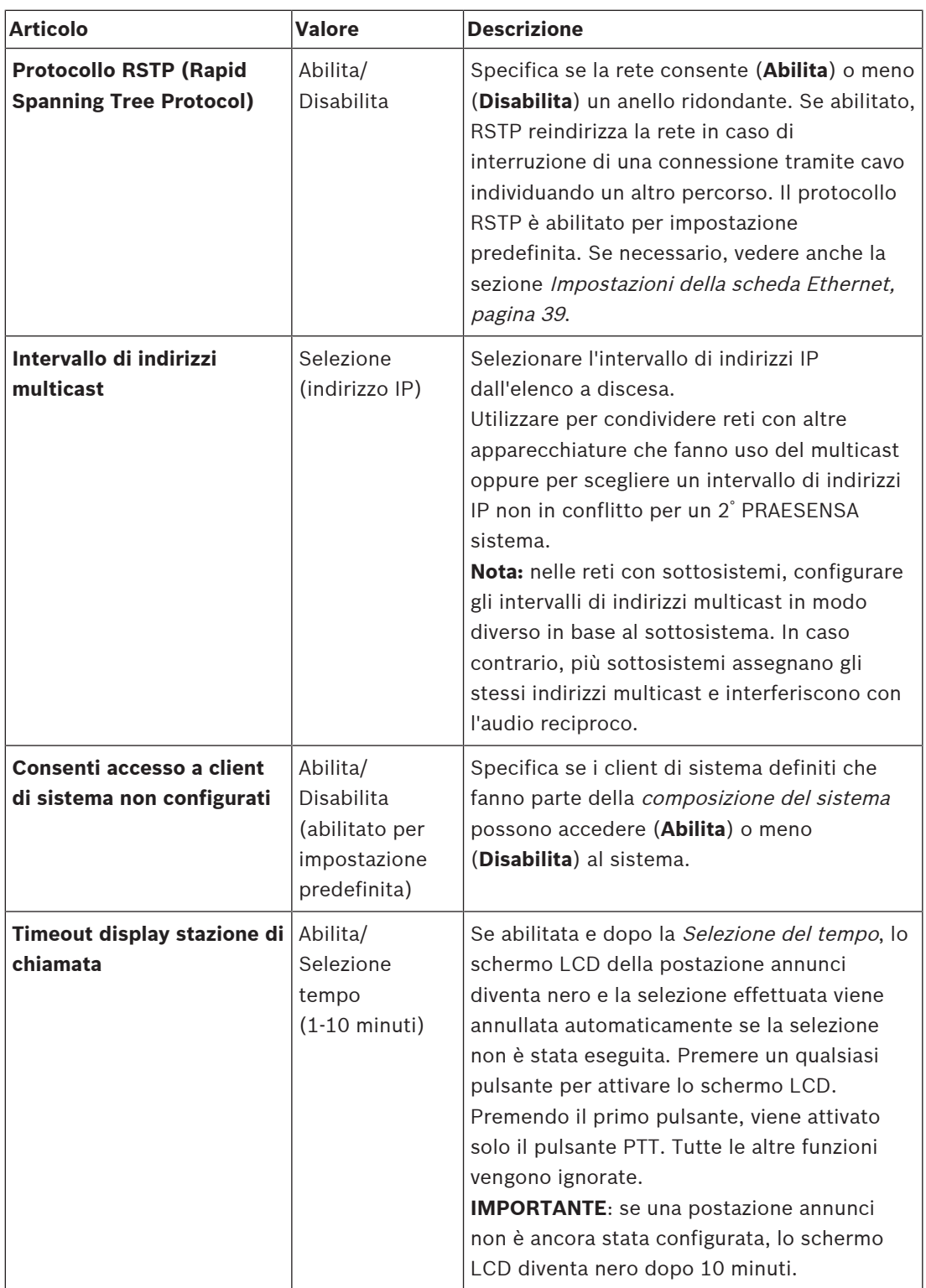

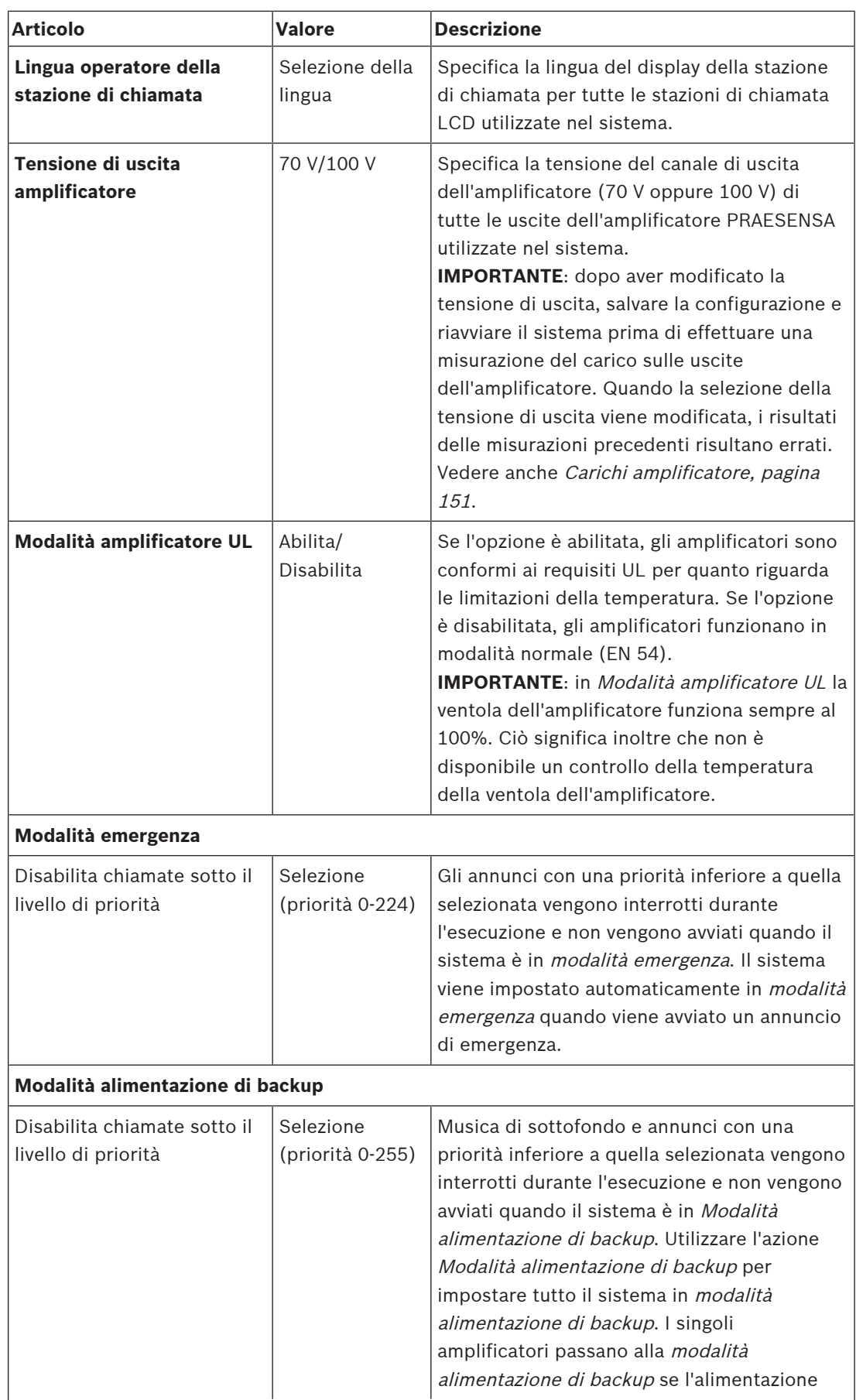

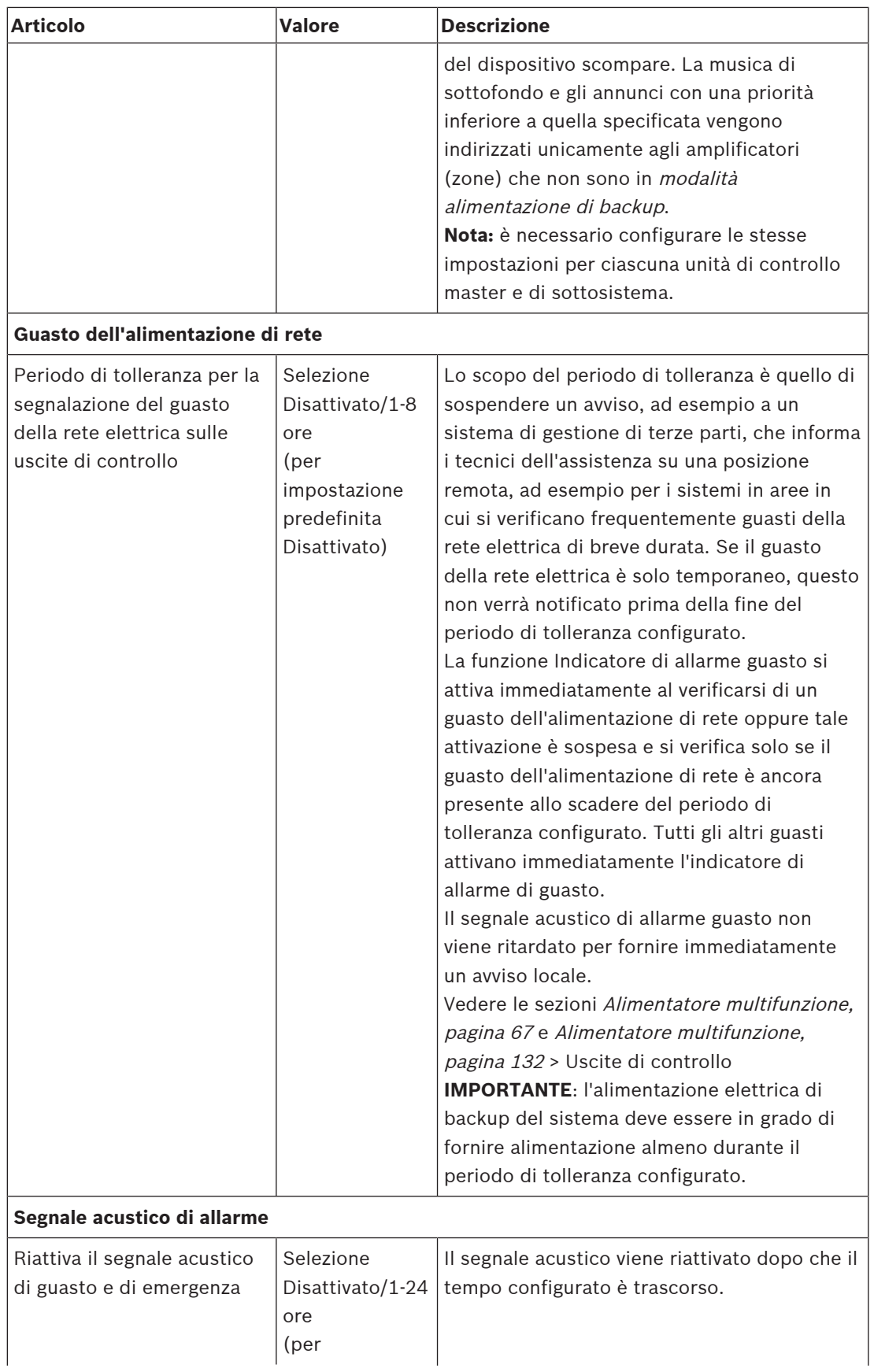

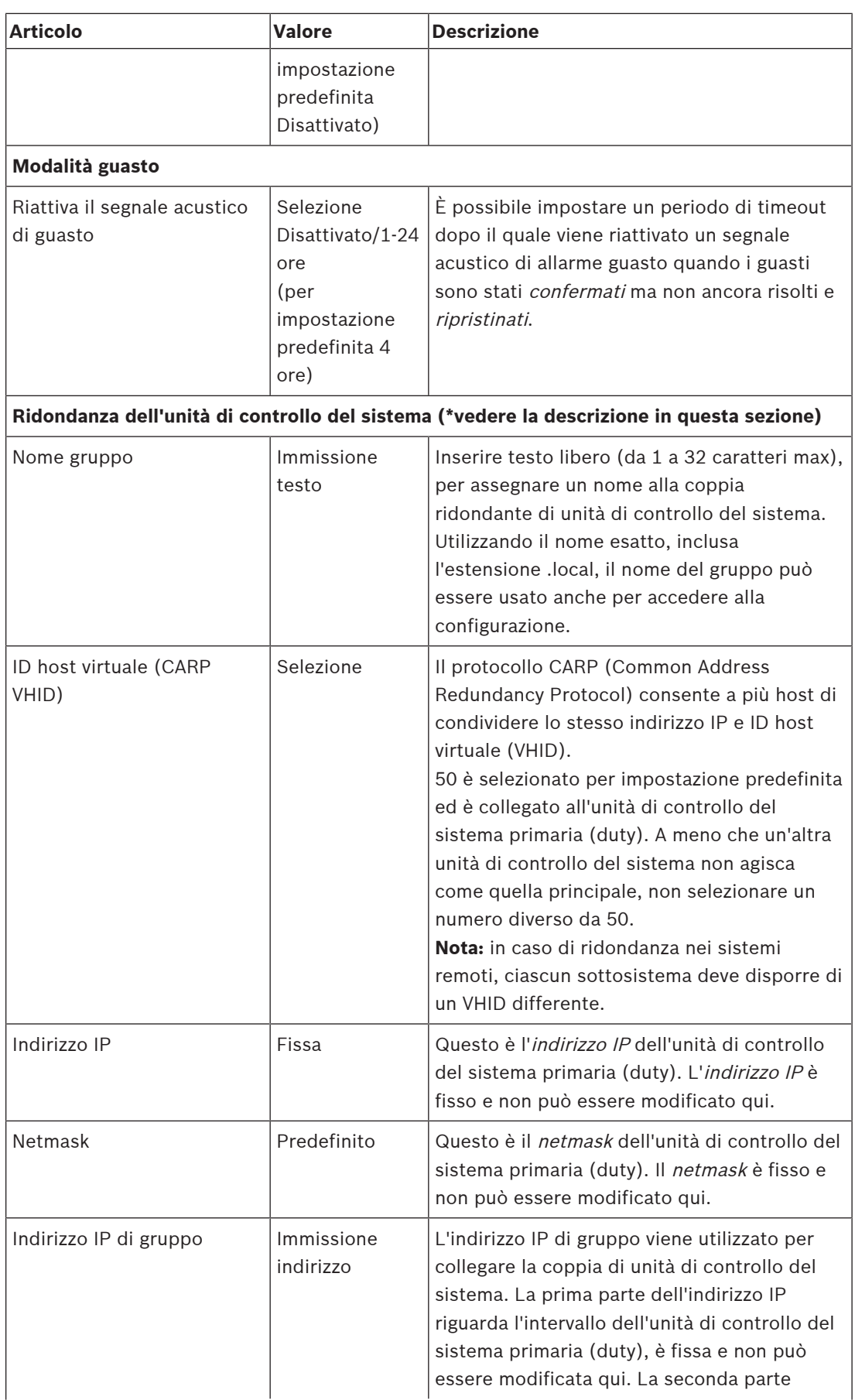

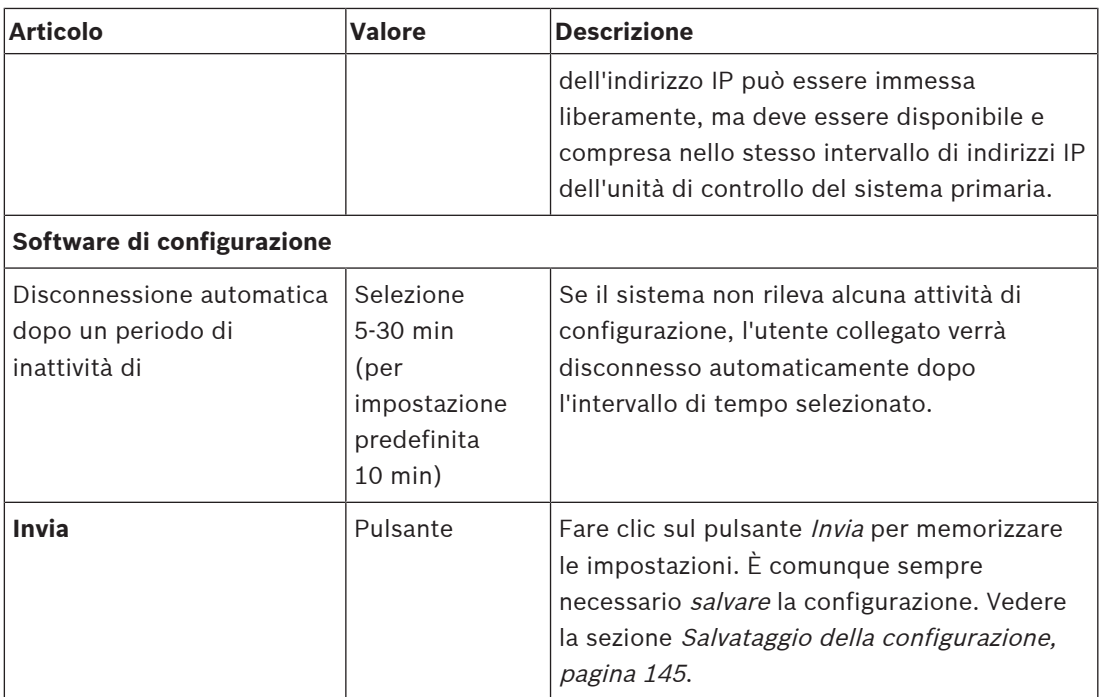

## **\* Ridondanza dell'unità di controllo del sistema**

È possibile disporre di un'unità di controllo del sistema in servizio (duty) e fino a 10 unità di controllo del sistema in standby in un singolo sistema. Tutte le unità di controllo del sistema possono essere collegate alla rete tramite doppi collegamenti ridondanti. Le due connessioni ridondanti evitano che un sistema PRAESENSA smetta di funzionare in caso di guasto di un'unità di controllo del sistema. Se si verifica un errore solo nella connessione tra i controller, i controller di sistema continuano a funzionare come sistemi dedicati separati. Per impostazione predefinita, all'avvio l'unità di controllo del sistema primaria assume il ruolo di unità di controllo del sistema in servizio (duty), mentre le unità di controllo secondarie assumono il ruolo di unità di controllo del sistema in standby. Durante il funzionamento, l'unità di controllo del sistema in servizio (duty) copia tutte le necessarie impostazioni di configurazione, i messaggi, i registri eventi e le informazioni sullo stato del dispositivo nelle unità di controllo del sistema in standby. La sincronizzazione delle unità di controllo del sistema in servizio (duty) e in standby può richiedere diversi minuti.

**i**

#### **Avviso!**

Utilizzare sempre lo stesso tipo di unità di controllo del sistema per la ridondanza. Non utilizzare, ad esempio, un PRA-SCS per la ridondanza con un PRA-SCL.

#### **Avvertenza!**

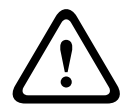

**EXERC EXECURENT CONTENTS (EXECURITE ACCORDICATE) Distribution CONTENTS (EXECURITE ACCORDICATE)**<br> **EXECUTIVE CONFIGURATION EXECUTIVE CONFIGURATION** AND CONFIGURATION CONFIGURATION CONFIGURATION CONFIGURATION CONFIGU Per ciascuna unità di controllo del sistema in standby la sincronizzazione con l'unità di controllo del sistema in servizio (duty) può richiedere fino a 5 minuti. La sincronizzazione avviene in sequenze, un'unità di controllo del sistema in standby dopo l'altra. Cinque minuti è il tempo massimo per unità di controllo del sistema in standby quando la memorizzazione dei messaggi registrati dall'unità di controllo in servizio (duty) è in piena capacità. La sincronizzazione avviene molto più rapidamente con una serie media di messaggi standard. Non interferire con la rete durante la sincronizzazione. Assicurarsi che l'unità di controllo in servizio (duty) resti operativa finché la sincronizzazione di tutte le unità di controllo in standby non è terminata. Se le condizioni locali lo consentono, controllare i LED di collegamento di tutte le unità di controllo in standby. Il giallo indica che l'unità di controllo in standby non è stata ancora sincronizzata. Il colore blu indica la sincronizzazione è terminata e l'unità di controllo è pronta.

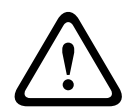

#### **Attenzione!**

Quando si avvia la configurazione della ridondanza, vengono innanzitutto "ripristinate le impostazioni predefinite di fabbrica" per l'unità di controllo del sistema in standby. Consultare la sezione [Unità di controllo del sistema, pagina 57](#page-56-0) > Controlli e indicatori del pannello posteriore. Questo evita che un'unità di controllo del sistema in standby possa rifiutare la configurazione.

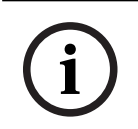

# **Avviso!**

Le unità di controllo del sistema in servizio (duty) e in standby devono essere nella stessa subnet.

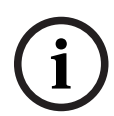

# **Avviso!**

Per la sincronizzazione dell'ora dell'unità di controllo del sistema in servizio (duty) e dell'unità di controllo del sistema in standby, è necessario configurare un server NTP. Vedere la sezione [Impostazioni orario, pagina 104](#page-103-0).

**i**

## **Avviso!**

Quando si utilizzano canali Dante, accertarsi che per l'unità di controllo del sistema in standby vengano selezionati gli stessi canali dell'unità di controllo Dante. Vedere la sezione [Facoltativo: Uso dell'unità di controllo Dante, pagina 179](#page-178-0).

#### **Fare riferimento a**

- [Alimentatore multifunzione, pagina 132](#page-131-0)
- [Impostazioni orario, pagina 104](#page-103-0)
- [Facoltativo: Uso dell'unità di controllo Dante, pagina 179](#page-178-0)
- [Unità di controllo del sistema, pagina 57](#page-56-0)
- [Salvataggio della configurazione, pagina 145](#page-144-0)
- [Impostazioni della scheda Ethernet, pagina 39](#page-38-0)
- [Facoltativo: Uso del visualizzatore accessi, pagina 173](#page-172-0)
- [Messaggi evento, pagina 183](#page-182-0)
- [Carichi amplificatore, pagina 151](#page-150-0)
- [Alimentatore multifunzione, pagina 67](#page-66-0)

# **5.5.3 Impostazioni orario**

<span id="page-103-0"></span>È possibile impostare vari parametri generali del sistema utilizzando la pagina System options (Opzioni di sistema).

- 1. **Nella pagina** System options (Opzioni di sistema), **fare clic** su Time settings (Impostazioni orario):
- 2. **Selezionare** e **abilitare**, **disabilitare** o **immettere** il valore di ciascuno dei seguenti elementi:

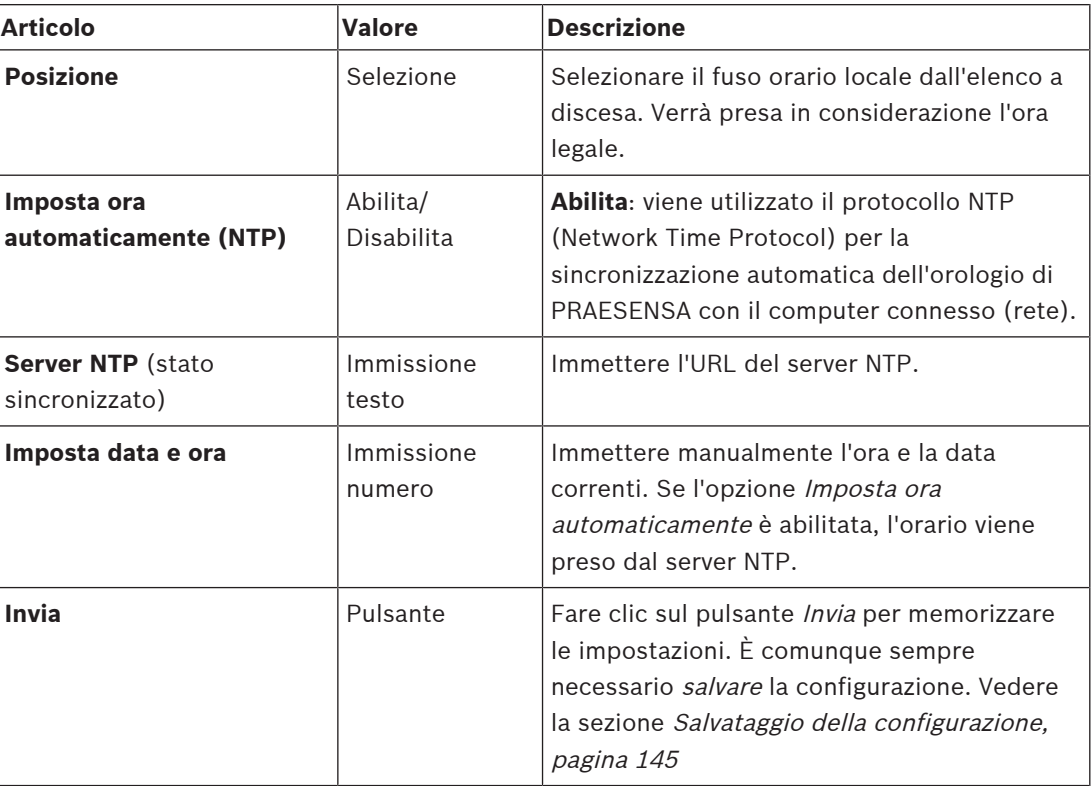

#### **Fare riferimento a**

[Salvataggio della configurazione, pagina 145](#page-144-0)

# **5.5.4 Supervisione di rete**

<span id="page-103-1"></span>È possibile impostare una serie di parametri di supervisione della rete a livello di sistema utilizzando la pagina Network supervision (Supervisione di rete).

- 1. **Nella pagina** System options (Opzioni di sistema), **fare clic** su Network supervision (Supervisione di rete):
- 2. **Selezionare** e **abilitare** o **disabilitare** ciascuno dei seguenti elementi:

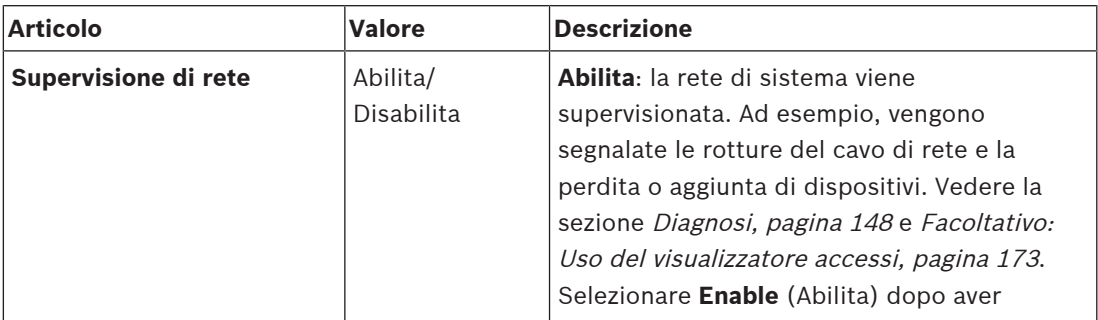

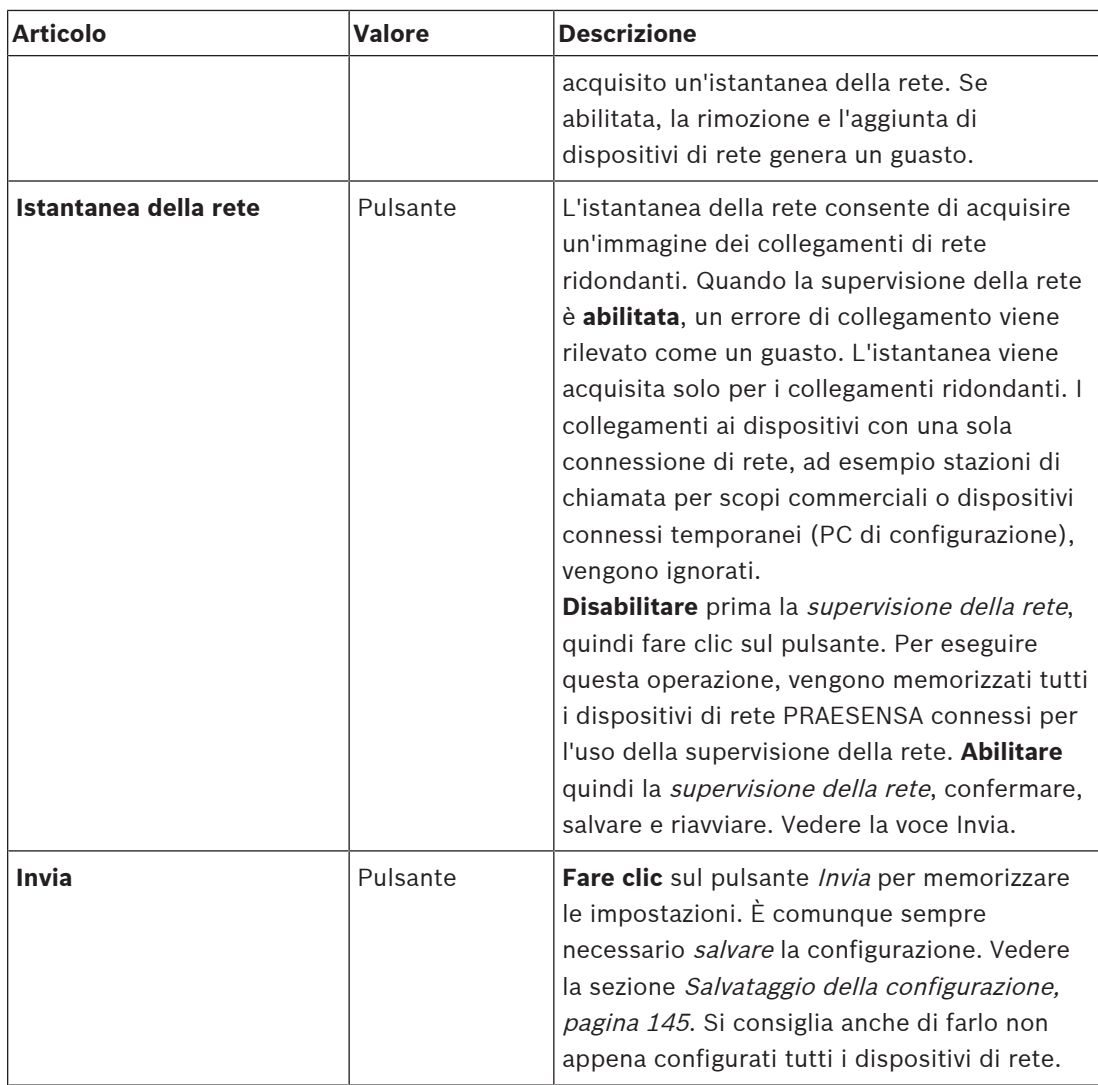

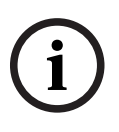

## **Avviso!**

Una volta apportate le modifiche alla composizione del sistema, è necessario eseguire un riavvio affinché le modifiche vengano applicate nell'istantanea di rete. Dopo aver apportato le modifiche all'hardware, attendere almeno due minuti per creare

un'istantanea di rete, quindi riavviare il sistema.

## **Fare riferimento a**

- [Salvataggio della configurazione, pagina 145](#page-144-0)
- [Diagnosi, pagina 148](#page-147-0)
- [Facoltativo: Uso del visualizzatore accessi, pagina 173](#page-172-0)

# **5.6 Definizione delle zone**

Nelle pagine di *definizione delle zone* è possibile definire i canali di uscita dell'amplificatore e l'instradamento delle zone. È possibile configurare:

- [Opzioni zone, pagina 106](#page-105-0)
- [Raggruppamento zone, pagina 111](#page-110-0)
- [Instradamento BGM, pagina 113](#page-112-0)

## **5.6.1 Opzioni zone**

<span id="page-105-0"></span>Nella pagina **Zone options** (Opzioni zone) è possibile creare le zone. Una zona è un'uscita audio o un gruppo di uscite audio che, ad esempio, vanno nella stessa area geografica.

#### **Esempio di configurazione**

Si prendano ad esempio gli amplificatori che fanno parte di un sistema PRAESENSA in un aeroporto:

- Le uscite audio dell'amplificatore 1 e dell'amplificatore 2 vanno alla sala partenze 1.
- Le uscite audio dell'amplificatore 1 e dell'amplificatore 2 vanno alla sala partenze 2.

È quindi possibile creare una zona denominata Partenze 1 in cui raggruppare le linee altoparlanti che vanno alla sala partenze 1 e una zona denominata Partenze 2 per raggruppare le linee altoparlanti che vanno alla sala partenze 2.

– **Nota**: un'uscita audio non può fare parte di più zone. Una volta assegnata un'uscita audio a una zona, non è possibile assegnarla a un'altra zona.

#### **Pagina Opzioni zone**

- 1. **In** Zone definitions (Definizioni delle zone), **fare clic** su Zone options (Opzioni zone):
- 2. **Selezionare** e **abilitare** o **disabilitare** ciascuno dei seguenti elementi:

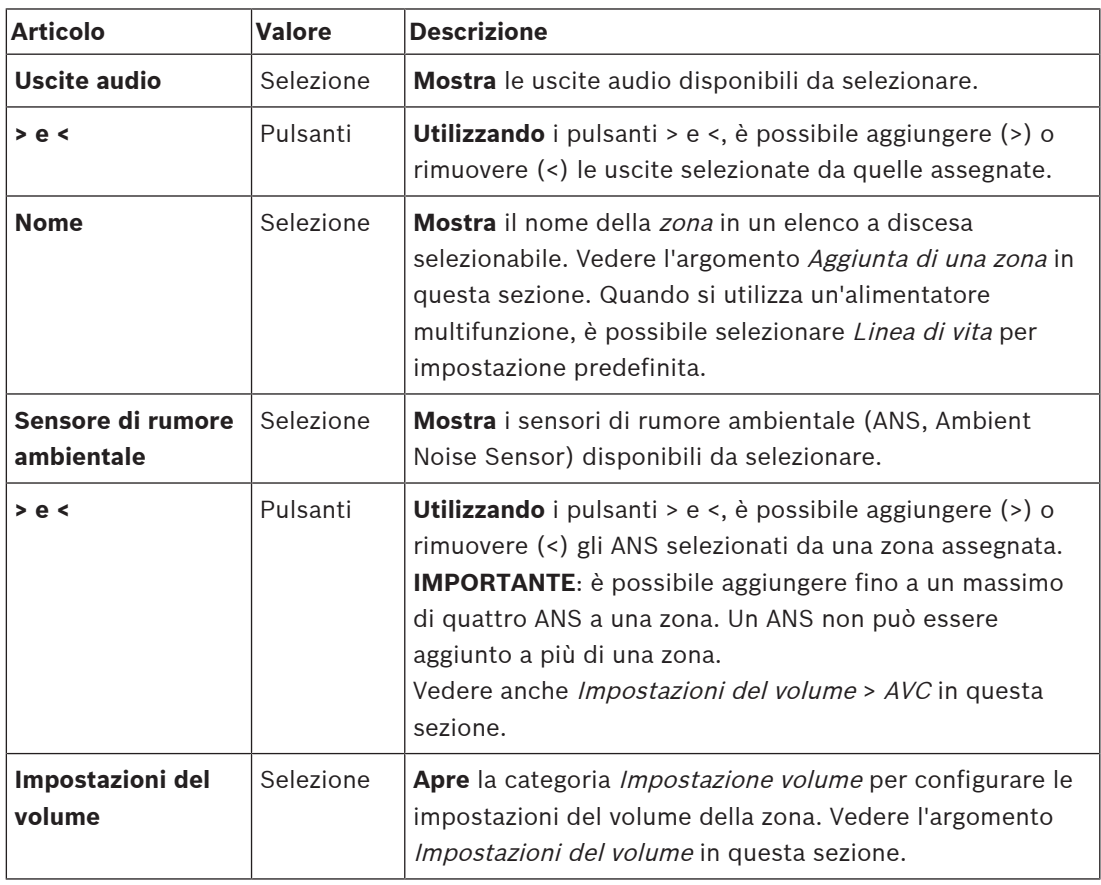

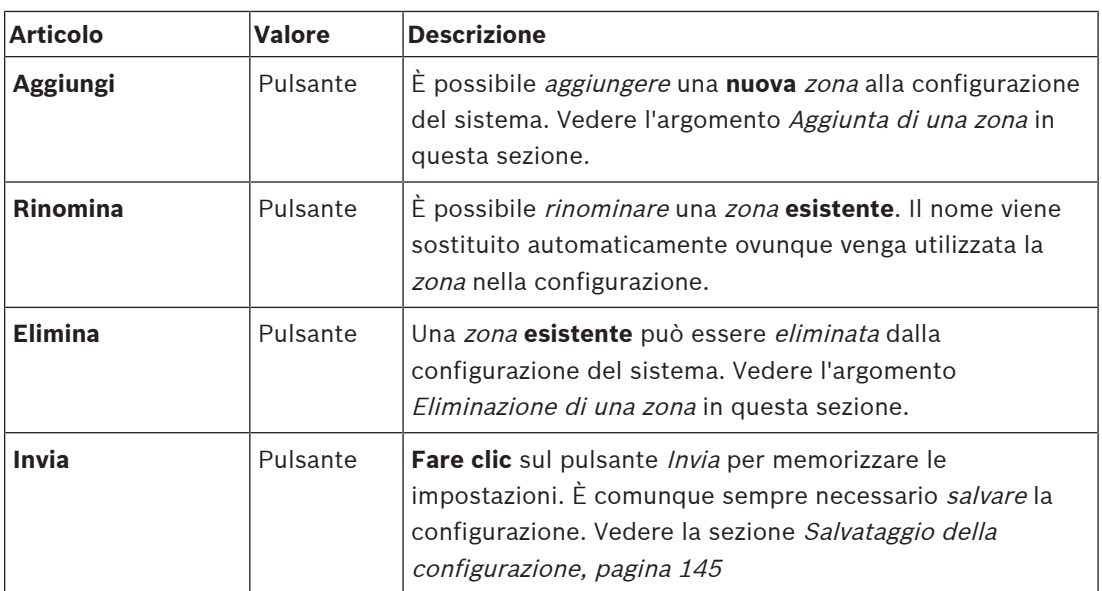

## **Aggiunta di una zona**

Per creare una nuova zona, procedere come segue:

- 1. **Fare clic** sul pulsante Add (Aggiungi) e **immettere** un nome per la nuova zona nel campo di testo Name (Nome):
	- Ad esempio: Partenze 2
	- Può contenere fino a un massimo di 16 caratteri.
- 2. **Fare clic** sul pulsante Add (Aggiungi) oppure su Cancel (Annulla) per annullare:
	- La nuova zona viene aggiunta al menu di selezione del nome.
- 3. (Multiple) **Selezionare** ciascuna uscita audio (casella di sinistra) da aggiungere alla zona.
- 4. **Fare doppio clic** sull'uscita audio selezionata o **fare clic** sul pulsante > per aggiungere l'uscita all'area della zona (casella di destra).
- 5. **Ripetere** i passaggi da 1 a 4 precedenti per aggiungere una nuova zona.
- 6. **Fare clic** sul segno + della categoria Volume settings (Impostazioni del volume) per impostare il volume dell'annuncio e della musica di sottofondo (BGM):
	- **Vedere** l'argomento Impostazioni del volume in questa sezione.
- 7. **Fare clic** sul pulsante Submit (Invia):
	- Le modifiche non sono permanenti finché la configurazione non viene salvata. Vedere la sezione [Salvataggio della configurazione, pagina 145](#page-144-0).

## **Eliminazione di una zona**

Per eliminare una zona, procedere come segue:

- 1. Dall'**elenco a discesa** Name (Nome) **selezionare** la zona da eliminare.
- 2. **Fare clic** sul pulsante Delete (Elimina) per eliminare la zona:
	- Una finestra a comparsa chiede di **confermare** la scelta selezionando OK o Cancel (Annulla).
- 3. **Per eliminare** la zona, **fare clic** sul pulsante OK per confermare.
	- La zona eliminata non è più disponibile nell'elenco a discesa Name (Nome). Viene rimossa anche da tutte le posizioni in cui viene utilizzata nella configurazione.
- 4. **Fare clic** sul pulsante Submit (Invia):
	- Le modifiche non sono permanenti finché la configurazione non viene salvata. Vedere la sezione [Salvataggio della configurazione, pagina 145](#page-144-0).

## **Ridenominazione di una zona**

Per rinominare una zona, procedere come segue:

1. Dall'**elenco a discesa** Name (Nome) **selezionare** la zona da rinominare.

- 2. **Fare clic** sul pulsante Rename (Rinomina) per rinominare la zona:
	- Viene visualizzata una nuova riga.
- 3. **Modificare** il nome nella casella di testo:
	- Il nome può essere composto da un massimo di 16 caratteri.
	- Il nome della zona viene modificato in tutte le posizioni in cui viene utilizzato nella configurazione.
- 4. **Fare clic** sul pulsante Rename (Rinomina).
- 5. **Fare clic** sul pulsante Submit (Invia):
	- Le modifiche non sono permanenti finché la configurazione non viene salvata. Vedere la sezione [Salvataggio della configurazione, pagina 145](#page-144-0).

## **Impostazioni del volume**

1. **Selezionando** il segno + sulla categoria Volume settings (Impostazioni del volume) della pagina di configurazione delle zone, viene visualizzata una schermata in cui sono elencati gli elementi seguenti per **configurare** i livelli di volume degli annunci e della musica di sottofondo (BGM):

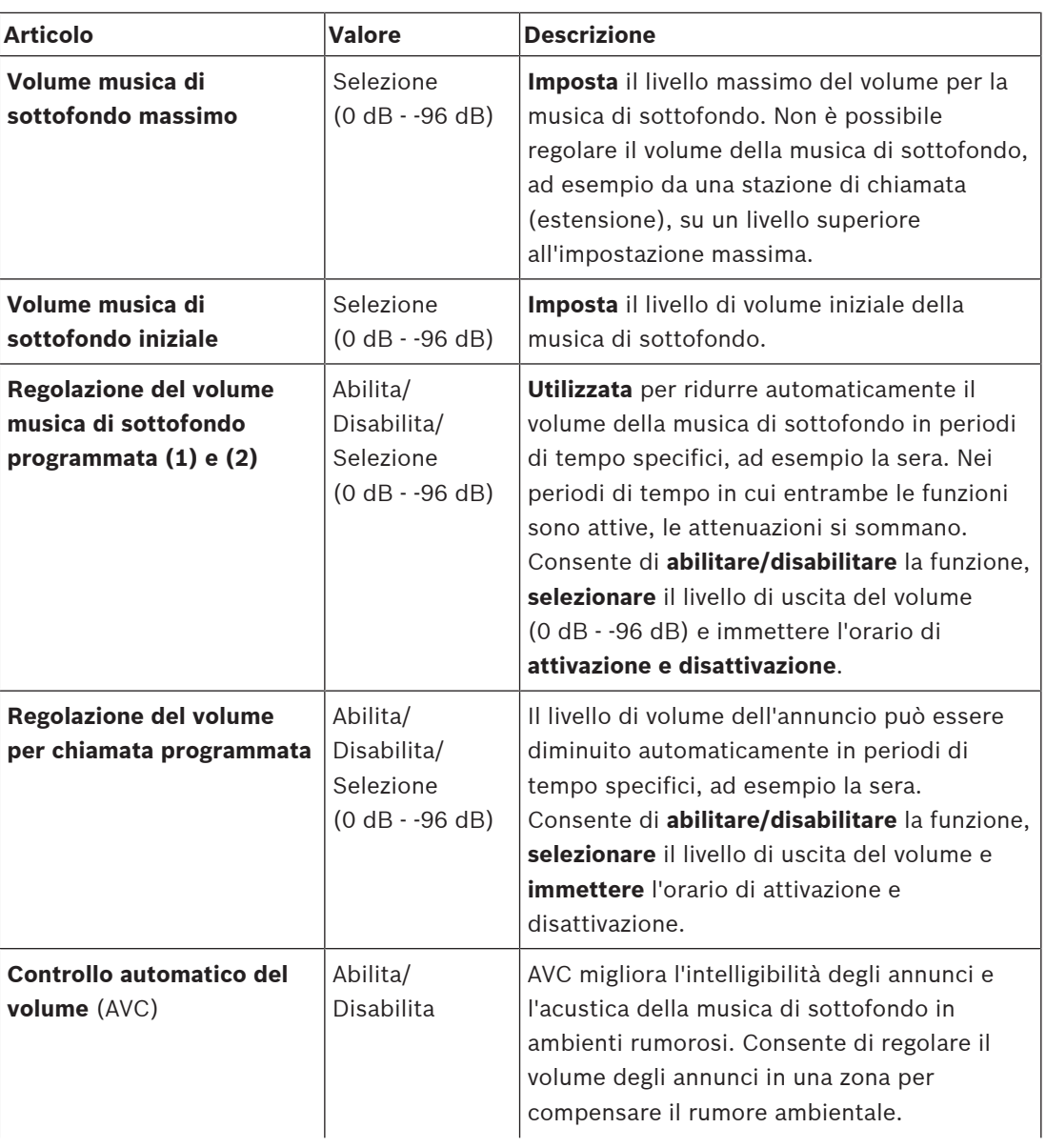

2. **Selezionare** e **abilitare** o **disabilitare** ciascuno dei seguenti elementi:
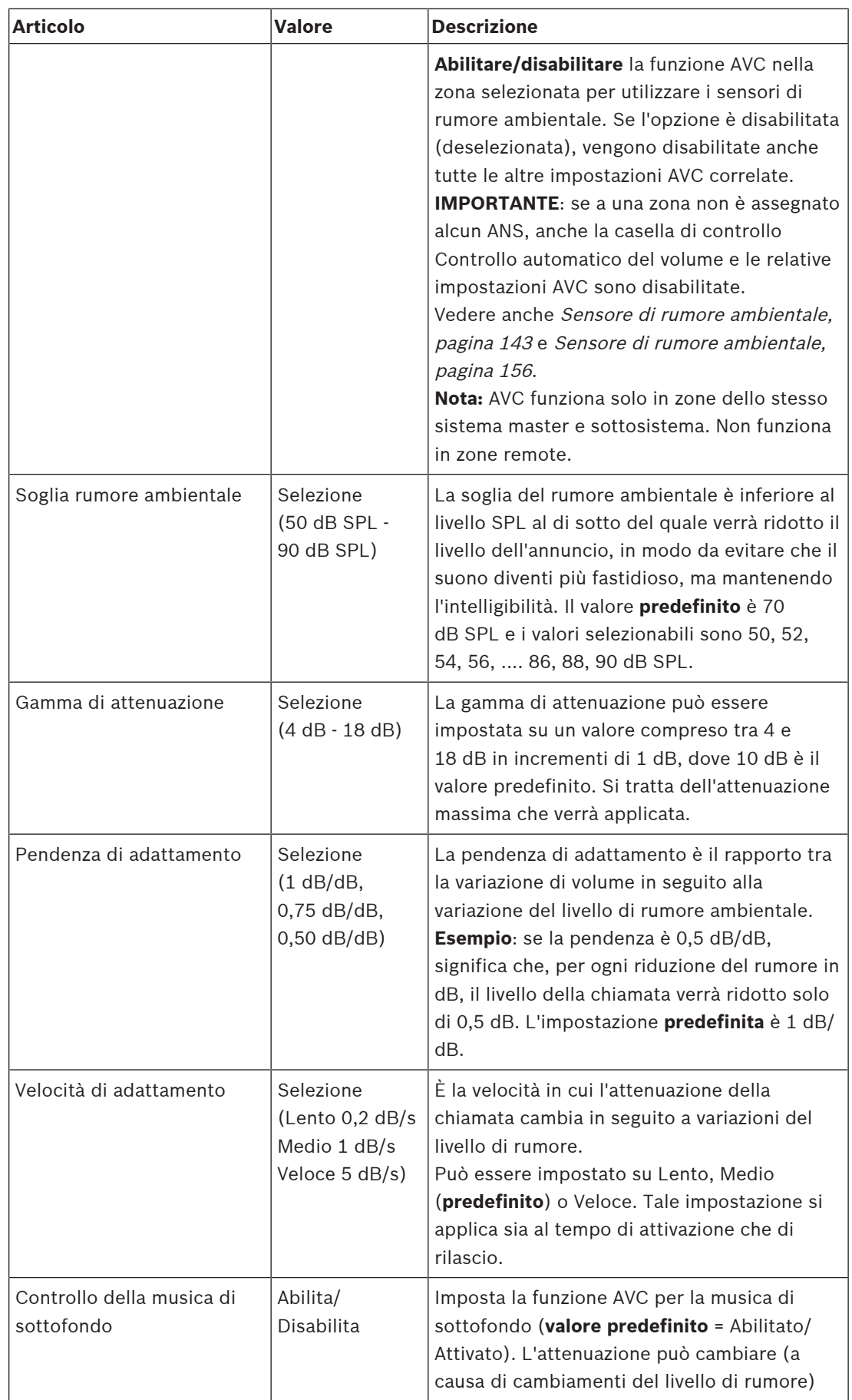

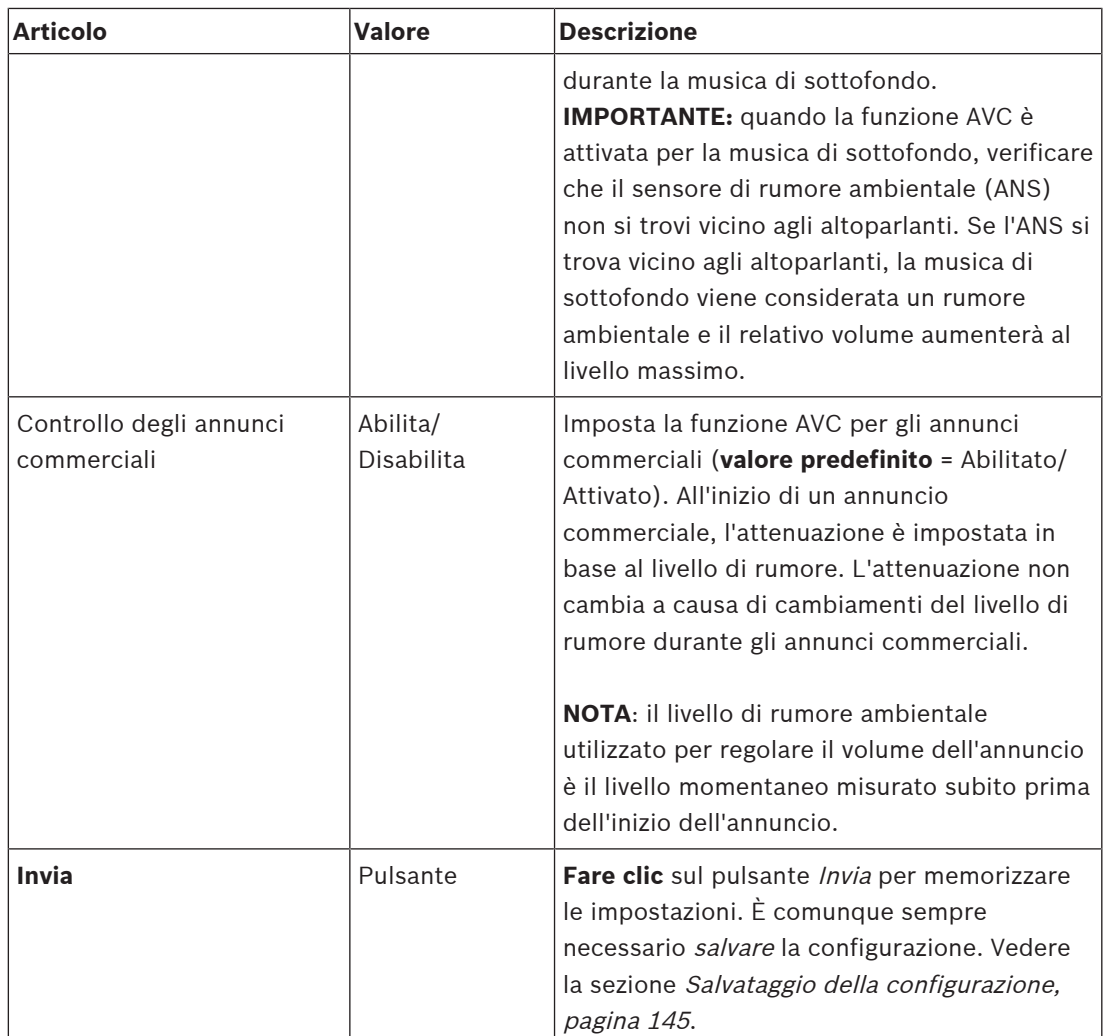

- [Sensore di rumore ambientale, pagina 143](#page-142-0)
- –[Sensore di rumore ambientale, pagina 156](#page-155-0)
- –[Salvataggio della configurazione, pagina 145](#page-144-0)

**i**

#### **5.6.2 Raggruppamento zone**

<span id="page-110-0"></span>Nella pagina Zone grouping (Raggruppamento zone), è possibile creare i gruppi di zone. In un gruppo, ad esempio, è possibile raggruppare le zone che vanno alla stessa area geografica.

#### **Avviso!**

Non è possibile aggiungere sensori di rumore ambientale a gruppi di zone.

#### **Esempio di configurazione**

Un piccolo aeroporto con quattro zone: Partenze 1, Partenze 2, Arrivi 1 e Arrivi 2:

- Le zone Partenze 1 e Partenze 2 contengono linee altoparlanti che vanno rispettivamente alla sala partenze 1 e alla sala partenze 2.
- Le zone Arrivi 1 e Arrivi 2 contengono linee altoparlanti che vanno rispettivamente alla sala arrivi 1 e alla sala arrivi 2.

È quindi possibile creare un gruppo di zone denominato "Sale partenze" per raggruppare le zone che vanno alle sale partenze e un gruppo di zone denominato "Sale arrivi" per raggruppare le zone che vanno alle sale arrivi.

#### **Pagina di configurazione Raggruppamento zone**

**In** Zone definitions (Definizioni delle zone), **fare clic** su Zone grouping (Raggruppamento zone):

– Viene visualizzata una schermata in cui sono elencati i seguenti elementi:

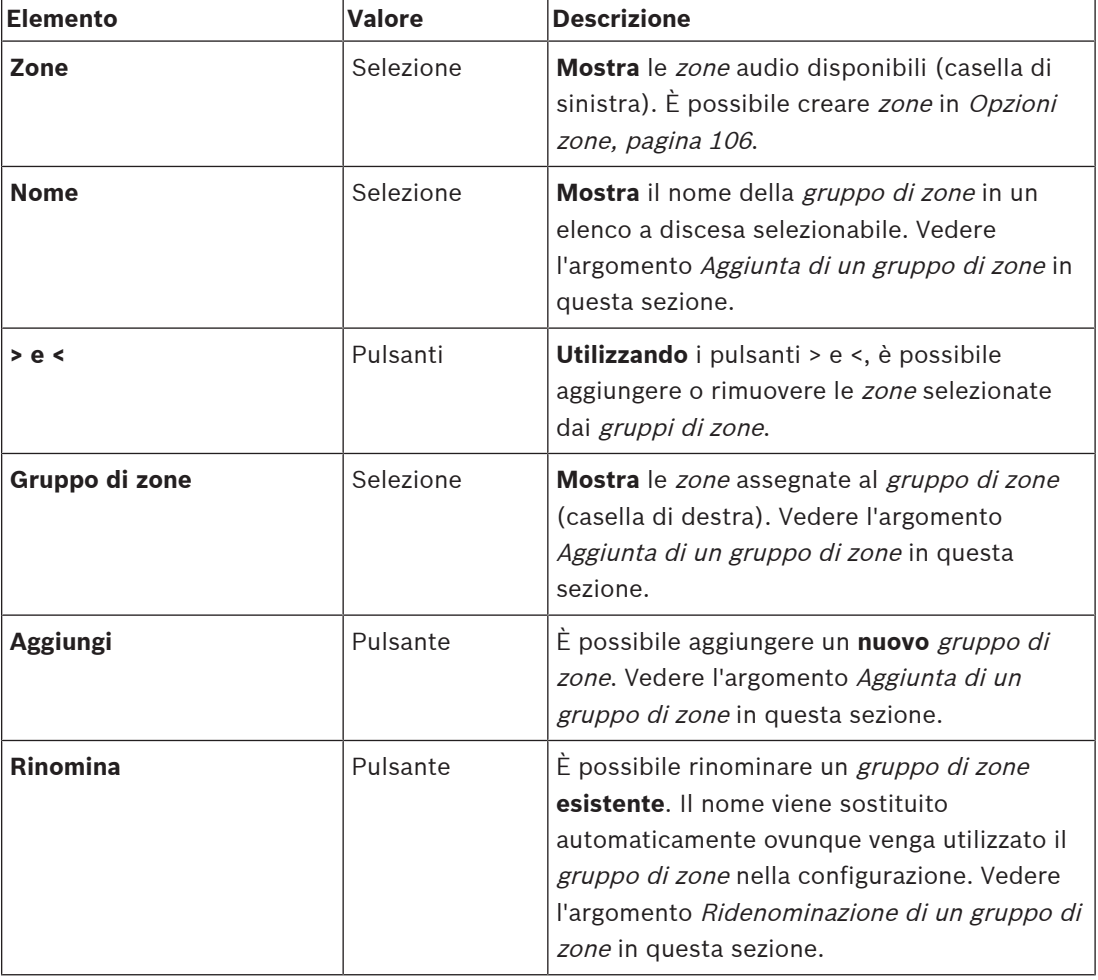

1. **Selezionare** ciascuno dei seguenti elementi:

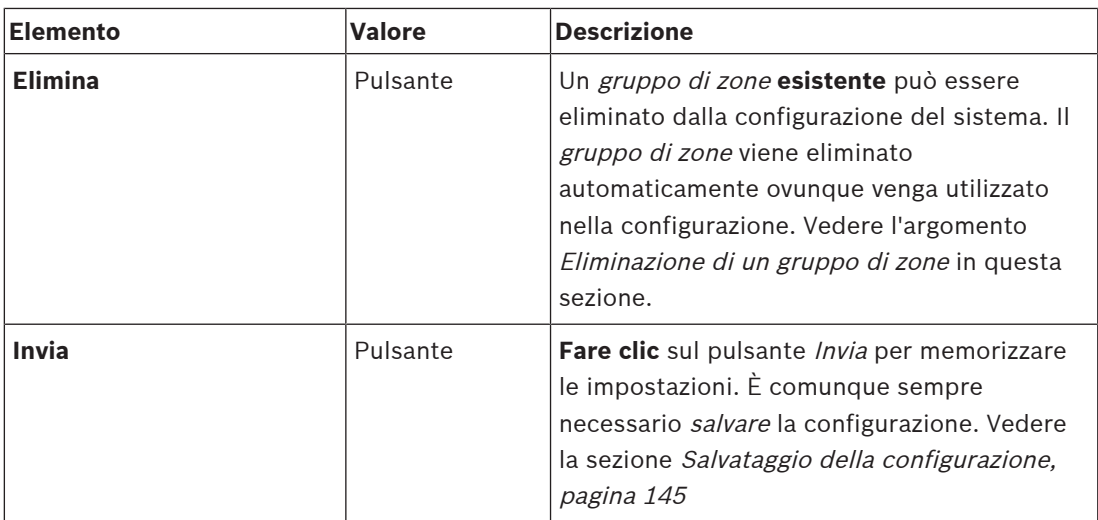

#### **Aggiunta di un gruppo di zone**

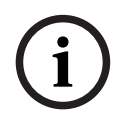

#### **Avviso!**

Non è possibile aggiungere dispositivi PRA-ANS a gruppi di zone.

- 1. **Immettere** il nome del gruppo di zone nella casella di testo Name (Nome).
- 2. **Fare clic** sul pulsante Add (Aggiungi). La procedura per la creazione di un gruppo di zone è **simile** a quella per l'aggiunta di una zona. Vedere la sezione [Opzioni zone, pagina 106](#page-105-0).

#### **Ridenominazione di un gruppo di zone**

La procedura per la ridenominazione di un gruppo di zone è **simile** a quella per la ridenominazione di una zona. Vedere la sezione [Opzioni zone, pagina 106](#page-105-0).

#### **Eliminazione di un gruppo di zone**

La procedura per l'eliminazione di un gruppo di zone è **simile** a quella per l'eliminazione di una zona. Vedere la sezione [Opzioni zone, pagina 106](#page-105-0).

### **5.6.3 Instradamento BGM**

<span id="page-112-0"></span>L'instradamento della musica di sottofondo (BGM) può essere definito nella relativa pagina. L'instradamento BGM fa riferimento a un *ingresso audio* del sistema. Facoltativamente, è possibile collegare zone predefinite e/o gruppi di zone predefiniti all'instradamento. Quando il sistema è acceso, la musica di sottofondo specificata viene indirizzata alle zone e ai gruppi di zone collegati.

#### **Pagina di configurazione dell'instradamento BGM**

- 1. **Nella pagina** Zone definitions (Definizioni delle zone), **fare clic** su BGM routing (Instradamento BGM):
	- Viene visualizzata una schermata in cui sono elencati i seguenti elementi:
- 2. **Selezionare** e **abilitare** o **disabilitare** ciascuno dei seguenti elementi:

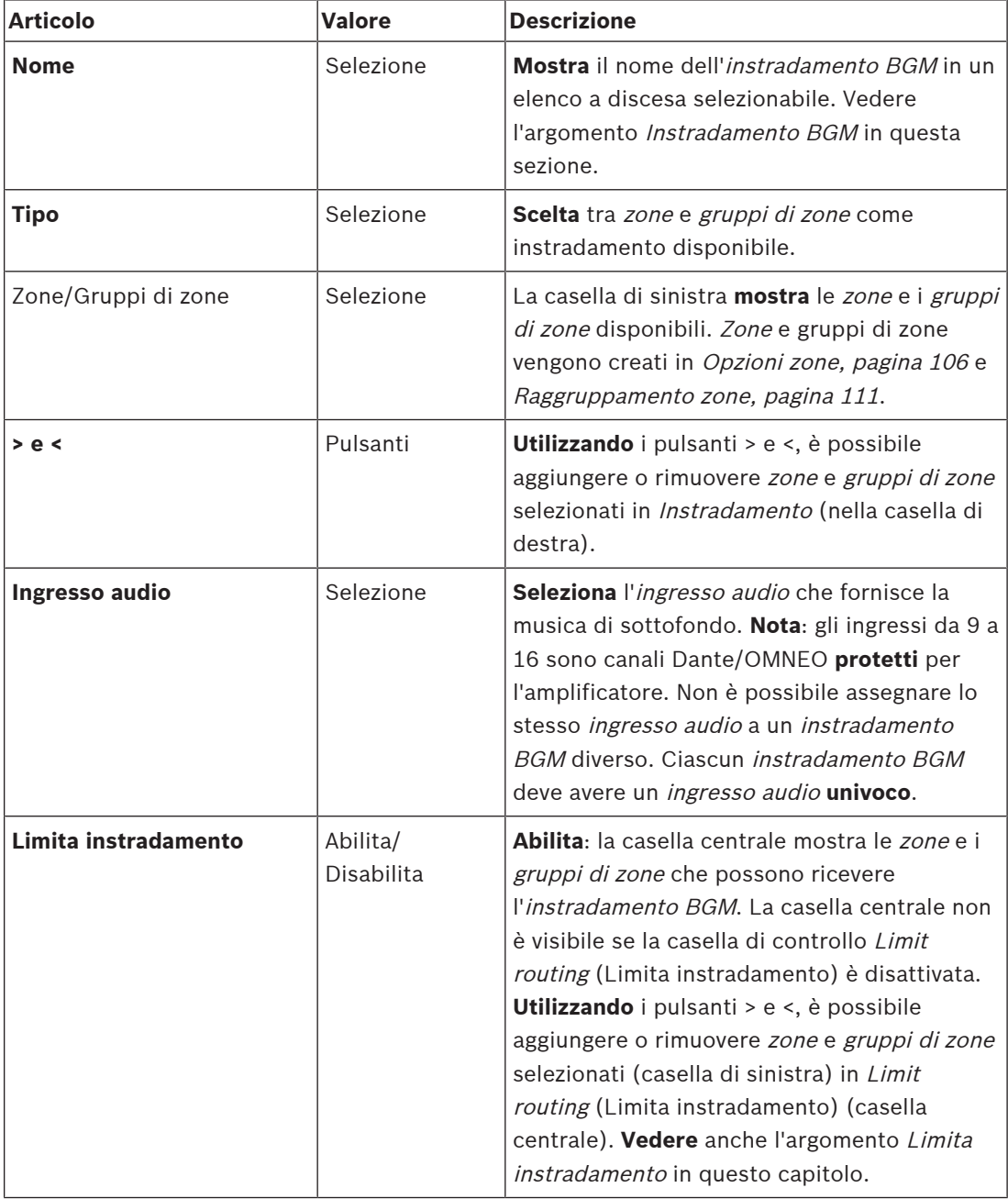

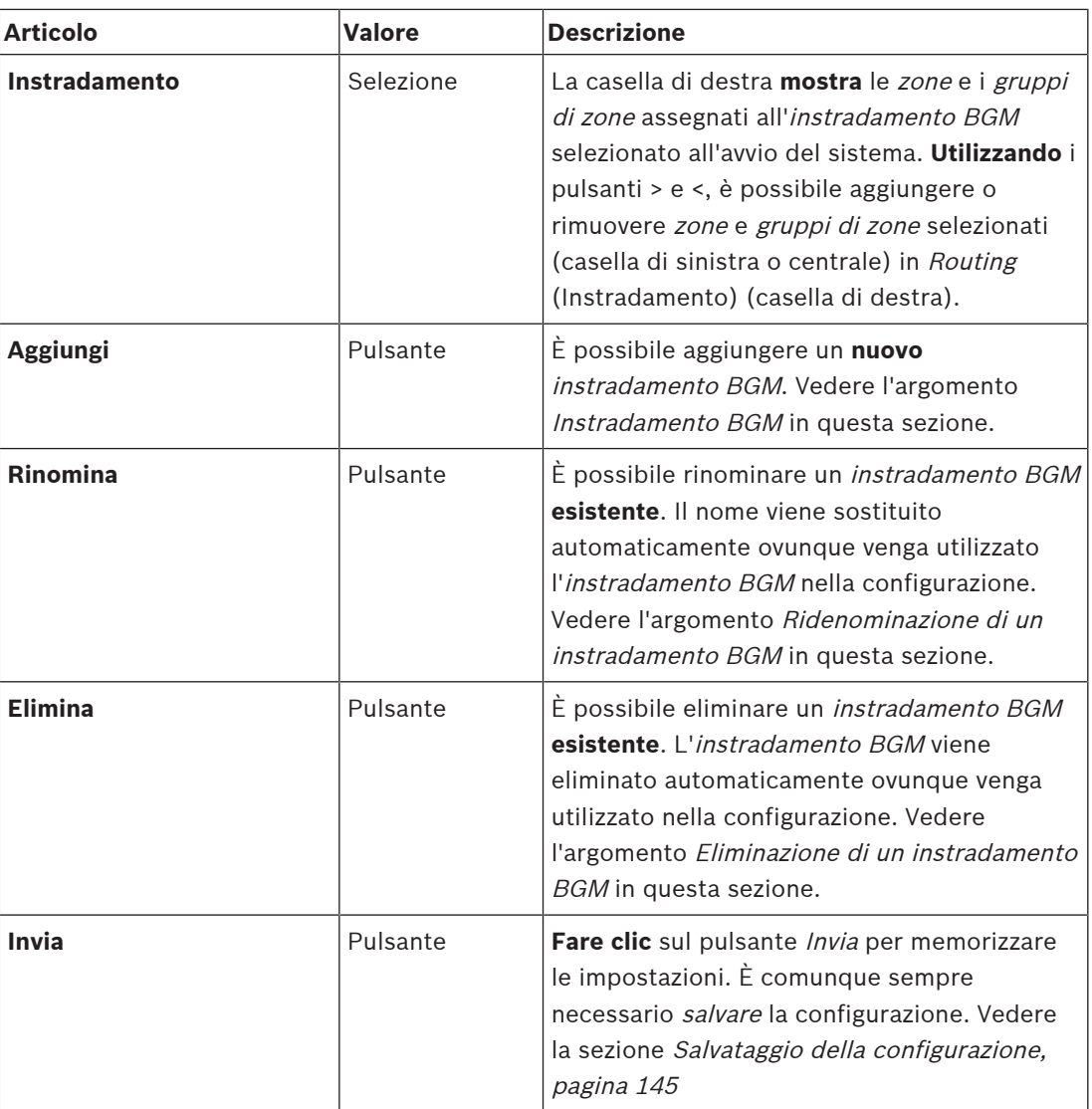

#### **Aggiunta di un instradamento BGM**

- 1. **Immettere** il nome dell'instradamento BGM nella casella di testo Name (Nome).
- 2. **Fare clic** sul pulsante Add (Aggiungi). La procedura per l'aggiunta di un instradamento BGM è **simile** a quella per l'aggiunta di una zona. Vedere la sezione [Opzioni zone, pagina](#page-105-0) [106](#page-105-0).

# **i**

#### **Avviso!**

Sebbene sia possibile indirizzare la musica di sottofondo a una zona remota da un sistema all'altro, il controllo del volume o il silenziamento non funzionano nelle zone remote.

#### **Ridenominazione di un instradamento BGM**

La procedura per la ridenominazione di un instradamento BGM è **simile** a quella per la ridenominazione di una zona. Vedere la sezione [Opzioni zone, pagina 106](#page-105-0).

#### **Eliminazione di un instradamento BGM**

La procedura per l'eliminazione di un instradamento BGM è **simile** a quella per l'eliminazione di una zona. Vedere la sezione [Opzioni zone, pagina 106](#page-105-0).

#### **Limita instradamento musica di sottofondo**

È possibile specificare un limite per l'*instradamento BGM*. A tale scopo:

- 1. **Se** la casella di controllo Limit routing (Limita instradamento) è disabilitata, è possibile accorpare tutte le zone o i gruppi di zone disponibili all'instradamento BGM predefinito.
- 2. **Se** la casella di controllo Limit routing (Limita instradamento) è abilitata, è possibile creare un sottoinsieme di zone e gruppi di zone disponibili e l'instradamento BGM non può essere utilizzato al di fuori di questo sottoinsieme:
	- Questa funzione può essere utilizzata, ad esempio, per un *instradamento BGM* con licenza ad abbonati specifici. In tal caso, le zone predefinite per l'instradamento BGM all'accensione rappresentano un sottoinsieme del limite di instradamento specificato.
	- Inoltre, le zone e i gruppi di zone che non fanno parte del limite di instradamento non possono essere aggiunti alla selezione dell'*instradamento BGM* tramite i pulsanti di estensione della stazione di chiamata.
- 3. **Fare clic** sul pulsante Submit (Invia) per memorizzare le impostazioni.
	- Le modifiche non sono permanenti finché la configurazione non viene salvata. Vedere la sezione [Salvataggio della configurazione, pagina 145](#page-144-0).

- [Salvataggio della configurazione, pagina 145](#page-144-0)
- [Opzioni zone, pagina 106](#page-105-0)
- [Raggruppamento zone, pagina 111](#page-110-0)

# **5.7 Definizioni di chiamata**

<span id="page-115-0"></span>Le *definizioni di chiamata* possono essere definite nella relativa pagina. Le definizioni di chiamata vengono utilizzate per creare annunci, sono personalizzate e possono avere diverse caratteristiche, come illustrato nella tabella seguente. A tale scopo:

- 1. **Fare clic** sulla pagina Call definitions (Definizioni di chiamata):
	- Viene visualizzata una schermata delle definizioni di chiamata con gli elementi elencati nella tabella seguente.
- 2. **Selezionare** e **abilitare**, **disabilitare** o **immettere** ciascuno dei seguenti elementi della definizione di chiamata:

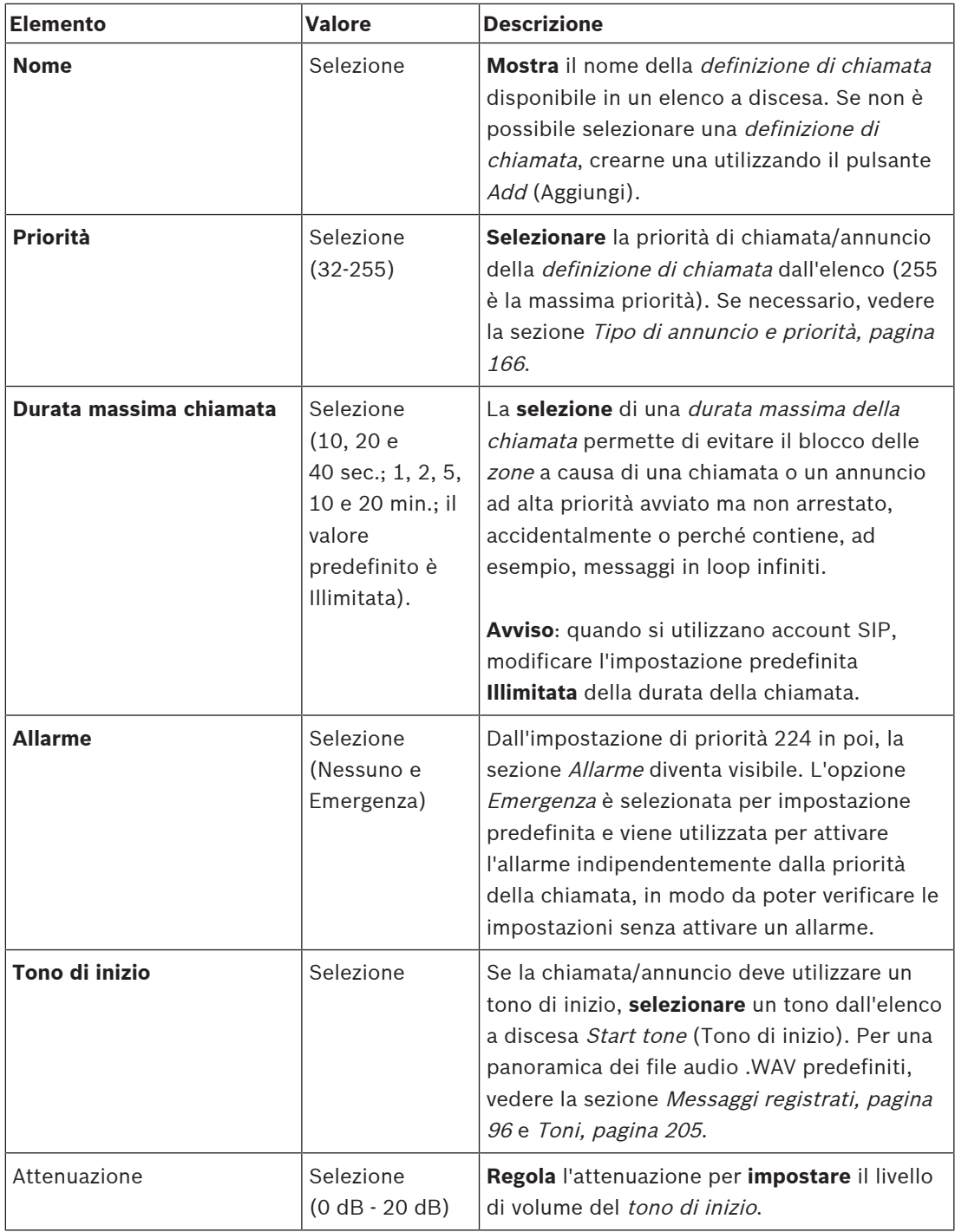

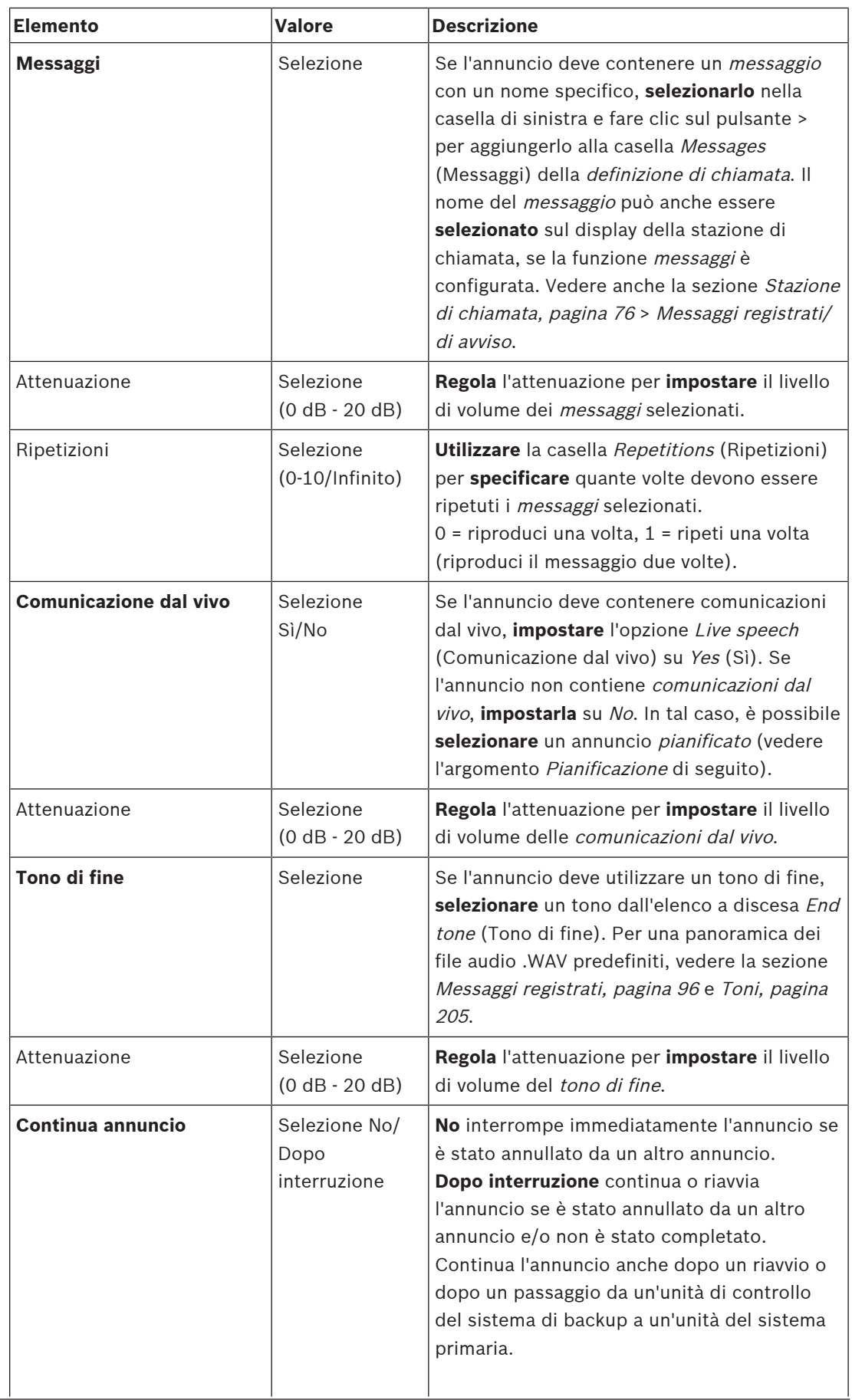

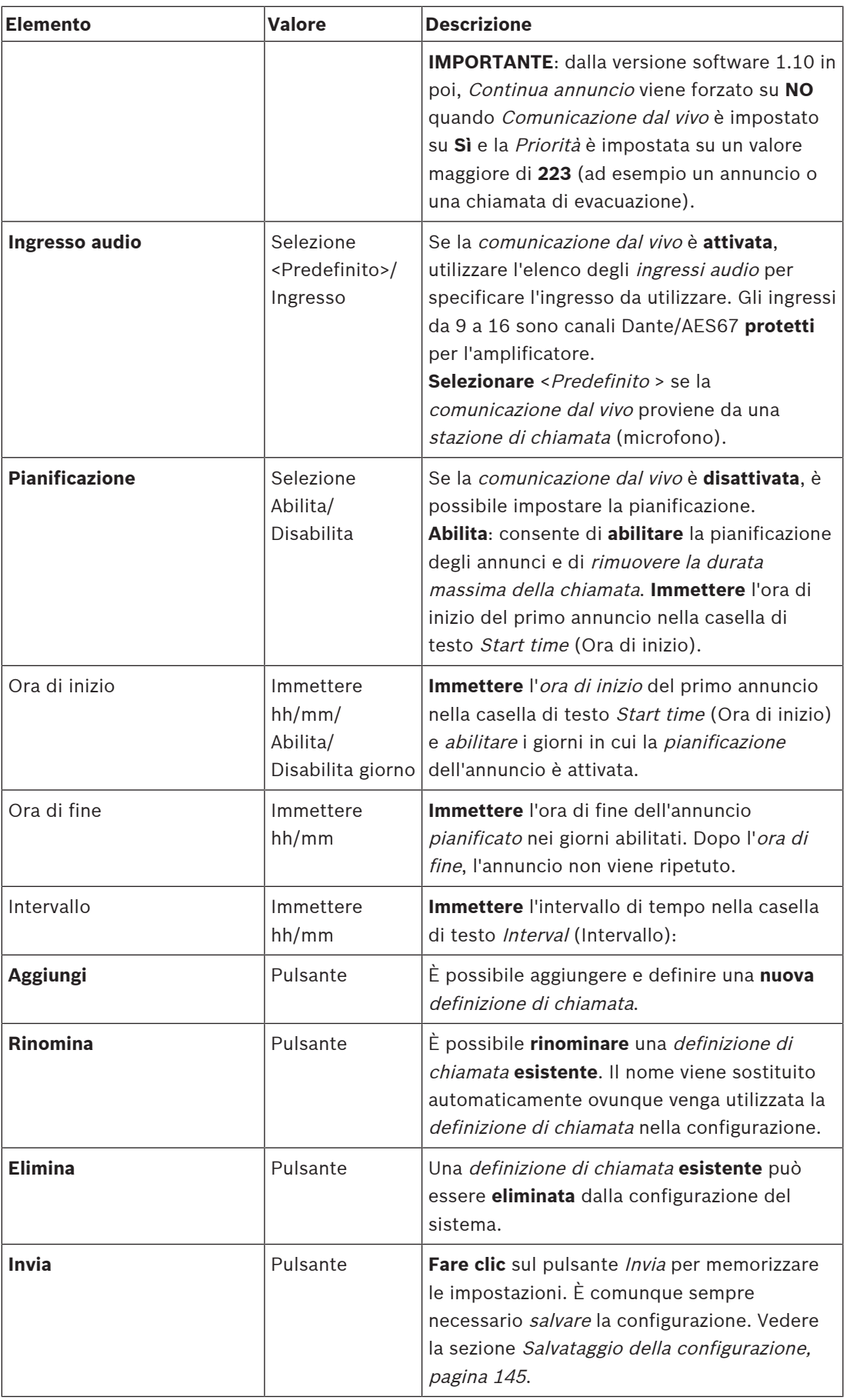

#### **Aggiunta (creazione) di una definizione di chiamata**

- 1. **Fare clic** sul pulsante Add (Aggiungi) per aggiungere/creare una nuova definizione di chiamata.
- 2. **Immettere** il nome della nuova definizione di chiamata nella casella di testo Name (Nome):
	- Può contenere fino a un massimo di 16 caratteri.
- 3. **Fare clic** sul pulsante OK per aggiungere la definizione di chiamata all'elenco delle definizioni di chiamata nel sistema.
- 4. **Selezionare** e **abilitare** o **disabilitare** ciascuno degli elementi (vedere la tabella precedente) per definire la definizione di chiamata:
- 5. **Fare clic** sul pulsante Submit (Invia) per salvare le modifiche.
	- Le modifiche non sono permanenti finché la configurazione non viene salvata. Vedere la sezione [Salvataggio della configurazione, pagina 145](#page-144-0).

#### **Eliminazione di una definizione di chiamata**

Per eliminare una definizione di chiamata, procedere come segue:

- 1. **Selezionare** la definizione di chiamata da eliminare nell'elenco a discesa Name (Nome).
- 2. **Fare clic** sul pulsante Delete (Elimina) per eliminare la definizione di chiamata:
	- Una finestra a comparsa chiede di confermare questa scelta.
- 3. **Fare clic** sul pulsante OK per confermare l'eliminazione della definizione di chiamata:
	- La definizione di chiamata eliminata non è più disponibile nell'elenco a discesa Name (Nome).
- 4. **Fare clic** sul pulsante Submit (Invia) per salvare le modifiche.
	- Le modifiche non sono permanenti finché la configurazione non viene salvata. Vedere la sezione [Salvataggio della configurazione, pagina 145](#page-144-0).

- [Tipo di annuncio e priorità, pagina 166](#page-165-0)
- [Messaggi registrati, pagina 96](#page-95-0)
- [Toni, pagina 205](#page-204-0)
- [Stazione di chiamata, pagina 76](#page-75-0)
- [Salvataggio della configurazione, pagina 145](#page-144-0)

# **5.8 Definizioni di azioni**

<span id="page-119-1"></span>Nelle pagine di *definizione delle azioni* è possibile configurare le funzionalità specifiche dei dispositivi, ad esempio i *pulsanti* della stazione di chiamata (estensione), gli *ingressi di* controllo dell'alimentatore multifunzione e gli ingressi di controllo virtuali dell'unità di controllo del sistema.

Il processo di configurazione di un'azione per un pulsante o un ingresso di controllo è costituito da due passaggi:

- 1. [Assegnazione di un'operazione, pagina 120](#page-119-0)
- 2. [Assegnazione di una funzione, pagina 121](#page-120-0)

Vedere le sezioni seguenti per configurare le azioni per la categoria del tipo di dispositivo:

- [Unità di controllo del sistema, pagina 131](#page-130-0)
- [Alimentatore multifunzione, pagina 132](#page-131-0)
- [Stazione di chiamata, pagina 134](#page-133-0)
- [Interfaccia telefono:, pagina 136](#page-135-0)
- [Modulo di interfaccia di controllo, pagina 137](#page-136-0)

#### **5.8.1 Assegnazione di un'operazione**

<span id="page-119-0"></span>L'operazione specifica il modo in cui l'ingresso di controllo gestisce i segnali in entrata o l'azione compiuta dal *pulsante* quando viene premuto e rilasciato. Un'operazione è sempre collegata a una funzione (vedere la sezione [Assegnazione di una funzione, pagina 121](#page-120-0)).

#### **Tipi di operazioni**

I tipi di *operazioni* disponibili sono riportati nella seguente tabella:

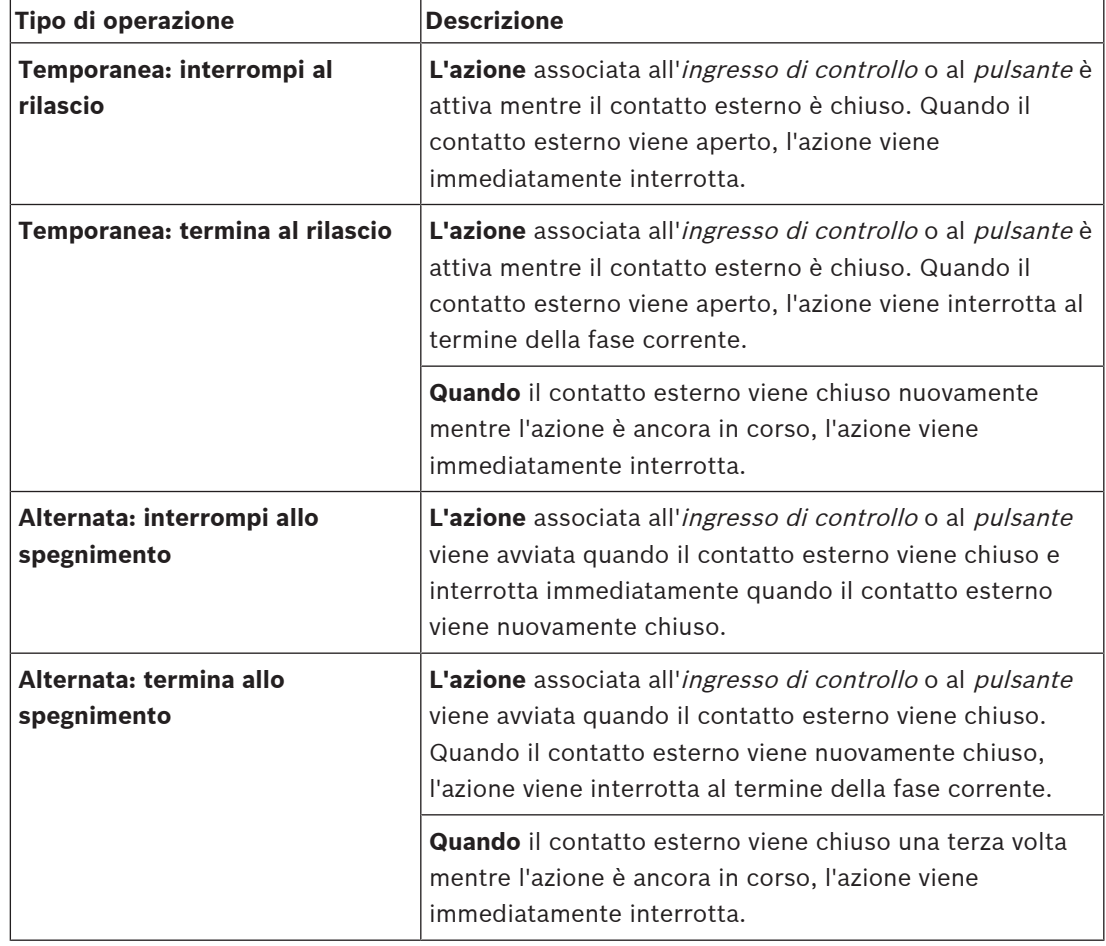

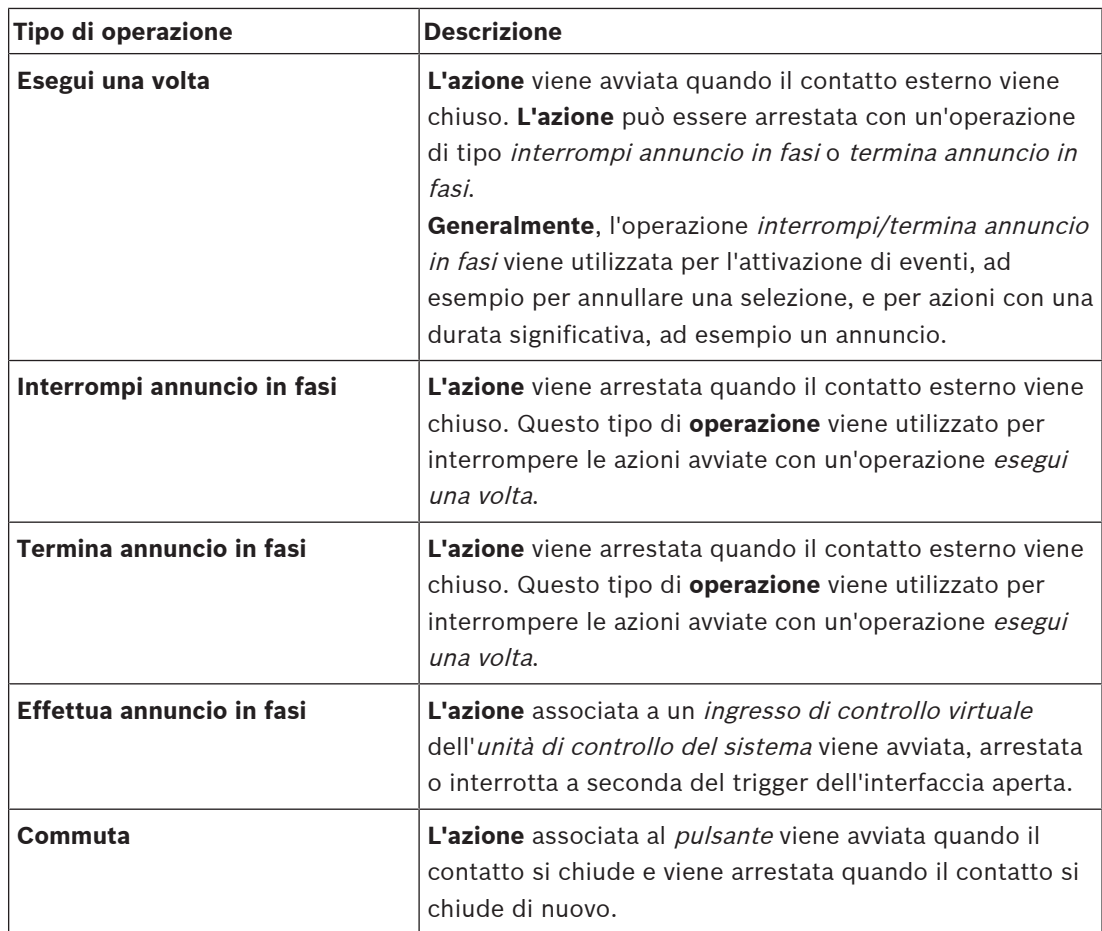

#### **Fare riferimento a**

[Assegnazione di una funzione, pagina 121](#page-120-0)

#### **5.8.2 Assegnazione di una funzione**

<span id="page-120-0"></span>Il campo **Funzione** determina quale funzione viene attivata se l'ingresso di controllo o il pulsante diventa attivo. L'operazione che può essere assegnata a un ingresso di controllo o un pulsante dipende dalla funzione. Una funzione è sempre collegata a un'operazione. Consultare la sezione [Assegnazione di un'operazione, pagina 120](#page-119-0).

I dispositivi in cui è possibile configurare le **funzioni** sono:

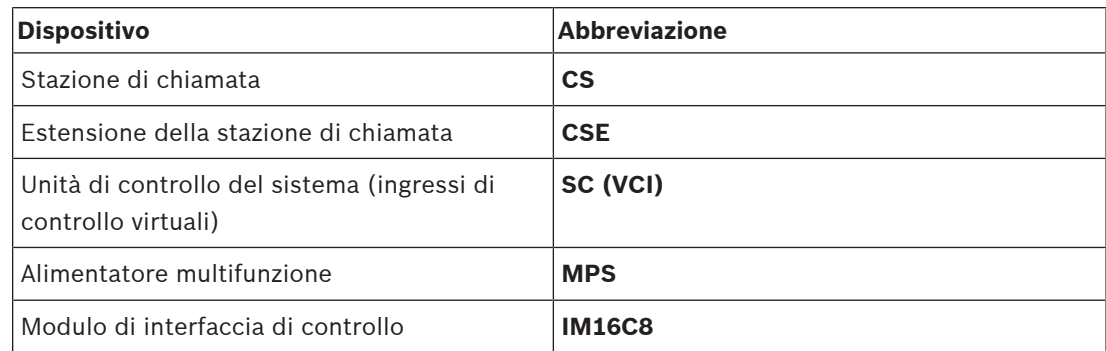

#### **Funzioni e operazioni**

I numeri nelle due tabelle seguenti si riferiscono alla disponibilità delle operazioni in relazione alle funzioni: per gli ingressi di controllo, ogni funzione può essere attivata con le opzioni **Contatto** o **Interrompi contatto**.

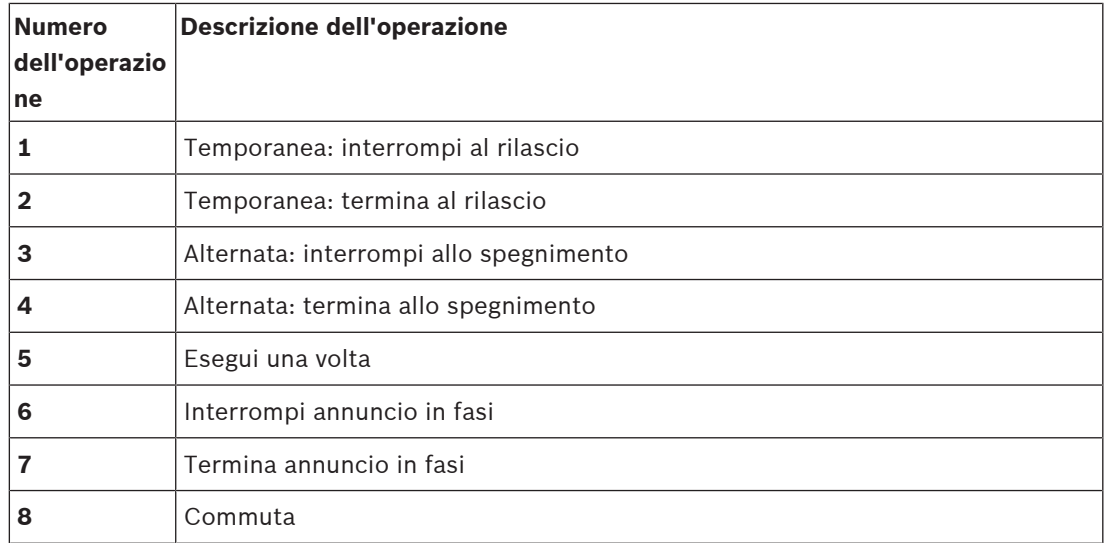

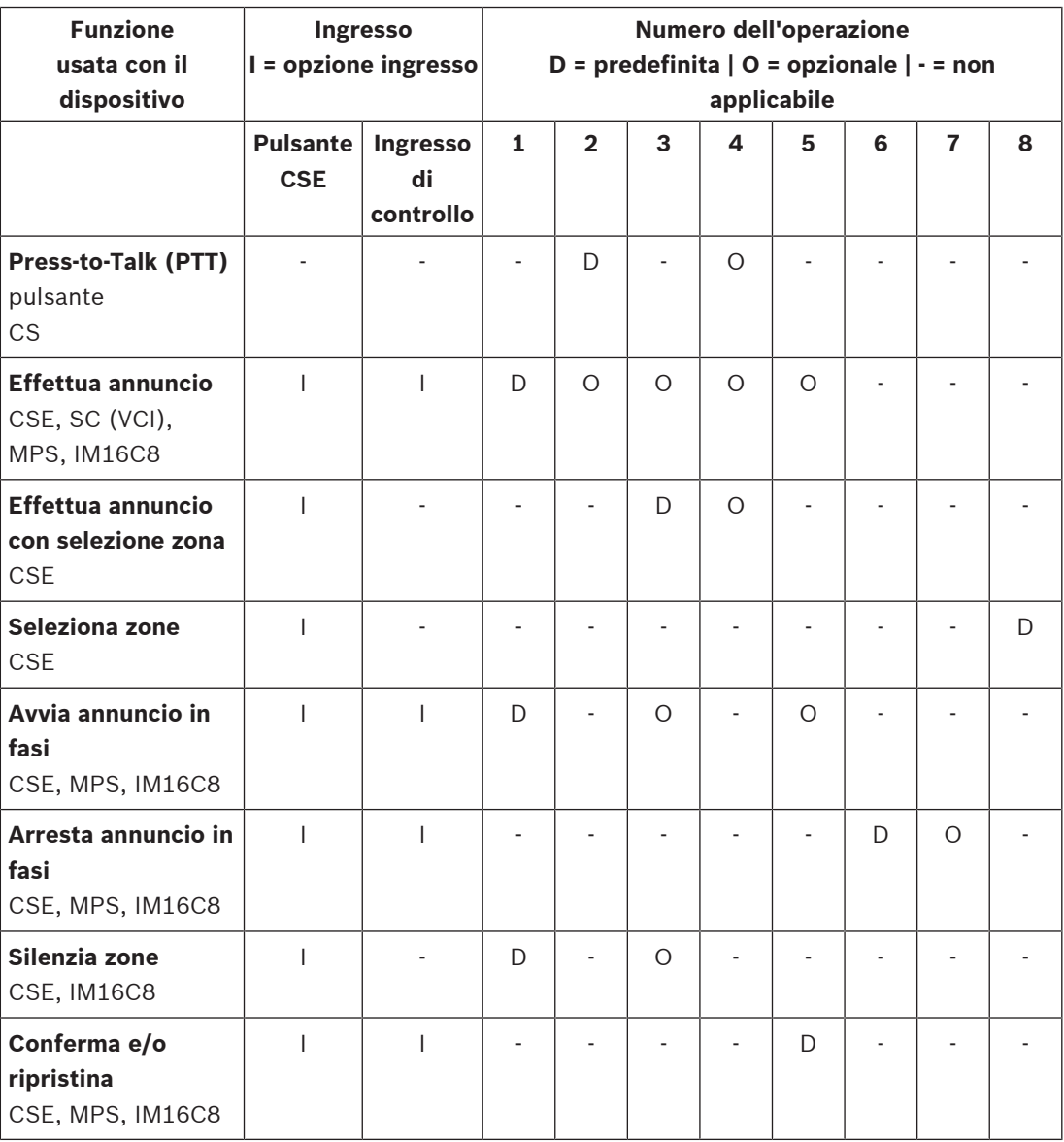

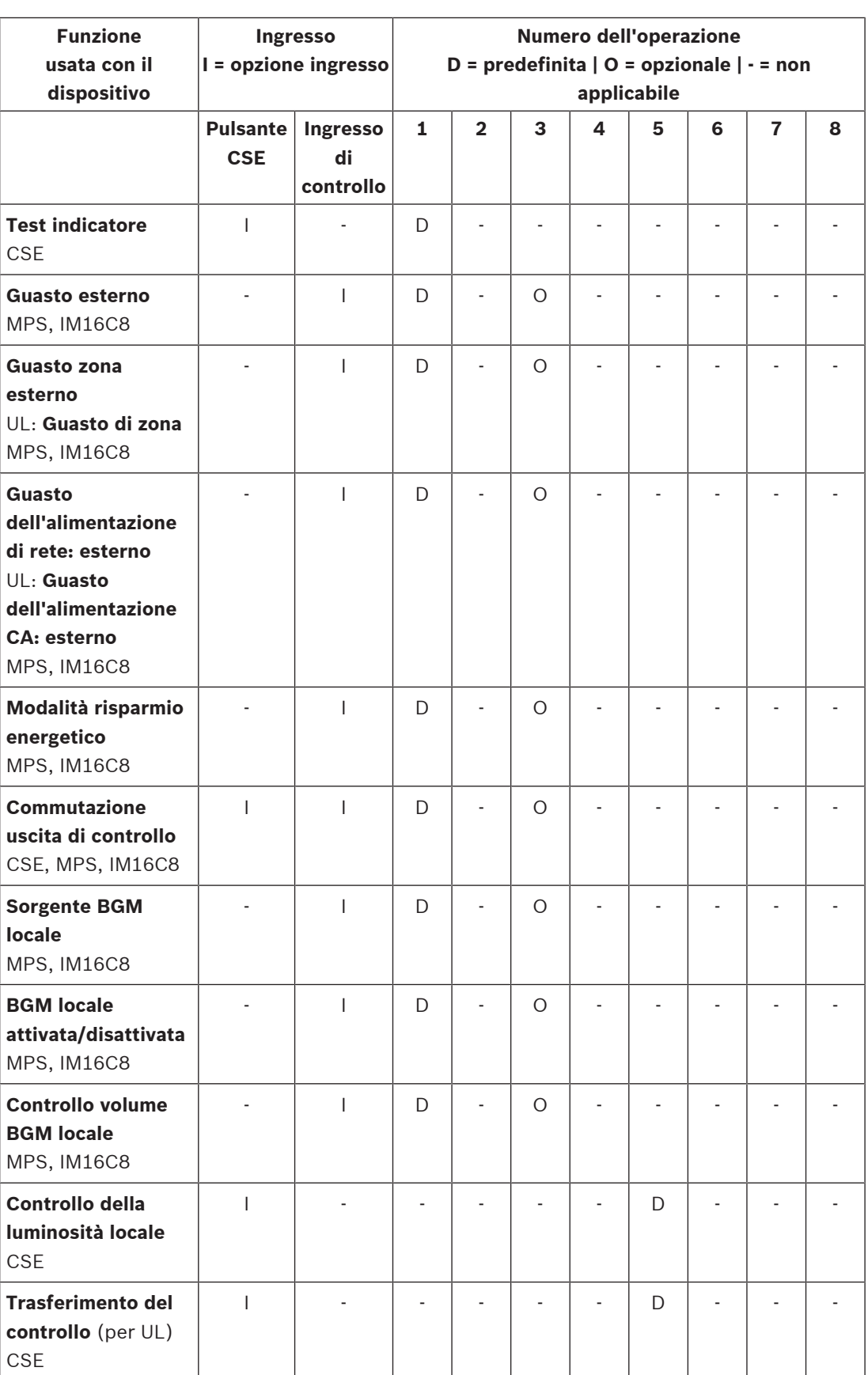

Il significato e la funzionalità delle funzioni sono illustrati nella [Descrizione delle funzioni,](#page-124-0) [pagina 125](#page-124-0). Le varie operazioni sono descritte in [Assegnazione di un'operazione, pagina 120](#page-119-0).

- [Descrizione delle funzioni, pagina 125](#page-124-0)
- [Assegnazione di un'operazione, pagina 120](#page-119-0)
- [Assegnazione di un'operazione, pagina 120](#page-119-0)
- [Descrizione delle funzioni, pagina 125](#page-124-0)

#### **5.8.3 Descrizione delle funzioni**

<span id="page-124-0"></span>Negli argomenti seguenti viene descritto il significato delle funzioni disponibili che possono essere selezionate. Oltre all'operazione e a seconda della funzione scelta, è possibile selezionare o immettere altre credenziali per ciascuna funzione, come descritto di seguito. Per gli ingressi di controllo, ciascuna funzione può configurare l'attivazione con le opzioni contatto o interrompi contatto.

#### **Press-to-Talk (PTT) > (CS)**

Questa funzione può essere assegnata a pulsanti PTT.

Utilizzando la *funzione Press-to-Talk* (PTT), è possibile avviare un annuncio con una priorità predefinita in base a una definizione di chiamata in una o più zone o gruppi di zone **selezionati**. Quando viene rilasciato l'attivatore di una funzione PTT, l'annuncio viene interrotto al termine della relativa fase di esecuzione.

La configurazione di una funzione PTT è simile alla configurazione di una funzione effettua annuncio.

Il pulsante PTT delle stazioni di chiamata è collegato al display LCD e ai LED di stato.

– **Selezionare**: operazione.

#### **Effettua annuncio > CSE, SC (VCI), MPS, IM16C8**

Questa funzione può essere assegnata a pulsanti e/o ingressi di controllo (virtuali). Utilizzando la funzione **Effettua annuncio**, è possibile avviare un annuncio con una priorità predefinita in base a una definizione di chiamata in una o più zone o gruppi di zone selezionati. Quando viene rilasciato l'attivatore di una funzione **Effettua annuncio**, l'annuncio viene interrotto o arrestato a seconda dell'operazione selezionata.

- Se sono configurate più azioni (fino a un massimo di 5) per una funzione effettua annuncio, qui è anche possibile configurare più set di definizioni di chiamata, priorità e zone.
- Selezionare: operazione, definizione di chiamata, priorità, zona, gruppi di zone.
- Aggiungere/Rimuovere (pulsanti > e <): zone/gruppi di zone.
	- La selezione delle zone avviene tramite due caselle in una tabella, quella a sinistra mostra le zone disponibili mentre quella a destra mostra le zone selezionate.

#### **Effettua annuncio con selezione zona > (CSE)**

Questa funzione può essere assegnata ai pulsanti ed è simile alla funzione Effettua annuncio ma senza preconfigurare la selezione di zona/gruppi di zone. Utilizzando la funzione Effettua annuncio con la funzione di selezione delle zone, è possibile avviare/interrompere/arrestare un messaggio preregistrato, in base alla definizione di una chiamata in una o più zone/gruppi di zone selezionati manualmente.

- Selezionare una o più *zone gruppi di zone* per avviare una funzione *Effettua annuncio con* selezione zona.
- Una definizione di chiamata in corso può essere interrotta/arrestata (a seconda dell'operazione configurata) premendo nuovamente il pulsante *Effettua annuncio con* selezione zona.
- Non è possibile rimuovere zone/gruppi di zone durante una definizione di chiamata in corso.
- Aggiungere una zona/gruppi di zone a una definizione di chiamata in corso selezionando una zona/gruppo di zone e premendo nuovamente il pulsante **Effettua annuncio con selezione zona**:
	- Se non è stata selezionata alcuna zona ed è già in corso una definizione di chiamata, la definizione di chiamata viene interrotta/arrestata.
- Il LED ad anello del pulsante *Effettua annuncio con selezione zona* è di colore bianco uniforme finché la definizione di chiamata è in corso.
- Il LED dell'altoparlante del pulsante **Effettua annuncio** con selezione zona è:
	- Blu per chiamate/annunci commerciali.
	- Rosso per annunci/chiamate di emergenza e notifica di massa finché la definizione di chiamata è in corso.
- **Selezionare**: operazione e definizione chiamata.

#### **Seleziona zone > CSE**

Questa funzione può essere assegnata ai pulsanti. Il pulsante viene utilizzato per attivare e instradare l'audio a zone/gruppi di zone selezionati.

Utilizzando un pulsante di *selezione delle zone*, è possibile selezionare una o più *zone* e/o uno o più gruppi di zone.

- **Selezionare**: operazione, definizione di chiamata, zona, gruppi di zone.
- **Aggiungere/Rimuovere** (pulsanti > e <): zone/gruppi di zone.
	- La selezione delle zone avviene tramite due caselle in una tabella, quella a sinistra mostra le zone disponibili mentre quella a destra mostra le zone selezionate.
- **Abilitare/Disabilitare** la selezione del canale BGM. È possibile scegliere il canale della musica di sottofondo per l'esecuzione nella zona o nel gruppo di zone selezionato tramite il riquadro BGM del display della stazione di chiamata.

#### **Avvia annuncio in fasi > CSE, MPS, IM16C8**

Questa funzione può essere assegnata a pulsanti e/o ingressi di controllo. La funzione **avvia annuncio in fasi** è progettata per effettuare annunci di emergenza per l'evacuazione graduale. La funzione **Avvia annuncio in fasi** avvia un annuncio in base a una definizione di chiamata, in una zona o in un gruppo di zone predefinito. La priorità

dell'annuncio è identica a quella della definizione di chiamata e non può essere modificata. – Se sono configurate più azioni (fino a un massimo di 5) per un pulsante o un ingresso di

- controllo, qui è possibile configurare più set di definizioni di chiamata e zone. – In genere, sono disponibili più funzioni **Avvia annuncio in fasi** che utilizzano la stessa definizione di chiamata ma sono indirizzate ad altre zone o gruppi di zone. In caso di evacuazione graduale, è possibile utilizzare le diverse funzioni **Avvia annuncio in fasi** per ampliare l'area in cui è in corso l'annuncio.
- A seconda dell'operazione selezionata, quando viene rilasciato l'attivatore di una funzione **Avvia annuncio in fasi**, l'annuncio in corso viene arrestato nelle zone o nei gruppi di zone associati alla funzione. In caso di evacuazione graduale, è possibile rilasciare le diverse funzioni **Avvia annuncio in fasi** per restringere l'area in cui è in corso l'annuncio.
- Selezionare: operazione, definizione di chiamata, zona, gruppi di zone.
- Aggiungere/Rimuovere (pulsanti > e <): zone/gruppi di zone.
	- La selezione delle zone avviene tramite due caselle in una tabella, quella a sinistra mostra le zone disponibili mentre quella a destra mostra le zone selezionate.

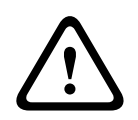

#### **Avvertenza!**

È possibile avviare e interrompere gli annunci in fasi solo nelle zone/nei gruppi di zone appartenenti allo stesso sistema master o sottosistema. Questa funzione non funziona in remoto tra i sistemi.

#### **Arresta annuncio in fasi > CSE, MPS, IM16C8**

Questa funzione può essere assegnata a pulsanti e/o ingressi di controllo.

La funzione **arresta annuncio in fasi** è progettata per interrompere gli annunci di emergenza per l'evacuazione graduale. La funzione **Arresta annuncio in fasi** arresta tutti gli annunci basati sulla definizione di chiamata specificata.

- Se sono configurate più azioni (fino a un massimo di 5) per un pulsante o ingresso di controllo **Arresta annuncio in fasi**, qui è anche possibile configurare più definizioni di chiamata.
- Selezionare: operazione e definizione chiamata.

#### **Silenzia zone > CSE, SC (VCI), MPS, IM16C8**

Questa funzione può essere assegnata ai pulsanti.

Se si utilizza un pulsante di silenziamento, la funzione **Silenzia zone** silenzia le zone selezionate quando sono attivate.

– Selezionare: operazione.

#### **Conferma e/o ripristina > CSE, MPS, IM16C8**

Questa funzione può essere assegnata a pulsanti e/o ingressi di controllo. Con la funzione **Conferma e/o ripristina** è possibile confermare e ripristinare i guasti o lo stato di emergenza.

È possibile selezionare lo stato di guasto o di emergenza per questa funzione e scegliere se la funzione deve confermare, ripristinare o confermare e ripristinare contemporaneamente lo stato (conferma/ripristino).

– Selezionare: operazione, tipo (guasto o emergenza) e conferma/ripristino.

Selezionando Fault (Guasto), sono disponibili le seguenti impostazioni:

- **Conferma**: l'indicatore funge da segnale acustico di guasto.
- **Ripristina**: l'indicatore funge da indicatore di guasto.

Selezionando Emergenza, è disponibile un'ulteriore impostazione: **Il ripristino interrompe le chiamate di emergenza attive**. Per questa impostazione, è possibile scegliere tra le seguenti opzioni.

- **No**: lo stato di emergenza non può essere ripristinato finché gli annunci di emergenza sono ancora in corso. È la modalità di funzionamento consigliata poiché è obbligatoria per EN54-16 e per altri standard.
- **Sì**: l'impostazione **Sì** viene utilizzata dai tecnici per il ripristino forzato dopo l'evacuazione di un edificio, quando occorre silenziare il sistema.
- **Conferma**: l'indicatore funge da segnale acustico di emergenza.
- **Ripristina**: l'indicatore funge da indicatore di emergenza.

#### **Test indicatore > CSE**

La funzione di test indicatore può essere configurata per un pulsante di un'estensione della stazione di chiamata. Se attivata, l'avvisatore acustico è attivo, tutti gli indicatori della postazione annunci e tutte le relative estensioni connesse vengono accesi e spenti a intermittenza per eseguire un controllo visivo dello stato degli indicatori.

- Gli indicatori a due colori mostrano alternativamente i colori.
- Lo schermo LCD mostra alternativamente i colori.

#### **Guasto esterno > MPS, IM16C8**

Questa funzione può essere assegnata agli ingressi di controllo.

Con la funzione **Guasto esterno**, è possibile registrare un messaggio personalizzato e lo stato del sistema viene impostato su guasto.

- Selezionare: operazione.
- Immettere: un testo o un nome a scelta. Il testo/nome può essere visualizzato nelle pagine del visualizzatore accessi.

#### **Guasto zona esterno/Guasto di zona (UL2572) > MPS, IM16C8**

Questa funzione può essere assegnata agli ingressi di controllo.

L'azione **Guasto zona esterno/Guasto di zona** genera un guasto di linea esterno. Questo è simile a un guasto della linea altoparlanti di un amplificatore, che viene rilevato dall'amplificatore stesso.

- Assegnare un nome appropriato all'ingresso di controllo per questa funzione, ad esempio il nome del loop di zona supervisionato.
- Nella configurazione, è possibile associare più nomi di zone a **Guasto zona esterno/ Guasto di zona**, in modo da poter combinare più contatti di guasto per diversi loop in un unico ingresso di controllo. Questi nomi di zone vengono visualizzati nel registro guasti/ errori in caso di guasto/errore.
- Configurare una sola zona per ciascun ingresso di controllo di **Guasto zona esterno/ Guasto di zona**.
- Selezionare: operazione.
- Aggiungere/Rimuovere (pulsanti > e <): zone/gruppi di zone.
	- La selezione delle zone avviene tramite due caselle in una tabella, quella a sinistra mostra le zone disponibili mentre quella a destra mostra le zone selezionate.

#### **Guasto dell'alimentazione di rete: esterno/Guasto dell'alimentazione CA: esterno > MPS, IM16C8**

Questa funzione può essere assegnata agli ingressi di controllo.

La funzione **Guasto dell'alimentazione di rete: esterno**/**Guasto dell'alimentazione CA:**

**esterno** imposta il sistema in modalità alimentazione di backup nel caso in cui l'alimentazione a 48 V CC di un amplificatore sia bassa e/o scollegata (LED blu sull'amplificatore). In questa modalità, vengono interrotte tutte le chiamate/gli annunci al di sotto di un livello di priorità specificato.

– Selezionare: operazione.

#### **Modalità risparmio energetico > MPS, IM16C8**

Questa funzione può essere assegnata agli ingressi di controllo.

La funzione **Modalità risparmio energetico** imposta il sistema in modalità alimentazione di backup. Un eventuale guasto/errore non verrà segnalato.

– Selezionare: operazione.

#### **Commutazione uscita di controllo > CSE, MPS, IM16C8**

La funzione **Commutazione uscita di controllo** attiva le uscite di controllo dell'uscita di commutazione o i pulsanti di estensione della stazione di chiamata di commutazione.

- La funzione **Commutazione uscita di controllo** è destinata alle uscite di controllo e ai pulsanti di estensione della stazione di chiamata:
	- Il pulsante non viene utilizzato da questa funzione. Viene attivata solo l'indicatore/ uscita collegato al pulsante.
- Selezionare: operazione, priorità compresa tra 32 e 255.
- Aggiungere/Rimuovere (pulsanti > e <): uscite di controllo (1-8).

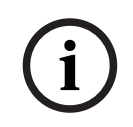

#### **Avviso!**

Le uscite di controllo dello switch funzionano solo su uscite di controllo appartenenti allo stesso sistema master o sottosistema.

#### **BGM locale > MPS, IM16C8**

Questa funzione può essere assegnata agli ingressi di controllo.

La funzione **BGM locale** passa da una sorgente della musica di sottofondo all'altra disponibili nella zona o nei gruppi di zone assegnati, inclusa la posizione BGM locale disattivata.

– Selezionare: operazione.

#### **BGM locale attivata/disattivata > MPS, IM16C8**

Questa funzione può essere assegnata agli ingressi di controllo.

La funzione **BGM locale attivata/disattivata** attiva o disattiva la riproduzione della musica di sottofondo in zone o gruppi di zone predefiniti.

– Selezionare: operazione.

#### **Controllo volume BGM locale > MPS, IM16C8**

Questa funzione può essere assegnata agli ingressi di controllo.

La funzione **Controllo volume BGM locale** controlla il volume della musica di sottofondo nella zona o nei gruppi di zone assegnati. Può essere modificata in incrementi di 3 dB tra -96 dB e 0 dB.

– Selezionare: operazione.

#### **Controllo della luminosità locale > (CSE)**

Questa funzione può essere assegnata ai pulsanti di estensione della stazione di chiamata. La funzione di *controllo della luminosità locale* viene utilizzata per controllare la luminosità del display e LED di una stazione di chiamata e dei LED dei tastierini di estensione collegati. È possibile aumentare e ridurre la luminosità utilizzando i pulsanti di estensione della stazione di chiamata. Questa funzione può essere impostata su ogni singola stazione di chiamata ed è collegata alle estensioni della stazione di chiamata.

**Selezionare**: Operation and Brightness (Funzionamento e luminosità), aumento o riduzione della luminosità.

#### **Trasferimento del controllo > (CSE)**

La funzione di Trasferimento del controllo può essere assegnata **solo** ai pulsanti di estensione quando la stazione di chiamata/Centrale operatori emergenza (pulsante) collegata è selezionata e impostata in [Stazione di chiamata, pagina 76](#page-75-0) > Impostazioni > Classe: Notifica di massa e Gruppo di emergenza > Gruppo.

La funzione di Trasferimento del controllo viene utilizzata per impostare la Funzione di un pulsante per:

- **Indicatore di controllo**:
	- Anello del pulsante bianco illuminato: la stazione di chiamata/Centrale operatori emergenza è "in controllo".
	- Anello del pulsante bianco spento: la stazione di chiamata/Centrale operatori emergenza NON è "in controllo".
- **Controllo richiesta**: utilizzato per richiedere alla stazione di chiamata/Centrale operatori emergenza di assumere il controllo. La richiesta verrà concessa o negata dalla stazione di chiamata/Centrale operatori emergenza "in controllo".
	- Se si preme **a lungo** questo pulsante di controllo richiesta su una stazione di chiamata/Centrale operatori emergenza configurata nella "Richiesta di passaggio del controllo", il controllo viene immediatamente trasferito a tale stazione di chiamata/ Centrale operatori emergenza.
- **Concedi:** utilizzato dalla stazione di chiamata/Centrale operatori emergenza "in controllo" per concedere una Richiesta di passaggio del controllo di un'altra stazione di chiamata/ Centrale operatori emergenza nella sezione Richiesta di passaggio del controllo.
- **Nega:** utilizzato dalla stazione di chiamata/Centrale operatori emergenza "in controllo" per negare una Richiesta di passaggio del controllo di un'altra stazione di chiamata/ Centrale operatori emergenza nella sezione Richiesta di passaggio del controllo.

La funzione può essere impostata per ogni singolo pulsante.

**Selezionare**: funzionamento e funzione.

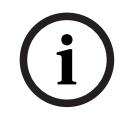

#### **Avviso!**

2023-08 | V1.91 | Manuale di configurazione Bosch Security Systems Bosch Security Systems Bosch Security Systems B.V. **Form Security Systems B.V. (2023)**<br>
Financial Configuration Bosch Schwarzione Bosch Security Systems Bo Il trasferimento delle funzioni di controllo funziona solo nello stesso sistema master e sottosistema.

#### **Fare riferimento a**

[Stazione di chiamata, pagina 76](#page-75-0)

#### **5.8.4 Unità di controllo del sistema**

<span id="page-130-0"></span>Nella pagina delle *definizioni delle azioni* dell'unità di controllo del sistema, è possibile definire gli ingressi di controllo virtuali utilizzabili dall'interfaccia aperta.

- 1. Nella **pagina** di configurazione delle definizioni delle azioni, **fare clic** sull'unità di controllo del sistema:
	- Viene visualizzata una schermata con una panoramica delle unità di controllo del sistema connesse.
- 2. **Selezionare e fare clic** sul nome dell'unità di controllo del sistema da configurare.
	- Viene visualizzata una riga di ingressi di controllo virtuali.
- 3. **Fare clic** sul segno + della riga di ingressi di controllo virtuali:
	- Viene visualizzata una schermata in cui sono elencati gli ingressi di controllo virtuali (VCI), ciascuno con i seguenti elementi:

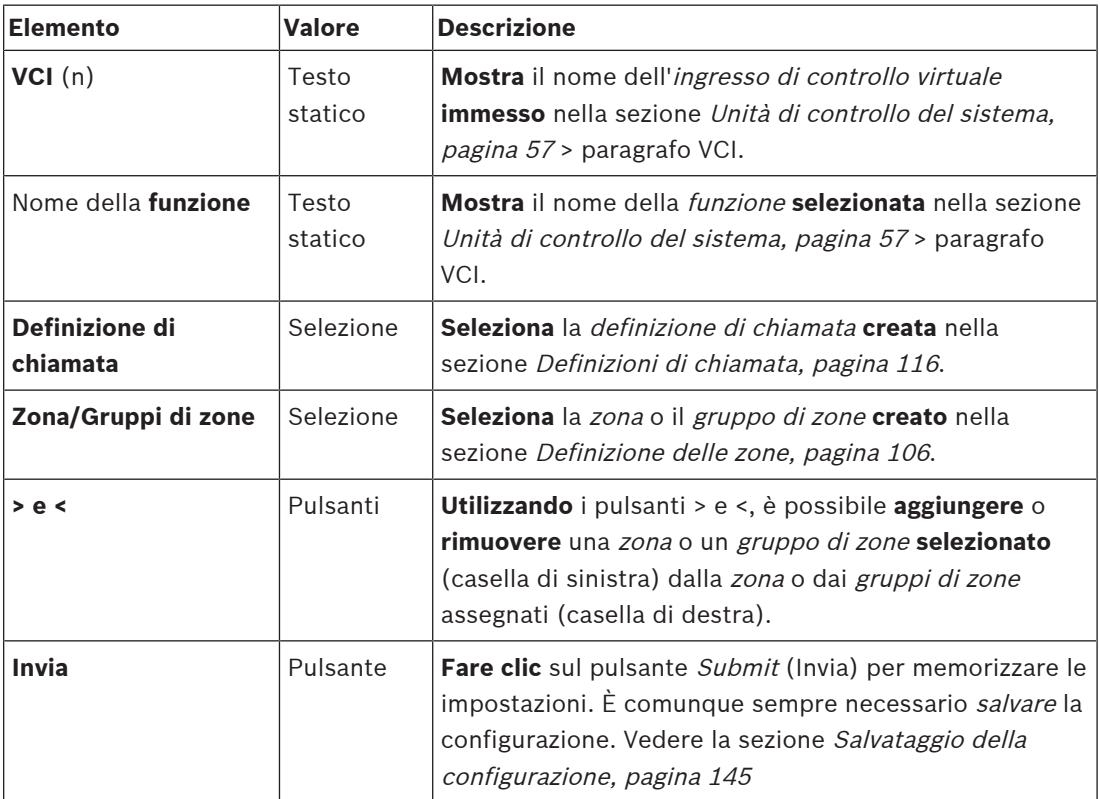

#### **Configurazione di un'azione per un ingresso di controllo virtuale**

Vedere la sezione [Assegnazione di una funzione, pagina 121](#page-120-0) per le funzioni (azioni) e [Assegnazione di un'operazione, pagina 120](#page-119-0) per le operazioni disponibili per l'unità di controllo del sistema.

Ogni ingresso di controllo virtuale (VCI) creato per l'unità di controllo del sistema è elencato e può essere selezionato e configurato singolarmente. A tale scopo:

- 1. **Selezionare** la definizione di chiamata dall'elenco a discesa.
- 2. **Selezionare** la zona o il gruppo di zone dall'elenco a discesa.
- 3. **Selezionare e spostare** la zona o i gruppi di zone dalla casella di sinistra alla casella di destra utilizzando il pulsante >.
	- La rimozione di una zona e di gruppi di zone avviene nell'ordine inverso utilizzando il pulsante <.
- 4. **Fare clic** sul pulsante Submit (Invia) per memorizzare le impostazioni. Vedere anche la sezione [Salvataggio della configurazione, pagina 145](#page-144-0).

#### **5.8.5 Alimentatore multifunzione**

<span id="page-131-0"></span>Nella pagina delle *definizioni delle azioni* dell'alimentatore multifunzione, è possibile definire gli ingressi di controllo e le uscite di controllo.

- 1. Nella **pagina** di configurazione delle definizioni delle azioni, **fare clic** sull'alimentatore multifunzione (MPS):
	- Viene visualizzata una schermata con una panoramica degli MPS collegati.
- 2. **Selezionare e fare clic** sul nome dell'MPS da configurare.
	- Viene visualizzata una riga di ingressi di controllo.
	- Viene visualizzata una riga di uscite di controllo.
- 3. **Fare clic** sul segno + della riga degli ingressi di controllo:
	- Viene visualizzata una schermata in cui sono elencati gli otto ingressi di controllo, ciascuno con i seguenti elementi:

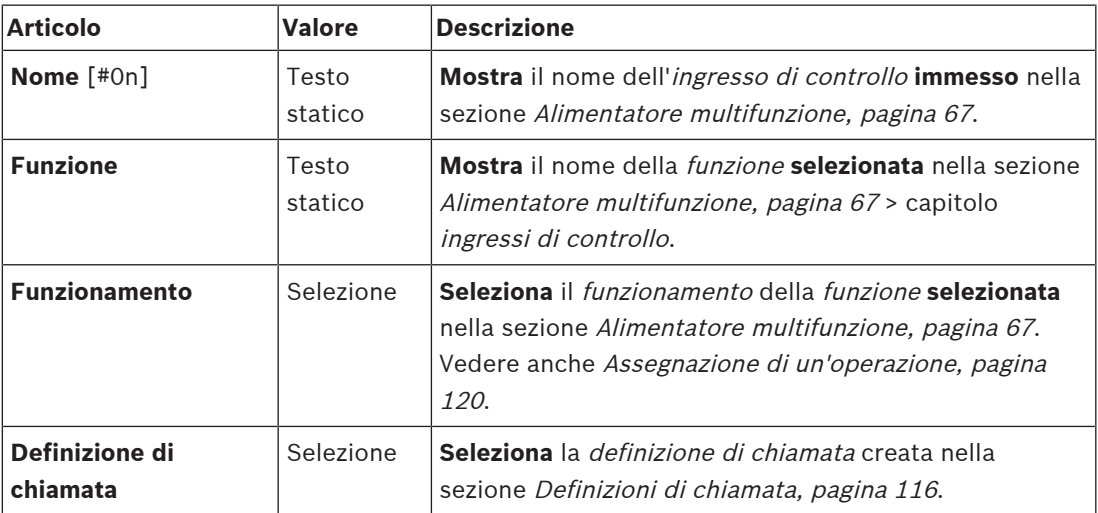

**A seconda della funzione scelta, è possibile selezionare, immettere, aggiungere e rimuovere diversi parametri. Per le descrizioni, vedere la sezione** [Assegnazione di una](#page-120-0) [funzione, pagina 121](#page-120-0).

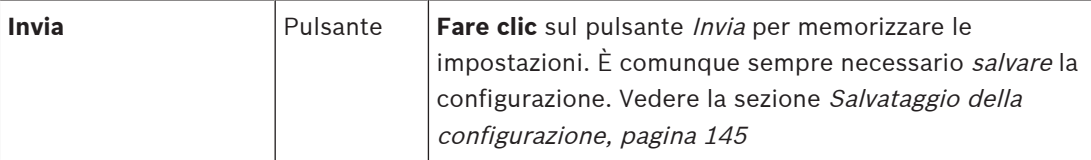

#### **Configurazione di ingressi di controllo**

Vedere la sezione [Assegnazione di una funzione, pagina 121](#page-120-0) per le funzioni e [Assegnazione di](#page-119-0) un['operazione, pagina 120](#page-119-0) per le operazioni disponibili per l'MPS.

Ciascuno degli otto ingressi di controllo elencati può essere configurato singolarmente. A tale scopo:

- 1. **Selezionare** l'operazione e la definizione di chiamata dall'elenco a discesa.
- 2. **Selezionare**, **immettere** e/o **aggiungere o rimuovere** i parametri appartenenti alla funzione selezionata.
- 3. **Fare clic** sul pulsante Invia per memorizzare le impostazioni. Vedere anche la sezione [Salvataggio della configurazione, pagina 145](#page-144-0).

#### **Configurazione di uscite di controllo**

- **Fare clic** sul segno + della riga Uscite di controllo:
	- Viene visualizzata una schermata in cui sono elencate le otto uscite di controllo.
- 2. Ad eccezione di Attività zona, Indicatore di guasto dell'alimentazione e Indicatore di allarme guasto/Indicatore di guasto (UL2572), il nome e la funzione delle uscite di controllo sono statici e possono essere modificati solo nella sezione [Alimentatore](#page-66-0) [multifunzione, pagina 67](#page-66-0).
	- La funzione di attività zona richiede la selezione dell'intervallo di priorità (più alta e più bassa) tra 0 e 255 e la selezione della zona.
	- Si noti che la funzione di attività delle zone funziona solo con le uscite di controllo dello stesso sistema master o sottosistema.
	- Se il testo della *funzione* è *disabilitato*, l'*uscita di controllo* viene disabilitata nella sezione [Alimentatore multifunzione, pagina 67](#page-66-0).
	- Si noti che l'*Indicatore di guasto dell'alimentazione* richiede la selezione di un *guasto* dell'alimentazione di rete o guasto della batteria di backup. Vedere la sezione [Alimentatore multifunzione, pagina 67](#page-66-0) > Uscite di controllo.
	- Si noti che l'opzione Indica un guasto dell'alimentazione di rete dopo il periodo di tolleranza (se selezionata: 1-8 ore) e Indicatore di allarme guasto/Indicatore di guasto (UL2572) possono essere abilitati/disabilitati. Vedere [Impostazioni del](#page-97-0) [sistema, pagina 98](#page-97-0) > Guasto dell'alimentazione di rete e [Alimentatore multifunzione,](#page-66-0) [pagina 67](#page-66-0) > Uscite di controllo.

- [Salvataggio della configurazione, pagina 145](#page-144-0)
- [Assegnazione di una funzione, pagina 121](#page-120-0)
- [Alimentatore multifunzione, pagina 67](#page-66-0)
- [Assegnazione di un'operazione, pagina 120](#page-119-0)
- [Definizioni di chiamata, pagina 116](#page-115-0)
- [Impostazioni del sistema, pagina 98](#page-97-0)
- [Alimentatore multifunzione, pagina 67](#page-66-0)

#### **5.8.6 Stazione di chiamata**

<span id="page-133-0"></span>Nella pagina delle *definizioni delle azioni* della stazione di chiamata, è possibile definire le azioni della stazione di chiamata e dell'estensione della stazione di chiamata.

#### **Funzioni e operazioni**

Vedere la sezione [Assegnazione di una funzione, pagina 121](#page-120-0) per le funzioni e [Assegnazione di](#page-119-0) un['operazione, pagina 120](#page-119-0) per le operazioni (comportamenti) disponibili per la stazione di chiamata e l'estensione della stazione di chiamata.

#### **Configurazione di un'azione della stazione di chiamata**

Nella sezione *General* (Generale), è possibile definire le proprietà del pulsante PTT (Press-to-Talk) della stazione di chiamata. L'impostazione predefinita del pulsante è l'azione PTT. A tale scopo:

- 1. Nella **pagina** di configurazione delle definizioni delle azioni, **fare clic** sulla stazione di chiamata:
	- Viene visualizzata una schermata con una panoramica delle stazioni di chiamata collegate.
- 2. **Selezionare e fare clic** sul nome della stazione di chiamata da configurare:
	- Viene visualizzata una riga della sezione generale e, se una o più estensioni della stazione di chiamata sono collegate, vengono visualizzate anche le righe della sezione estensioni della stazione di chiamata.
	- Viene visualizzato un pulsante Submit (Invia).
- 3. **Fare clic** sul segno + della riga General (Generale):
	- Viene visualizzata una schermata in cui sono elencati i seguenti elementi:
- 4. **Selezionare** i seguenti elementi per configurare le azioni del pulsante PTT della stazione di chiamata.

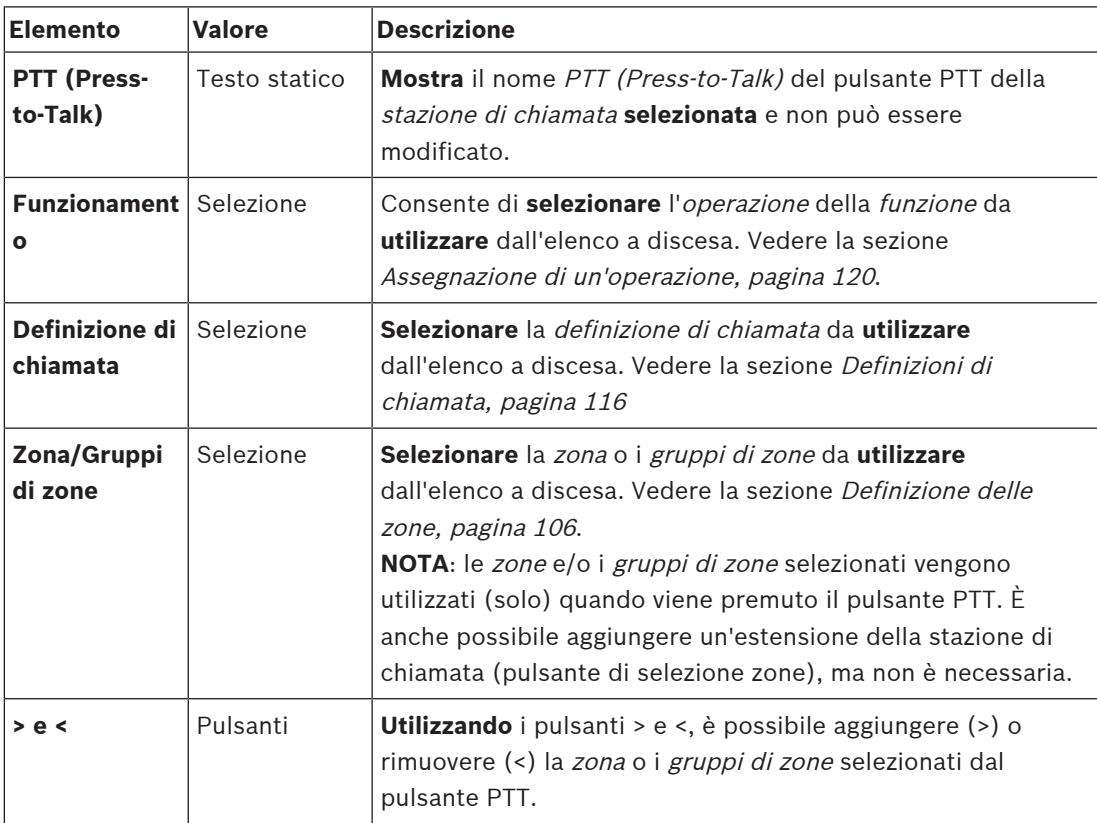

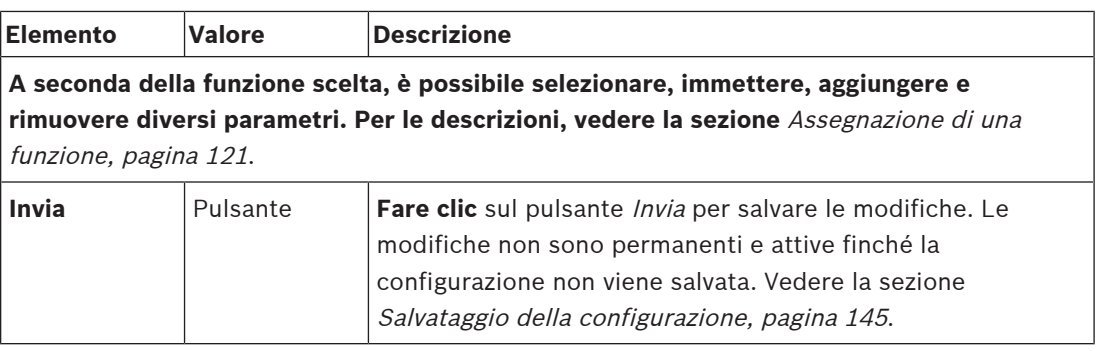

#### **Configurazione dell'azione del pulsante di estensione della stazione di chiamata**

Nella sezione estensione della stazione di chiamata, è possibile definire le proprietà dei pulsanti dell'estensione della stazione di chiamata. A tale scopo:

- 1. **Fare clic** sul segno + nella riga dell'estensione della stazione di chiamata:
	- Viene visualizzata una schermata in cui sono elencati i seguenti elementi.
- 2. **Selezionare** gli elementi per configurare le azioni dell'estensione della stazione di chiamata.

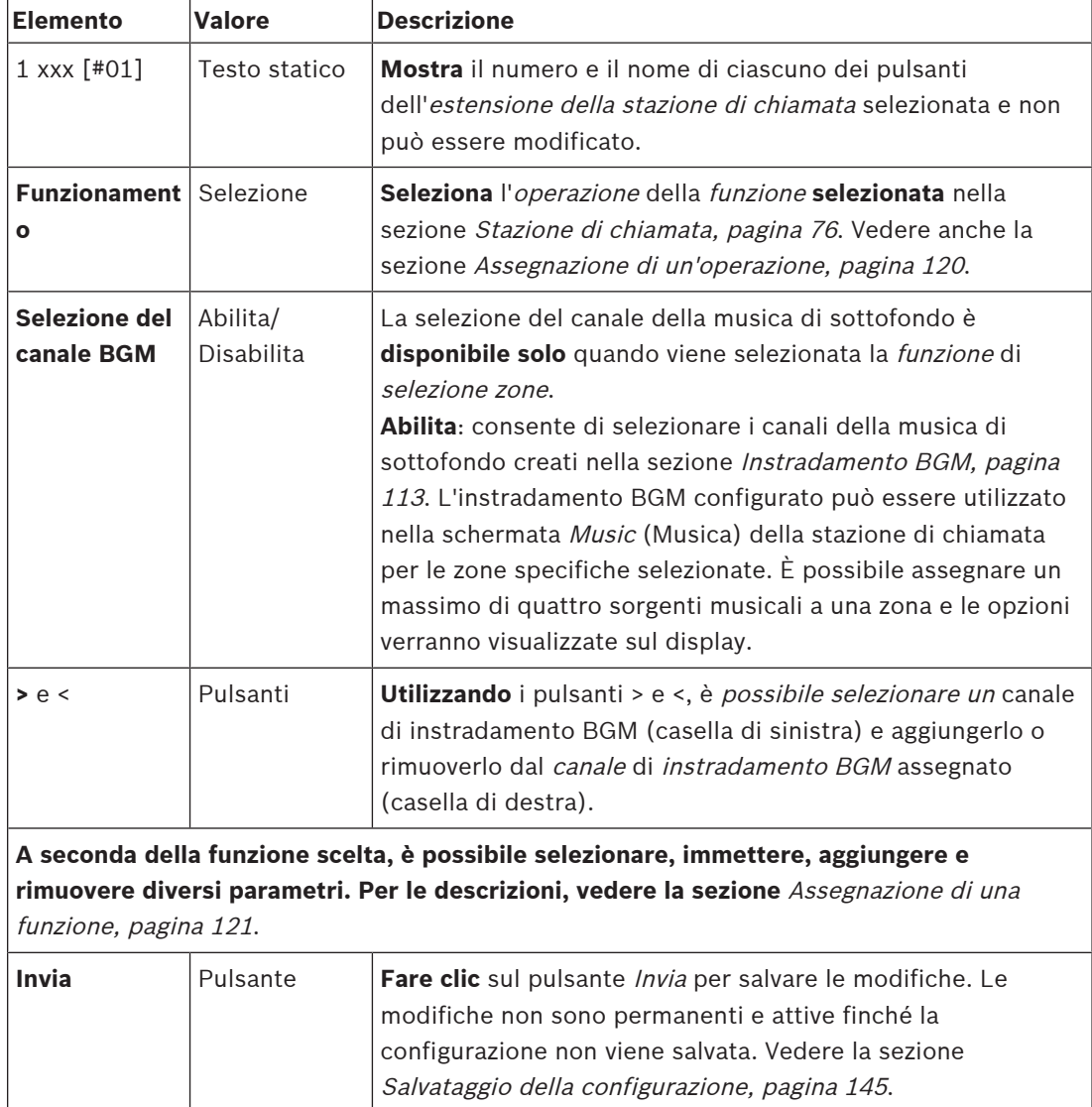

#### **Configurazione dei pulsanti**

Vedere la sezione [Assegnazione di una funzione, pagina 121](#page-120-0) per le funzioni e [Assegnazione di](#page-119-0) un['operazione, pagina 120](#page-119-0) per le operazioni disponibili per i pulsanti (di estensione) della stazione di chiamata.

Ciascuno dei *pulsanti* elencati può essere configurato singolarmente. A tale scopo:

- 1. **Selezionare** l'operazione dall'elenco a discesa.
- 2. **Selezionare**, **immettere** e/o **aggiungere o rimuovere** i parametri appartenenti alla funzione selezionata.
- 3. **Fare clic** sul pulsante Invia per memorizzare le impostazioni. Vedere anche la sezione [Salvataggio della configurazione, pagina 145](#page-144-0).

#### **Messaggi registrati**

La selezione dei messaggi registrati è visibile/possibile solo se questa **funzione** è abilitata in [Stazione di chiamata, pagina 76](#page-75-0).

- 1. **Fare clic** sul segno + della riga dei messaggi registrati.
- 2. **Selezionare** la definizione di chiamata:
	- **Nota**: non selezionare la definizione di chiamata con la comunicazione dal vivo **attivata**.
- 3. **Fare clic** sul pulsante Invia per memorizzare le impostazioni. Vedere anche la sezione [Salvataggio della configurazione, pagina 145](#page-144-0).

#### **Messaggi di avviso**

La selezione dei messaggi di avviso è visibile/possibile solo se questa **funzione** è abilitata in [Stazione di chiamata, pagina 76](#page-75-0).

- 1. **Fare clic** sul segno + della riga dei messaggi di avviso.
- 2. **Selezionare** la definizione di chiamata:
	- **Nota**: non selezionare la definizione di chiamata con la comunicazione dal vivo **attivata**.
- 3. **Selezionare** (aggiungere/rimuovere) la zona o il gruppo di zone utilizzando i pulsanti > <.
- 4. **Fare clic** sul pulsante Invia per memorizzare le impostazioni. Vedere anche la sezione [Salvataggio della configurazione, pagina 145](#page-144-0).

#### **Fare riferimento a**

[Definizioni di azioni, pagina 120](#page-119-1)

#### **5.8.7 Interfaccia telefono:**

<span id="page-135-0"></span>È possibile definire le azioni per ogni account SIP nella pagina **Definizioni delle azioni** per l'**Interfaccia telefono**.

- 1. In **Definizioni delle azioni**, fare clic su **Interfaccia telefono**.
- 2. Fare clic sul segno **+** nella riga della categoria **Account SIP**.
	- Viene visualizzata una panoramica degli account SIP aggiunti
- 3. Per ogni account SIP, scegliere una **Definizione di chiamata** dall'elenco a discesa.
- 4. Spostare la **Zona** o i **Gruppi di zone** da sinistra a destra per configurare le zone delle estensioni.
- 5. Fare clic sul pulsante **Invia**.

#### **Avviso!**

In una configurazione multi-controller, è possibile programmare un'interfaccia telefonica solo nel sistema master o in un sottosistema. Tuttavia, quando l'interfaccia telefono viene configurata nel sistema principale, è possibile assegnare una chiamata dell'interfaccia telefono a più sottosistemi.

Le seguenti impostazioni definite in [Definizioni di chiamata, pagina 116](#page-115-0) saranno ignorate quando è in corso una chiamata dell'interfaccia telefono:

- Messaggi
- Comunicazione dal vivo
- Continua chiamata.

#### **5.8.8 Modulo di interfaccia di controllo**

<span id="page-136-0"></span>Nella pagina **Definizioni di azioni** del **Modulo di interfaccia di controllo**, è possibile configurare le funzioni selezionate in [Modulo di interfaccia di controllo, pagina 87](#page-86-0).

#### **Configurazione di ingressi di controllo**

- 1. In **Definizioni di azioni**, fare clic su **Modulo di interfaccia di controllo**.
- 2. Fare clic sul segno **+** nella riga della categoria **Ingressi di controllo**. Vengono visualizzati i 16 ingressi di controllo.
- 3. Per ciascun ingresso di controllo abilitato, scegliere un'**operazione** dall'elenco a discesa. Per una descrizione dettagliata delle operazioni, consultare la sezione [Assegnazione di](#page-119-0) un['operazione, pagina 120](#page-119-0).
- From the main of the state of the main of the main of the free properties of the configuration and configuration is possible assegnment with changes of the configuration and configuration and configuration and configuratio 4. Per ciascun ingresso abilitato configurato con una funzione relativa alla chiamata, scegliere una **Definizione di chiamata** dall'elenco a discesa. Per una descrizione dettagliata delle definizioni di chiamata, consultare la sezione [Definizioni di chiamata,](#page-115-0) [pagina 116](#page-115-0).
	- 5. Spostare la **Zona** o i **Gruppi di zone** da sinistra a destra per configurare le zone correlate agli ingressi abilitati configurati con una funzione correlata alla chiamata.
	- 6. Fare clic sul pulsante **Invia**.

#### **Configurazione di uscite di controllo**

- 1. Fare clic sul segno **+** nella riga della categoria **Uscite di controllo**. Vengono visualizzate otto uscite di controllo e due uscite di attivazione.
- 2. Per le uscite con la funzione **Attività zona**, selezionare l'**intervallo di priorità** e la Zona.
	- **Nota**: la funzione **Attività zona** funziona solo all'interno del sistema in cui è configurata.
- 3. Per le uscite con la funzione **Indicatore di guasto dell'alimentazione**, scegliere tra **Guasto dell'alimentazione di rete** e **Guasto della batteria di backup** dall'elenco a discesa.
- 4. Fare clic sul pulsante **Invia**.

- [Modulo di interfaccia di controllo, pagina 87](#page-86-0)
- [Assegnazione di un'operazione, pagina 120](#page-119-0)

## **5.9 Elaborazione audio**

Nelle pagine dell'*elaborazione audio* è possibile impostare i parametri di elaborazione audio dell'*ingresso audio* di una stazione di chiamata, del sensore di rumore ambientale e/o le *uscite* audio di un amplificatore nel sistema PRAESENSA. Vedere:

- [Amplificatore, pagina 138](#page-137-0)
- [Stazione di chiamata, pagina 141](#page-140-0)
- [Sensore di rumore ambientale, pagina 143](#page-142-0)

Gli equalizzatori audio DSP hanno uno spazio interno di 18 dB. Non utilizzare le impostazioni dell'equalizzatore audio con un guadagno accumulato di oltre 18 dB a qualsiasi frequenza, in quanto ciò provoca la saturazione del segnale audio per i segnali di ingresso su scala completa. È buona norma effettuare la maggior parte delle correzioni di risposta in frequenza mediante l'attenuazione di bande di frequenza prominenti.

#### **5.9.1 Amplificatore**

<span id="page-137-0"></span>Nella pagina dell'elaborazione audio dell'amplificatore, è possibile impostare i parametri di elaborazione audio delle uscite dell'amplificatore selezionato.

- Per ciascuna *uscita audio* dell'amplificatore, è disponibile un *equalizzatore parametrico*, un'opzione di ritardo audio e un pulsante di selezione del livello di volume per impostare il segnale di uscita audio.
- 1. Nella **pagina** dell'elaborazione audio, **fare clic** su Amplifier (Amplificatore):
	- Viene visualizzata una nuova schermata che elenca gli amplificatori connessi.
- 2. **Selezionare e fare clic** sul nome dell'amplificatore da configurare.
- Viene visualizzata una nuova schermata che elenca le uscite dell'amplificatore.
- 3. **Selezionare e fare clic** sul segno + nella riga della categoria Amplifier output (Uscita amplificatore):
	- Viene visualizzata la panoramica dell'elaborazione audio/equalizzatore parametrico.
- 4. Se necessario, **selezionare** ciascuno dei seguenti elementi.

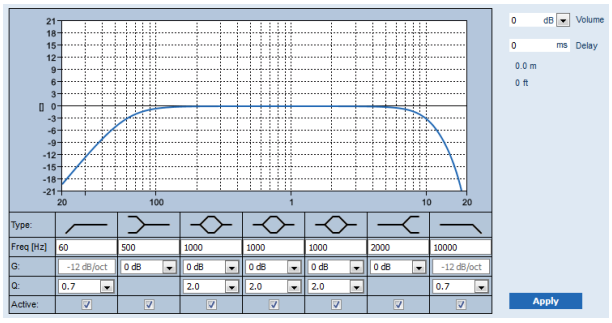

**F**: frequenza, **G**: guadagno, **Q**: fattore di qualità

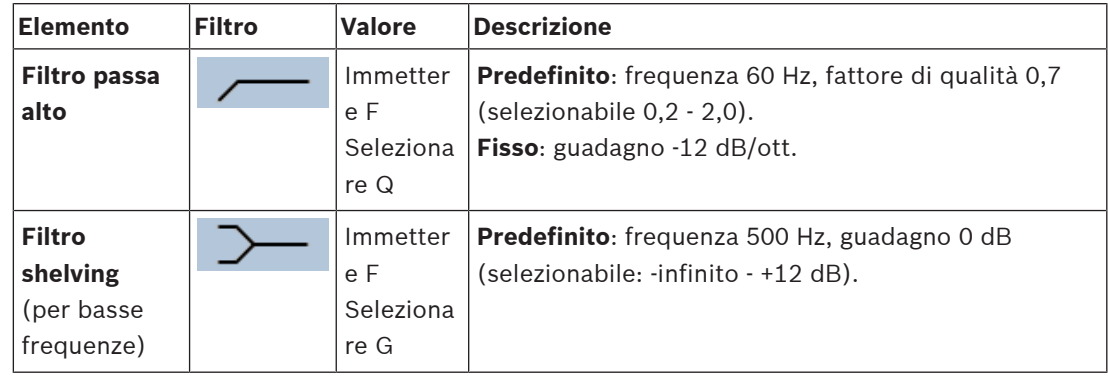

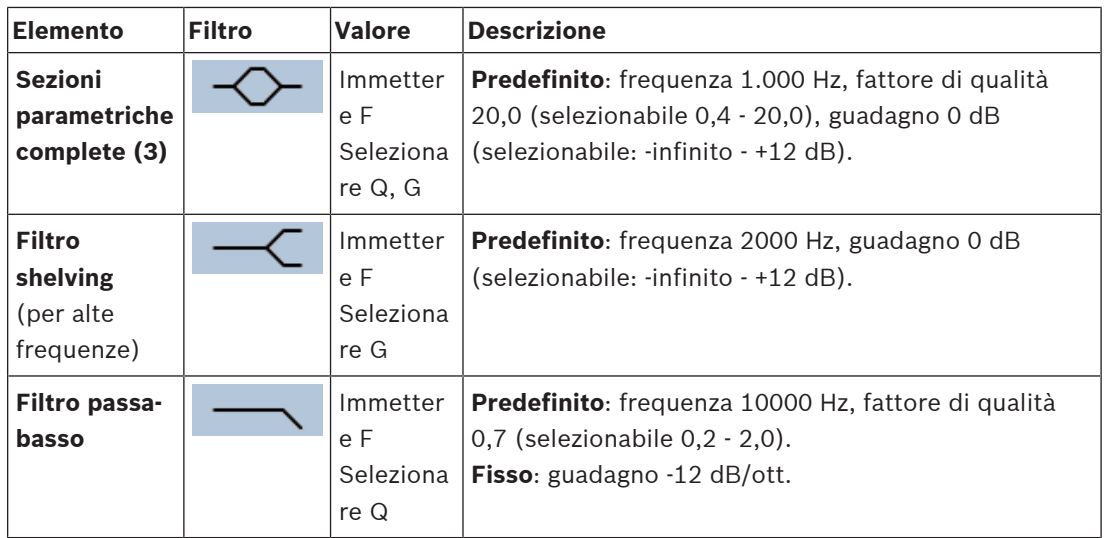

#### **Impostazione di filtro e uscita**

Per impostare separatamente il filtro di **ciascuna** uscita, procedere come segue.

- 1. **Verificare** che tutti gli altoparlanti siano collegati a ciascuna uscita dell'amplificatore, impostati al livello di potenza corretto, puntati (se necessario) e funzionanti.
- 2. Le frequenze, il guadagno e i fattori di qualità di ciascuna uscita sono già impostati sui valori predefiniti come indicato nella tabella precedente:
	- **IMPORTANTE**: l'impostazione corretta dell'uscita dipende dall'ambiente in cui viene instradato il segnale di uscita audio ed è necessario regolare le zone localmente.
- 3. **Abilitare** con un segno di spunta la casella Active (Attivo) di ciascun filtro per ogni uscita per abilitarlo e attivarlo nel sistema.
- 4. **Selezionare** il livello di volume di uscita dall'elenco a discesa del volume (predefinito: 0 dB):
	- **Regolare** il livello di uscita nominale dell'uscita audio nella zona fino al livello necessario per garantire la corretta intelligibilità del parlato al massimo livello di rumore ambientale. L'intervallo è compreso tra 0 dB e -60 dB in incrementi di 1 dB e disattivato.
- 5. **Se necessario, immettere** il ritardo in millisecondi nella casella di testo Delay (Ritardo) (predefinito: 0 ms):
	- Verificare che l'impostazione del ritardo audio di ciascuna uscita dell'amplificatore applicabile sia impostata su un valore corretto. Impostazioni del ritardo molto lunghe (> 2 secondi), ad esempio per le applicazioni nei tunnel, possono causare risultati di calibrazione errati.
	- Immettendo il tempo di ritardo, viene calcolata e visualizzata la distanza in metri/ piedi.
- 6. **Fare clic** sul pulsante Apply (Applica):
	- **Nota**: le modifiche vengono applicate immediatamente all'uscita audio e possono causare un'uscita audio di alto livello imprevista nelle zone altoparlanti.
- 7. **Fare clic** sul pulsante Submit (Invia) per salvare le modifiche.
	- **Nota**: i parametri di elaborazione audio vengono modificati immediatamente anche quando si fa clic sul pulsante Submit (Invia). Sebbene le modifiche siano udibili, è importante sapere che non vengono salvate automaticamente. Se non vengono salvate, le modifiche andranno perse quando viene ripristinata l'unità di controllo del sistema. Vedere la sezione [Salvataggio della configurazione, pagina 145](#page-144-0).

#### **Canale di uscita di riserva dell'amplificatore**

Il canale di uscita audio di riserva integrato sostituisce automaticamente un'uscita audio non funzionante, nel rispetto delle impostazioni di elaborazione del suono effettive. Ciò significa che il canale di *uscita audio* di riserva dell'amplificatore non fornisce impostazioni di volume ed equalizzatore per il canale di *uscita audio*. Queste impostazioni vengono regolate automaticamente nella stessa posizione del canale di *uscita audio* non funzionante sostituito dal canale di uscita audio di riserva. **Non** sono necessarie impostazioni di opzioni audio separate per il canale di uscita di riserva dell'amplificatore. Fare riferimento ai capitoli relativi all'amplificatore del manuale di installazione di PRAESENSA per una descrizione dettagliata della funzione del canale di uscita di riserva dell'amplificatore.

#### **Ingresso audio della linea di vita**

Ogni amplificatore è dotato di un ingresso audio della linea di vita **analogico** di backup che consente al canale di *uscita audio* di riserva dell'amplificatore di gestire tutte le zone altoparlanti collegate in caso di guasto delle connessioni di rete o dell'interfaccia di rete dell'amplificatore. La linea di vita viene aggiunta automaticamente come zona quando si aggiunge un alimentatore multifunzione (MPS) alla [Composizione del sistema, pagina 53](#page-52-0) e alle [Definizione delle zone, pagina 106](#page-105-1). **Non** sono disponibili né necessarie impostazioni di opzioni audio separate per la linea di vita. Per una descrizione dettagliata della funzione della linea di vita, consultare i capitoli relativi all'amplificatore del manuale di installazione di PRAESENSA.

#### **5.9.2 Stazione di chiamata**

<span id="page-140-0"></span>Nella pagina dell'elaborazione audio della stazione di chiamata, è possibile impostare i parametri di elaborazione audio di ingresso della stazione di chiamata selezionata.

- Per il microfono della stazione di chiamata, è disponibile un equalizzatore parametrico per impostare il segnale di uscita audio. L'impostazione corretta varia a seconda dell'ambiente in cui viene instradato il segnale e potrebbe essere necessario eseguire delle regolazioni:
	- Si consiglia di **regolare** le caratteristiche del microfono nell'ambiente in cui si trova la stazione di chiamata.
- 1. Nella **pagina** dell'elaborazione audio, **fare clic** su Call station (Stazione di chiamata):
	- Viene visualizzata una nuova schermata in cui sono elencate le stazioni di chiamata collegate.
- 2. **Selezionare e fare** clic sul nome della stazione di chiamata da configurare.
	- Viene visualizzata una nuova schermata che elenca l'ingresso della stazione di chiamata.
- 3. **Selezionare e fare clic** sul segno + nella riga della categoria Call station input (Ingresso stazione di chiamata):
	- Viene visualizzata la panoramica dell'elaborazione audio/equalizzatore parametrico.
- 4. Se necessario, **selezionare** ciascuno dei seguenti elementi:

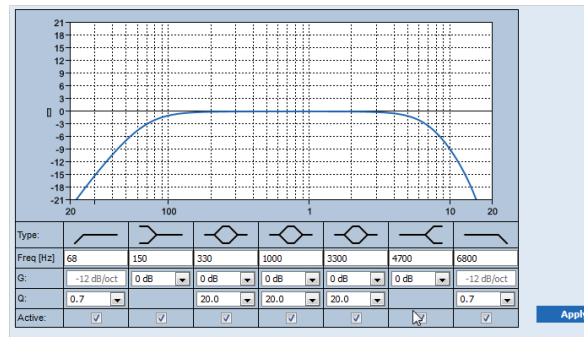

**F**: frequenza, **G**: guadagno, **Q**: fattore di qualità

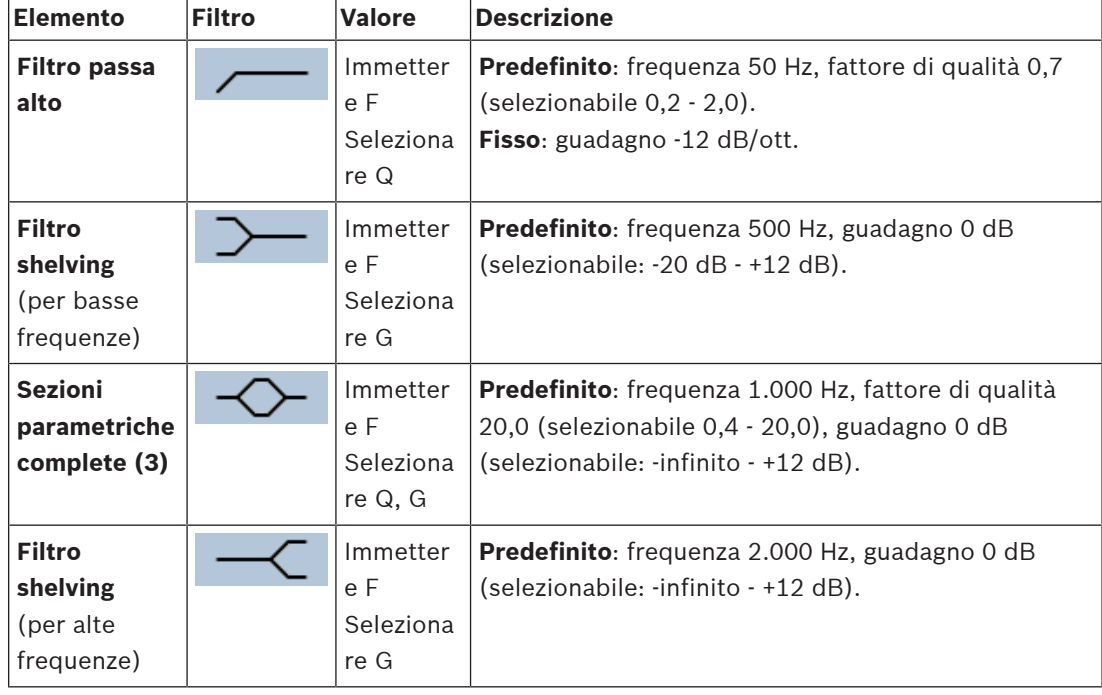

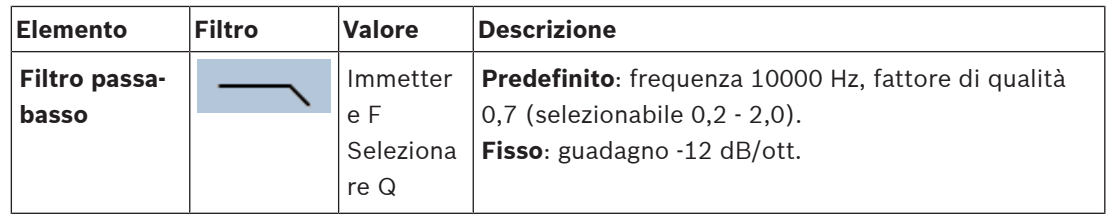

#### **Impostazione di filtro e uscita**

Per impostare separatamente il filtro di **ciascuna** uscita, procedere come segue.

- 1. **Verificare** che tutti gli altoparlanti siano collegati a ciascuna uscita dell'amplificatore, impostati al livello di potenza corretto, puntati (se necessario) e funzionanti.
- 2. Le frequenze, il guadagno e i fattori di qualità di ciascuna uscita sono già impostati sui valori predefiniti come indicato nella tabella precedente:
	- **IMPORTANTE**: l'impostazione corretta dell'uscita dipende dall'ambiente in cui viene instradato il segnale di uscita audio ed è necessario regolare le zone localmente.
- 3. **Abilitare** con un segno di spunta la casella Active (Attivo) di ciascun filtro per ogni uscita per abilitarlo e attivarlo nel sistema.
- 4. **Fare clic** sul pulsante Apply (Applica):
	- **Nota**: le modifiche vengono applicate immediatamente all'uscita audio e possono causare un'uscita audio di alto livello imprevista nelle zone altoparlanti.
- 5. Fare clic sul pulsante Submit (Invia) per salvare le modifiche.
	- **Nota**: i parametri di elaborazione audio vengono modificati immediatamente anche quando si fa clic sul pulsante *Submit* (Invia). Sebbene le modifiche siano udibili, è importante sapere che non vengono salvate automaticamente. Se non vengono salvate, le modifiche andranno perse quando viene ripristinata l'unità di controllo del sistema. Vedere la sezione [Salvataggio della configurazione, pagina 145](#page-144-0).

#### **5.9.3 Sensore di rumore ambientale**

<span id="page-142-0"></span>Nella pagina Elaborazione audio del sensore di rumore ambientale (ANS), è possibile impostare i parametri di elaborazione audio del sensore di rumore ambientale (microfono) selezionato.

- Per il *microfono* dell'ANS, è disponibile un *equalizzatore parametrico* per impostare il segnale di *uscita audio*. L'impostazione corretta dipende dalle frequenze di rumore alle quali l'ANS deve essere sensibile o insensibile nella posizione in cui è installato.
	- L'impostazione EQ predefinita per un ANS è la curva ponderale A (taglia-bassi inferiore a 200 Hz con  $Q = 0,4$  e passa-alto a 10 kHz con  $Q = 0,7$ ).
	- Per impostare nuovamente le impostazioni predefinite della curva EQ (ponderale A), fare clic sul pulsante Ponderale A.

A tale scopo:

- 1. **Sotto** la pagina Elaborazione audio, **fare clic sul** Sensore di rumore ambiente:
	- Viene visualizzata una nuova schermata con l'elenco dei sensori di rumore ambientale collegati.
- 2. **Selezionare e fare clic** sul nome del sensore di rumore ambientale da configurare.
	- Viene visualizzata una nuova schermata che elenca i microfoni.
- 3. **Selezionare e fare clic** sul segno + della riga della categoria Microfono:
	- Viene visualizzata la panoramica dell'elaborazione audio/equalizzatore parametrico.
- 4. Se necessario, **selezionare** ciascuno dei seguenti elementi:

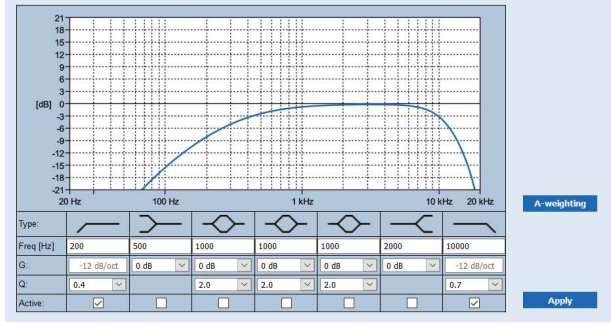

**F**: frequenza, **G**: guadagno, **Q**: fattore di qualità

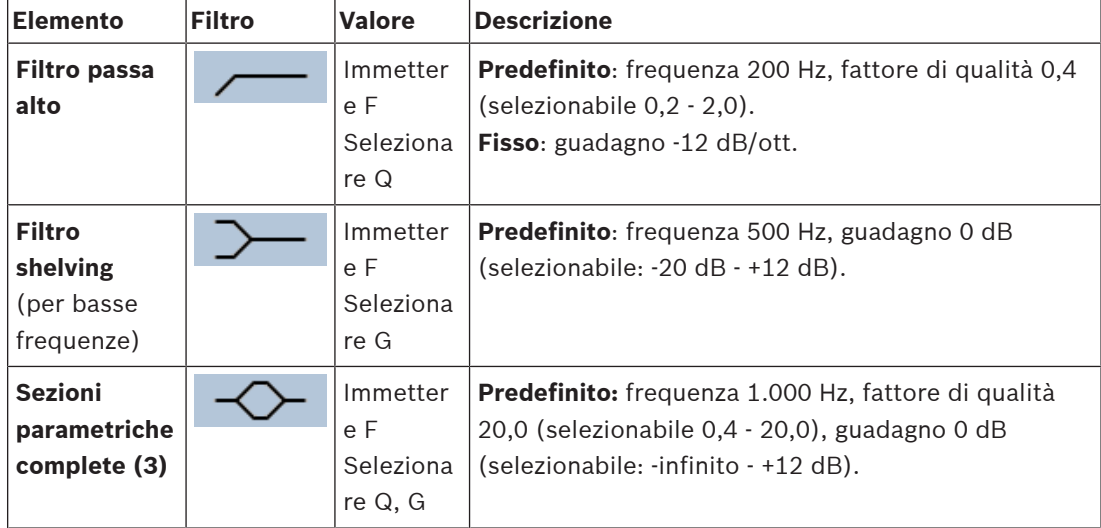

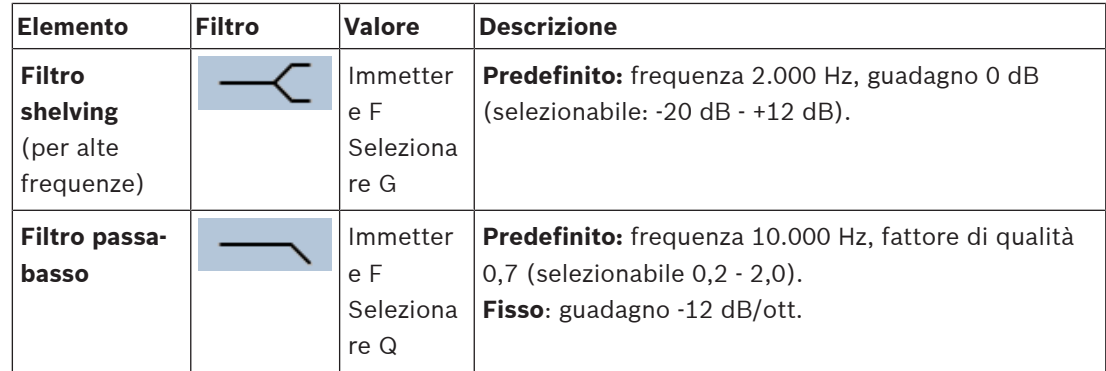

#### **Impostazioni equalizzatore**

Quando in una zona è attivato il controllo automatico del volume (AVC), un sensore di rumore ambientale (ANS) misura continuamente il rumore ambientale. PRAESENSA utilizza un filtro di individuazione del valore medio per derivare il livello medio di rumore ambientale dal segnale dell'ANS (microfono).

Per **impostare** e **attivare** singolarmente i filtri di **ciascun** sensore di rumore ambientale (ANS), procedere nel modo seguente.

- 1. **Verificare** che l'ANS sia collegato correttamente al sistema e alla zona.
	- Vedere [Composizione del sistema, pagina 53](#page-52-0) e [Opzioni zone, pagina 106](#page-105-0).
- 2. **Verificare** che tutti gli altoparlanti (zone) siano collegati a ciascuna uscita dell'amplificatore, impostati al livello di potenza corretto, puntati (se necessario) e funzionanti.
- 3. Tutti i filtri sono già impostati sui valori predefiniti come indicato nella tabella precedente. Se necessario, regolare le frequenze, il guadagno e i fattori di qualità di ciascun filtro.
- 4. **Abilitare** (selezionare) la casella Attivo di ciascun filtro (richiesto) per renderlo attivo nel sistema.
	- I filtri passa-alto e passa-basso sono i più validi e sono già attivati per impostazione predefinita.
- 5. **Fare clic** sul pulsante Applica.
- 6. **Fare clic** sul pulsante Invia per applicare le modifiche.
	- **Nota**: i parametri di elaborazione audio vengono modificati immediatamente quando **anche** il pulsante Invia viene premuto. Sebbene le modifiche siano udibili, è importante sapere che non vengono salvate automaticamente. Se non vengono salvate, le modifiche andranno perse quando viene ripristinata l'unità di controllo del sistema. Vedere la sezione [Salvataggio della configurazione, pagina 145](#page-144-0).
- 7. Continuare con [Sensore di rumore ambientale, pagina 156](#page-155-0).

- [Salvataggio della configurazione, pagina 145](#page-144-0)
- [Composizione del sistema, pagina 53](#page-52-0)
- [Sensore di rumore ambientale, pagina 156](#page-155-0)
- [Opzioni zone, pagina 106](#page-105-0)
### **5.10 Salvataggio della configurazione**

<span id="page-144-0"></span>La maggior parte delle pagine della sezione *Configure* (Configura) del server Web include un pulsante *Submit* (Invia). Fare sempre clic su questo pulsante dopo aver apportato modifiche, che in caso contrario andranno perse. Fare clic sul pulsante Submit (Invia) non comporta il salvataggio delle modifiche. Pertanto, è sempre necessario salvare la configurazione dell'unità di controllo del sistema.

A tale scopo:

- 1. **Fare clic** sul pulsante nella pagina Save configuration (Salva configurazione):
	- Viene eseguito automaticamente un controllo di sicurezza (limitato) della configurazione. Quando il computer è collegato al sistema (unità di controllo) e non sono presenti problemi, la configurazione viene eseguita correttamente e vengono visualizzati i tre pulsanti seguenti e una casella di controllo per:
		- **1 Salva configurazione** (pulsante)
		- **2 Riavvia il sistema** (pulsante)
		- **3 Salva configurazione e riavvia il sistema** (pulsante)

**Cancella registrazione eventi al riavvio** (casella di controllo)

- 2. Quando vengono rilevati problemi, viene visualizzato un messaggio che indica che è necessario risolvere prima i problemi di configurazione. Tuttavia, è possibile ignorare gli errori e salvare la configurazione in modo da continuare la configurazione in un secondo momento.
	- Viene visualizzato un solo pulsante: Ignora gli errori e salva configurazione.
- 3. **Fare clic** sul pulsante Ignora gli errori e salva configurazione:
	- Gli errori vengono ignorati e la configurazione viene salvata.

#### **1 - Salva configurazione**

Facendo clic sul pulsante Save configuration (Salva configurazione), se non vengono rilevati problemi o errori il file di configurazione viene salvato nell'unità di controllo del sistema. Per ricaricare e attivare la configurazione salvata, riavviare l'unità di controllo del sistema.

#### **2 - Riavvia il sistema**

Fare clic sul pulsante Restart system (Riavvia il sistema) per riavviare il sistema (unità di controllo) **senza** salvare la configurazione corrente. In tal caso, viene ricaricato il file di configurazione esistente e già salvato. Eventuali modifiche alla configurazione corrente vengono sovrascritte durante il ricaricamento.

#### **3 - Salva configurazione e riavvia il sistema**

Facendo clic sul pulsante Save configuration and restart system (Salva configurazione e riavvia il sistema), se non vengono rilevati problemi o errori il file di configurazione viene *salvato* nell'unità di controllo del sistema e il sistema (unità di controllo) viene riavviato, ricaricando e attivando la configurazione appena salvata.

#### **Cancella registrazione eventi al riavvio**

Abilitando con un segno di spunta la casella di controllo Clear event logging on restart (Cancella registrazione eventi al riavvio), tutti gli eventi registrati nell'unità di controllo del sistema vengono cancellati dopo il riavvio del sistema.

– Nota: gli eventi sono ancora visibili nel visualizzatore accessi. Vedere la sezione [Facoltativo: Uso del visualizzatore accessi, pagina 173](#page-172-0).

#### **Fare riferimento a**

- [Accesso all'applicazione, pagina 45](#page-44-0)
- [Backup e ripristino, pagina 146](#page-145-0)

### **5.11 Backup e ripristino**

<span id="page-145-0"></span>Nelle pagine di backup e ripristino è possibile eseguire il backup o il ripristino dei parametri di configurazione in un percorso esterno (PC) preferito. A tale scopo, vedere:

- [Backup, pagina 146](#page-145-1)
- [Ripristino, pagina 147](#page-146-0)

#### **5.11.1 Backup**

<span id="page-145-1"></span>Per fare in modo che la configurazione non venga persa ad esempio in caso di danneggiamento o quando l'unità di controllo del sistema viene sostituita, è consigliabile eseguire un *backup* per consentirne il ripristino in un momento successivo.

- **IMPORTANTE**: i messaggi registrati **non** fanno parte del file di configurazione di backup con estensione .tar.gz:
	- Assicurarsi che i messaggi registrati utilizzati siano memorizzati in un luogo sicuro e che sia **possibile** caricarli nuovamente dopo aver ripristinato il file di configurazione. Questa operazione è necessaria solo nel caso in cui vengano **ripristinate** le impostazioni predefinite dell'unità di controllo del sistema o questa venga **sostituita**. Vedere anche la sezione [Messaggi registrati, pagina 96](#page-95-0).

#### **Backup del file di configurazione**

Vedere la sezione [Accesso all'applicazione, pagina 45](#page-44-0). Procedere nel seguente modo:

- 1. Nella **pagina** di configurazione di backup e ripristino, **fare clic** su Backup:
	- Viene visualizzata una schermata con i seguenti elementi per:
- 2. **Abilitare** con un segno di spunta la casella di controllo Configuration settings (Impostazioni di configurazione):
	- Tutte le impostazioni di configurazione già inviate e salvate vengono selezionate per il backup in un percorso nel computer di configurazione connesso.
- 3. **Abilitare** con un segno di spunta le credenziali utente e i certificati:
	- Le credenziali utente vengono selezionate per il backup, insieme ai certificati.
- 4. **Immettere** la (nuova) password nel campo di testo (minimo 8 caratteri):
	- La password utilizzata per il backup potrebbe essere diversa da quella utilizzata per l'accesso alla configurazione.
- 5. **Fare clic** sul pulsante Create (Crea):
	- Viene creato un file di backup .tar.gz.
	- A seconda del tipo di browser Web (ad esempio, Firefox, Edge e così via) viene visualizzata una schermata di selezione dei file da salvare o aprire.
- 6. A seconda del tipo di browser Web, **individuare** il percorso del file in cui **memorizzare** il file di backup:
	- La configurazione e le credenziali selezionate vengono memorizzate nel percorso selezionato.
- 7. Se necessario, vedere la sezione [Ripristino, pagina 147](#page-146-0).

#### **Fare riferimento a**

[Messaggi registrati, pagina 96](#page-95-0)

### **5.11.2 Ripristino**

<span id="page-146-0"></span>Se il file di configurazione dell'unità di controllo del sistema viene danneggiato o gli elementi della configurazione vengono persi o modificati per errore e/o quando l'unità di controllo del sistema viene sostituita, è possibile eseguire un ripristino **solo** se è stato effettuato un backup. Vedere la sezione [Backup, pagina 146](#page-145-1).

- **IMPORTANTE**: i messaggi registrati **non** fanno parte del file di configurazione di backup con estensione .tar.gz:
	- Assicurarsi che i messaggi registrati utilizzati siano memorizzati in un luogo sicuro e che sia **possibile** caricarli nuovamente dopo aver ripristinato il file di configurazione. Questa operazione è necessaria solo nel caso in cui vengano **ripristinate** le impostazioni predefinite dell'unità di controllo del sistema o questa venga **sostituita**. Vedere anche la sezione [Messaggi registrati, pagina 96](#page-95-0).

#### **Ripristino del file di configurazione**

Procedere nel seguente modo:

- 1. Nella **pagina** di configurazione di backup e ripristino, **fare clic** su Restore (Ripristino): – Viene visualizzata una schermata con i seguenti elementi:
- 2. **Fare clic** sul pulsante Browse (Sfoglia):
	- A seconda del tipo di browser Web (ad esempio, Firefox, Edge e così via), viene visualizzata una diversa schermata di selezione file.
- 3. **Individuare** e selezionare il file .tar.gz per il ripristino.
- 4. **Immettere** la password utilizzata per il backup nella casella di testo sotto Provide password when backup contains user credential and certificates (Specifica password quando il backup contiene credenziali utente e certificati):
- 5. **Fare clic** sul pulsante Restore (Ripristina):
	- Il file di configurazione e delle credenziali selezionato consente di ripristinare la configurazione del sistema.
- 6. **Caricare** i messaggi, se necessario. Vedere la sezione [Messaggi registrati, pagina 96](#page-95-0).
	- **IMPORTANTE:** al termine del ripristino, è necessario caricare nuovamente i *messaggi* registrati utilizzati nell'unità di controllo del sistema. Questa operazione è necessaria nel caso in cui vengano **ripristinate** le impostazioni predefinite dell'unità di controllo del sistema o questa venga sostituita.
- 7. Se necessario, **caricare o attivare** i certificati. Vedere la sezione [Interfaccia aperta, pagina](#page-160-0) [161](#page-160-0).
	- **IMPORTANTE**: questa operazione è necessaria nel caso in cui vengano **ripristinate** le impostazioni predefinite dell'unità di controllo del sistema o questa venga sostituita.

#### **Fare riferimento a**

- [Messaggi registrati, pagina 96](#page-95-0)
- [Backup, pagina 146](#page-145-1)

# **6 Diagnosi**

Nelle pagine di *diagnostica* del server Web, è possibile eseguire la diagnostica del sistema (installazione).

**IMPORTANTE**: ad eccezione della **versione**, solo gli account utente amministratore e installatore PRAESENSA hanno accesso completo alla sezione **Diagnosi**. Vedere la sezione [Account utente, pagina 50](#page-49-0).

**IMPORTANTE**: quando si aggiungono o si rimuovono i dispositivi nella configurazione, è necessario salvare la configurazione e riavviare il sistema affinché le modifiche diventino effettive e attive sulle pagine Web Diagnosi. Vedere la sezione [Salvataggio della](#page-144-0) [configurazione, pagina 145](#page-144-0).

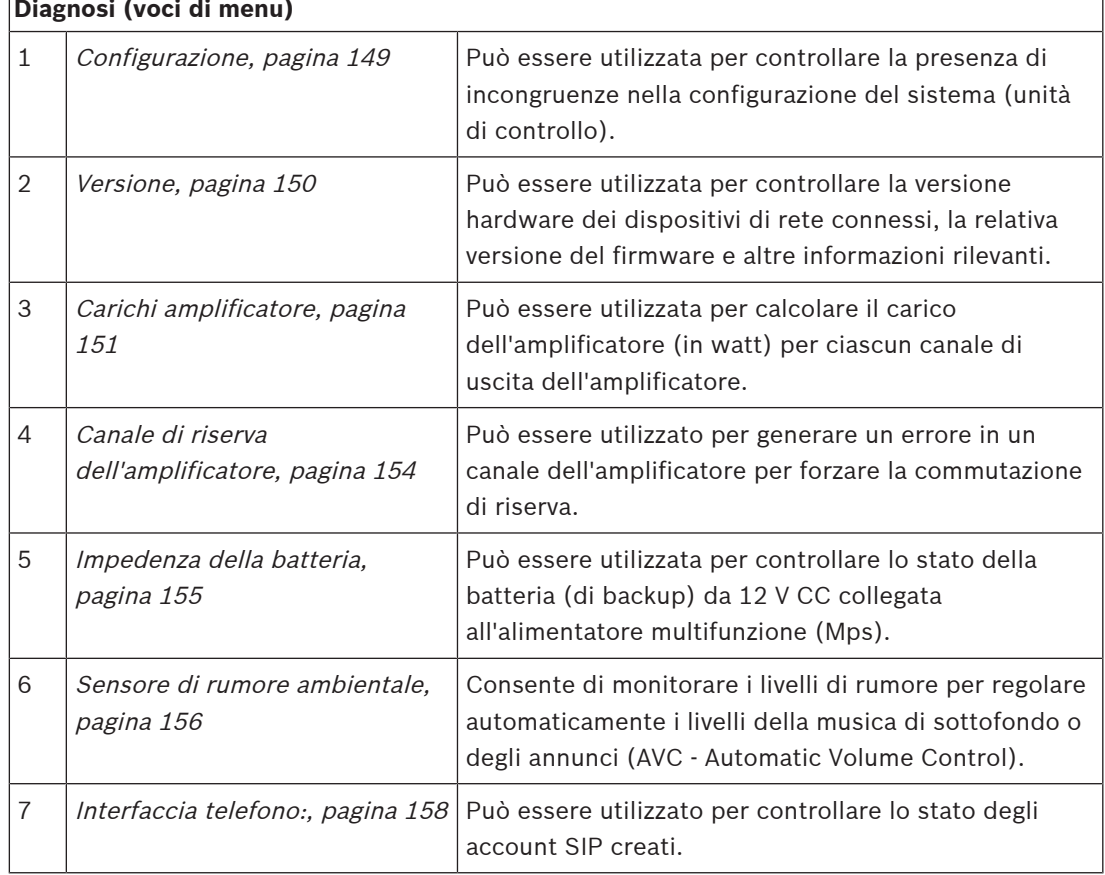

– Fare clic su **Diagnosi** per visualizzare le seguenti voci del menu di diagnostica:

#### **Fare riferimento a**

- [Interfaccia telefono:, pagina 158](#page-157-0)
- [Salvataggio della configurazione, pagina 145](#page-144-0)
- [Sensore di rumore ambientale, pagina 156](#page-155-0)
- [Canale di riserva dell'amplificatore, pagina 154](#page-153-0)
- [Configurazione, pagina 149](#page-148-0)
- [Versione, pagina 150](#page-149-0)
- [Carichi amplificatore, pagina 151](#page-150-0)
- [Impedenza della batteria, pagina 155](#page-154-0)
- [Account utente, pagina 50](#page-49-0)

# **6.1 Configurazione**

<span id="page-148-0"></span>La pagina di *configurazione* nella sezione *diagnostica* consente di controllare la presenza di incongruenze nella configurazione del sistema (unità di controllo). Le incongruenze possono causare comportamenti strani o imprevisti del sistema. Vedere anche la sezione [Salvataggio](#page-144-0) [della configurazione, pagina 145](#page-144-0).

Il server Web dell'unità di controllo del sistema previene la maggior parte delle incongruenze rifiutando i dati utente non corretti durante la configurazione, ma è comunque possibile che si verifichino alcune incongruenze.

– **Importante**: la pagina di configurazione viene visualizzata ma non è in grado di risolvere eventuali incongruenze rimanenti. L'utente deve modificare manualmente la configurazione per risolvere il problema.

#### **Diagnostica configurazione**

Facendo clic sul pulsante *Configuration*(Configurazione), viene eseguito automaticamente un controllo della sicurezza della configurazione. Se non vengono rilevati errori, la configurazione è corretta e viene visualizzato il messaggio No consistency errors found in configuration (Nessun errore di congruenza rilevato nella configurazione), che rimane visibile finché non si verificano errori.

#### **Messaggi di errore di configurazione**

Nella pagina di configurazione potrebbero **essere visualizzati** i seguenti errori:

- Uscite assegnate a più di una zona.
- Ingressi assegnati a più instradamenti BGM.
- Zone e gruppi di zone assegnati a più instradamenti BGM.
- Uscite di controllo, diverse da quelle configurate come commutazione uscita di controllo, assegnate a ingressi PTT, effettua annuncio o avvia annuncio in fasi.
- Uscite di controllo, diverse da quelle configurate come uscite di attività zona, assegnate a una zona.

### **6.2 Versione**

<span id="page-149-0"></span>La pagina della versione nella sezione di *diagnostica* consente di controllare la versione dell'hardware dei dispositivi di rete connessi, la relativa versione del firmware e altre informazioni rilevanti.

Per i dispositivi che dispongono di un display LCD (ad esempio, una stazione di chiamata), la maggior parte di queste informazioni è disponibile anche sul display LCD. Per i dispositivi privi di display LCD, la pagina della versione fornisce informazioni pertinenti.

Nella pagina di panoramica della versione vengono visualizzate le seguenti informazioni:

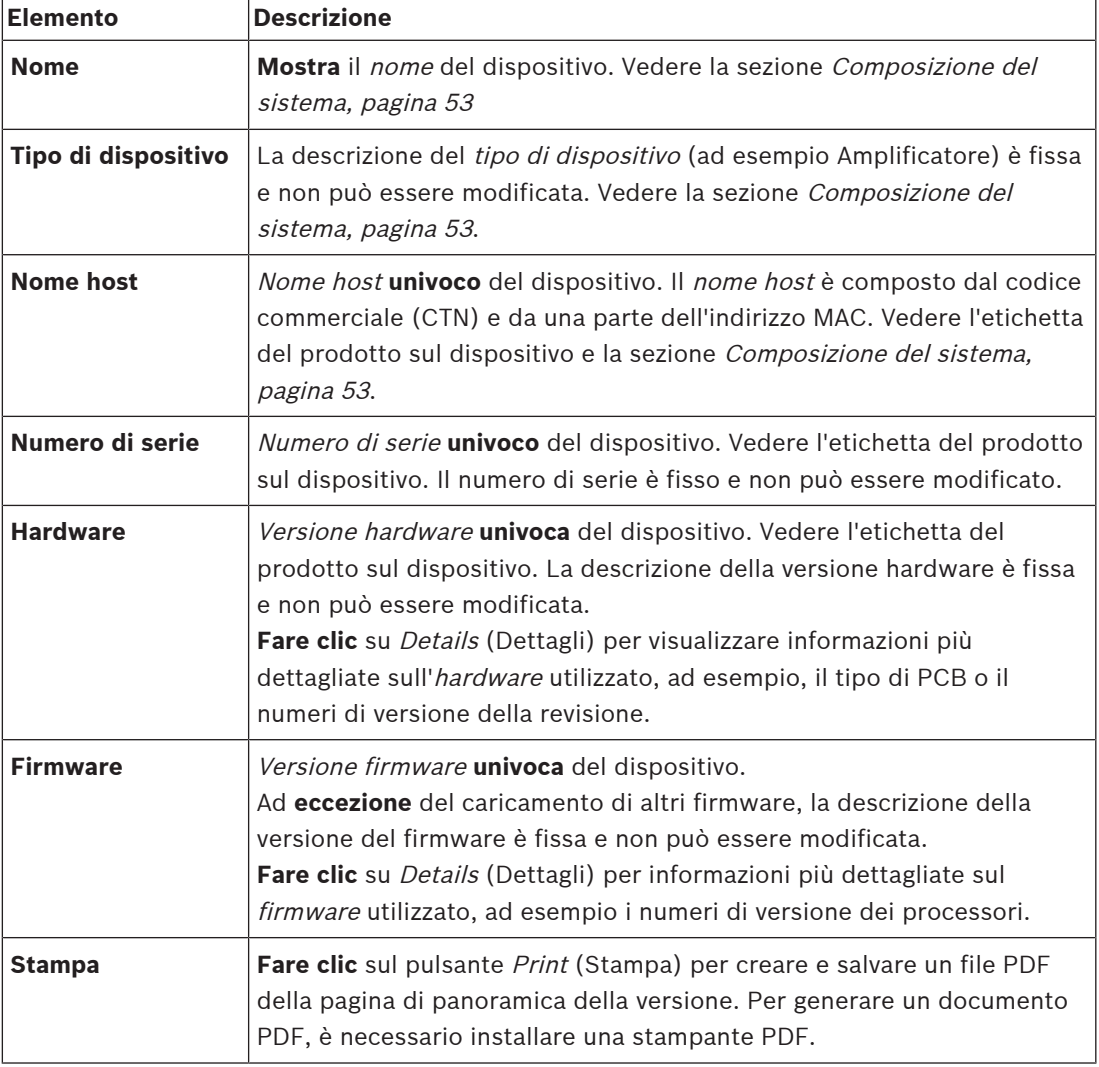

# **i**

#### **Avviso!**

Tenere le informazioni sulla versione a portata di mano quando si contatta il supporto tecnico.

**i**

**i**

# **6.3 Carichi amplificatore**

<span id="page-150-0"></span>La pagina Carichi amplificatore nella sezione Diagnosi consente di misurare il carico dell'amplificatore (in watt) per ciascun canale di uscita dell'amplificatore. Il carico dell'amplificatore utilizza una certa quantità di watt, mentre l'amplificatore fornisce un certo numero di watt.

#### **Avviso!**

Nella configurazione del sistema è essenziale eseguire una misurazione del carico per verificare che l'amplificatore e i canali dell'amplificatore non siano sovraccarichi. Senza questo controllo, il volume del canale dell'amplificatore viene impostato automaticamente su -12 dB per proteggere l'amplificatore da condizioni di sovraccarico inattese in caso di allarme.

#### **Avviso!**

Quando è necessario modificare la tensione di uscita, salvare la configurazione e riavviare il sistema prima di effettuare una misurazione del carico sulle uscite dell'amplificatore. Quando la selezione della tensione di uscita viene modificata, i risultati delle misurazioni precedenti risultano errati. Vedere anche la sezione [Impostazioni del sistema, pagina 98](#page-97-0).

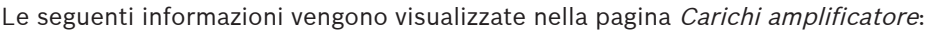

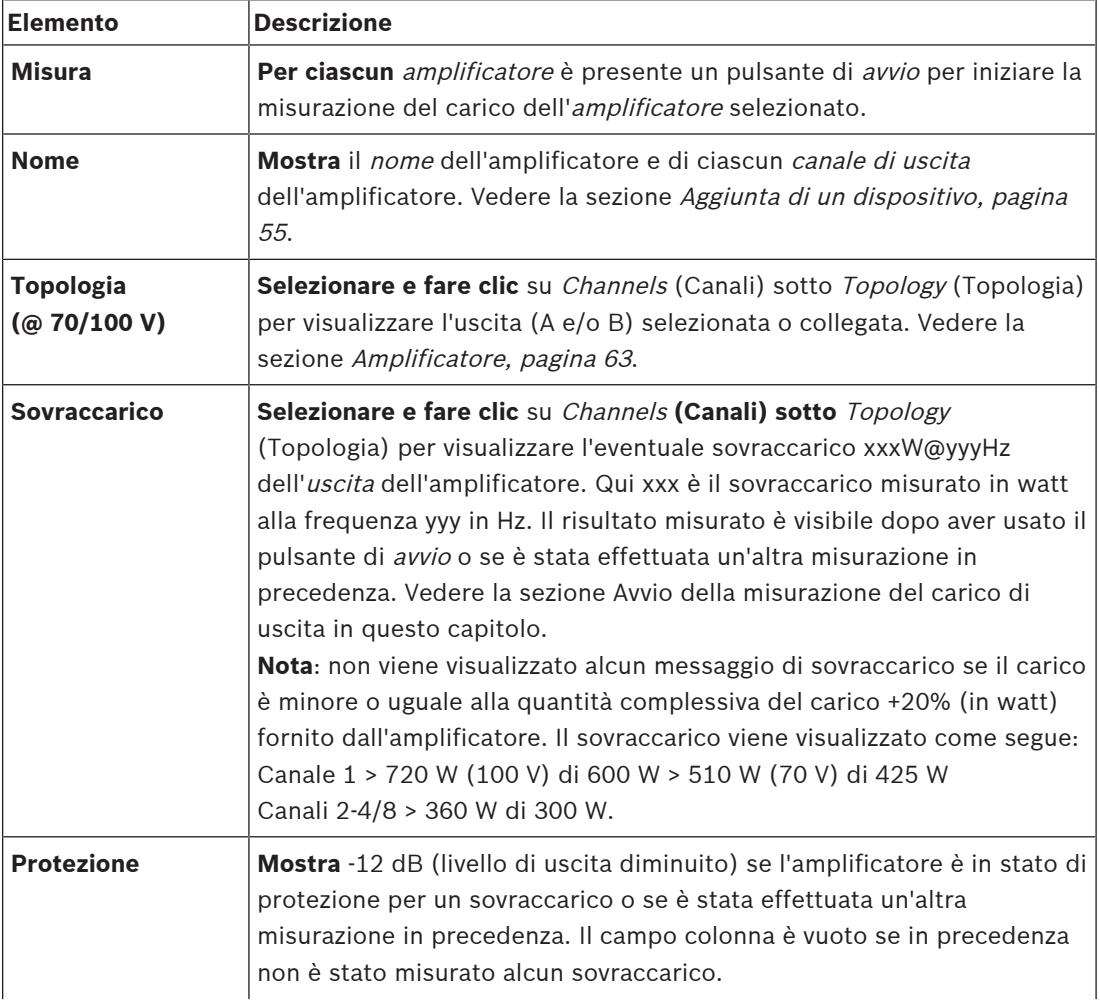

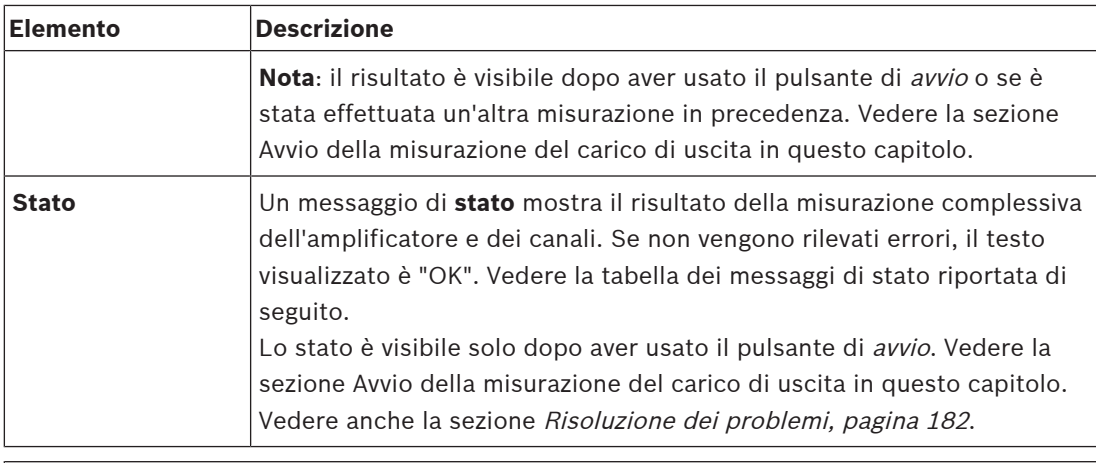

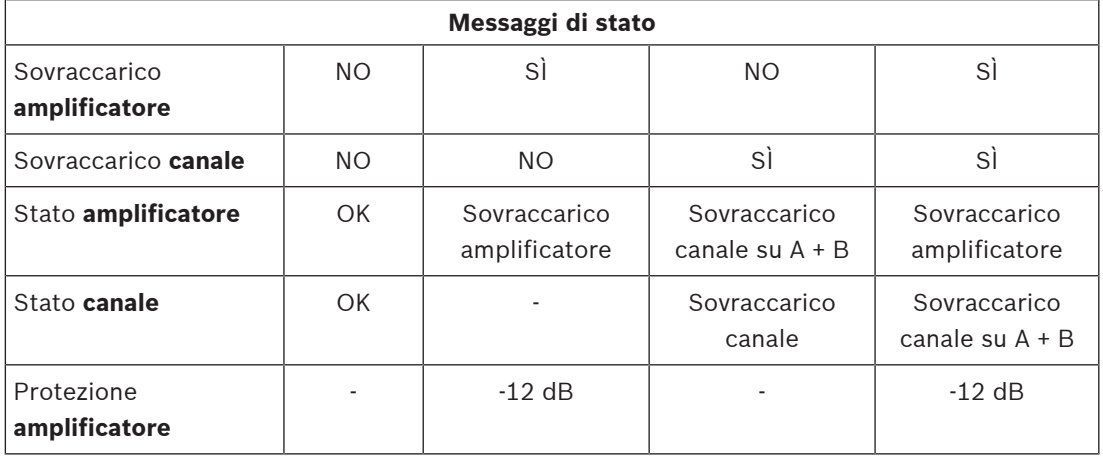

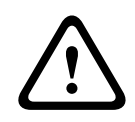

#### **Attenzione!**

Se l'amplificatore rileva una temperatura superiore a +90 °C, il livello di uscita viene attenuato di -3 dB per ridurre la temperatura. L'attenuazione a -3 dB viene rimossa dopo che il guasto è stato confermato e risolto. Il guasto è risolto quando la temperatura scende al di sotto di +80 °C.

#### **Avvio della misurazione del carico di uscita**

- 1. **Fare clic** sul pulsante Start (Avvia) dell'amplificatore selezionato:
	- **IMPORTANTE**: il segnale di test è udibile in tutti i canali di uscita e nelle zone dell'amplificatore selezionato. Potrebbe essere necessario pianificare il test dopo l'orario di lavoro, quando sono presenti poche persone nell'ambiente di test.
	- Non appena si fa **clic** sul pulsante di avvio, il sistema genera un segnale audio per misurare il carico collegato a ciascun canale di uscita dell'amplificatore.
- 2. **Fare clic** su Channels (Canali) **sotto** Topology (Topologia) al termine della misurazione:
	- Nella colonna Overload (Sovraccarico) viene indicata solo la potenza di sovraccarico (in watt) collegata all'uscita A e/o B. Vedere la sezione [Amplificatore, pagina 63](#page-62-0).

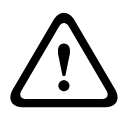

#### **Attenzione!**

Quando si esegue una misurazione del carico con una delle linee altoparlanti in cortocircuito, la pagina Web indica **Not measured** (Non misurato). Risolvere il cortocircuito e avviare nuovamente la misurazione del carico.

#### **Fare riferimento a**

[Amplificatore, pagina 63](#page-62-0)

- –[Impostazioni del sistema, pagina 98](#page-97-0)
- –[Aggiunta di un dispositivo, pagina 55](#page-54-0)
- –[Risoluzione dei problemi, pagina 182](#page-181-0)

### **6.4 Canale di riserva dell'amplificatore**

<span id="page-153-0"></span>La pagina del *canale di riserva dell'amplificatore* nella sezione di *diagnostica* consente di generare un errore in un canale di uscita dell'amplificatore per forzarlo sul canale di uscita di riserva dell'amplificatore selezionato.

Questa funzione può essere utilizzata per testare il comportamento di associazione di riserva e di errore in un'installazione, ad esempio durante la messa in funzione e/o la certificazione di un'installazione.

Le seguenti informazioni vengono visualizzate nella pagina Amplifier spare channel (Canale di riserva dell'amplificatore):

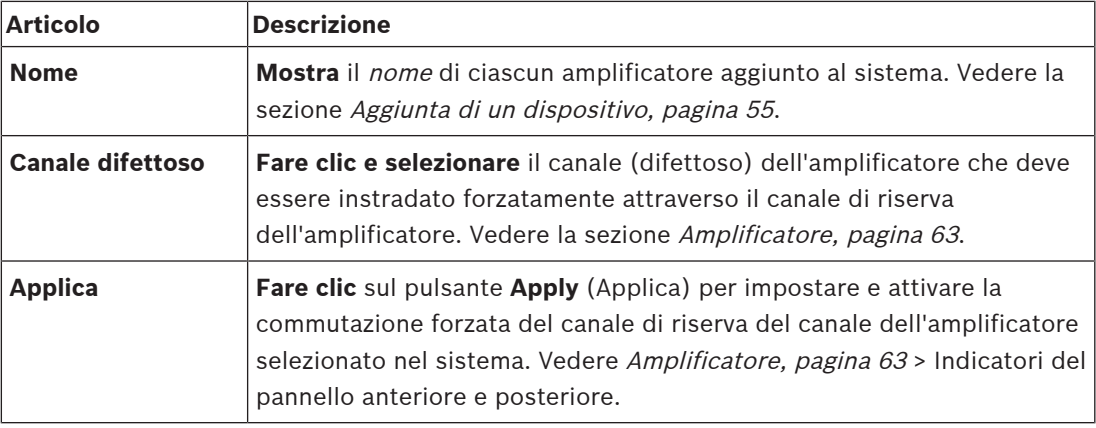

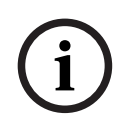

#### **Avviso!**

Per disattivare la commutazione del canale di riserva: selezionare None (Nessuno) in Faulty channel (Canale difettoso), fare clic sul pulsante Apply (Applica) corrispondente e confermare e ripristinare il guasto (vedere [Assegnazione di una funzione, pagina 121](#page-120-0) > conferma e/o ripristino).

#### **Fare riferimento a**

- [Aggiunta di un dispositivo, pagina 55](#page-54-0)
- [Amplificatore, pagina 63](#page-62-0)
- [Risoluzione dei problemi, pagina 182](#page-181-0)

### **6.5 Impedenza della batteria**

<span id="page-154-0"></span>La pagina Battery impedance (Impedenza della batteria) nella sezione Diagnose (Diagnosi) può essere utilizzata per controllare lo stato della batteria (di backup) da 12 VDC collegata. Vedere anche la sezione [Alimentatore multifunzione, pagina 67](#page-66-0).

Nella pagina relativa all'impedenza della batteria vengono visualizzate le seguenti informazioni:

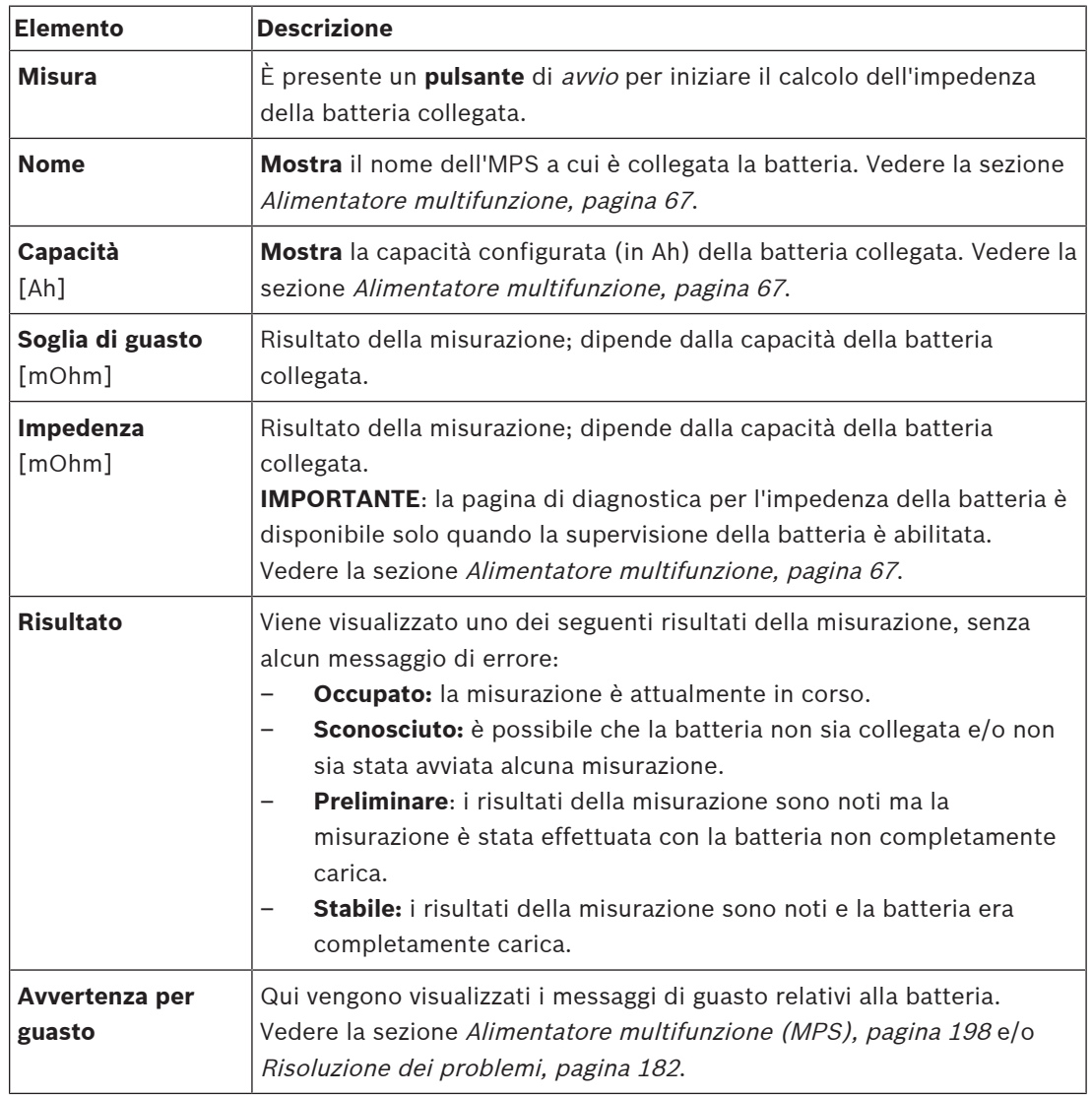

Nota: il sistema esegue continuamente misurazioni in background e segnala i risultati. Nella pagina di diagnostica dell'impedenza della batteria, le misurazioni possono essere avviate manualmente.

#### **Avvio della misurazione dell'impedenza della batteria**

- 1. **Controllare** i collegamenti e le impostazioni della batteria come indicato nella sezione [Alimentatore multifunzione, pagina 67](#page-66-0).
	- Se tutto va bene:
- 2. **Fare clic** sul pulsante Start (Avvia):
	- Facendo **clic** sul pulsante di avvio, il sistema misura la capacità della batteria collegata e genera i risultati per ciascun elemento come descritto nella tabella precedente.

### **6.6 Sensore di rumore ambientale**

<span id="page-155-0"></span>La pagina del sensore di rumore ambientale nella sezione Diagnosi viene utilizzata per calibrare il controllo automatico del volume (AVC).

Sulla pagina del sensore di rumore ambientale (ANS) sono riportate le seguenti informazioni:

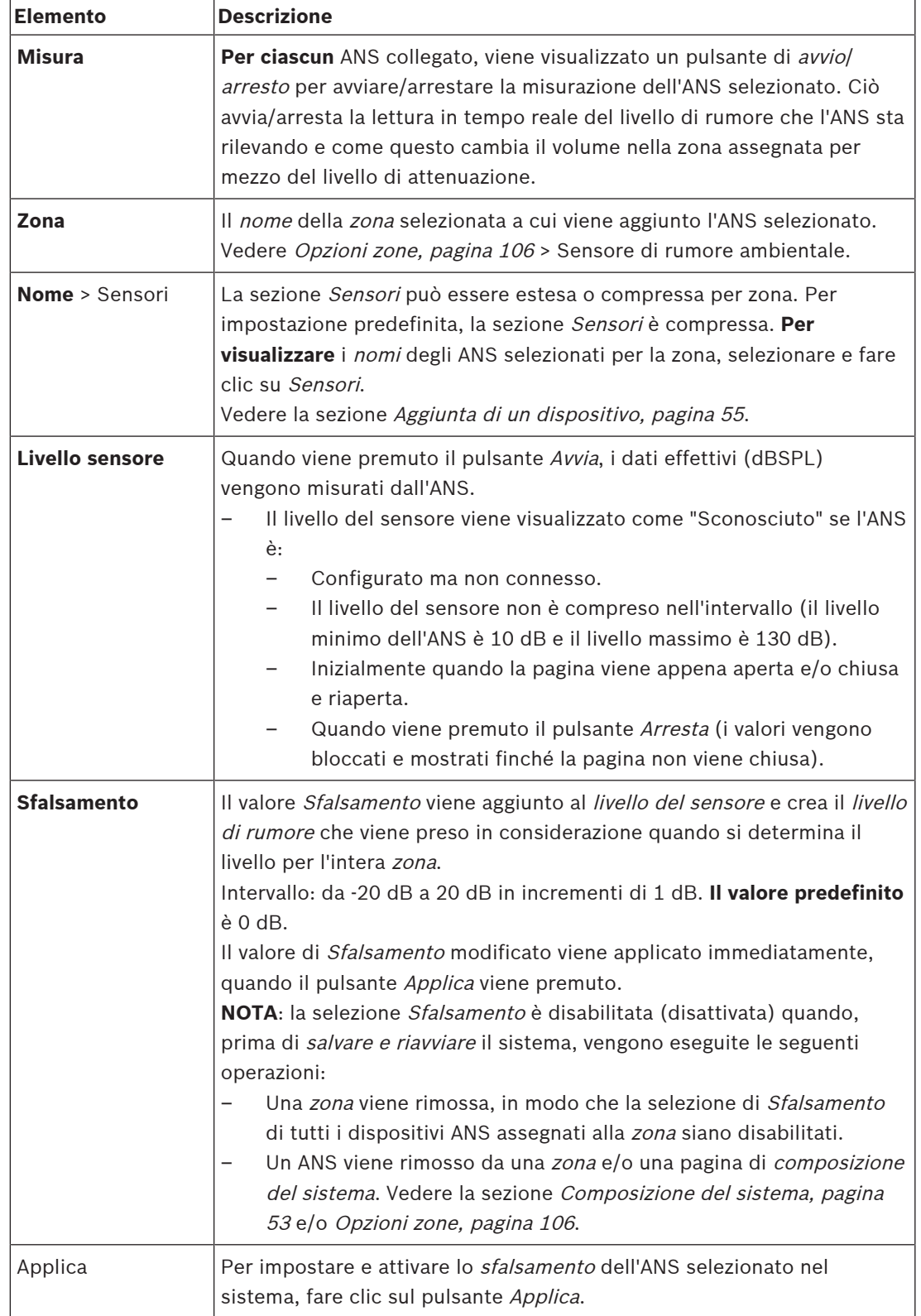

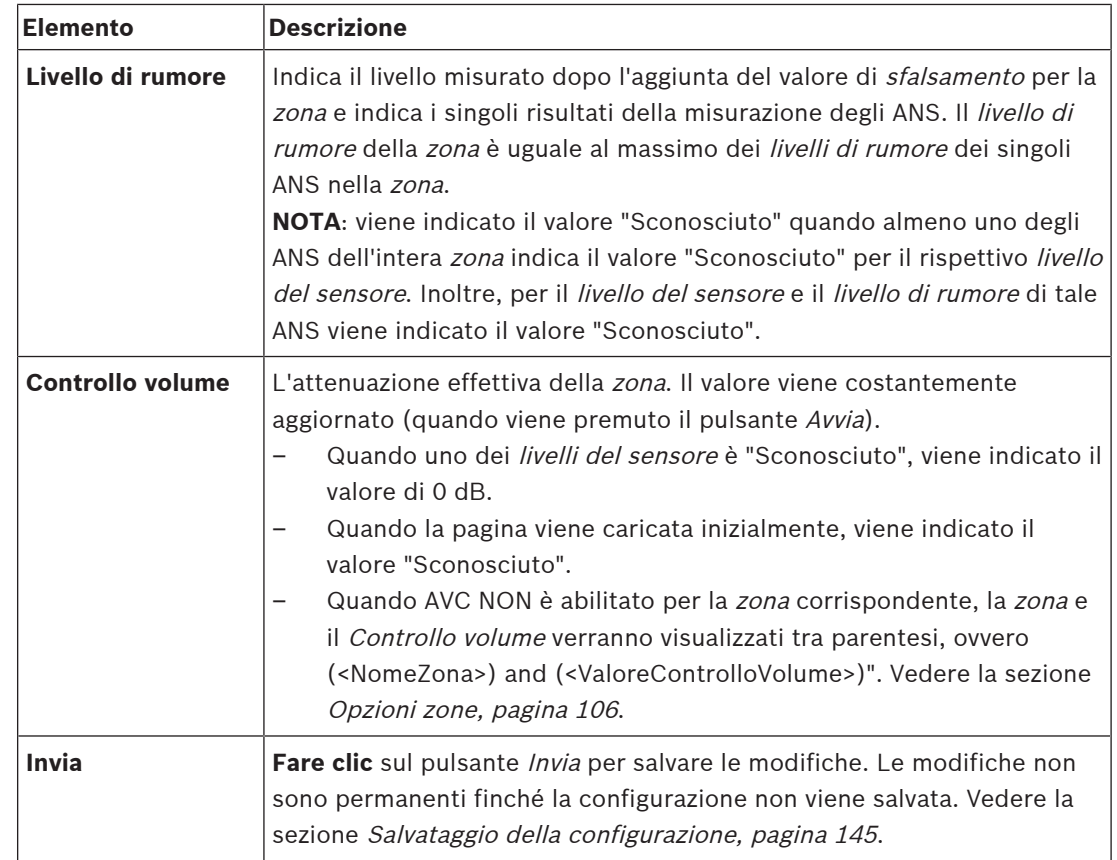

#### **Avvio della misurazione/calibrazione**

- 1. Nella sezione Diagnosi, selezionare Sensore di rumore ambientale
	- Viene visualizzata la pagina di panoramica dell'ANS.
- 2. Sotto Nome, fare clic su Sensori per selezionare il nome dell'ANS.
- 3. Selezionare il valore di sfalsamento richiesto dall'elenco a discesa per l'ANS da misurare/ calibrare, quindi fare clic sul pulsante Applica per confermare. – Valore predefinito: 0 dB
- 4. Per avviare la misurazione di ciascuno degli ANS selezionati nella zona, fare clic sul pulsante Avvia:
	- Quando si premono più pulsanti Avvia, i livelli dei sensori di più zone vengono aggiornati contemporaneamente.
	- I risultati della misurazione in tempo reale sono visibili sotto il *livello del sensore*.
	- Il valore di *sfalsamento* può essere modificato e applicato durante la misurazione.
	- Viene mostrato il livello di rumore massimo di tutti gli ANS in una zona, calcolato dal livello del sensore + lo sfalsamento.
	- L'attenuazione effettiva della zona viene mostrata sotto il controllo volume. L'attenuazione può essere solo 0 o un valore negativo. Il valore negativo non supera mai l'intervallo di attenuazione configurato nella sezione Opzioni zone. L'attenuazione è fissa durante una chiamata normale, ma viene aggiornata durante una chiamata di musica di sottofondo. Vedere la sezione [Opzioni zone, pagina 106](#page-105-0).
- 5. Per salvare i valori di sfalsamento, fare clic sul pulsante Invia.
	- Se il pulsante *Invia* non viene utilizzato quando si chiude la pagina *Diagnostica*, viene visualizzato un messaggio di avviso.
	- Le modifiche non sono permanenti finché la configurazione non viene salvata. Vedere la sezione [Salvataggio della configurazione, pagina 145](#page-144-0).
- 6. Per interrompere la misurazione/calibrazione del rumore ambientale, fare clic sul pulsante Arresta.
	- L'aggiornamento della zona specifica viene arrestato.
	- Gli ultimi valori misurati/calibrati e impostati rimangono visibili.

### **6.7 Interfaccia telefono:**

<span id="page-157-0"></span>La pagina Interfaccia telefono nella sezione di diagnostica viene utilizzata per controllare lo stato degli account SIP.

# **7 Security**

Nella pagina Security (Sicurezza), è possibile visualizzare e/o definire le connessioni di sistema protette.

**IMPORTANTE**: solo gli account utente amministratore e installatore PRAESENSA hanno accesso alla sezione Security (Sicurezza). Vedere la sezione [Account utente, pagina 50](#page-49-0).

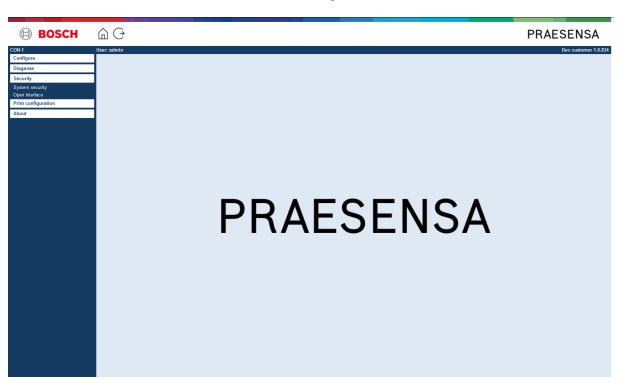

#### **A tale scopo:**

**Fare clic** su Security (Sicurezza) per visualizzare le seguenti voci del menu di Security (Sicurezza):

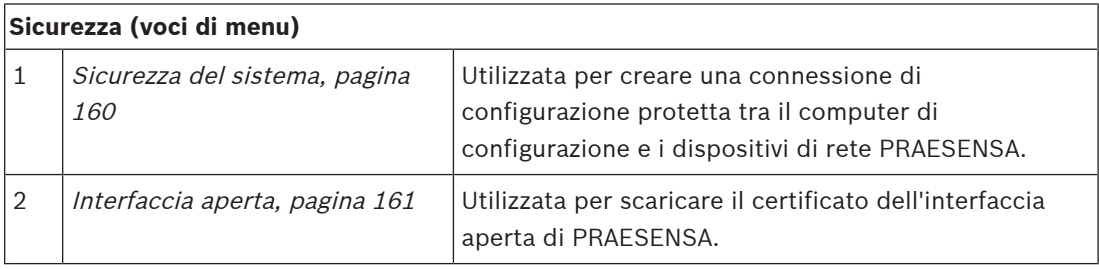

#### **Fare riferimento a**

[Account utente, pagina 50](#page-49-0)

**i**

### **7.1 Sicurezza del sistema**

- <span id="page-159-0"></span>1. Nella **pagina** Security (Sicurezza), **fare clic** su System security (Sicurezza del sistema):
	- Viene visualizzata una nuova schermata di sicurezza del sistema OMNEO, in cui è possibile visualizzare:
	- il nome utente di sicurezza OMNEO e
	- la *passphrase* OMNEO. Entrambi vengono creati automaticamente al primo [Accesso](#page-44-0) [all'applicazione, pagina 45](#page-44-0).
- 2. **Entrambe le credenziali** vengono utilizzate per creare una connessione protetta tra l'unità di controllo del sistema PRAESENSA, gli altri dispositivi di rete e il PC, nonché durante l'aggiornamento del firmware dei dispositivi di rete PRAESENSA.
- 3. Per modificare le credenziali, vedere la sezione [Modifica di nome utente e passphrase,](#page-159-1) [pagina 160](#page-159-1).
- 4. Per le credenziali protette generate automaticamente, vedere il primo [Accesso](#page-44-0) [all'applicazione, pagina 45](#page-44-0).
- 5. Per una connessione di caricamento protetta del firmware del dispositivo, vedere la sezione [Verifica e caricamento del firmware dei dispositivi, pagina 23](#page-22-0).
- 6. Per il backup e ripristino (protetto) del file di configurazione, vedere la sezione [Backup e](#page-145-0) [ripristino, pagina 146](#page-145-0).

#### **Avviso!**

Quando si utilizza un sistema master e sottosistemi, verificare che l'unità di controllo master e tutte le relative unità di controllo dei sottosistemi abbiano le stesse passphrase.

#### **Fare riferimento a**

- [Accesso all'applicazione, pagina 45](#page-44-0)
- [Backup e ripristino, pagina 146](#page-145-0)
- [Verifica e caricamento del firmware dei dispositivi, pagina 23](#page-22-0)
- [Modifica di nome utente e passphrase, pagina 160](#page-159-1)

### **7.1.1 Modifica di nome utente e passphrase**

<span id="page-159-1"></span>Il nome utente e la passphrase di **sicurezza** vengono generati e creati automaticamente al primo accesso. Se necessario, vedere la sezione [Accesso all'applicazione, pagina 45](#page-44-0).

#### **Per effettuare la modifica:**

- 1. Nella **pagina** System security (Sicurezza del sistema), **fare clic** sul segno + nella riga della categoria Change user name and passprase (Modifica nome utente e passprase):
	- Verificare che tutti i dispositivi di rete configurati siano connessi. Vedere anche [Visualizzazione dispositivi disconnessi, pagina 161](#page-160-1).
- 2. **Fare clic** sul pulsante Generate (Genera) (scelta consigliata) per generare un **nuovo** nome utente e una passphrase **oppure immettere** un **nuovo** nome utente (minimo **5** e massimo **32** caratteri) e una passphrase (minimo **8** e massimo **64** caratteri):
	- **IMPORTANTE**: per motivi di sicurezza, è necessario modificare sia il nome utente che la passphrase.
- 3. Fare clic sul pulsante Change (Cambia):
	- **IMPORTANTE**: i dispositivi che vengono disconnessi durante il processo di modifica continuano a ricevere le modifiche al momento della **riconnessione entro un'ora**. Dopo un'ora, è necessario ripristinare le impostazioni predefinite dei dispositivi rimanenti e quindi riconnetterli. Vedere la sezione [Riconnessione dispositivi](#page-160-2) [predefiniti, pagina 161](#page-160-2).

#### **Fare riferimento a**

[Account utente, pagina 50](#page-49-0)

### **7.1.2 Riconnessione dispositivi predefiniti**

<span id="page-160-2"></span>Utilizzare questa funzione per riconnettere in modo sicuro uno o più dispositivi predefiniti. La riconnessione di un dispositivo di rete funziona solo quando è questo stato già aggiunto alla [Composizione del sistema, pagina 53](#page-52-0).

#### **A tale scopo:**

- 1. Ripristinare le impostazioni predefinite dei dispositivi disconnessi utilizzando l'apposito pulsante:
	- Per la posizione del pulsante di ripristino delle impostazioni predefinite dei singoli dispositivi, vedere la sezione [Opzioni dispositivo, pagina 57](#page-56-0) > < nome del dispositivo > > Controlli e indicatori del pannello posteriore e/o il manuale di installazione di PRAESENSA.
- 2. Nella **pagina** System security (Sicurezza del sistema), **fare clic** sul segno + nella riga della categoria Reconnect factory default devices (Riconnessione dispositivi predefiniti):
	- Assicurarsi che vengano ripristinate le impostazioni predefinite di tutti i dispositivi di rete da riconnettere e verificare che vengano cablati correttamente. Vedere anche la sezione [Visualizzazione dispositivi disconnessi, pagina 161](#page-160-1).
- 3. **Fare clic** sul pulsante Reconnect (Riconnetti):
	- I dispositivi riconnessi vengono nuovamente connessi.
- 4. **Verificare** che tutti i dispositivi **riconnessi** siano effettivamente connessi. Vedere la sezione [Visualizzazione dispositivi disconnessi, pagina 161](#page-160-1):
	- Se i dispositivi riconnessi sono ancora elencati in Show disconnected devices (Visualizzazione dispositivi disconnessi), effettuare un controllo visivo e connettere di nuovo i dispositivi ripetendo i passaggi precedenti.
	- Vedere anche la sezione [Composizione del sistema, pagina 53](#page-52-0).

### **7.1.3 Visualizzazione dispositivi disconnessi**

<span id="page-160-1"></span>Utilizzare questa funzione per controllare se è necessario riconnettere i dispositivi. La riconnessione e la visibilità dei dispositivi di rete funziona solo se sono già aggiunti e visibili in [Composizione del sistema, pagina 53](#page-52-0).

#### **A tale scopo:**

- 1. Nella **pagina** System security (Sicurezza del sistema), **fare clic** sul segno + nella riga della categoria Show disconnected devices (Visualizzazione dispositivi disconnessi):
	- Verificare che tutti i dispositivi di rete siano cablati correttamente. Vedere anche la sezione [Riconnessione dispositivi predefiniti, pagina 161](#page-160-2).
- 2. Fare clic sul pulsante Refresh (Aggiorna):
	- I dispositivi disconnessi sono elencati per nome, nome host e posizione (se disponibile).
	- Vedere la sezione [Riconnessione dispositivi predefiniti, pagina 161](#page-160-2) e/o [Composizione](#page-52-0) [del sistema, pagina 53](#page-52-0).

### **7.2 Interfaccia aperta**

<span id="page-160-0"></span>All'avvio, l'unità di controllo del sistema PRAESENSA genera vari certificati. Un certificato viene utilizzato per impostare la connessione TLS protetta e offre un client con interfaccia aperta per assicurare la comunicazione con la corretta unità di controllo del sistema PRAESENSA.

#### **A tale scopo:**

1. **In** Security (Sicurezza), **fare clic** su Open interface (Interfaccia aperta):

- 2. **Fare clic** sul pulsante Download certificate (Scarica certificato):
	- A seconda del tipo di browser Web (ad esempio, Firefox, Edge e così via) viene richiesto di aprire, installare o salvare il file con estensione .crt.
	- Seguire le istruzioni visualizzate sullo schermo.
- 3. Attivare il certificato nel PC e seguire le istruzioni visualizzate sullo schermo.
- 4. **Andare alla sezione** [Facoltativo: Uso dell'interfaccia aperta, pagina 180](#page-179-0)

**IMPORTANTE**: ogni volta che vengono ripristinate le impostazioni predefinite dell'unità di controllo del sistema PRAESENSA, questa genera nuovi certificati. In tal caso, è necessario eseguire nuovamente la procedura descritta in precedenza.

# **8 Stampa configurazione**

Il software (obbligatorio) di PRAESENSA installa automaticamente l'utility di stampa della configurazione. L'utility è in grado di leggere informazioni dai file di configurazione e di visualizzarle formattate sullo schermo per consentire di controllare e/o archiviare la configurazione in formato PDF o cartaceo.

**IMPORTANTE**: solo gli account utente amministratore e installatore PRAESENSA hanno accesso alla sezione Print configuration (Stampa configurazione).

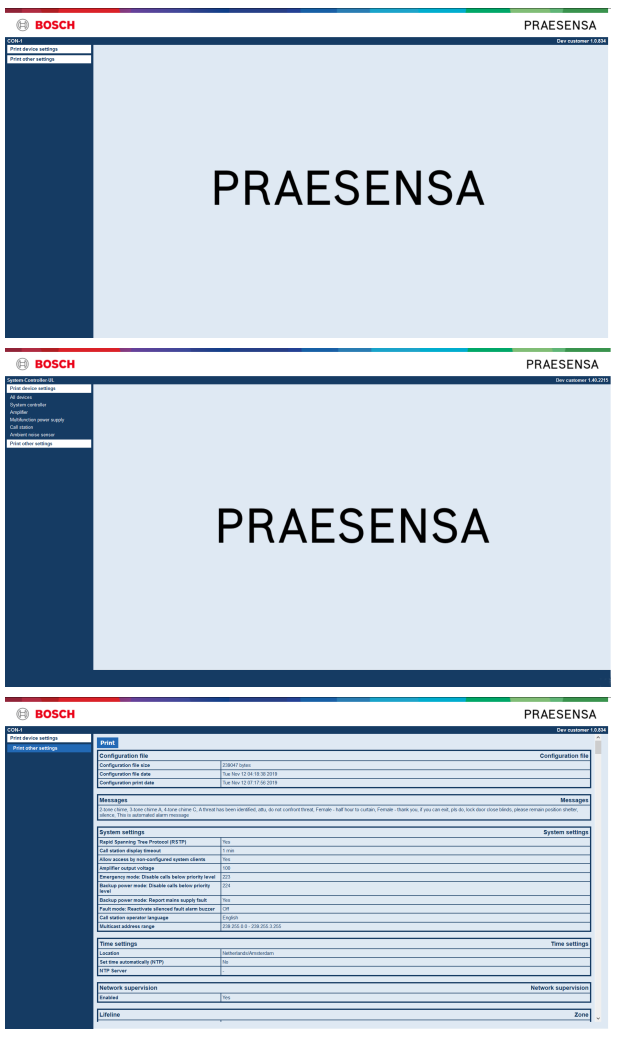

**Figura 8.1:** 

#### **A tale scopo:**

1. **Fare clic** su Print configuration (Stampa configurazione) per visualizzare le seguenti voci di menu:

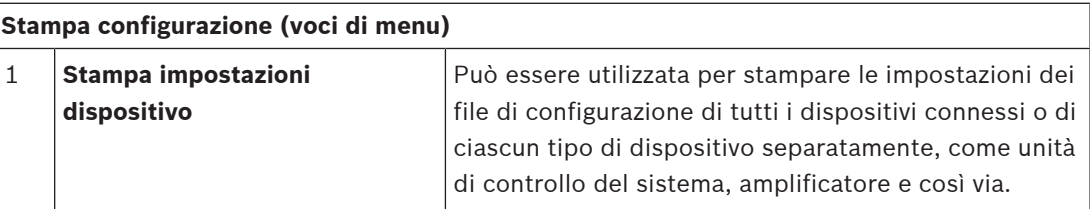

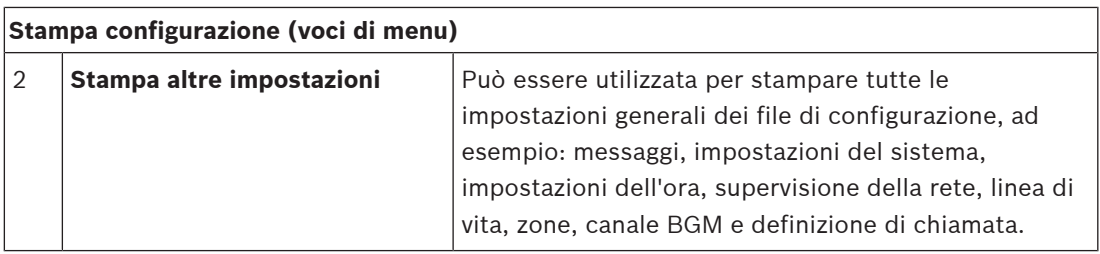

2. **Selezionare e fare clic** sulla voce corretta per stampare le impostazioni del dispositivo o le altre impostazioni. Viene aperta una nuova schermata.

3. **Fare clic** sul pulsante di stampa per generare e stampare o salvare un file PDF:

– **Nota**: per generare, stampare e/o salvare un documento PDF è necessario installare una stampante PDF nel PC.

# **9 Informazioni**

La pagina About (Informazioni) permette di scaricare le licenze. Non è necessario disporre dei diritti dell'account utente di accesso *amministratore* o *installatore* PRAESENSA per visualizzare e/o scaricare elementi nella sezione About (Informazioni).

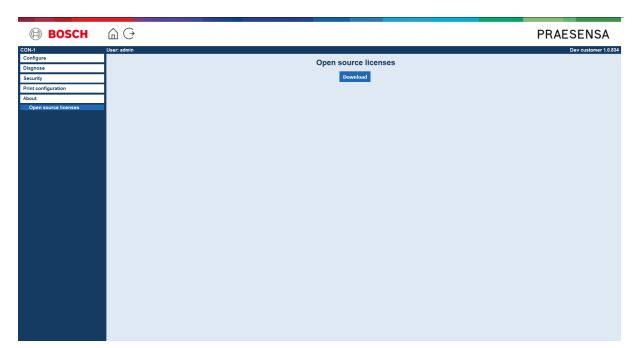

#### **A tale scopo:**

**Fare clic** su About (Informazioni) per visualizzare la seguente voce di menu:

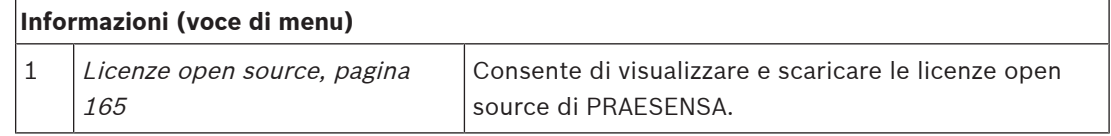

### **9.1 Licenze open source**

<span id="page-164-0"></span>Un elenco aggiornato del software con licenza open source che può essere fornito con un dispositivo PRAESENSA è memorizzato all'interno del dispositivo e può essere scaricato come file .zip. Le istruzioni per il download si trovano nella Guida all'installazione rapida del dispositivo. Questo elenco è disponibile anche in www.boschsecurity.com/xc/en/oss/. I testi delle licenze vengono installati anche durante l'installazione del firmware nella posizione di installazione dei file del firmware. Windows 10: C:

\ProgramData\Bosch\OMNEO\Firmware\xxx, in cui xxx indica la versione del software PRAESENSA.

Dalla pagina di configurazione è possibile scaricare **solo** le licenze del software open source dell'unità di controllo del sistema.

#### **A tale scopo:**

- 1. **In** About (Informazioni), **fare clic** su Open source licenses (Licenze open source):
- 2. **Fare clic** sul pulsante di download:
	- Viene visualizzata una schermata con un file con estensione .zip.
- 3. **Aprire** e/o **salvare** il file compresso nel computer:

Ciascuno dei componenti elencati può essere ridistribuito in base ai termini delle rispettive licenze open source. Indipendentemente dai termini del contratto di licenza eventualmente stipulato con Bosch, i termini di tali licenze open source potrebbero essere applicabili all'utilizzo del software elencato.

# **10 Introduzione alla creazione di annunci**

PRAESENSA è un sistema di comunicazione al pubblico e allarme vocale utilizzato per diffondere dati, comunicazioni dal vivo, musica di sottofondo e messaggi, anche di evacuazione. Tutti i dati e l'audio del sistema vengono distribuiti sotto forma di annunci o chiamate.

Un annuncio/chiamata è sempre costituito dai seguenti elementi (fare clic sul collegamento):

- [Contenuto dell'annuncio, pagina 166](#page-165-0)
- [Tipo di annuncio e priorità, pagina 166](#page-165-1)
- [Instradamento, pagina 167](#page-166-0)

#### **Uso della stazione di chiamata (estensione)**

La funzionalità di una *stazione di chiamata*, incluso l'aspetto degli elementi del display LCD con interfaccia utente grafica e l'estensione della stazione di chiamata (pulsanti), viene configurata nella sezione [Stazione di chiamata, pagina 76](#page-75-0).

### **10.1 Contenuto dell'annuncio**

<span id="page-165-0"></span>Il contenuto di un annuncio con musica di sottofondo (BGM) è generalmente costituito da un segnale audio a livello di linea (mono/stereo) proveniente da una sorgente BGM, ad esempio un lettore musicale, un tablet, un telefono cellulare e così via.

Il contenuto degli annunci normali e di quelli di emergenza è definito da una definizione di chiamata, che può essere costituita da:

- un tono di inizio (messaggio),
- messaggi pre-registrati,
- comunicazioni dal vivo,
- un tono di fine (messaggio).

<span id="page-165-1"></span>Vedere la sezione [Definizioni di chiamata, pagina 116](#page-115-0).

### **10.2 Tipo di annuncio e priorità**

Ad ogni annuncio viene assegnata una *priorità*. Quando due o più annunci sono indirizzati alla stessa zona o gruppo di zone oppure richiedono risorse condivise, come un lettore di messaggi, il sistema avvia solo l'annuncio con la priorità più alta. La gamma delle priorità disponibili dipende dal tipo di annuncio:

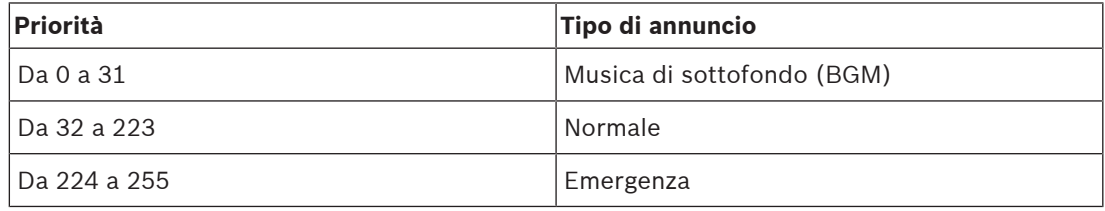

Gli annunci con la stessa priorità vengono diffusi in base alla precedenza, tranne in caso di priorità 255: gli annunci con la stessa priorità 255 si annullano a vicenda, perciò viene data precedenza all'ultimo. In questo modo, gli annunci ad alta priorità (da microfono) rimasti in stato attivo non bloccano mai il sistema.

#### **Annunci BGM**

Gli annunci con musica di sottofondo (BGM) vengono generalmente utilizzati per diffondere la musica di sottofondo. Il contenuto è costituito da un segnale audio proveniente da una sorgente BGM. Se una zona o un gruppo di zone è già utilizzato da un altro annuncio con priorità uguale o superiore, l'annuncio BGM non viene instradato verso tale zona o gruppo di zone finché non viene rilasciato dall'altro annuncio.

#### **Annunci normali**

Gli annunci normali contengono generalmente comunicazioni dal vivo e, a volte, toni e messaggi pre-registrati. Il contenuto degli annunci normali è specificato da una definizione di chiamata. Vedere la sezione [Definizioni di chiamata, pagina 116](#page-115-0).

L'annuncio normale viene impostato nella sezione [Stazione di chiamata, pagina 76](#page-75-0) > Classe > Normale.

#### **Annunci di emergenza**

Gli annunci di emergenza sono simili agli annunci normali. La differenza principale è che gli annunci di emergenza impostano il sistema in stato di emergenza, se configurato. Nello stato di emergenza, PRAESENSA arresta tutti gli annunci BGM e gli annunci normali, se configurati. Il comportamento del sistema può essere impostato nella configurazione > [Impostazioni del](#page-97-0) [sistema, pagina 98](#page-97-0) > Modalità emergenza. L'annuncio di emergenza viene impostato nella sezione [Stazione di chiamata, pagina 76](#page-75-0) > Classe > Emergenza.

### **10.3 Instradamento**

<span id="page-166-0"></span>L'instradamento dell'annuncio è l'insieme delle zone e/ o dei gruppi di zone a cui è destinato l'annuncio. L'effettivo indirizzamento dell'annuncio alla zona e/o ai gruppi di zone selezionati dipende dalla *priorità* dell'annuncio.

# **11 Facoltativo: Uso del server di accesso**

Il software applicativo del *server di accesso* fa parte del pacchetto software di installazione (\*.zip) di PRAESENSA. Per utilizzarlo, è prima necessario installare il software nel computer di configurazione. Vedere la sezione [Opzionale. Server di accesso, pagina 27](#page-26-0).

– **IMPORTANTE**: utilizzare il server di accesso di PRAESENSA solo quando è connesso a sistemi PRAESENSA. Ad esempio, il *server di accesso* di PRAESIDEO non funziona con PRAESENSA.

### **11.1 Avvio**

Il PC avvia automaticamente il *server di accesso* quando l'utente si connette. Per indicare che il server di accesso è stato avviato e funziona correttamente, viene visualizzata un'icona nell'area di notifica della barra delle applicazioni di Windows.

Quando il server di accesso viene avviato e si verificano errori di comunicazione tra PRAESENSA e il sistema di registrazione, viene visualizzata l'icona seguente:

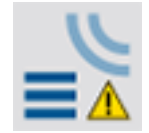

#### **Avvio manuale**

Se il PC non avvia automaticamente il server di accesso, procedere come segue per avviarlo manualmente:

- 1. In **Windows**:
	- versione **< 10**: Start > Programmi > Bosch > PRAESENSA Logging Server.
	- versione **10**: fare clic con il pulsante destro del mouse su Windows > Esplora file > C: \ProgramData\Bosch\PRAESENSA Logging Server.
- 2. Fare clic sul server di accesso:
	- Viene visualizzata una nuova icona nell'area di notifica della barra delle applicazioni di Windows.

### **11.2 Finestra principale**

Procedere nel seguente modo:

- 1. Fare doppio clic sull'icona del server di accesso.
- 2. Se l'autenticazione server è abilitata, il server di accesso richiede un nome utente e una password.

#### **Messaggi di stato**

Nella finestra principale viene visualizzato lo stato del server di accesso per mezzo di messaggi:

#### **Messaggio**:

Funzionamento corretto server di accesso.

#### **Descrizione**:

Il server di accesso funziona correttamente.

#### **Azione consigliata**:

----

#### **Messaggio**:

Il server di accesso non è connesso con il <sistema>.

**Descrizione**:

Nessuna connessione con il sistema specificato.

#### **Azione consigliata**:

Verificare che il sistema specificato sia in esecuzione e che disponga di una connessione Ethernet al server di accesso.

#### **Messaggio**:

L'unità di controllo del sistema <sistema> ha rifiutato la connessione per nome utente o password non corretti.

#### **Descrizione**:

Non è possibile connettersi al sistema specificato, poiché l'autenticazione dell'unità di controllo del sistema non è riuscita.

#### **Azione consigliata**:

Verificare che il sistema specificato conosca il nome utente e la password della configurazione PRAESENSA e del server di accesso.

#### **Messaggio**:

Le opzioni del server di accesso sono state modificate. Riavviare il server per utilizzare le nuove impostazioni.

#### **Descrizione**:

Le impostazioni di configurazione del server di accesso sono cambiate. Le impostazioni modificate non vengono utilizzate finché non viene riavviato il server di accesso.

#### **Azione consigliata**:

Riavviare il server di accesso per utilizzare le nuove impostazioni.

#### **Messaggio**:

Il database del server di accesso ha raggiunto una dimensione critica. Ridurre gli intervalli di scadenza degli accessi.

#### **Descrizione**:

Il database ha raggiunto dimensioni critiche.

#### **Azione consigliata**:

Abilitare e ridurre gli intervalli di scadenza degli accessi per spostare gli eventi nei file di overflow o svuotare il database.

#### **Messaggio**:

I file di overflow del server di accesso hanno raggiunto le dimensioni critiche. Cancellare i file di overflow.

#### **Descrizione**:

Uno o più file di overflow hanno raggiunto dimensioni critiche.

#### **Azione consigliata**:

I file di overflow sono file con valori delimitati da virgole (\*.csv). Possono essere aperti in un editor come WordPad di Windows o Microsoft® Excel. Quando un file di overflow raggiunge dimensioni critiche, utilizzare un editor per eliminare i dati dal file di overflow e ridurne le dimensioni.

#### **Arresto**

Procedere nel seguente modo:

- 1. Aprire la finestra principale.
- 2. Passare a File > Esci.
	- La ics nell'angolo in alto a destra della finestra principale non arresta il server di accesso.

#### **Configurazione**

- 1. Aprire la finestra principale.
- 2. Passare a File > Opzioni.
- 3. Passare alla scheda Connessioni per definire le connessioni ai sistemi di cui è necessario registrare gli eventi.
- 4. Passare alla scheda Database per definire le proprietà del database di accesso.
- 5. Passare alla scheda *Scadenza accessi* per specificare gli intervalli di scadenza degli eventi registrati.
- 6. Accedere alla scheda Sicurezza per modificare le impostazioni di sicurezza del server di accesso.

### **11.3 Connessioni**

Il server di accesso è in grado di registrare gli eventi generati da un massimo di 64 sistemi. Le connessioni ai sistemi devono essere definite nella scheda Connessioni.

#### **Aggiunta di un sistema**

Procedere nel seguente modo:

- 1. Fare clic sul campo abilitato della riga contrassegnata da un asterisco (\*).
- Viene aggiunta una nuova riga all'elenco dei sistemi.
- 2. Fare clic sul campo Nome sistema e immettere il nome del sistema al quale è necessario collegare il server di accesso.
	- Il nome può essere composto da un massimo di 16 caratteri. Ad esempio, System 4.
- 3. Fare clic sul campo Nome sistema o Indirizzo IP e immettere l'indirizzo IP o il nome (PRASCx‑yyyyyy‑ctrl.local) dell'unità di controllo del sistema a cui è necessario collegare il server di accesso. Ad esempio: 192.168.0.18

#### **Disabilitazione della registrazione eventi per un sistema**

Per disabilitare la registrazione eventi per un sistema, rimuovere il segno di spunta dalla casella di controllo abilitata.

#### **Eliminazione di un sistema**

Procedere nel seguente modo:

- 1. Fare clic sul campo davanti alla riga contenente il sistema.
- Ad esempio, System 4.
- 2. Sulla tastiera del PC in cui il server di accesso è in esecuzione, premere il tasto Canc.
	- Il sistema viene rimosso dall'elenco.

### **11.4 Scadenza accessi**

Nella scheda Scadenza accessi, è possibile definire gli intervalli di scadenza degli eventi registrati.

#### **Intervalli scadenza**

Quando gli eventi scaduti devono essere spostati automaticamente in un file di overflow, inserire un segno di spunta nel campo Sposta eventi scaduti in file di overflow. Utilizzare i controlli nelle righe dell'intervallo di registrazione eventi per definire gli intervalli di registrazione. Tutti i guasti oltre l'intervallo di registrazione vengono spostati in un file di overflow.

#### **File di overflow**

I file di overflow contengono gli eventi scaduti. Utilizzare i controlli del blocco file di overflow per specificare:

- La posizione dei file di overflow.
	- È possibile immetterla nel campo Cartella o selezionarla dal file system con il pulsante Sfoglia.
- Le dimensioni critiche dei file di overflow nel campo Dimensioni critiche.
	- Quando vengono raggiunte le dimensioni critiche, il server di accesso visualizza il messaggio seguente: I file di overflow del server di accesso hanno raggiunto le dimensioni critiche. Cancellare i file di overflow.
	- Una volta eliminati o ridotti i file di overflow, è necessario riavviare il server di accesso per rimuovere il messaggio.
	- Nota: i file di overflow sono file con valori delimitati da virgole (\*.csv).

### **11.5 Database**

Nella scheda Database è possibile definire le proprietà del database di accesso.

#### **Eventi recenti**

Utilizzare il blocco eventi recenti per definire il numero di eventi recenti mostrati dal visualizzatore accessi.

#### **File database**

Utilizzare i controlli del blocco file database per specificare:

- 1. La posizione del database di accesso, che può essere immessa nella casella di testo superiore.
	- Nota: solo per utenti esperti. Il database di accesso è un file di Microsoft® Access che può essere aperto con Microsoft® Access. Se, per qualsiasi motivo, il database viene danneggiato e il server di accesso non è in grado di accedere al database, è possibile ripararlo mediante Microsoft® Access.
- 2. Le dimensioni critiche del database di accesso. Quando vengono raggiunte le dimensioni critiche, il server di accesso visualizza il messaggio seguente:
	- Il database del server di accesso ha raggiunto una dimensione critica. Ridurre gli intervalli di scadenza degli accessi.
- 3. È possibile eseguire un backup del *database di accesso*, anche se il *server di accesso* è in esecuzione. Quando si esegue il backup di un server di accesso in esecuzione, si consiglia di attendere un momento in cui è previsto un numero ridotto di eventi, ad esempio quando non sono presenti chiamate in corso. Gli eventi che si verificano quando il backup è in corso non vengono copiati nel database di accesso.

#### **Cancellazione eventi**

Utilizzare i controlli del blocco cancellazione eventi per cancellare gli eventi dal database di accesso. Procedere nel seguente modo:

1. Se è necessario cancellare eventi di errore dal database di accesso, inserire un segno di spunta nella casella di controllo Eventi di errore.

- 2. Se è necessario cancellare eventi generali dal database di accesso, inserire un segno di spunta nella casella di controllo Eventi generali.
- 3. Se è necessario cancellare eventi di chiamata dal database di accesso, inserire un segno di spunta nella casella di controllo Eventi di chiamata.
- 4. Fare clic sul pulsante *Cancella ora* per cancellare il tipo di evento selezionato dal database di accesso.
	- Se il campo *Sposta eventi scaduti in file di overflow* del tipo di evento selezionato nella scheda Scadenza accessi contiene un segno di spunta, il tipo di evento selezionato viene spostato in un file di overflow.
	- Se il campo Sposta eventi scaduti in file di overflow del tipo di evento selezionato nella scheda Scadenza accessi non contiene un segno di spunta, il tipo di evento selezionato viene eliminato dal database.
	- Nota: quando il database è vuoto e il *server di accesso* viene riavviato, il database viene riempito con gli eventi recuperati dalle unità di controllo del sistema abilitate. Ciascuna unità di controllo del sistema abilitata mantiene un elenco interno di un massimo di 1.000 eventi per categoria.

### **11.6 Security**

Nella scheda Sicurezza è possibile definire le impostazioni di sicurezza.

#### **Autenticazione server**

Utilizzare i controlli del blocco autenticazione server per:

- Abilitare e disabilitare l'autenticazione del server mediante la casella Usa autenticazione. Quando l'autenticazione del server è abilitata, è necessario immettere un *nome utente* e una password per accedere alla finestra principale.
- Impostare la password e il nome utente per accedere al server di accesso con il pulsante Cambia nome utente/password. È possibile impostare una password e un nome utente solo quando l'autenticazione del server è abilitata. La password deve includere almeno cinque (5) caratteri. Il nome utente deve includere almeno quattro (4) caratteri.

#### **Autenticazione visualizzatore/unità di controllo di rete**

Utilizzare i controlli del blocco autenticazione visualizzatore/unità di controllo di rete per impostare la password e il nome utente che:

- Consente al visualizzatore accessi di accedere al server di accesso.
- Consente al server di accesso di accedere a tutte le unità di controllo del sistema connesse.

Nota: assicurarsi che tutti i sistemi dispongano di un account contenente il *nome utente* e la password nel blocco visualizzatore/unità di controllo di sistema. In caso contrario, il server di accesso non sarà in grado di connettersi ai sistemi.

# **12 Facoltativo: Uso del visualizzatore accessi**

<span id="page-172-0"></span>Il software applicativo del *visualizzatore accessi* fa parte del pacchetto software di installazione (\*.zip) di PRAESENSA. Per utilizzarlo, è prima necessario installare il software nel computer di configurazione. Vedere la sezione [Opzionale. Visualizzatore accessi, pagina 28](#page-27-0).

– **IMPORTANTE**: utilizzare il visualizzatore accessi di PRAESENSA solo quando è connesso a sistemi PRAESENSA. Ad esempio, il *server di accesso* di PRAESIDEO non funziona con PRAESENSA.

### **12.1 Avvio**

Procedere nel seguente modo:

- 1. In **Windows**:
	- versione **< 10**: Start > Programmi > Bosch > PRAESENSA Logging Viewer.
	- versione **10**: fare clic con il pulsante destro del mouse su Windows > Esplora file > C: \ProgramData\Bosch\PRAESENSA Logging Viewer.
	- Fare clic su Visualizzatore accessi:
	- Quando il visualizzatore accessi viene avviato e si verificano degli errori, l'icona mostra la condizione di errore.

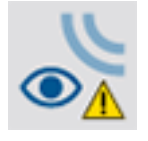

**i**

### **Avviso!**

In Windows, la barra delle applicazioni dev'essere configurata in modo da "Non combinare" i pulsanti simili nella barra delle applicazioni. In caso contrario, la condizione di errore non viene visualizzata nella barra delle applicazioni.

# **12.2 Configurazione**

Per configurare il visualizzatore accessi, procedere come segue:

1. Passare a *File > Opzioni*. Viene visualizzata una schermata simile alla seguente:

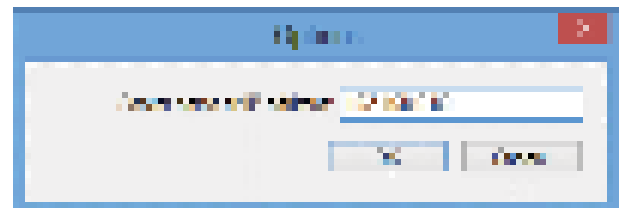

#### **Figura 12.1:** Finestra Opzioni

- 2. Immettere l'indirizzo IP del PC in cui è in esecuzione il *server di accesso* al quale va collegato il visualizzatore accessi.
	- Se l'indirizzo IP è stato fornito automaticamente da un server DNS, è possibile utilizzare un nome host del server anziché un indirizzo IP.
	- Se il visualizzatore accessi è installato nello stesso PC del server di accesso, è possibile utilizzare Localhost come nome del server nella finestra Opzioni.

### **12.3 Funzionamento**

Il visualizzatore accessi include gli elementi seguenti:

- **Barra dei menu**: consente di accedere ai menu del visualizzatore accessi.
- **Pulsante Mostra attivi**: consente di scegliere se visualizzare tutti gli eventi di errore, indipendentemente dallo stato, o solo gli eventi di errore attivi che non sono stati ripristinati. Questo pulsante è disponibile solo nella scheda Eventi di errore.
- **Pulsanti dei blocchi**: due pulsanti che consentono di selezionare i blocchi di eventi successivi e precedenti.
- **Pulsante Stato accesso**: consente di aprire una finestra in cui viene visualizzato lo stato del visualizzatore accessi. Quando il server di accesso o il visualizzatore accessi non funziona correttamente, il pulsante è rosso.
- **Schede**: consentono di selezionare il tipo di eventi visualizzati dal visualizzatore accessi. Per informazioni sugli eventi, vedere la sezione [Messaggi evento, pagina 183](#page-182-0).

### **12.3.1 Barra dei menu**

La barra dei menu include i seguenti elementi:

- Menu File.
- Menu Visualizza.
- Menu Sistemi.
- Menu Azione.
- Menu *Guida*.

#### **File**

Le voci del menu *File* vengono utilizzate per esportare e stampare eventi e per configurare il visualizzatore accessi. Il menu include le seguenti voci:

- Opzioni: apre la finestra Opzioni, utilizzata per configurare il visualizzatore accessi.
- Esporta: consente di esportare tutti gli eventi nella vista eventi corrente in un file con valori delimitati da virgole (\*.*csv*). Il file può essere aperto, ad esempio, con Microsoft<sup>®</sup> Excel.
- Stampa: consente di stampare tutti gli eventi nella vista eventi corrente oppure un blocco selezionato di eventi successivi. Per selezionare un blocco di eventi: fare clic sul primo evento, quindi tenere premuto il tasto <Maiusc> e fare clic sull'ultimo evento.
- Esci: chiude il visualizzatore accessi.

#### **Visualizza**

Le voci del menu Visualizza vengono utilizzate per impostare le opzioni di visualizzazione degli eventi. Il menu include le seguenti voci:

- Recenti: mostra tutti gli eventi recenti. Il numero di eventi recenti visualizzati viene definito nella finestra del server di accesso.
- Cronologia: mostra la cronologia degli eventi recuperati dal database di accesso. Quando questa voce è selezionata, viene visualizzato un calendario in cui è possibile selezionare una data di inizio e una data di fine. Quando il numero di eventi nella cronologia è superiore a 10.000, il *server di accesso* fornisce gli eventi in blocchi al *visualizzatore* accessi. Utilizzare i pulsanti Blocco succ. e Blocco prec. per scorrere tra i blocchi.
- Aggiorna: aggiorna l'elenco degli eventi.

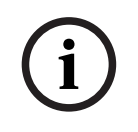

#### **Avviso!**

I nuovi eventi vengono visualizzati solo nella vista Recenti. La vista Cronologia non mostra i nuovi eventi.

#### **Sistemi**

Le voci del menu Sistemi consentono di selezionare il sistema da cui vengono visualizzati gli eventi. L'elenco dei sistemi disponibili è generato dal server di accesso a cui è connesso il visualizzatore accessi. Quando è selezionata l'opzione Tutto, vengono visualizzati gli eventi di tutti i sistemi, inclusi quelli dei sistemi disabilitati e gli eventi provenienti da sistemi non configurati. È possibile selezionare separatamente gli eventi generati dal server di accesso.

#### **Azione**

Le voci del menu Azione vengono utilizzate per confermare e ripristinare gli eventi di errore. Il menu include le seguenti voci:

- Conferma tutti gli eventi di errore: consente di confermare tutti i nuovi eventi di errore in tutti i sistemi connessi al server di accesso. L'utente deve accedere al server di accesso per confermare gli eventi di errore.
- Ripristina tutti gli eventi di errore: consente di ripristinare tutti gli eventi di errore confermati in tutti i sistemi connessi al server di accesso. L'utente deve accedere al server di accesso per ripristinare gli eventi di errore.
- Disconnetti: disconnette l'utente dal server di accesso.

#### **Guida**

La voce del menu *Guida* fornisce informazioni sulla versione relative al *visualizzatore accessi*.

#### **12.3.2 Pulsante Stato accesso**

Nella finestra Stato accesso viene visualizzato lo stato del *visualizzatore accessi*. È possibile che vengano visualizzati i seguenti messaggi:

#### **Messaggio**:

Il server e il visualizzatore di accesso funzionano correttamente. **Descrizione**: Il server di accesso e il visualizzatore accessi funzionano correttamente. **Azione consigliata**: ----

#### **Messaggio**:

Il server di accesso non è connesso con <sistema>.

#### **Descrizione**:

Nessuna connessione con il sistema specificato.

#### **Azione consigliata**:

Verificare che il sistema specificato sia in esecuzione e che disponga di una connessione Ethernet al server di accesso.

#### **Messaggio**:

Il visualizzatore accessi ha perso il contatto con il server di accesso.

#### **Descrizione**:

Nessuna connessione con il server di accesso.

#### **Azione consigliata**:

Verificare che il server di accesso sia in esecuzione e che disponga di una connessione Ethernet al visualizzatore accessi.

#### **Messaggio**:

Le opzioni del server di accesso sono state modificate. Riavviare il server per utilizzare le nuove impostazioni.

#### **Descrizione**:

Le impostazioni di configurazione del server di accesso sono cambiate. Le impostazioni modificate non vengono utilizzate finché non viene riavviato il server di accesso.

#### **Azione consigliata**:

Riavviare il server di accesso per utilizzare le nuove impostazioni.

#### **Messaggio**:

Il database del server di accesso ha raggiunto una dimensione critica. Ridurre gli intervalli di scadenza degli accessi.

#### **Descrizione**:

Il database ha raggiunto dimensioni critiche.

#### **Azione consigliata**:

Abilitare e ridurre gli intervalli di scadenza degli accessi per spostare gli eventi nei file di overflow o svuotare il database.

#### **Messaggio**:

I file di overflow del server di accesso hanno raggiunto le dimensioni critiche. Cancellare i file di overflow.

#### **Descrizione**:

Uno o più file di overflow hanno raggiunto dimensioni critiche.

#### **Azione consigliata**:

I file di overflow sono file con valori delimitati da virgole (\*.csv). Possono essere aperti in un editor come WordPad di Windows o Microsoft® Excel. Quando un file di overflow raggiunge dimensioni critiche, utilizzare un editor per eliminare i dati dal file di overflow e ridurne le dimensioni.

#### **12.3.3 Blocchi**

Se la vista corrente è la Cronologia e il numero di eventi è superiore a 10.000, il server di accesso fornisce gli eventi in blocchi al visualizzatore accessi.

- Se è disponibile un blocco successivo, il pulsante Blocco succ. è abilitato. Il blocco successivo include eventi più recenti di quelli attualmente visualizzati.
- Se è disponibile un blocco precedente, il pulsante *Blocco prec.* è abilitato. Il blocco precedente include eventi meno recenti di quelli attualmente visualizzati.

# **13 Facoltativo: Uso di OMNEO Control**

L'utilizzo e il funzionamento di OMNEO Control sono descritti in un manuale separato:

- Software OMNEO Control
	- **Scaricare** il manuale (.pdf) dall'area di download Bosch: https:// licensing.boschsecurity.com/OMNEO/html/load.htm?1000 > OMNEO Control Vx.xx > Manuale. Vedere anche la sezione [Documentazione correlata, pagina 8](#page-7-0).

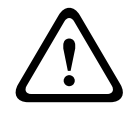

#### **Attenzione!**

OMNEO Control è un'applicazione da utilizzare solo con i canali OMNEO. Non è compatibile con AES67 e Dante. OMNEO Control pulisce automaticamente le connessioni AES67 ogni 30 secondi.

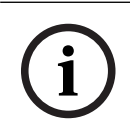

#### **Avviso!**

OMNEO Control mostra solo i nomi host dei dispositivi e non, ad esempio, il nome host di un'unità di controllo del sistema PRAESENSA.

# **14 Facoltativo: Uso di (OMNEO) Network Docent**

L'utilizzo e il funzionamento di Network Docent sono descritti in un manuale separato:

- Network Docent:
	- **Scaricare** il manuale (.pdf) dall'area di download Bosch: https:// licensing.boschsecurity.com/OMNEO/html/load.htm?1000 > Network Docent Vx.xx > Manuale. Vedere anche la sezione [Documentazione correlata, pagina 8](#page-7-0).

# **15 Facoltativo: Uso dell'unità di controllo Dante**

Questa sezione funge da guida rapida per l'unità di controllo Dante. Informazioni più dettagliate sono disponibili nella documentazione utente dell'unità di controllo Dante.

– Può essere scaricata dal sito [www.audinate.com](http://www.audinate.com) > Unità di controllo Dante. Vedere anche la sezione *Documentazione correlata*, pagina 8.

#### **Instradamento e visualizzazione di rete**

- 1. Avvio dell'unità di controllo Dante:
	- L'unità di controllo Dante mostra tutti i dispositivi Dante connessi nella rete, inclusi i dispositivi di rete PRAESENSA OMNEO non protetti, principalmente l'unità di controllo del sistema con un massimo di 120 ingressi.
	- La scheda *Routing* (Instradamento) della visualizzazione di rete dell'unità di controllo Dante mostra i dispositivi connessi con tutti gli ingressi e le uscite.
- 2. Facendo clic sulla croce è possibile configurare le connessioni.
- 3. La scheda Device Info (Informazioni dispositivo) mostra i dettagli dei dispositivi connessi.
- 4. La scheda Clock Status (Stato orologio) mostra lo stato dell'orologio e indica il dispositivo master.
- 5. La scheda Network Status (Stato della rete) mostra per ciascun dispositivo:
	- Velocità di rete, larghezza di banda occupata per trasmissione e ricezione, impostazione della latenza selezionata e altro.
- 6. La scheda Events (Eventi) mostra le modifiche recenti ai dispositivi connessi.
- 7. Facendo doppio clic su un dispositivo nella panoramica *Routing* (Instradamento) o scegliendo Device (Dispositivo) dal menu e selezionando un dispositivo, viene aperta la vista dispositivo:
	- Nella scheda Device Config (Configurazione dispositivo) la latenza può essere ottimizzata in base alla topologia e alla velocità della rete. Nel caso di una rete Gbps, assicurarsi che vengano utilizzati cavi di rete CAT5e o CAT6. Nelle reti a 100 Mbps è anche possibile utilizzare cavi CAT5.
	- La velocità di campionamento è sempre 48 kHz. Altre opzioni in questa visualizzazione non sono ancora supportate.

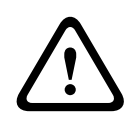

#### **Avvertenza!**

Non impostare un codice PIN nell'unità di controllo Dante. Per ulteriori informazioni, consultare il capitolo Blocco dispositivo nella Guida dell'utente del controller Dante all'indirizzo [www.audinate.com.](http://www.audinate.com)

#### **Fare riferimento a**

- [Software \(obbligatorio\), pagina 20](#page-19-0)
- [Documentazione correlata, pagina 8](#page-7-0)

**16 Facoltativo: Uso dell'interfaccia aperta**

<span id="page-179-0"></span>I dispositivi TCP/IP possono accedere al sistema tramite l'*interfaccia aperta*. È possibile utilizzare un **massimo** di **venti** (20) dispositivi TCP /IP con accesso a interfaccia aperta. Ciò include la connessione ai server di accesso (vedere la sezione [Opzionale. Server di accesso,](#page-26-0) [pagina 27](#page-26-0)). Per la connessione il browser Web di configurazione utilizza una porta diversa, la porta 80 inoltrata a HTTPS 443, e non è incluso in questa limitazione.

L'interfaccia aperta di PRAESENSA si basa su un'implementazione C# e sulla tecnologia .NET Framework, come illustrato da Microsoft.

Molti linguaggi di programmazione riconoscono .NET e questo agevola lo sviluppo di interfacce utente, come stazioni di chiamata PC, da parte di terze parti.

L'interfaccia aperta di PRAESENSA è descritta nel manuale di istruzioni per la programmazione dell'interfaccia aperta di PRAESENSA:

- Open Interface programming instructions.pdf
- Scaricare il manuale da www.boschsecurity.com > sezione della documentazione del prodotto PRAESENSA, ad esempio l'unità di controllo del sistema. Vedere anche [Documentazione correlata, pagina 8](#page-7-0).
- Non è possibile derivare diritti dal manuale di istruzioni per la programmazione dell'interfaccia aperta di PRAESENSA in relazione all'interfaccia di programmazione.
- $\dot{E}$  possibile implementare estensioni e miglioramenti dell'*interfaccia aperta* quando vengono introdotte nuove versioni di PRAESENSA. Vedere la sezione [Software](#page-19-0) [\(obbligatorio\), pagina 20](#page-19-0).
- Il manuale di istruzioni per la programmazione dell'interfaccia aperta è destinato ai programmatori ed è disponibile solo in lingua inglese.

#### **Porte e connessione TCP/IP**

Dopo l'avvio di PRAESENSA, l'unità di controllo del sistema rimane in ascolto delle porte **9401** e **9403**. La configurazione della connessione TCP/IP deve avere origine dal sistema tramite l'indirizzo del **nome host di controllo** dell'unità di controllo del sistema PRAESENSA (vedere la sezione [Accesso all'applicazione, pagina 45](#page-44-0)) e dalle porte **9401** e **9403**. La connessione tra il sistema PRAESENSA e il sistema dell'utente si basa su una connessione streaming. Ciò significa che i messaggi possono essere trasferiti utilizzando più pacchetti.

**IMPORTANTE**: la porta **9401** viene utilizzata per le connessioni non protette, mentre la porta **9403** viene utilizzata per le connessioni protette. Per le connessioni protette viene utilizzato il protocollo TLS 1.2.

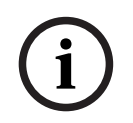

#### **Avviso!**

Collegare le applicazioni di interfaccia aperta a ciascun sistema master e sottosistema.

#### **Misure di sicurezza:**

La connessione all'interfaccia aperta, ad esempio una connessione a Internet, è considerata una connessione aperta che richiede ulteriori precauzioni di sicurezza. Ad esempio, un firewall per impedire l'uso del sistema PRAESENSA da parte di persone non autorizzate. È quindi necessario installare ed eseguire il certificato dell'interfaccia aperta di PRAESENSA. Anche l'applicazione che si connette all'interfaccia aperta deve convalidare il certificato. Vedere la sezione [Interfaccia aperta, pagina 161](#page-160-0).

- PRAESENSA può inoltre limitare l'accesso dei dispositivi TCP/IP. Vedere la sezione [Impostazioni del sistema, pagina 98](#page-97-0)
	- L'utilizzo dell'interfaccia aperta può portare a situazioni in cui PRAESENSA non è più conforme agli standard di evacuazione.
#### **Ambito**

Come accennato in precedenza, il manuale di istruzioni per la programmazione dell'interfaccia aperta di PRAESENSA descrive l'uso dell'interfaccia aperta di PRAESENSA in combinazione con C# e .NET. Per comprendere il manuale è necessario avere conoscenze di:

– Linguaggio di programmazione C# e relativo ambiente di sviluppo.

- Nozioni di base di .NET.
- PRAESENSA e relativa installazione e funzionalità. Vedere la sezione [Documentazione](#page-7-0) [correlata, pagina 8](#page-7-0).

#### **Fare riferimento a**

[Documentazione correlata, pagina 8](#page-7-0)

## **17 Risoluzione dei problemi**

Se un dispositivo di rete e/o la configurazione indicano un guasto o un errore, sono disponibili alcune opzioni di risoluzione dei problemi per individuare il guasto o l'errore:

- Vedere [Configurazione, pagina 149](#page-148-0) nella sezione Diagnosi.
- Vedere la sezione [Facoltativo: Uso del visualizzatore accessi, pagina 173](#page-172-0).
- Vedere la sezione [Messaggi evento, pagina 183](#page-182-0)
- Vedere la sezione relativa alla risoluzione dei problemi del manuale di installazione di PRAESENSA.

Se il problema non può essere risolto, contattare il proprio fornitore o system integrator, oppure recarsi direttamente dal proprio rappresentante Bosch.

#### **IMPORTANTE**

Sulla base della nostra esperienza e dei dati provenienti dai nostri centri di assistenza, sappiamo che i problemi in loco sono spesso correlati all'applicazione (cablaggio, impostazioni e così via) e non singolarmente alle prestazioni dei dispositivi. È quindi importante leggere la documentazione disponibile relativa al prodotto, ad esempio i manuali, incluse le note sulla versione. Questo consentirà di risparmiare tempo e ci aiuterà ad assicurare la qualità dei prodotti Bosch. Vedere la sezione [Documentazione correlata, pagina 8](#page-7-0).

**Suggerimento**: tenersi informati sulla versione più recente del software (configurazione) e del firmware dei dispositivi di un'installazione del sistema PRAESENSA. Assicurarsi di avere installato il software (configurazione) e/o il firmware del prodotto corretti. Vedere la sezione [Software \(obbligatorio\), pagina 20](#page-19-0)

## **18 Messaggi evento**

<span id="page-182-0"></span>Ciascun messaggio di evento generato dal sistema PRAESENSA appartiene a un gruppo di eventi. PRAESENSA prevede tre gruppi di eventi: **generale**, **chiamata** e **guasto**. Gli eventi (descrizioni) possono essere modificati o rimossi ed è possibile aggiungerne di nuovi al sistema PRAESENSA. Di conseguenza, le applicazioni server di accesso e visualizzatore accessi di PRAESENSA sono in primo piano anziché gli eventi descritti in questo manuale di configurazione.

#### **Eventi generali**

Gli eventi generali contengono informazioni su determinate situazioni. Ad esempio, la connessione di un dispositivo al sistema PRAESENSA.

#### **Eventi chiamata**

Gli eventi di chiamata contengono informazioni su chiamate o annunci nel sistema PRAESENSA. Ad esempio, l'inizio di una chiamata o un annuncio.

#### **Eventi di errore**

Gli eventi di errore contengono informazioni su guasti o errori nel sistema PRAESENSA e/o nel dispositivo. Ad esempio, il sovraccarico di un'uscita dell'amplificatore e/o il malfunzionamento di un dispositivo.

#### **Messaggi generali su eventi di sistema e dispositivo**

I messaggi evento che PRAESENSA è in grado di generare si dividono in:

- [Eventi generali di sistema, pagina 186](#page-185-0)
- [Eventi specifici dei dispositivi, pagina 194](#page-193-0)

Tutti gli eventi vengono registrati dall'unità di controllo del sistema e sono disponibili per il **server di accesso**, il **visualizzatore accessi** e l'**interfaccia aperta** (vedere le sezioni [Facoltativo: Uso del server di accesso, pagina 168](#page-167-0), [Facoltativo: Uso del visualizzatore accessi,](#page-172-0) [pagina 173](#page-172-0), [Facoltativo: Uso dell'interfaccia aperta, pagina 180](#page-179-0)). Vedere anche la sezione [Diagnosi, pagina 148](#page-147-0).

# **i**

#### **Avviso!**

Se la funzione Cancella registrazione eventi al riavvio è attivata, tutti gli eventi vengono cancellati dopo il riavvio del sistema (unità di controllo). Vedere la sezione [Salvataggio della](#page-144-0) [configurazione, pagina 145](#page-144-0).

#### **Informazioni evento**

A seconda del gruppo e del tipo di evento, vengono fornite le seguenti informazioni:

**Evento** (tipo): descrive il nome dell'evento (ad esempio, Inizio chiamata). **Gruppo**: descrive il gruppo a cui appartiene l'evento (Generale, Chiamata o Guasto). **Occorrenza**: descrive l'evento e quando questo si verifica. **Origine**: descrive il dispositivo e/o il punto in cui si verifica l'evento. **Risoluzione**: indica quando l'evento è stato risolto (solo per eventi di errore). **Informazioni aggiuntive**: informazioni aggiuntive disponibili nell'evento. **Nota**: proprietà speciali di un evento (se applicabile). **Azione consigliata**: descrive le azioni che l'utente deve intraprendere. **Aggregazione a guasto di zona**: specifica se è necessario aggregare il guasto a un guasto di zona (si riflette nello stato di guasto di zona). Se non specificato, non viene eseguita l'aggregazione allo stato di guasto di zona. L'aggregazione al guasto di zona viene eseguita per i seguenti tipi di guasto: "aperto", a indicare un guasto di linea aperta, e "altro", a indicare un cortocircuito.

**Aggregazione a guasto alimentazione principale**: specifica se è necessario aggregare il guasto a un guasto dell'alimentazione principale. Se non specificato, non viene eseguita l'aggregazione allo stato di guasto dell'alimentazione principale.

**Aggregazione a guasto alimentazione di backup**: specifica se è necessario aggregare il guasto a un guasto dell'alimentazione di backup. Se non specificato, non viene eseguita l'aggregazione allo stato di guasto dell'alimentazione di backup.

#### **Contenuto del messaggio evento**

Un messaggio evento contiene le seguenti informazioni:

- Tipo o nome dell'**evento** (ad esempio: Inizio chiamata o Errore memoria).
- **Data e ora** in cui si è verificato l'evento.
- Informazioni relative all'**origine dell'evento**. L'origine è il dispositivo in cui si è verificato l'evento. A seconda del dispositivo, sono disponibili le seguenti informazioni:
	- **Dispositivo**: numero di serie e nome (se disponibile).
	- **Ingresso di controllo**: nome e numero di serie del dispositivo (se disponibile).
	- **Ingresso audio**: nome e numero di serie del dispositivo (se disponibile).
	- **Uscita audio**: nome e numero di serie del dispositivo (se disponibile).
	- **Interfaccia aperta**: indirizzo IP o, se disponibile, nome del dispositivo TCP/IP, nome dell'utente (se disponibile).
	- **Stazione di chiamata** con autenticazione abilitata: ID utente (se disponibile).
	- **Informazioni aggiuntive** basate sul tipo di evento (se applicabile).
- Per gli **eventi di errore**, sono presenti le seguenti informazioni sullo stato dell'evento:
	- **Conferma**: data, ora e origine.
	- **Risoluzione**: data, ora e origine.
	- **Ripristino**: data, ora e origine.

#### **Eventi di errore**

L'unità di controllo del sistema memorizza gli **ultimi** 1.000 eventi di errore. L'evento di errore meno recente viene rimosso dalla memoria non volatile per fare spazio al nuovo evento di errore.

#### **Stato evento di errore**

Ogni evento di errore ha uno stato:

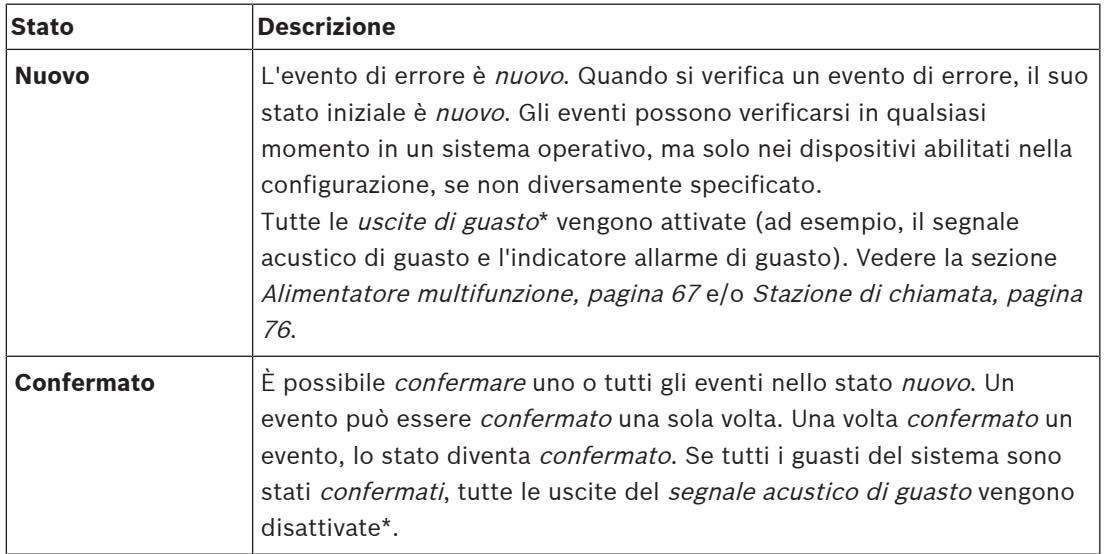

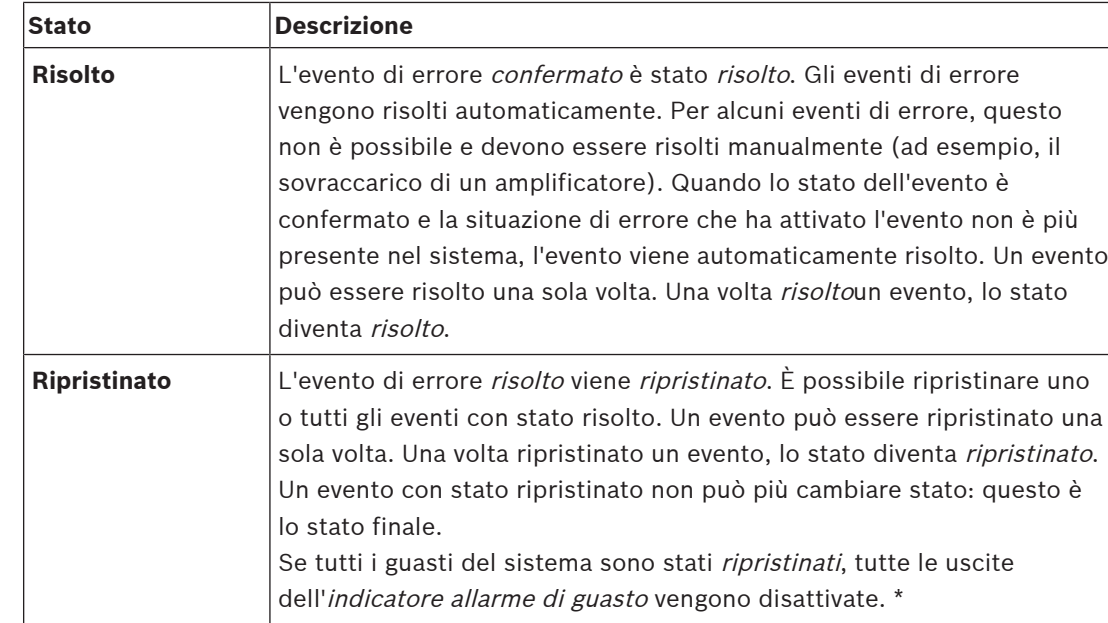

\* Un'uscita guasti è un'uscita di controllo configurata come segnale acustico allarme di guasto o come indicatore allarme di guasto. Vedere la sezione [Alimentatore multifunzione, pagina 67](#page-66-0) e/o [Stazione di chiamata, pagina 76](#page-75-0) (estensione).

#### **Risoluzione di eventi di errore**

Prima di *ripristinare* gli eventi di errore *confermati*, è necessario *risolverli*. La maggior parte degli eventi di errore viene risolta automaticamente dal sistema quando la situazione di errore non esiste più. Gli altri devono essere risolti manualmente, come ad esempio il sovraccarico di un amplificatore. Se il guasto è ancora presente, viene creato un nuovo evento di errore. Quando tutti i guasti sono ripristinati, le uscite dell'indicatore allarme di guasto vengono disattivate.

**IMPORTANTE**: gli eventi di errore che richiedono una risoluzione manuale non ancora in stato risolto o ripristinato, non vengono rimossi. Nel caso in cui tutti i 1.000 guasti siano di questo tipo e non siano in stato *risolto* o *ripristinato*, l'evento di errore meno recente viene rimosso.

#### **Conferma e ripristino eventi di errore**

I nuovi eventi di errore possono essere confermati e ripristinati come segue:

- Utilizzando gli *ingressi di controllo* o i *pulsanti* di estensione della stazione di chiamata. Vedere la sezione [Alimentatore multifunzione, pagina 67](#page-66-0) e/o [Stazione di chiamata, pagina](#page-75-0) [76](#page-75-0). Non è possibile confermare o ripristinare i singoli guasti utilizzando un ingresso di controllo o un pulsante.
- [Facoltativo: Uso dell'interfaccia aperta, pagina 180](#page-179-0).

## **18.1 Eventi generali di sistema**

<span id="page-185-0"></span>Gli eventi generali di sistema contengono informazioni su situazioni particolari e chiamate o annunci. Ad esempio, la connessione di un dispositivo di rete al sistema e/o l'avvio di una chiamata o un annuncio. L'unità di controllo del sistema PRAESENSA memorizza gli **ultimi** 1.000 eventi generali di sistema. L'evento generale di sistema meno recente viene rimosso dalla memoria non volatile per fare spazio al nuovo evento generale di sistema. Gli eventi generali di sistema si dividono in:

- [Eventi a livello di sistema, pagina 186](#page-185-1)
- [Eventi di tutti i dispositivi, pagina 188](#page-187-0)

#### **18.1.1 Eventi a livello di sistema**

<span id="page-185-1"></span>Come suggerisce il nome, gli eventi a livello di sistema non si verificano in uno specifico dispositivo o un client con interfaccia aperta. Pertanto, le informazioni che si riferiscono all'originate non sono sempre disponibili. Gli eventi a livello di sistema si dividono in due gruppi, **eventi generali** ed **eventi di errore generali**, e sono elencati nei paragrafi seguenti.

#### **Eventi generali**

**Evento**: Modalità alimentazione di backup avviata **Occorrenza**: registra l'avvio di una modalità di alimentazione di backup. **Origine**: il primo dispositivo che ha avviato la modalità di alimentazione di backup. **Informazioni aggiuntive**: gli eventi di avvio della modalità di alimentazione di backup vengono generati solo quando l'impostazione di configurazione Segnala guasto alimentazione di rete nelle impostazioni di sistema è disabilitata.

**Evento**: Modalità alimentazione di backup terminata

**Occorrenza**: registra l'arresto di una modalità di alimentazione di backup.

**Origine**: l'ultimo dispositivo che ha arrestato la modalità di alimentazione di backup.

**Informazioni aggiuntive**: gli eventi di arresto della modalità di alimentazione di backup vengono generati solo quando l'impostazione di configurazione Segnala guasto alimentazione di rete nelle [Impostazioni del sistema, pagina 98](#page-97-0) è disabilitata.

**Evento**: Ripresa registrazione eventi chiamata

**Occorrenza**: la registrazione delle chiamate riprende dopo che l'overflow della coda di input del server diagnostico è stato risolto, quando le dimensioni della coda scendono a 300.

**Evento**: eventi di registrazione annunci ignorati per overflow coda di accesso **Occorrenza**: quando una configurazione viene ripristinata.

**Evento**: eventi di registrazione annunci ignorati per overflow coda di accesso **Occorrenza**: quando una configurazione viene ripristinata.

**Evento**: eventi di registrazione annunci ignorati per overflow coda di accesso **Occorrenza**: quando una configurazione viene ripristinata.

#### **Eventi di errore generali**

**Evento**: File di configurazione valido non trovato; verrà caricato un nuovo file di configurazione

**Occorrenza**: registra l'assenza del file di configurazione; quando questo si verifica all'avvio viene caricata la configurazione predefinita.

**Risoluzione**: subito dopo la conferma.

**Azione consigliata**: ripristino/backup del file di configurazione corretto.

**Evento**: Mancata corrispondenza versione del file di configurazione

**Occorrenza**: registra la mancata corrispondenza tra il numero di versione del file di configurazione e il numero di versione del file di configurazione previsto dal software. **Risoluzione**: subito dopo la conferma.

**Azione consigliata**: ripristino/backup del file di configurazione corretto.

#### **Informazioni aggiuntive**:

- Versione del file di configurazione.
- Versione del file di configurazione previsto dal software.

**Evento**: Errore nel file di configurazione

**Occorrenza**: registra un danno o un errore di coerenza nella configurazione; quando questo si verifica all'avvio viene caricata la configurazione predefinita.

**Risoluzione**: subito dopo la conferma.

**Azione consigliata**: ripristino/backup del file di configurazione corretto.

#### **Evento**: Nessun guasto

**Occorrenza**: un messaggio contenente questo evento viene inviato per indicare che non sono presenti eventi di errore nella memoria dell'unità di controllo del sistema PRAESENSA, dopo la sottoscrizione di un client per la ricezione di eventi di errore. Questo messaggio attiva il server di accesso per sincronizzare il proprio database con l'unità di controllo del sistema priva di errori. L'evento stesso deve essere ignorato e non registrato.

**Risoluzione**: irrilevante. Ignorare l'evento.

**Azione consigliata**: nessuna.

#### **Informazioni aggiuntive**:

– Questo evento viene inviato con il tipo di azione EXISTING\_LAST e tutte le proprietà dell'evento rimangono configurate sulle impostazioni predefinite (ad esempio, l'ID evento è zero).

**Evento**: eventi di registrazione annunci ignorati per overflow coda di accesso **Occorrenza**: quando una configurazione viene ripristinata.

#### **Fare riferimento a**

[Impostazioni del sistema, pagina 98](#page-97-0)

#### **18.1.2 Eventi di tutti i dispositivi**

<span id="page-187-0"></span>Gli eventi riportati di seguito possono verificarsi sui seguenti tipi di dispositivi PRAESENSA: unità di controllo del sistema, amplificatore e stazione di chiamata. Tutti gli eventi del **gruppo chiamata** registrano l'ID chiamata generato dall'unità di controllo del sistema.

Gli eventi di tutti i dispositivi si dividono in tre gruppi:

- **eventi di chiamata dispositivo (annuncio)**,
- **eventi dispositivo generali** e
- **eventi di errore dispositivo generali**;

e sono elencati nei paragrafi seguenti.

#### **Eventi di chiamata dispositivo (annuncio)**

#### **Evento**: Modifica chiamata

**Gruppo**: chiamata

**Occorrenza**: registra la modifica di uscite/destinazioni in una chiamata (annuncio). Si verifica in caso di risorse di output ignorate, mancanti o aggiunte/rimosse manualmente.

**Origine**: ingresso di controllo, dispositivo o client con interfaccia aperta che ha causato la modifica delle risorse.

**Informazioni aggiuntive**: nomi delle uscite rimosse dalla chiamata (annuncio) e/o nomi delle uscite aggiunte alla chiamata (annuncio).

**Evento**: Fine chiamata

**Gruppo**: chiamata

**Occorrenza**: registra la fine di una chiamata (annuncio).

**Origine**:

- In caso di chiamata ignorata o perdita di risorse oppure in qualsiasi caso il sistema decida di terminare la chiamata: l'unità di controllo del sistema come dispositivo viene registrata come origine.
- Il caso di chiamata terminata da un comando di arresto: l'origine dell'ingresso di controllo viene registrata come origine.
- In tutti gli altri casi: ingresso di controllo, dispositivo o client con interfaccia aperta che ha causato la fine della chiamata.

**Informazioni aggiuntive**: fase completata di una chiamata terminata o motivo di interruzione e fase attiva di una chiamata interrotta.

**Evento**: Inizio chiamata

**Gruppo**: chiamata

**Occorrenza**: registra l'inizio di una chiamata.

**Origine**: ingresso di controllo, dispositivo o client con interfaccia aperta che ha avviato la chiamata (annuncio).

#### **Informazioni aggiuntive**:

Per una chiamata originale (annuncio) vengono visualizzate le seguenti informazioni:

- Nome della definizione chiamata utilizzata per la chiamata.
- Priorità della chiamata.
- Schema di instradamento (non parziale, parziale, sovrapposto).
- Schema di sincronizzazione (immediato, ritardato, pre-monitorato).
- Nomi dei messaggi o tono di inizio della chiamata.
- Nomi dei messaggi della chiamata.
- Numero di ripetizioni richieste per i messaggi della chiamata.
- Presenza o meno di comunicazioni dal vivo nella chiamata.
- Nome dell'ingresso audio utilizzato per le comunicazioni dal vivo (se applicabile).
- Nomi dei messaggi o tono di fine della chiamata.
- Nomi delle uscite della chiamata.
- Per una chiamata riprodotta:
- Riferimento all'ID chiamata originale.
- Nome della definizione chiamata utilizzata per la chiamata.
- Priorità della chiamata.
- Schema di instradamento (sempre non parziale per la fase di riproduzione con monitor e parziale o non parziale per la fase di riproduzione con trasmissione).
- Schema di sincronizzazione (sempre immediato)
- Nomi delle uscite della chiamata.

Viene registrato solo l'instradamento che fa parte della chiamata (annuncio).

**Evento**: Timeout chiamata

**Gruppo**: chiamata

**Occorrenza**: registra il timeout di una chiamata (sovrapposta).

**Origine**: unità di controllo del sistema come dispositivo.

**Informazioni aggiuntive**: elenco delle zone che non hanno ricevuto completamente la chiamata.

#### **Eventi dispositivo generali**

**Evento**: Conferma stato emergenza

**Gruppo**: generale

**Occorrenza**: registra la conferma dell'allarme di evacuazione.

**Origine**: dispositivo, ingresso di controllo o client con interfaccia aperta che ha confermato l'allarme.

**Evento**: Ripristino stato emergenza

**Gruppo**: generale

**Occorrenza**: registra il ripristino dell'allarme di evacuazione.

**Origine**: dispositivo, ingresso di controllo o client con interfaccia aperta che ha ripristinato l'allarme.

**Evento**: Stato emergenza attivo **Gruppo**: generale **Occorrenza**: registra l'impostazione/avvio dell'allarme di evacuazione.

**Origine**: dispositivo, ingresso di controllo o client con interfaccia aperta che ha impostato l'allarme.

**Evento**: Unità connessa **Gruppo**: generale **Occorrenza**: registra la connessione di un dispositivo. **Origine**: dispositivo connesso.

**Informazioni aggiuntive**: non disponibile sui client con interfaccia aperta.

**Evento**: Accesso utente

**Gruppo**: generale

**Occorrenza**: registra l'ID utente che ha eseguito l'accesso al sistema.

**Origine**: dispositivo in cui si è verificato l'accesso o indirizzo IP del client da cui si è verificato l'accesso, incluso l'ID utente che ha eseguito l'accesso.

**Evento**: Tentativo di accesso utente non riuscito **Gruppo**: generale

**Occorrenza**: registra un tentativo di accesso non riuscito. Durante un blocco causato da troppi tentativi di accesso, questo evento non viene registrato.

**Origine**: dispositivo in cui si è verificato il tentativo di accesso o indirizzo IP del client da cui si è verificato il tentativo di accesso, incluso l'ID utente utilizzato nel tentativo.

**Evento**: disconnessione utente

**Gruppo**: generale

**Occorrenza**: registra l'ID utente che si è disconnesso dal sistema.

**Origine**: dispositivo in cui si è verificata la disconnessione o indirizzo IP del client che si è disconnesso, incluso l'ID utente che ha eseguito la disconnessione.

#### **Eventi di errore dispositivo generali**

**Evento**: Guasto dell'alimentazione di rete: esterno

**Gruppo**: guasto

**Occorrenza**: può verificarsi in tutti i dispositivi che ricevono un trigger su un ingresso di controllo configurato come modalità di alimentazione di backup.

**Origine**: dispositivo che ha attivato la modalità di alimentazione di backup.

**Risoluzione**: quando la modalità di alimentazione di backup viene disattivata o il dispositivo viene disconnesso.

**Azione consigliata**: controllare dispositivi e linee/collegamenti di alimentazione.

**Informazioni aggiuntive**: Aggregazione a guasto alimentazione principale.

**Evento**: Errore di rotazione della ventola: ventola 1/2

**Gruppo**: guasto

**Occorrenza**: registra l'errore della ventola 1/2 di un dispositivo nel sistema.

**Origine**: dispositivo con ventola 1/2 guasta.

**Risoluzione**: quando l'errore della ventola 1 non è più presente. **Azione consigliata**:

– Verificare la corretta funzionalità della ventola del dispositivo. -oppure-

– Rimuovere il dispositivo e sostituire/riparare la ventola (circuito).

**Evento**: Guasto di messa a terra

**Gruppo**: guasto

**Occorrenza**: registra l'errore di cortocircuito a terra di un dispositivo nel sistema PRAESENSA.

**Originate**: dispositivo con errore di cortocircuito a terra.

**Risoluzione**: quando l'errore di cortocircuito non è più presente.

**Azione consigliata**: controllare e rimuovere il cortocircuito a terra del dispositivo segnalato.

**Evento**: Firmware non compatibile

#### **Gruppo**: guasto

**Occorrenza**: registra la mancata corrispondenza tra la versione del firmware (software) del dispositivo e della versione del firmware (software) prevista.

**Origine**: unità con una versione firmware (software) non valida.

**Risoluzione**: quando il dispositivo viene aggiornato.

#### **Azione consigliata**:

- Verificare la versione e la compatibilità del firmware.
- Controllare le impostazioni di rete/degli strumenti e le connessioni.
- Ripetere l'aggiornamento del firmware, se necessario.

#### **Informazioni aggiuntive**:

- Versione corrente del firmware dell'unità.
- Versione prevista del firmware.
- Non disponibile su client con interfaccia aperta.

**Evento**: Errore ingresso linea

**Gruppo**: guasto

**Occorrenza**: registra l'errore di un ingresso di linea audio supervisionato su un dispositivo. **Origine**: ingresso audio che non ha ricevuto il tono pilota.

**Risoluzione**: quando l'errore non è più presente o quando il dispositivo viene disconnesso. **Azione consigliata**: controllare la sorgente audio (dispositivo), le linee e i collegamenti.

**Evento**: Errore memoria

**Gruppo**: guasto

**Occorrenza**: registra l'errore di memoria in un dispositivo.

**Origine**: dispositivo con un errore di memoria.

**Risoluzione**: un errore di memoria EEPROM viene risolto immediatamente dopo la conferma quando l'errore non è più presente o quando il dispositivo viene disconnesso.

**Azione consigliata**: controllare se la memoria flash è difettosa. Controllare se la memoria EEPROM è difettosa. Sostituire o riparare il dispositivo.

**Informazioni aggiuntive**: non disponibile sui client con interfaccia aperta.

**Evento**: Guasto microfono

**Gruppo**: guasto

**Occorrenza**: registra il guasto di un microfono acceso/collegato a un dispositivo.

**Origine**: ingresso audio in errore.

**Risoluzione**: quando l'errore non è più presente o quando il dispositivo viene disconnesso. **Azione consigliata**: sostituire/riparare il dispositivo (microfono).

**Evento**: Rete cambiata

**Gruppo**: guasto

**Occorrenza**: registra la mancanza del router adiacente di rete per ciascun dispositivo configurato e utilizzabile.

**Origine**: dispositivo a cui mancava il router adiacente di rete.

**Risoluzione**: quando il router adiacente di rete è nuovamente presente.

#### **Azione consigliata**:

- Per poter controllare la rete, l'installatore deve prima di tutto acquisire un'istantanea di rete. Quando l'istantanea di rete è disponibile, è possibile abilitare la supervisione della rete e non è necessario riavviare il sistema.
- Per rendere persistente l'istantanea di rete, è necessario il salvataggio manuale ma non il riavvio.
- Quando la supervisione della rete è abilitata, l'installatore non può accettare una nuova istantanea di rete. Se l'installatore intende acquisire una nuova istantanea di rete, è prima necessario disabilitare la supervisione di rete.

#### **Informazioni aggiuntive**:

- Nei primi 2 minuti l'evento di rete cambiata non viene segnalato. Solo dopo 2 minuti di tolleranza e in mancanza di un router adiacente di rete, viene segnalato un errore.
- I router adiacenti di rete segnalati con lo stesso ID telaio e ID porta vengono esclusi dall'istantanea di rete.

**Evento**: Errore linea ingresso di controllo

**Gruppo**: guasto

**Occorrenza**: registra l'errore del contatto di ingresso supervisionato di un contatto di ingresso in un dispositivo.

**Origine**: ingresso di controllo in errore.

**Risoluzione**: quando l'errore non è più presente o quando il dispositivo viene disconnesso. **Azione consigliata**: controllare linee e collegamenti di ingresso.

**Evento**: Unità mancante

**Gruppo**: guasto

**Occorrenza**: registra l'assenza di un dispositivo configurato.

**Origine**: dispositivo mancante.

**Risoluzione**: quando il dispositivo viene riconnesso.

**Azione consigliata**: controllare le linee e i collegamenti (di rete) del dispositivo.

#### **Informazioni aggiuntive**:

- Nei primi minuti (2 minuti per i dispositivi regolari e 10 minuti per i client con interfaccia aperta) dopo l'avvio dell'unità di controllo del sistema, non vengono segnalati dispositivi mancanti. Solo dopo questo tempo vengono segnalati dispositivi mancanti.
- I client con interfaccia aperta vengono segnalati solo quando la supervisione della connessione è attivata nella configurazione.
- Aggregazione ad "altro" guasto di zona.

**Evento**: Ripristino processore **Gruppo**: guasto

**Occorrenza**: registra il ripristino watchdog di un processore in un dispositivo. **Origine**: dispositivo ripristinato.

**Risoluzione**: subito dopo la conferma.

**Azione consigliata**: controllare la funzionalità del dispositivo dopo un ripristino imprevisto del dispositivo/sistema.

#### **Informazioni aggiuntive**:

- Processore che ha causato il ripristino (CPU, TBD). Non disponibile su client con interfaccia aperta.
- L'evento può essere generato solo quando il dispositivo viene avviato. La CPU è disponibile solo sulle unità di controllo del sistema.

**Evento**: Ingresso guasto

**Gruppo**: guasto

**Occorrenza**: registra l'attivazione di un ingresso di guasto.

**Origine**: ingresso di controllo o client con interfaccia aperta che ha causato il guasto. **Risoluzione**:

- Quando l'ingresso viene disattivato o quando il dispositivo viene disconnesso (se l'evento si è verificato in un dispositivo).
- Quando il client con interfaccia aperta segnala l'evento come risolto o quando il client viene disconnesso (se l'evento si è verificato in un client con interfaccia aperta).

**Azione consigliata**: controllare linee/collegamenti e dispositivi.

**Informazioni aggiuntive**: descrizione dell'errore come configurato dall'utente.

**Evento**: Guasto linea di zona

**Gruppo**: guasto

**Occorrenza**: registra l'attivazione di un ingresso guasto della linea di zona.

**Origine**: ingresso di controllo che ha causato il guasto.

**Risoluzione**: Quando l'ingresso viene disattivato o quando il dispositivo viene disconnesso (se l'evento si è verificato in un dispositivo).

**Azione consigliata**: controllare linee/collegamenti di zona e dispositivi.

**Informazioni aggiuntive**: nomi delle zone.

**Evento**: Guasto alimentazione PoE

**Gruppo**: guasto

**Occorrenza**: registra il guasto dell'alimentazione di backup del dispositivo. Può verificarsi solo quando il numero di ingressi PoE collegati è inferiore agli ingressi PoE previsti configurati.

**Origine**: dispositivo con un guasto di alimentazione PoE.

**Risoluzione**: quando l'errore non è più presente o quando il dispositivo viene disconnesso. **Azione consigliata**: controllare la sorgente di uscita PoE (MPS), le linee (di rete) e i collegamenti.

## **18.2 Eventi specifici dei dispositivi**

<span id="page-193-0"></span>Ciascun dispositivo di rete PRAESENSA può generare messaggi evento propri. Le seguenti sezioni illustrano gli eventi per tipo di dispositivo.

- [Unità di controllo del sistema, pagina 194](#page-193-1)
- [Amplificatore, pagina 196](#page-195-0)
- [Alimentatore multifunzione \(MPS\), pagina 198](#page-197-0)
- [Stazione di chiamata, pagina 202](#page-201-0)
- [Client con interfaccia aperta, pagina 202](#page-201-1)
- [Modulo di interfaccia di controllo, pagina 204](#page-203-0)

#### **18.2.1 Unità di controllo del sistema**

<span id="page-193-1"></span>I seguenti eventi **generali** e di **errore** possono verificarsi **solo** nelle unità di controllo del sistema.

#### **Eventi generali**

**Evento**: backup ripristinato **Occorrenza**: registra un danno o un errore di coerenza nella configurazione; quando questo si verifica all'avvio viene caricata la configurazione predefinita. **Origine**: unità di controllo del sistema e utente che ha attivato il ripristino. **Risoluzione**: subito dopo la conferma. **Azione consigliata**: **Informazioni aggiuntive:**

**Evento**: Sistema riavviato **Occorrenza**: registra l'avvio dell'unità di controllo del sistema. **Origine**: dispositivo avviato.

**Evento:** l'unità di controllo del sistema primaria è stata retrocessa a backup **Occorrenza:** l'unità di controllo del sistema primaria ha rilevato un guasto critico che ha comportato una retrocessione a backup.

**Origine:** unità di controllo del sistema primaria che ha rilevato il guasto critico. **Risoluzione:** quando la sincronizzazione non fallisce più o il dispositivo viene disconnesso.

#### **Eventi di errore**

**Evento**: Guasto di alimentazione: ingresso A e/o B

**Occorrenza**: registra il guasto dell'ingresso di alimentazione A e/o B. Può verificarsi solo quando la funzione di supervisione è abilitata per l'ingresso A/B.

**Origine**: dispositivo che indica il guasto di alimentazione sull'ingresso A/B.

**Risoluzione**: quando l'errore non è più presente o quando il dispositivo viene disconnesso.

**Azione consigliata**: controllare/sostituire il dispositivo di alimentazione, le linee e i collegamenti.

#### **Evento**: Messaggio mancante

**Occorrenza**: registra la mancata corrispondenza tra i messaggi configurati e rilevati. **Origine**: dispositivo in cui si è verificata la mancata corrispondenza.

**Risoluzione**: quando l'errore non è più presente.

**Azione consigliata**: ricaricare/ripristinare i messaggi corretti coinvolti.

**Informazioni aggiuntive**: nomi dei messaggi presenti nella configurazione ma non nel disco.

**Evento**: Messaggio danneggiato

**Occorrenza**: registra un errore di checksum dei messaggi configurati.

**Origine**: dispositivo in cui si è verificata la mancata corrispondenza.

**Risoluzione**: quando l'errore non è più presente.

**Azione consigliata**: ricaricare/ripristinare i messaggi corretti coinvolti.

**Informazioni aggiuntive**: nomi dei messaggi con errore di checksum.

**Evento:** errore di sincronizzazione

**Occorrenza:** registra che le unità di controllo di standby e primaria in un sistema ridondante non sono state sincronizzate

**Origine:** dispositivo dell'unità di controllo del sistema in standby per cui la sincronizzazione non è riuscita.

**Risoluzione:** quando la sincronizzazione non fallisce più o il dispositivo viene disconnesso.

**Evento:** guasto dell'unità di controllo remota del sistema

**Occorrenza:** è stato rilevato un guasto del sistema in un'altra unità di controllo remota del sistema.

**Origine:** unità di controllo del sistema in cui si è verificato il guasto del sistema locale. **Risoluzione:** quando non è attivo alcun guasto del sistema locale.

**Evento:** guasto dell'alimentazione principale dell'unità di controllo remota del sistema **Occorrenza:** è stato rilevato un guasto dell'alimentazione principale in un'altra unità di controllo remota del sistema.

**Origine:** unità di controllo del sistema in cui si è verificato il guasto dell'alimentazione principale.

**Risoluzione:** quando non è attivo alcun guasto dell'alimentazione principale locale.

**Evento:** guasto dell'alimentazione di backup dell'unità di controllo remota del sistema **Occorrenza:** è stato rilevato un guasto dell'alimentazione di backup in un'altra unità di controllo remota del sistema.

**Origine:** unità di controllo del sistema in cui si è verificato il guasto dell'alimentazione di backup.

**Risoluzione:** quando non è attivo alcun guasto dell'alimentazione di backup locale.

**Evento:** guasto di messa a terra dell'unità di controllo remota del sistema **Occorrenza:** è stato rilevato un guasto di messa a terra in un'altra unità di controllo remota del sistema.

**Origine:** unità di controllo del sistema in cui si è verificato il guasto di messa a terra. **Risoluzione:** quando non è attivo alcun guasto di messa a terra locale.

**Evento:** guasto dell'unità di controllo remota

**Occorrenza:** è stato rilevato un guasto in un'altra unità di controllo remota del sistema. **Origine:** unità di controllo del sistema in cui si è verificato il guasto locale. **Risoluzione:** quando non è attivo alcun guasto locale.

**Evento:** tipo di licenza insufficiente

**Occorrenza:** le licenze per un tipo di licenza specifico non sono sufficienti. **Origine:** unità di controllo del sistema in cui si è verificato il guasto locale. **Risoluzione:** quando l'unità di controllo del sistema si avvia con una licenza sufficiente.

**Azione consigliata:** aggiungere le licenze necessarie all'unità di controllo del sistema.

#### **Eventi di guasto dell'unità di controllo remota del sistema**

**Evento:** guasto dell'uscita audio remota in un dispositivo di sistema remoto

**Occorrenza:** l'audio in un'uscita audio remota è stato interrotto. Confrontare con un canale dell'amplificatore guasto.

**Origine:** uscita remota.

**Informazioni aggiuntive:** gravità elevata.

**Aggregazione al guasto di zona:** sempre.

**Evento:** nome del gruppo di zone remote non valido

**Occorrenza:** per un'uscita audio remota è configurato un nome del gruppo di zone remote non valido.

**Origine:** uscita remota.

**Risoluzione:** quando il guasto non è più presente.

**Azione consigliata:** assegnare un nome diverso al gruppo di zone remote.

**Evento:** loop di uscita audio remota

**Occorrenza:** un'uscita audio remota è collegata a un gruppo di zone in un'unità di controllo del sistema. Tale unità di controllo del sistema dispone già di uscite audio remote collegate a uno o più gruppi di zone presenti nell'unità di controllo del sistema di origine. **Origine:** uscita remota.

**Risoluzione:** quando il guasto non è più presente.

**Azione consigliata:** rimuovere il loop dalla configurazione. Salvare e riavviare l'unità di controllo del sistema.

#### **18.2.2 Amplificatore**

<span id="page-195-0"></span>I seguenti eventi di **errore** possono verificarsi **solo** nei dispositivi amplificatore.

**Evento**: Temperatura troppo alta **Gruppo**: guasto **Occorrenza**: registra la presenza di un errore di surriscaldamento in un dispositivo del sistema. Se la gravità è bassa, viene attivata un'attenuazione di -3 dB. **Origine**: dispositivo con errore di surriscaldamento. **Risoluzione**: quando l'errore di surriscaldamento non è più presente.

#### **Azione consigliata**:

- Verificare la corretta funzionalità della ventola del dispositivo.
- Verificare che la temperatura ambientale del dispositivo/rack sia compresa nelle specifiche.

**Evento**: Guasto di alimentazione: ingresso A e/o B

**Gruppo**: guasto

**Occorrenza**: Guasto di alimentazione: ingresso A e/o B.

**Origine**: amplificatore.

**Azione consigliata**: controllare/sostituire il dispositivo di alimentazione (e/o l'amplificatore), le linee e i collegamenti.

**Evento**: Guasto di alimentazione: linea di vita

**Gruppo**: guasto

**Occorrenza**: registra il guasto dell'alimentatore da 18 V della linea di vita all'unità di controllo dell'amplificatore.

**Origine**: amplificatore.

**Azione consigliata**: controllare la linea di vita del dispositivo MPS di origine, le linee e i collegamenti. Controllare l'uscita di alimentazione della linea di vita dell'MPS.

**Evento**: Errore del canale amplificatore

**Gruppo**: guasto

**Occorrenza**: errore del canale amplificatore.

**Origine**: canale amplificatore.

**Azione consigliata**: controllare segnali di ingresso e di uscita, linee e collegamenti. Controllare/sostituire l'amplificatore.

**Evento**: Errore di sovraccarico uscita

**Gruppo**: guasto

**Occorrenza**: registra il sovraccarico dell'uscita del canale.

**Origine**: amplificatore.

**Azione consigliata**: ridurre il carico di uscita dei canali di uscita interessati.

**Evento**: Errore di cortocircuito: uscita A e/o B **Gruppo**: guasto **Occorrenza**: errore di cortocircuito: uscita A e/o B. **Origine**: amplificatore. **Azione consigliata**: controllare/sostituire altoparlanti, linee e collegamenti.

**Evento**: Errore del canale amplificatore: riserva **Gruppo**: guasto **Occorrenza**: registra l'errore del canale di riserva dell'amplificatore. **Origine**: amplificatore.

**Azione consigliata**: controllare/sostituire i segnali di ingresso, uscita e alimentazione dell'amplificatore.

**Evento**: Guasto fine linea: uscita A e/o B

**Gruppo**: guasto

**Occorrenza**: guasto fine linea: uscita A/B.

**Origine**: canale amplificatore.

**Azione consigliata**: controllare/sostituire la scheda EOL, le linee e i collegamenti.

**Evento:** errore di ritardo dell'audio

**Gruppo**: guasto

**Occorrenza:** registra l'errore di ritardo dell'audio. Il percorso audio attraverso la memoria DDR non riesce. L'audio potrebbe risultare distorto. Questo guasto si verifica solo se viene utilizzato il ritardo dell'audio.

**Origine**: amplificatore di potenza.

**Altre informazioni:** la gravità può essere alta o bassa.

**Azione consigliata**: aggregare a un guasto di zona se la gravità è elevata (sempre elevata).

#### **18.2.3 Alimentatore multifunzione (MPS)**

<span id="page-197-0"></span>I seguenti eventi di guasto possono verificarsi solo nei dispositivi di alimentazione multifunzione.

**Evento**: Guasto di alimentazione linea di vita amplificatore 1/2/3

**Gruppo**: guasto

**Occorrenza**: registra il guasto dell'alimentatore da 18 V per l'amplificatore 1 e/o 2 e/o 3. **Origine**: MPS

**Risoluzione**: quando l'errore non è più presente o quando il dispositivo viene disconnesso. **Azione consigliata**:

- Controllare l'alimentazione, le linee e i collegamenti dell'uscita da 18 V della linea di vita dell'MPS.
- Controllare l'ingresso di alimentazione, le linee e i collegamenti dell'uscita da 18 V dell'amplificatore.

**Evento**: Errore audio linea di vita amplificatore 1/2/3

**Gruppo**: guasto

**Occorrenza**: registra l'errore dell'uscita audio della linea di vita dell'amplificatore 1 e/o 2 e/o 3.

**Origine**: MPS

**Risoluzione**: quando l'errore non è più presente o quando il dispositivo viene disconnesso. **Azione consigliata**:

- Controllare la linea di vita, le linee audio e i collegamenti dell'MPS.
- Controllare la linea di vita, le linee audio e i collegamenti dell'amplificatore.

**Evento:** guasto alimentazione a batteria: uscita 1/2/3 **Gruppo**: guasto

**Occorrenza**: registra il guasto dell'alimentazione a batteria per l'amplificatore 1 e/o 2 e/o 3. **Origine**: MPS

**Risoluzione**: quando l'errore non è più presente o quando il dispositivo viene disconnesso. **Azione consigliata**:

- Controllare la potenza CC in uscita dell'MPS, le linee e i collegamenti.
- Controllare l'ingresso di alimentazione CC, le linee e i collegamenti dell'amplificatore.

**Evento:** Guasto batteria: dispersione di corrente troppo alta (funzione caricabatterie disabilitata)

#### **Gruppo**: guasto

**Occorrenza**: registra l'errore della carica di mantenimento della batteria. Questo guasto può verificarsi solo:

- Durante la modalità di mantenimento del caricabatterie, dopo che è stato sottoposto per un'ora a una corrente di carica superiore a 1 A. Ciò si verifica con una batteria difettosa quando la dispersione di corrente è troppo alta o quando la batteria è sottoposta a un carico aggiuntivo.
- Durante una carica di durata superiore a 73 ore a più di 1 A. Questo caso non si verifica con una batteria in buono stato fino a 230 Ah, valore generalmente raggiunto entro 48 ore di carica (90% nelle prime 24 ore).

**Origine**: MPS con la batteria collegata.

**Risoluzione**: quando la batteria viene scollegata e ricollegata dopo aver eseguito le azioni consigliate.

#### **Azione consigliata**:

- Controllare la funzionalità del caricabatterie MPS, incluse le impostazioni di configurazione.
- Controllare lo stato della batteria e i collegamenti.
- Sostituire l'MPS e/o la batteria, se necessario.
- Misurare la corrente di carica durante la modalità di mantenimento.

**Evento**: Guasto batteria: temperatura fuori intervallo (funzione caricabatterie disabilitata) **Gruppo**: guasto

**Occorrenza**: registra l'errore di temperatura della batteria fuori intervallo o un guasto del sensore di temperatura.

**Origine**: MPS con la batteria collegata. Quando il guasto è attivo il caricabatterie viene sospeso.

**Risoluzione**: quando l'errore non è più presente o quando il dispositivo viene disconnesso. **Azione consigliata**:

- Controllare se la carica della batteria rientra nelle specifiche.
- Verificare la presenza di cortocircuiti.
- Controllare lo stato della batteria e i collegamenti.
- Sostituire la batteria, se necessario.

**Evento**: Guasto batteria: impedenza troppo alta

#### **Gruppo**: guasto

**Occorrenza**: registra l'errore di misurazione dell'RI (impedenza) della batteria.

**Origine**: MPS con la batteria collegata.

**Risoluzione**: quando l'errore non è più presente o quando il dispositivo viene disconnesso. **Azione consigliata**:

- Controllare lo stato della batteria e i collegamenti.
- Sostituire la batteria, se necessario.

**Evento**: Guasto batteria: cortocircuito (funzione caricabatterie disabilitata)

**Gruppo**: guasto

**Occorrenza**: registra l'errore di cortocircuito della batteria.

**Origine**: MPS con la batteria collegata.

**Risoluzione**: quando l'errore non è più presente o quando il dispositivo viene disconnesso. Quando il guasto è attivo il caricabatterie viene sospeso.

#### **Azione consigliata**:

- Controllare lo stato della batteria e i collegamenti.
- Sostituire la batteria, se necessario.

**Evento**: Guasto di alimentazione dell'amplificatore 1/2/3: uscita A e/o B **Gruppo**: guasto

**Occorrenza**: registra il guasto dell'uscita a 48 V CC A e/o B dell'alimentatore per l'amplificatore 1 e/o 2 e/o 3.

**Origine**: MPS

**Risoluzione**: quando l'errore non è più presente o quando il dispositivo viene disconnesso. **Azione consigliata**:

- Controllare la potenza in uscita a 48 V CC dell'MPS, le linee e i collegamenti.
- Controllare l'ingresso di alimentazione a 48 V CC, le linee e i collegamenti dell'amplificatore.

**Evento:** Guasto dell'alimentazione dell'unità di controllo del sistema: uscita A/B **Gruppo**: guasto

**Occorrenza**: registra il guasto dell'alimentatore CC ausiliario A/B per l'unità di controllo del sistema.

**Origine**: MPS che fornisce l'alimentazione CC.

**Risoluzione**: quando l'errore non è più presente o quando il dispositivo viene disconnesso. **Azione consigliata**:

- Controllare le connessioni di uscita CC e l'alimentazione.
- Sostituire o riparare l'MPS, se necessario.

**Evento**: Guasto dell'alimentazione di rete: caricabatterie (funzione caricabatterie persa) **Gruppo**: guasto

**Occorrenza**: registra il guasto dell'alimentatore per il caricabatterie.

**Origine**: MPS con il caricabatterie attivo. Quando il guasto è attivo il caricabatterie viene sospeso.

**Risoluzione**: quando l'errore non è più presente o quando il dispositivo viene disconnesso. **Azione consigliata**:

- Controllare la funzionalità del caricabatterie MPS, incluse le impostazioni di configurazione.
- Sostituire o riparare l'MPS, se necessario.

**Evento**: Guasto dell'alimentazione di rete: uscita 1/2/3/

**Gruppo**: guasto

**Occorrenza**: registra il guasto dell'alimentazione CC per l'amplificatore 1 e/o 2 e/o 3. **Origine**: MPS

**Risoluzione**: quando l'errore non è più presente o quando il dispositivo viene disconnesso. **Azione consigliata**:

- Controllare la potenza CC in uscita dell'MPS, le linee e i collegamenti.
- Controllare l'ingresso di alimentazione CC, le linee e i collegamenti dell'amplificatore.

PRAESENSA Messaggi evento | it **201 Evento**: Guasto dell'alimentazione di rete: ingresso **Gruppo**: guasto **Occorrenza**: registra il guasto dell'alimentazione di rete. Può verificarsi solo quando la supervisione è abilitata per l'alimentazione di rete. **Origine**: MPS **Risoluzione**: quando l'errore non è più presente o quando il dispositivo viene disconnesso. **Azione consigliata**: – Controllare l'alimentazione di rete in ingresso dell'MPS, le linee e i collegamenti. – Controllare la configurazione. **Evento**: Guasto dell'alimentazione di rete (funzione caricabatterie persa) **Gruppo**: guasto **Occorrenza**: registra il guasto dell'alimentazione di rete. **Origine**: dispositivo con alimentazione. **Risoluzione**: quando l'errore non è più presente o quando il dispositivo viene disconnesso. **Informazioni aggiuntive**: quando il guasto è attivo il caricabatterie viene sospeso. **Evento**: Guasto batteria: batteria scollegata (funzione caricabatterie disabilitata) **Gruppo**: guasto **Occorrenza**: registra il guasto dell'alimentazione di backup. **Origine**: dispositivo con alimentazione. **Risoluzione:** quando l'errore non è più presente o quando il dispositivo viene disconnesso. **Evento**: Alimentazione caricabatterie troppo bassa **Gruppo**: guasto **Occorrenza**: per indicare che la tensione di alimentazione del caricabatterie è troppo bassa. **Origine**: MPS **Risoluzione**: quando l'errore non è più presente o quando il dispositivo viene disconnesso. **Azione consigliata**: **Informazioni aggiuntive**: quando il guasto è attivo il caricabatterie viene sospeso. **Evento**: Sovratensione batteria **Gruppo**: guasto **Occorrenza**: indica se è presente una situazione di sovratensione della batteria. Il convertitore del caricabatterie è disattivato. **Origine**: MPS **Risoluzione**: non è possibile eseguire il ripristino. Disattivare l'MPS. **Evento**: Sottotensione batteria **Gruppo**: guasto **Occorrenza**: indica se è presente una situazione di sottotensione quando l'alimentazione di rete è assente; quando si verifica questo guasto, i convertitori SEPIC vengono disattivati. **Origine**: MPS **Risoluzione:** il guasto viene risolto quando viene recuperata l'alimentazione di rete. **Evento:** Guasto di alimentazione interna

> **Evento:** Registra il guasto in base al quale una o più schede dell'MPS non rispondono. **Origine**: MPS

**Risoluzione**: quando l'errore non è più presente o quando il dispositivo viene disconnesso.

**Gruppo:** guasto

**Azione consigliata:** sostituire o riparare il sistema MPS come necessario.

**Evento:** Guasto di comunicazione interna **Gruppo:** guasto

**Occorrenza:** una o più schede del dispositivo non rispondono.

**Origine**: MPS

**Risoluzione**: quando l'errore non è più presente o quando il dispositivo viene disconnesso. **Azione consigliata:** sostituire o riparare il sistema MPS come necessario.

#### **18.2.4 Stazione di chiamata**

<span id="page-201-0"></span>I seguenti eventi di errore possono verificarsi solo nelle stazioni di chiamata.

**Evento**: Guasto percorso audio stazione di chiamata

**Gruppo**: guasto

**Occorrenza**: registra l'errore del percorso audio (del microfono).

**Origine**: microfono con un errore nel percorso audio.

**Risoluzione**: quando il dispositivo viene disconnesso o quando viene risolto manualmente. **Azione consigliata**: sostituire/riparare la stazione di chiamata (microfono).

**Evento**: Mancata corrispondenza estensioni

**Gruppo**: guasto

**Occorrenza**: registra la mancata corrispondenza tra il numero di estensioni configurate e quelle rilevate in una stazione di chiamata.

**Origine**: dispositivo con la mancata corrispondenza.

**Risoluzione**: quando l'errore non è più presente o quando il dispositivo viene disconnesso. **Azione consigliata**:

- Controllare il numero corretto di estensioni collegate.
- Controllare la configurazione.
- Controllare i collegamenti loop-through e correggere la funzionalità di ciascuna estensione. Eseguire il test dei LED.

**Informazioni aggiuntive**: numero di estensioni configurate e numero di estensioni rilevate.

#### **18.2.5 Client con interfaccia aperta**

<span id="page-201-1"></span>I seguenti eventi **generali** possono verificarsi **solo** nei client con interfaccia aperta. Per tutti gli eventi, vedere il manuale dell'interfaccia aperta di PRAESENSA.

**Evento**: Dispositivo connesso tramite interfaccia aperta

**Gruppo**: generale

**Occorrenza**: registra la connessione di un client con interfaccia aperta (ad esempio PC Call Station).

**Origine**: client con interfaccia aperta connesso, incluso l'ID utente utilizzato per la connessione.

**Azione consigliata**: nessuna.

**Evento**: Tentativo di connessione tramite interfaccia aperta **Gruppo**: generale

**Occorrenza**: registra il tentativo di connessione non riuscito di un client con interfaccia aperta (ad esempio PC Call Station). Durante un blocco causato da troppi tentativi di connessione, questo evento non viene registrato.

**Origine**: client con interfaccia aperta che ha tentato la connessione, incluso l'ID utente utilizzato per il tentativo di connessione.

**Azione consigliata**: controllare/connettere il dispositivo con interfaccia aperta, le linee e i collegamenti.

**Evento**: Dispositivo disconnesso tramite interfaccia aperta

**Gruppo**: generale

**Occorrenza**: registra la disconnessione di un client con interfaccia aperta (ad esempio PC Call Station).

**Origine**: client con interfaccia aperta disconnesso, incluso l'ID utente utilizzato per la disconnessione.

**Azione consigliata**: controllare/connettere il dispositivo con interfaccia aperta, le linee e i collegamenti, se necessario.

#### **18.2.6 Switch di rete**

Gli eventi di **guasto** riportati di seguito possono verificarsi solo in uno switch di rete.

**Evento:** guasto di alimentazione: ingresso A/B

**Occorrenza**: registra il guasto dell'ingresso dell'alimentazione A/B. Si verifica solo per PRA-ES8P2S quando la supervisione è abilitata per l'ingresso A/B.

**Origine:** unità con interruzione dell'alimentazione sull'ingresso A/B.

**Risoluzione**: quando l'errore non è più presente o quando il dispositivo viene disconnesso.

**Evento:** guasto di alimentazione

**Occorrenza:** è stato rilevato un guasto di alimentazione in uno switch di rete Cisco IE-5000-12S12P-10G quando la supervisione dell'alimentazione è abilitata.

**Origine:** l'unità quando lo switch non è sovrapposto. L'unità e il numero dello switch quando gli switch sono sovrapposti.

**Risoluzione:** quando l'errore non è più presente o quando il dispositivo viene disconnesso. **Azione consigliata:** ripristinare l'alimentazione.

**Evento:** switch sovrapposto non corrispondente

**Occorrenza:** mancata corrispondenza tra gli switch configurati e quelli rilevati. Si verifica solo per Cisco IE-5000-12S12P-10G quando la supervisione dell'alimentazione è abilitata. **Origine:** unità.

**Risoluzione**: quando l'errore non è più presente o quando il dispositivo viene disconnesso. **Azione consigliata:** correggere la mancata corrispondenza.

**Evento:** errore percorso dati ridondante

**Occorrenza:** la connessione tra gli switch sovrapposti Cisco IE-5000-12S12P-10G non è ridondante. Si verifica solo per Cisco IE-5000-12S12P-10G quando la supervisione dell'alimentazione è abilitata.

**Origine:** unità.

**Risoluzione**: quando l'errore non è più presente o quando il dispositivo viene disconnesso. **Azione consigliata:** creare un collegamento ridondante tra gli switch.

#### **18.2.7 Modulo di interfaccia di controllo**

<span id="page-203-0"></span>I seguenti eventi di guasto possono verificarsi solo nei dispositivi del modulo di interfaccia di controllo.

**Evento:** guasto della linea dell'uscita di controllo

**Occorrenza:** registra un guasto sull'uscita di controllo A e/o B.

**Nota:** è possibile configurare la supervisione delle uscite dei contatti solo per le uscite A e B. **Origine**: IM16C8 insieme al nome dell'uscita di controllo.

**Risoluzione:** l'evento viene risolto automaticamente quando il guasto non è più presente sull'uscita.

– Se l'uscita di controllo è attiva quando si verifica il guasto, il guasto di supervisione delle uscite dei contatti non viene rilevato.

**Nota:** se la supervisione delle uscite dei contatti è disabilitata, il guasto non viene segnalato.

## **19 Toni**

Ogni tono e/o messaggio preregistrato (parlato) utilizzato nel sistema PRAESENSA deve essere nel formato file audio .wav. Vedere la sezione *[Messaggi registrati, pagina 96](#page-95-0)*. I seguenti file .wav (toni) sono predefiniti per PRAESENSA, mono e hanno una profondità di campionamento di 16 bit e una velocità di campionamento di 48 kHz. Nota: i toni potrebbero essere aggiornati e potranno essere aggiunti nuovi toni. Precedente indica che i toni possibili non sono solo quelli elencati in questa versione del documento. Per la versione più recente disponibile, vedere la sezione [Software \(obbligatorio\), pagina 20](#page-19-0) > Toni.

- [Toni di allarme, pagina 205](#page-204-0)
- [Toni di attenzione, pagina 209](#page-208-0)
- [Toni di silenzio, pagina 212](#page-211-0)
- [Toni di prova, pagina 213](#page-212-0)

Vedere anche la sezione [Definizioni di chiamata, pagina 116](#page-115-0).

Le richieste di altri toni possono essere indirizzate a Bosch Security Systems, Eindhoven, Paesi Bassi.

## **19.1 Toni di allarme**

<span id="page-204-0"></span>I toni di allarme vengono utilizzati principalmente per annunci di emergenza e scopi di evacuazione.

#### **Caratteristiche dei toni**

- Mono, velocità di campionamento 48 kHz, profondità di campionamento 16 bit.
- Livello di picco: < -1,3 dBFS (onda quadra completa = 0 dBFS).
- Livello RMS: < -9 dBFS (onda sinusoidale completa = -3 dBFS).
- Ripetizione senza disturbi e senza interruzioni.
- MS = Multi-sinusoidale, TS = Sinusoidale triplo, SW = Onda sinusoidale, B = Campana.
- Formato del nome file: Alarm\_MS\_<frequenza (intervallo)>\_<ciclo di rendimento>\_<durata>.wav.

#### **Alarm\_B\_100p\_1s**

- Suono campana, 1 s
- Ciclo di rendimento 100%
- Offshore "Abbandonare la piattaforma"

#### **Alarm\_B\_100p\_2.5s**

- Suono campana con rilascio, 2,5 s
- Ciclo di rendimento 100%
- Offshore "FG"

#### **Alarm\_MS\_300-1200Hz\_100p\_1s.wav**

- Ascendente 300 Hz 1.200 Hz, su in 1 s
- Ciclo di rendimento 100%
- "Scopi generici"

#### **Alarm\_MS\_350-500Hz\_100p\_1s.wav**

- Ascendente 350 Hz 500 Hz, su in 1 s
- Ciclo di rendimento 100%

#### **Alarm\_MS\_400Hz\_100p\_1s.wav**

- Continuo 400 Hz, 1 s
- Ciclo di rendimento 100%

#### **Alarm\_MS\_420Hz\_48p\_(0.60+0.65)s.wav**

Intermittente 420 Hz, acceso 0,60 s, spento 0,65 s

- Ciclo di rendimento 48%
- Australia, AS 2220 "Avviso" (spettro esteso)

#### **Alarm \_MS\_420Hz\_50p\_(0.6+0.6)s.wav**

- Intermittente 420 Hz, acceso 0,6 s, spento 0.6 s
- Ciclo di rendimento 50%
- Australia, AS 1670.4, ISO 7731 "Avviso" (spettro esteso)

#### **Alarm\_MS\_422-775Hz\_46p\_(0.85+1.00)s.wav**

- Ascendente 422 Hz 775 Hz, su in 0,85 s, spento 1,0 s
- Ciclo di rendimento 46%
- USA, "Sirena NFPA"

#### **Alarm\_MS\_500-1200-500Hz\_100p\_(1.5+1.5)s.wav**

- Ascendente 500 Hz 1.200 Hz, su in 1,5 s, giù in 1,5 s
- Ciclo di rendimento 100%
- "Sirena"

#### **Alarm\_MS\_500-1200Hz\_94p\_(3.75+0.25)s.wav**

- Ascendente 500 Hz 1200 Hz, su in 3,75 s, spento 0,25 s
- Ciclo di rendimento 94%
- Australia, AS 2220-1978 "Azione"

#### **Alarm\_MS\_500-1200Hz\_88p\_(3.5+0.5)s.wav**

- Ascendente 500 Hz 1.200 Hz, su in 3,5 s, spento 0,5 s
- Ciclo di rendimento 88%
- Paesi Bassi, NEN 2575 "Evacuazione"

#### **Alarm\_MS\_500Hz\_20p\_(0.15+0.60)s.wav**

- Intermittente 500 Hz, acceso 0,15 s, spento 0,6 s
- Ciclo di rendimento 20%
- Svezia, SS 03 17 11 "Avvertenza locale"

#### **Alarm\_MS\_500Hz\_60p\_4x(0.15+0.10)s.wav**

- Intermittente 500 Hz, acceso 0,15 s, spento 0,1 s, 4 ripetizioni
- Ciclo di rendimento 60%
- Svezia, SS 03 17 11 "Pericolo imminente"

#### **Alarm\_MS\_500Hz\_100p\_1s.wav**

- Continuo 500 Hz, 1 s
- Ciclo di rendimento 100%
- Svezia, SS 03 17 11 "Tutto bene"; Germania, KTA3901 "Tutto bene"

#### **Alarm\_MS\_520Hz\_13p\_(0.5+3.5)s.wav**

- Intermittente 520 Hz, acceso 0,5 s, spento 3,5 s
- Ciclo di rendimento 13%
- Australia, AS 4428.16 "Avviso" (spettro esteso)

#### **Alarm\_MS\_520Hz\_38p\_3x(0.5+0.5)s+1s.wav**

- Intermittente 520 Hz, acceso 0,5 s, spento 0,5 s, acceso 0,5 s, spento 0,5 s, acceso 0,5 s, spento 1,5 s
- Ciclo di rendimento 38%
- Australia, AS 4428.16, ISO 8201 "Evacuazione" (spettro esteso)

#### **Alarm\_MS\_550+440Hz\_100p\_(1+1)s.wav**

- Alternato 550 Hz, 1 s e 440 Hz, 1 s
- Ciclo di rendimento 100%
- Svezia "Uscita"

#### **Alarm\_MS\_560+440Hz\_100p\_2x(0.1+0.4)s.wav**

– Alternato 560 Hz, 0,1 s e 440 Hz, 0,4 s, 2 ripetizioni

- Ciclo di rendimento 100%
- Francia, NF S 32-001 "Incendio"

#### **Alarm\_MS\_660Hz\_33p\_(6.5+13)s.wav**

- Intermittente 660 Hz, acceso 6,5 s, spento 13 s
- Ciclo di rendimento 33%
- Svezia "Prima"

#### **Alarm\_MS\_660Hz\_50p\_(1.8+1.8)s.wav**

- Intermittente 660 Hz, acceso 1,8 s, spento 1.8 s
- Ciclo di rendimento 50%
- Svezia "Avvertenza locale"

#### **Alarm\_MS\_660Hz\_50p\_4x(0.15+0.15)s.wav**

- Intermittente 660 Hz, acceso 0,15 s, spento 0,15 s, 4 ripetizioni
- Ciclo di rendimento 50%
- Svezia "Incursione aerea"

#### **Alarm\_MS\_660Hz\_100p\_1s.wav**

- Continuo 660 Hz, 1 s
- Ciclo di rendimento 100%
- Svezia "Tutto bene"

#### **Alarm\_MS\_720Hz\_70p\_(0.7+0.3)s.wav**

- Intermittente 720 Hz, acceso 0,7 s, spento 0,3 s
- Ciclo di rendimento 70%
- Germania "Allarme industriale"

#### **Alarm\_MS\_800+970Hz\_100p\_2x(0.25+0.25)s.wav**

- Alternato 800 Hz, 0,25 s e 970 Hz, 0,25 s, 2 ripetizioni
- Ciclo di rendimento 100%
- Regno Unito, BS 5839-1 "Incendio", EN 54-3

#### **Alarm\_MS\_800-970Hz\_38p\_3x(0.5+0.5)s+1s.wav**

- Ascendente 800 Hz 970 Hz, su in 0,5 s, spento 0,5 s, su in 0,5 s, spento 0,5 s, su in 0,5 s, spento 1,5 s
- Ciclo di rendimento 38%
- ISO 8201

#### **Alarm\_MS\_800-970Hz\_100p\_1s.wav**

- Ascendente 800 Hz 970 Hz, su in 1 s
- Ciclo di rendimento 100%
- Regno Unito, BS 5839-1 "Incendio"

#### **Alarm\_MS\_800-970Hz\_100p\_7x0.14s.wav**

- Ascendente 800 Hz 970 Hz, su in 0,14 s, 7 ripetizioni
- Ciclo di rendimento 100%
- Regno Unito, BS 5839-1 "Incendio"

#### **Alarm\_MS\_970+630Hz\_100p\_(0.5+0.5)s.wav**

- Alternato 970 Hz, 0,5 s e 630 Hz, 0,5 s
- Ciclo di rendimento 100%
- Regno unito, BS 5839-1

#### **Alarm\_MS\_970Hz\_20p\_(0.25+1.00)s.wav**

- Intermittente 970 Hz, acceso 0,25 s, spento 1 s
- Ciclo di rendimento 20%
- "Scopi generici"

#### **Alarm\_MS\_970Hz\_38p\_3x(0.5+0.5)s+1s.wav**

- Intermittente 970 Hz, acceso 0,5 s, spento 0,5 s, acceso 0,5 s, spento 0,5 s, acceso 0,5 s, spento 1,5 s
- Ciclo di rendimento 38%
- ISO 8201 "Evacuazione d'emergenza"

#### **Alarm\_MS\_970Hz\_40p\_5x(1+1)s+(3+7)s.wav**

- Intermittente 970 Hz, su in 1 s, spento 1 s, 5 ripetizioni, su in 3 s, spento 7 s
- Ciclo di rendimento 40%
- Settore navale

#### **Alarm\_MS\_970Hz\_50p\_(1+1)s.wav**

- Intermittente 970 Hz, acceso 1 s, spento 1 s
- Ciclo di rendimento 50%
- Regno Unito, BS 5839-1 "Avviso", PFEER "Avviso", Settore navale

#### **Alarm\_MS\_970Hz\_50p\_(12+12)s.wav**

- Intermittente 970 Hz, acceso 12 s, spento 12 s
- Ciclo di rendimento 50%
- Settore navale

#### **Alarm\_MS\_970Hz\_52p\_7x(1+1)s+(5+4)s.wav**

- Intermittente 970 Hz, su in 1 s, spento 1 s, 7 ripetizioni, acceso 5 s, spento 4 s
- Ciclo di rendimento 52%
- "Allarme generale di emergenza" Settore navale

#### **Alarm\_MS\_970Hz\_56p\_7x(1+1)s+(7+4)s.wav**

- Intermittente 970 Hz, acceso 1 s, spento 1 s, 7 ripetizioni, acceso 7 s, spento 4 s
- Ciclo di rendimento 56%
- "Allarme generale di emergenza" Settore navale

#### **Alarm\_MS\_970Hz\_64p\_7x(1+1)s+(7+1)s.wav**

- Intermittente 970 Hz, acceso 1 s, spento 1 s, 7 ripetizioni, acceso 7 s, spento 1 s
- Ciclo di rendimento 64%
- "Allarme generale di emergenza" Settore navale

#### **Alarm\_MS\_970Hz\_65p\_(5+1)s+(1+1)s+(5+4)s.wav**

- Intermittente 970 Hz, acceso 5 s, spento 1 s, acceso 1 s, spento 1 s, acceso 5 s, spento 4 s
- Ciclo di rendimento 65%
- Settore navale

#### **Alarm\_MS\_970Hz\_67p\_(1+1)s+(3+1)s.wav**

- Intermittente 970 Hz, acceso 1 s, spento 1 s, acceso 3 s, spento 1 s
- Ciclo di rendimento 67%
- Settore navale IMO "Abbandonare la nave"

#### **Alarm\_MS\_970Hz\_72p\_3x(7+2)s+2s.wav**

- Intermittente 970 Hz, acceso 7 s, spento 2 s, 3 ripetizioni, spento 2 s
- Ciclo di rendimento 72%
- Settore navale "Uomo in mare"

#### **Alarm\_MS\_970Hz\_74p\_4x(5+1)s+3s.wav**

- Intermittente 970 Hz, acceso 5 s, spento 1 s, 4 ripetizioni, spento 3 s
- Ciclo di rendimento 74%
- Settore navale

#### **Alarm\_MS\_970Hz\_80p\_(12+3)s.wav**

- Intermittente 970 Hz, acceso 12 s, spento 3 s
- Ciclo di rendimento 80%
- Settore navale

#### **Alarm\_MS\_970Hz\_100p\_1s.wav**

- Continuo 970 Hz, 1 s
- Ciclo di rendimento 100%
- Regno Unito, BS 5839-1 "Evacuazione", PFEER "Gas tossico", Settore navale "Incendio", EN 54-3

#### **Alarm\_MS\_1000+2000Hz\_100p\_(0.5+0.5)s.wav**

- Alternato 1.000 Hz, 0,5 s e 2.000 Hz, 0,5 s
- Ciclo di rendimento 100%
- Singapore

#### **Alarm\_MS\_1200-500Hz\_100p\_1s.wav**

- Discendente 1.200 Hz 500 Hz, giù in 1 s
- Ciclo di rendimento 100%
- Germania, DIN 33404 Parte 3, PFEER "Preparazione per l'evacuazione", EN 54-3

#### **Alarm\_MS\_1400-1600-1400Hz\_100p\_(1.0+0.5)s.wav**

- Ascendente 1.400 Hz 1.600 Hz, su in 1,0 s, giù in 0,5 s
- Ciclo di rendimento 100%
- Francia, NFC 48-265

#### **Alarm\_MS\_2850Hz\_25p\_3x(0.5+0.5)s+1s.wav**

- Intermittente 2850 Hz, acceso 0,5 s, spento 0,5 s, acceso 0,5 s, spento 0,5 s, acceso 0,5 s, spento 1,5 s
- Ciclo di rendimento 25%
- USA, ISO 8201 "Tono alto"

#### **Alarm\_SW\_650-1100-650Hz\_50p\_4x(0.125+0.125)s.wav**

- Ascendente 650 Hz 1.100 Hz, su e giù in 0,125 s, spento 0,125 s, 4 ripetizioni
- Ciclo di rendimento 50%
- Offshore "Allarme H2S"

#### **Alarm \_TS\_420Hz\_50p\_(0.6+0.6)s.wav**

- Intermittente 420 Hz, acceso 0,6 s, spento 0.6 s
- Ciclo di rendimento 50%
- Australia, AS 1670.4, ISO 7731 "Avviso" (spettro standard)

#### **Alarm\_TS\_520Hz\_13p\_(0.5+3.5)s.wav**

- Intermittente 520 Hz, acceso 0,5 s, spento 3,5 s
- Ciclo di rendimento 13%
- Australia, AS 4428.16 "Avviso" (spettro standard)

#### **Alarm\_TS\_520Hz\_38p\_3x(0.5+0.5)s+1s.wav**

- Intermittente 520 Hz, acceso 0,5 s, spento 0,5 s, acceso 0,5 s, spento 0,5 s, acceso 0,5 s, spento 1,5 s
- Ciclo di rendimento 38%
- <span id="page-208-0"></span>– Australia, AS 4428.16, ISO 8201 "Evacuazione" (spettro standard)

## **19.2 Toni di attenzione**

I toni di attenzione vengono utilizzati principalmente per come tono di inizio e/o fine di un annuncio.

#### **Caratteristiche dei toni**

- Mono, velocità di campionamento 48 kHz, profondità di campionamento 16 bit.
- Formato del nome file: Attention\_<numero di sequenza>\_<numero di toni>\_<durata>.wav

#### **Attention\_A\_1T\_1.5s.wav**

- Avviso acustico a tono singolo
- Marimba e vibrafono, A4
- Livello di picco -6 dBFS, livello RMS < -10 dBFS, 1,5 s

#### **Attention\_B\_1T\_1.5s.wav**

- Avviso acustico a tono singolo
- Marimba e vibrafono, C#5
- Livello di picco -6 dBFS, livello RMS < -10 dBFS, 1,5 s

#### **Attention\_C\_1T\_1.5s.wav**

- Avviso acustico a tono singolo
- Marimba e vibrafono, E5
- Livello di picco -6 dBFS, livello RMS < -10 dBFS, 1,5 s

#### **Attention\_D\_1T\_1.5s.wav**

- Avviso acustico a tono singolo
- Marimba e vibrafono, G5
- Livello di picco -6 dBFS, livello RMS < -10 dBFS, 1,5 s

#### **Attention\_E1\_2T\_2s.wav**

- Pre-avviso acustico a due toni
- Marimba e vibrafono, A4/C#5
- Livello di picco -6 dBFS, livello RMS < -10 dBFS, 2 s

#### **Attention\_E2\_2T\_2s.wav**

- Post-avviso acustico a due toni
- Marimba e vibrafono, C#5/A4
- Livello di picco -6 dBFS, livello RMS < -10 dBFS, 2 s

#### **Attention\_F1\_3T\_2s.wav**

- Pre-avviso acustico a tre toni
- Marimba e vibrafono, G4/C5/E5
- Livello di picco -6 dBFS, livello RMS < -10 dBFS, 2 s

#### **Attention\_F2\_3T\_2s.wav**

- Post-avviso acustico a tre toni
- Marimba e vibrafono, E5/C5/G4
- Livello di picco -6 dBFS, livello RMS < -10 dBFS, 2 s

#### **Attention\_G1\_3T\_2.5s.wav**

- Pre-avviso acustico a tre toni
- Marimba e vibrafono, A#4/D5/F5
- Livello di picco -6 dBFS, livello RMS < -10 dBFS, 2,5 s

#### **Attention\_G2\_3T\_2.5s.wav**

- Post-avviso acustico a tre toni
- Marimba e vibrafono, F5/D5/A#4
- Livello di picco -6 dBFS, livello RMS < -10 dBFS, 2,5 s

#### **Attention\_H1\_4T\_3s.wav**

- Pre-avviso acustico a quattro toni
- Marimba e vibrafono, E5/C5/D5/E4
- Livello di picco -6 dBFS, livello RMS < -10 dBFS, 3 s

#### **Attention\_H2\_4T\_3s.wav**

- Post-avviso acustico a quattro toni
- Marimba e vibrafono, G4/D5/E5/C5
- Livello di picco -6 dBFS, livello RMS < -10 dBFS, 3 s

#### **Attention\_J1\_4T\_3s.wav**

– Pre-avviso acustico a quattro toni

- Marimba e vibrafono, G4/C5/E5/G5
- Livello di picco -6 dBFS, livello RMS < -10 dBFS, 3 s

#### **Attention\_J2\_4T\_3s.wav**

- Post-avviso acustico a quattro toni
- Marimba e vibrafono, G5/E5/C5/G4
- Livello di picco -6 dBFS, livello RMS < -10 dBFS, 3 s

#### **Attention\_K1\_4T\_2.5s.wav**

- Pre-avviso acustico a quattro toni
- Marimba e vibrafono, G4/C5/E5/G5
- Livello di picco -6 dBFS, livello RMS < -10 dBFS, 2,5 s

#### **Attention\_K2\_4T\_2.5s.wav**

- Post-avviso acustico a quattro toni
- Marimba e vibrafono, G5/E5/C5/G4
- Livello di picco -6 dBFS, livello RMS < -10 dBFS, 2,5 s

#### **Attention\_L1\_4T\_3s.wav**

- Pre-avviso acustico a quattro toni
- Marimba e vibrafono, C5/E5/G5/A5
- Livello di picco -6 dBFS, livello RMS < -10 dBFS, 3 s

#### **Attention\_L2\_4T\_3s.wav**

- Post-avviso acustico a quattro toni
- Marimba e vibrafono, A5/G5/E5/C5
- Livello di picco -6 dBFS, livello RMS < -10 dBFS, 3 s

#### **Attention\_M1\_6T\_2s.wav**

- Pre-avviso acustico a sei toni
- Marimba e vibrafono, G4/C5/E5/G4/C5/E5
- Livello di picco -6 dBFS, livello RMS < -10 dBFS, 2 s

#### **Attention\_M2\_4T\_2s.wav**

- Post-avviso acustico a quattro toni
- Marimba e vibrafono, C5/E5/C5/G4
- Livello di picco -6 dBFS, livello RMS < -10 dBFS, 2 s

#### **Attention\_N1\_7T\_2s.wav**

- Pre-avviso acustico a sette toni
- Marimba e vibrafono, E5/F4/C5/G4/E6/C6/G5
- Livello di picco -6 dBFS, livello RMS < -10 dBFS, 2 s

#### **Attention\_N2\_4T\_2s.wav**

- Post-avviso acustico a quattro toni
- Marimba e vibrafono, C6/E5/C5/G4
- Livello di picco -6 dBFS, livello RMS < -10 dBFS, 2 s

#### **Attention\_O1\_6T\_3s.wav**

- Pre-avviso acustico a sei toni
- Marimba e vibrafono, F5/C5/C5/G5/(A4+C6)/(F4+A5)
- Livello di picco -6 dBFS, livello RMS < -10 dBFS, 3 s

#### **Attention\_O2\_5T\_2.5s.wav**

- Post-avviso acustico a cinque toni
- Marimba e vibrafono, A#5/A#5/A5/A5/(F4+F5)
- Livello di picco -6 dBFS, livello RMS < -10 dBFS, 2,5 s

#### **Attention\_P1\_8T\_4s.wav**

- Pre-avviso acustico a otto toni
- Marimba e vibrafono, A4/A4/A4/C5/D5/D5/D5/(D4+A4)

– Livello di picco -6 dBFS, livello RMS < -10 dBFS, 4 s

#### **Attention\_P2\_4T\_2.5s.wav**

- Post-avviso acustico a quattro toni
- Marimba e vibrafono, (A4+D5)/A4/D5/(A4+D5)
- Livello di picco -6 dBFS, livello RMS < -10 dBFS, 2,5 s

#### **Attention\_Q1\_3T\_3.5s.wav**

- Pre-avviso acustico a tre toni
- Celesta, G4/C5/E5
- Livello di picco -6 dBFS, livello RMS < -10 dBFS, 3,5 s

#### **Attention\_Q2\_3T\_3.5s.wav**

- Post-avviso acustico a tre toni
- Celesta, E5/C5/G4
- Livello di picco -6 dBFS, livello RMS < -10 dBFS, 3,5 s

#### **Attention\_R\_6T\_2.5s.wav**

- Avviso acustico a sei toni
- Chitarra, F4/C5/F5/F4/C5/F5
- Livello di picco -6 dBFS, livello RMS < -10 dBFS, 2,5 s

#### **Attention\_S\_3T\_2s.wav**

- Avviso acustico a tre toni
- Vibrafono, C4/D4/D#4
- Livello di picco -3 dBFS, livello RMS < -10 dBFS, 2 s

#### **Attention\_T\_3T\_3s.wav**

- Avviso acustico a tre toni
- Vibrafono, D5/C4/D4
- Livello di picco -4 dBFS, livello RMS < -10 dBFS, 3 s

#### **Attention\_U\_3T\_3.5s.wav**

- Avviso acustico a tre toni
- Vibrafono, C#6/E5/C5
- <span id="page-211-0"></span>– Livello di picco -5 dBFS, livello RMS < -10 dBFS, 3,5 s

#### **19.3 Toni di silenzio**

I toni di silenzio sono utilizzati principalmente per creare un silenzio prima, tra e/o dopo un messaggio/tono.

#### **Caratteristiche dei toni**

- Mono, velocità di campionamento 48 kHz, profondità di campionamento 16 bit.
- Formato del nome file: Silence\_<durata>.wav

#### **Silence\_1s.wav**

– Periodo di silenzio, 1 sec

#### **Silence\_2s.wav**

– Periodo di silenzio, 2 sec

#### **Silence\_4s.wav**

– Periodo di silenzio, 4 sec

#### **Silence\_8s.wav**

– Periodo di silenzio, 8 sec

#### **Silence\_16s.wav**

– Periodo di silenzio, 16 sec

## **19.4 Toni di prova**

<span id="page-212-0"></span>I toni di prova sono utilizzati principalmente per il test delle uscite audio e delle zone altoparlanti, ad esempio per regolare i livelli del segnale audio (filtro).

#### **Caratteristiche dei toni**

- Mono, velocità di campionamento 48 kHz, profondità di campionamento 16 bit.
- Formato del nome file: Test <scopo> <durata>.wav

#### **Test\_Loudspeaker\_AB\_20kHz\_10s.wav**

- Onda sinusoidale 20 kHz, livello di picco -20 dBFS, livello RMS -23 dBFS, 10 s.
- Segnale non udibile per pilotare gli altoparlanti del gruppo A e controllare contemporaneamente la connettività degli altoparlanti A e B mentre l'edificio è occupato. Gli altoparlanti B ricevono un segnale a 22 kHz.
- Gli altoparlanti A sono collegati al canale dell'amplificatore della propria zona. Questa zona riceve il segnale a 20 kHz.
- Tenere uno smartphone davanti all'altoparlante. Un analizzatore dello spettro di uno smartphone è in grado di rilevare contemporaneamente i segnali a 20 kHz e a 22 kHz.

#### **Test\_Loudspeaker\_AB\_22kHz\_10s.wav**

- Onda sinusoidale 22 kHz, livello di picco -20 dBFS, livello RMS -23 dBFS, 10 s.
- Segnale non udibile per pilotare gli altoparlanti del gruppo B e controllare contemporaneamente la connettività degli altoparlanti A e B mentre l'edificio è occupato. Gli altoparlanti A ricevono un segnale a 20 kHz.
- Gli altoparlanti B sono temporaneamente collegati a un altro canale dell'amplificatore per un'altra zona; questa zona riceve un segnale a 22 kHz.
- Tenere uno smartphone davanti all'altoparlante. Un analizzatore dello spettro di uno smartphone è in grado di rilevare contemporaneamente i segnali a 20 kHz e a 22 kHz.

#### **Test\_LoudspeakerPolarity\_10s.wav**

- Dente filtrato 50 Hz, livello di picco -12 dBFS, livello RMS -20 dBFS, 10 s.
- Segnale udibile per rilevare la polarità corretta degli altoparlanti collegati.
- Un oscilloscopio per smartphone rileva un picco nitido positivo o negativo, che dovrebbe andare nella stessa direzione per tutti gli altoparlanti.

#### **Test\_PinkNoise\_30s.wav**

- Segnale di rumore rosa 20 Hz 20 kHz, livello di picco -3 dBFS, livello RMS -16 dBFS, 30 s.
- Segnale udibile per le misurazioni acustiche.

#### **Test\_STIPA\_BedrockAudio\_100s.wav**

- Segnale di prova STIPA, livello di picco -4,2 dBFS, livello RMS -11 dBFS, 100 s.
- Segnale di prova per misurare l'intelligibilità del parlato tramite l'indice di trasmissione vocale.
- Copyright Bedrock Audio BV (<http://bedrock-audio.com/>), utilizzato dietro autorizzazione.
- Compatibile con tutti i misuratori STIPA conformi alla normativa IEC 60268-16 Ed. 4 (Bedrock Audio, NTi Audio, Audio Precision).
- Il segnale può essere in loop. Un segnale acustico a 440 Hz e -12 dBFS, della durata di 1 s, indica l'inizio del segnale di prova di 100 s. Avviare la misurazione dopo questo segnale acustico, in modo che non venga disturbata dall'intervallo tra la fine e il riavvio.
- Un ciclo di misurazione richiede un minimo di 15 s.

#### **Test\_TickTone\_1800Hz\_5x(0.5+2)s.wav**

- Onda sinusoidale intermittente 1.800 Hz, acceso 0,5 s, spento 2 s, 4 ripetizioni.
- Ciclo di rendimento 20%.

– Indirizzare il tono verso una zona per emettere un segnale udibile da ciascun altoparlante nella zona. la perdita del tono lungo la linea consente al tecnico di identificare la posizione della discontinuità di linea.

#### **Test\_Reference\_440Hz\_10s.wav**

- Onda sinusoidale continua 440 Hz, 10 s.
- Ciclo di rendimento 100%.

## **20 Supporto e Academy**

## **Supporto**

I **servizi di supporto** sono disponibili all'indirizzo [www.boschsecurity.com/xc/en/support/.](http://www.boschsecurity.com/xc/en/support/) Bosch Security and Safety Systems offre supporto nelle seguenti aree:

- [Applicazioni e strumenti](https://www.boschsecurity.com/xc/en/support/apps-and-tools/)
- [Building Information Modeling](https://www.boschsecurity.com/xc/en/support/bim/)
- [Garanzia](https://www.boschsecurity.com/xc/en/support/warranty/)
- [Risoluzione dei problemi](https://www.boschsecurity.com/xc/en/support/trouble-shooting/)
- [Riparazioni e cambi](https://www.boschsecurity.com/xc/en/support/repair-and-exchange/)
- [Sicurezza dei prodotti](https://www.boschsecurity.com/xc/en/support/product-security/)

## **Bosch Building Technologies Academy**

Visitare il sito Web di Bosch Building Technologies Academy e accedere a **corsi di formazione, esercitazioni video** e **documenti**: [www.boschsecurity.com/xc/en/support/training/](http://www.boschsecurity.com/xc/en/support/training/)
**Bosch Security Systems B.V.** Torenallee 49 5617 BA Eindhoven The Netherlands **www.boschsecurity.com**  © Bosch Security Systems B.V., 2018